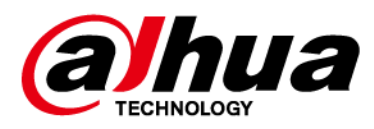

# Dahua Network Video Recorder

# User's Manual

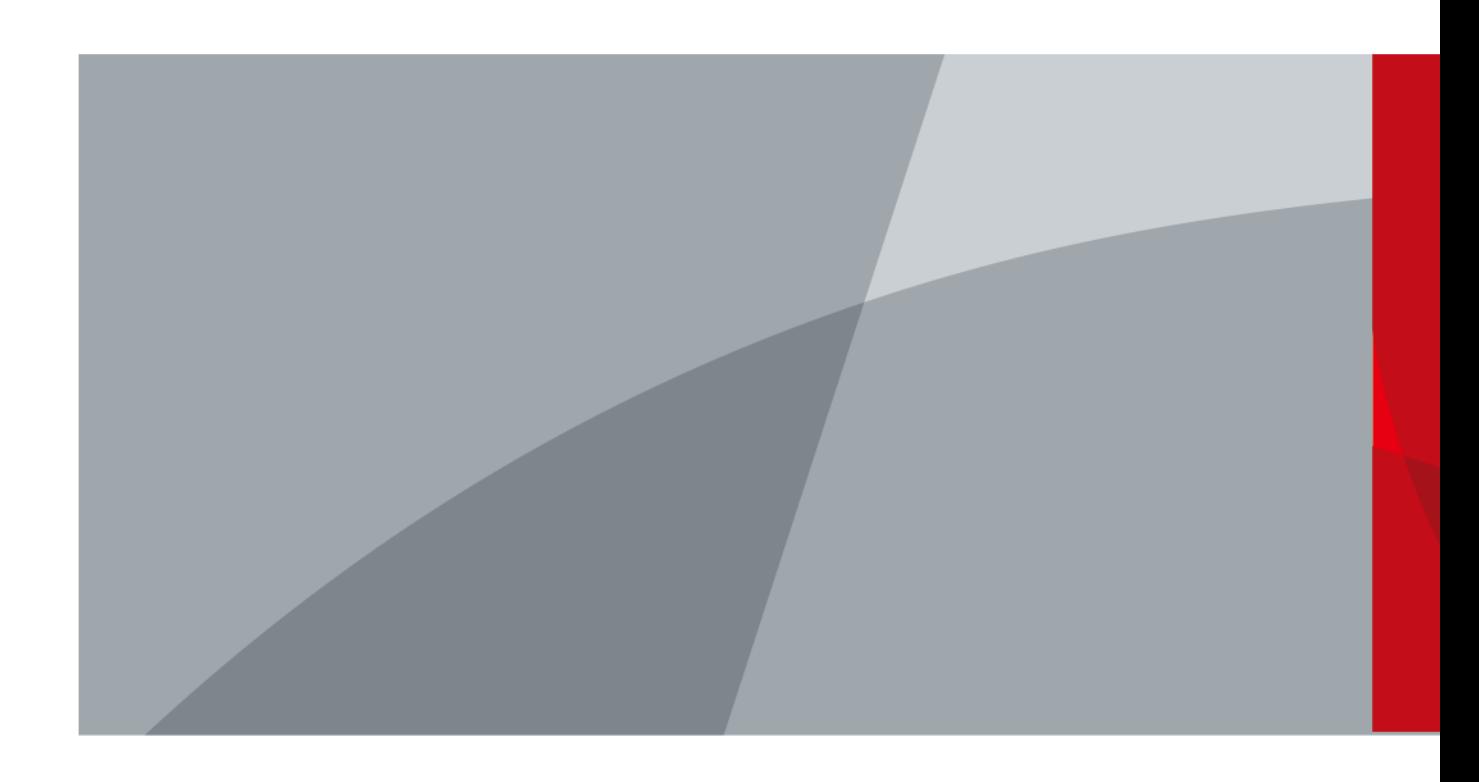

ZHEJIANG DAHUA VISION TECHNOLOGY CO., LTD. V2.0.0

# Foreword

## <span id="page-1-0"></span>General

This user's manual (hereinafter referred to be "the Manual") introduces the installation, functions and operations of the Network Video Recorder (NVR) devices (hereinafter referred to be "the Device"). Read carefully before using the device, and keep the manual safe for future reference.

## Safety Instructions

The following signal words might appear in the manual.

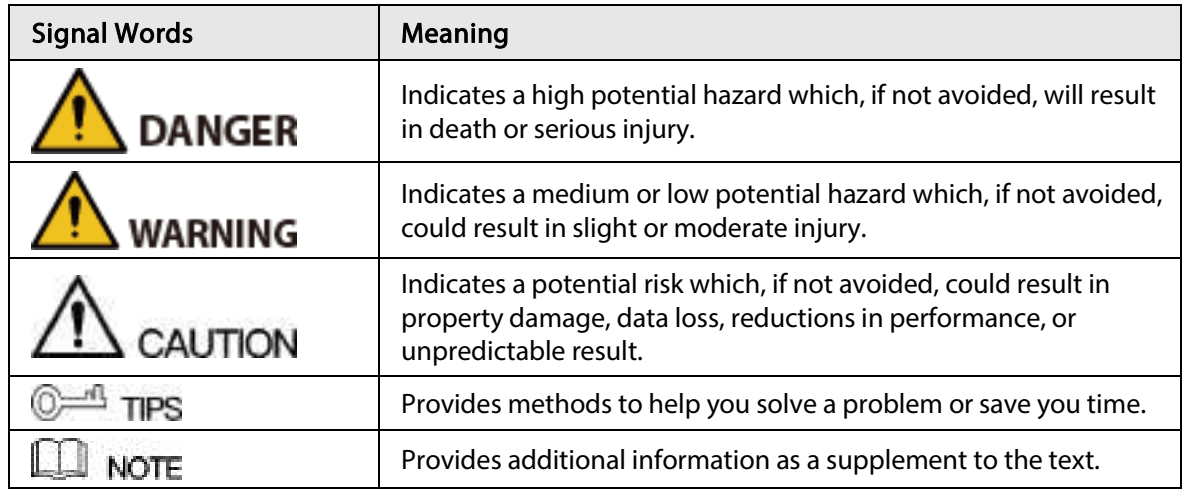

## Revision History

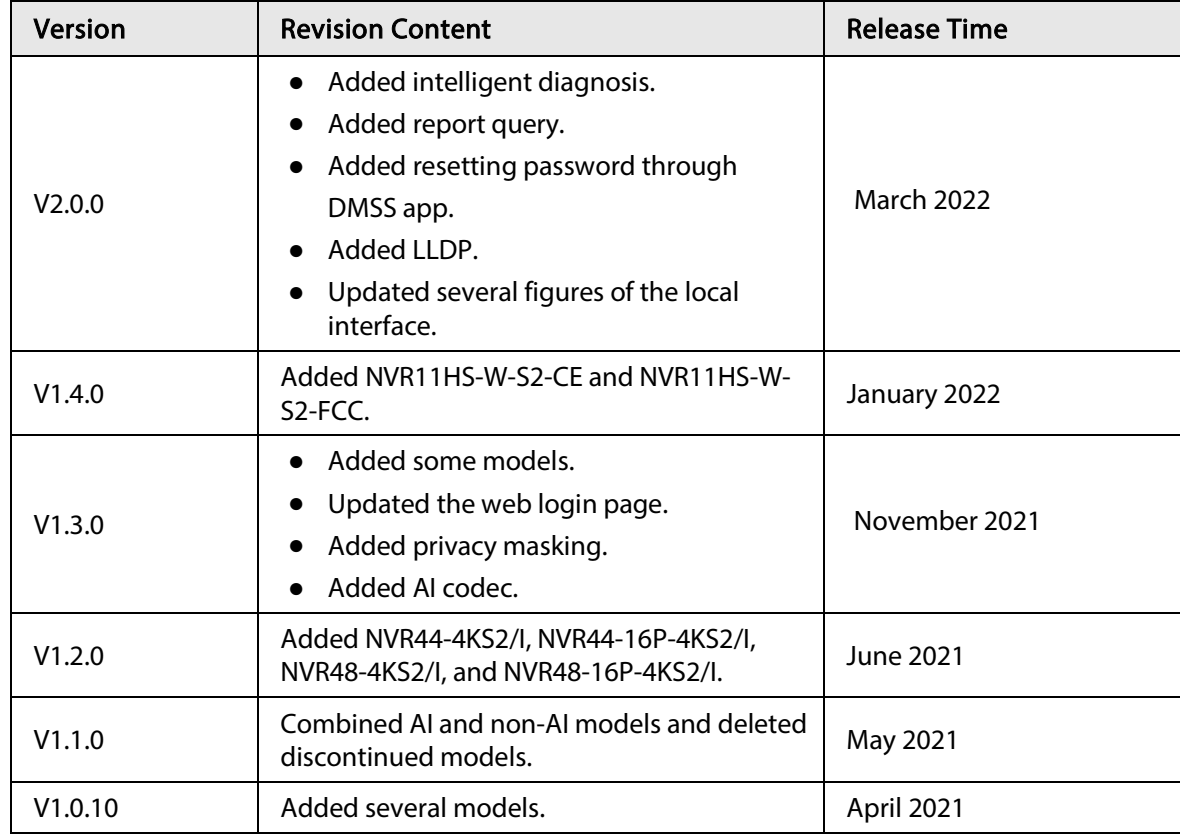

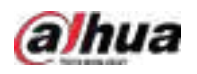

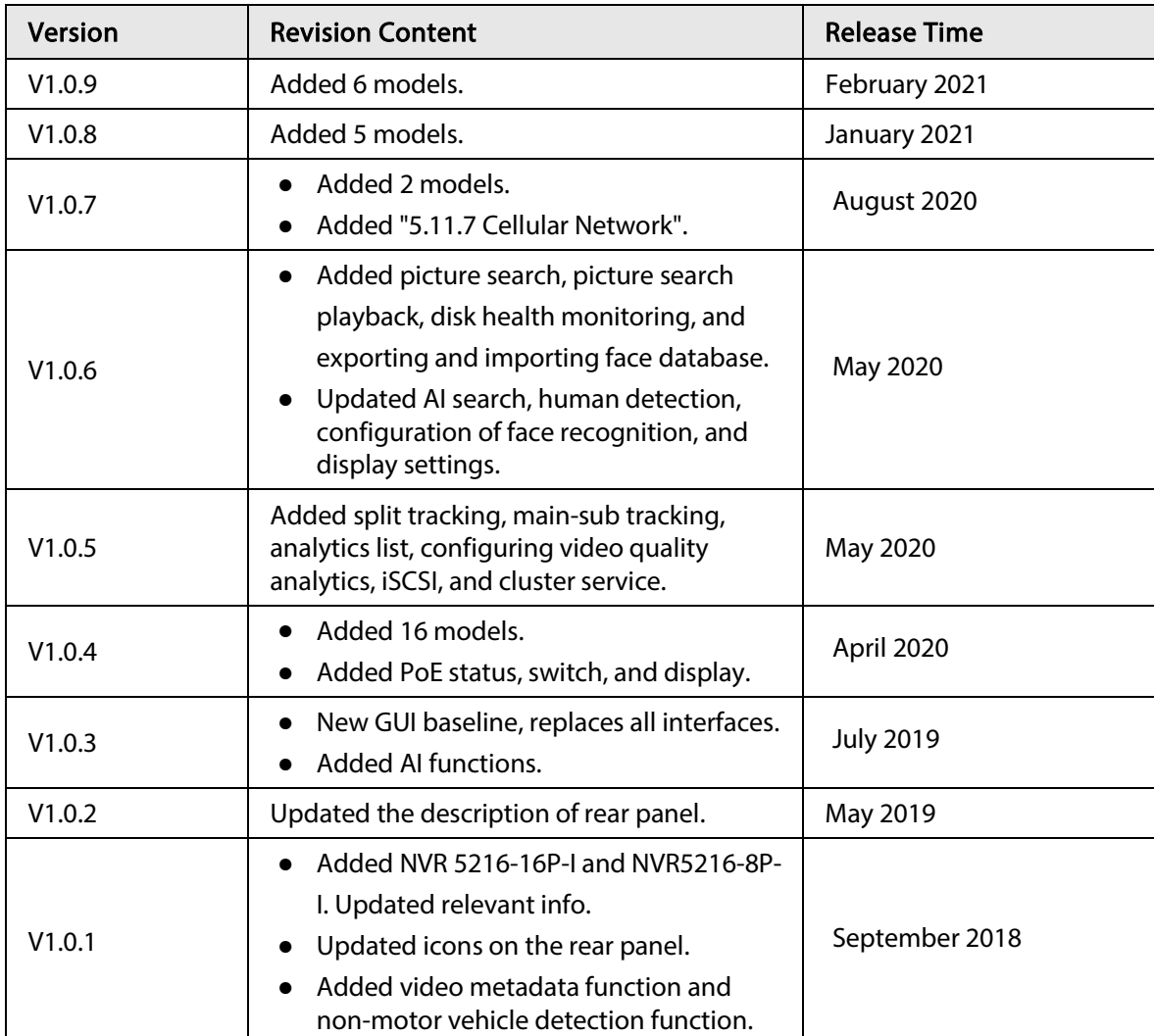

## Privacy Protection Notice

As the device user or data controller, you might collect the personal data of others such as their face, fingerprints, and license plate number. You need to be in compliance with your local privacy protection laws and regulations to protect the legitimate rights and interests of other people by implementing measures which include but are not limited: Providing clear and visible identification to inform people of the existence of the surveillance area and provide required contact information.

## About the Manual

- The manual is for reference only. If there is inconsistency between the manual and the actual product,
- We are not liable for any loss caused by the operations that do not comply with the manual.
- The manual would be updated according to the latest laws and regulations of related regions. For detailed information, see the paper manual, CD-ROM, QR code or our official website. If there is inconsistency between paper manual and the electronic version, the electronic version shall prevail.
- All the designs and software are subject to change without prior written notice. The product updates might cause some differences between the actual product and the manual. Please contact the customer service for the latest program and supplementary documentation.
- There still might be deviation in technical data, functions and operations description, or errors in

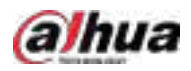

print. If there is any doubt or dispute, please see our final explanation.

- Upgrade the reader software or try other mainstream reader software if the manual (in PDF format) cannot be opened.
- All trademarks, registered trademarks and the company names in the manual are the properties of their respective owners.
- Please visit our website, contact the supplier or customer service if there is any problem occurred when using the device.
- If there is any uncertainty or controversy, please see our final explanation.

<span id="page-4-0"></span>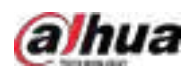

# Important Safeguards and Warnings

The following description is the correct application method of the device. Read the manual carefully before use to prevent danger and property loss. Strictly conform to the manual during application and keep it properly after reading.

## Operating Requirement

- Install the PoE front-end device indoors.
- The device does not support wall mount.
- Do not place and install the device in an area exposed to direct sunlight or near heat generating device.
- Do not install the device in a humid, dusty or fuliginous area.
- Keep its horizontal installation, or install it at stable places, and prevent it from falling.
- Do not drip or splash liquids onto the device; do not put on the device anything filled with liquids, in order to prevent liquids from flowing into the device.
- Install the device at well-ventilated places; do not block its ventilation opening.
- Use the device only within rated input and output range.
- Do not dismantle the device arbitrarily.
- Transport, use and store the device within allowed humidity and temperature range.

### Power Requirement

- Use the designated battery type. Otherwise there might be explosion risk.
- Use batteries according to requirements. Otherwise, it might result in fire, explosion or burning risks of batteries!
- When replacing batteries, use the same type of batteries.
- Dispose the exhausted batteries according to the instructions.
- Use electric wires (power wires) recommended by this area and within its rated specification.
- Use standard power adapter matched with this device. Otherwise, the user shall undertake resulting personnel injuries or device damages.
- The power supply must conform to the requirements of ES1 in IEC 62368-1 standard and be no higher than PS2. Note that the power supply requirements are subject to the device label.
- Products with category I structure shall be connected to grid power output socket, which is equipped with protective grounding.
- Appliance coupler is a disconnecting device. During normal use, please keep an angle that facilitates operation.

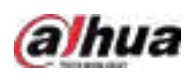

# Table of Contents

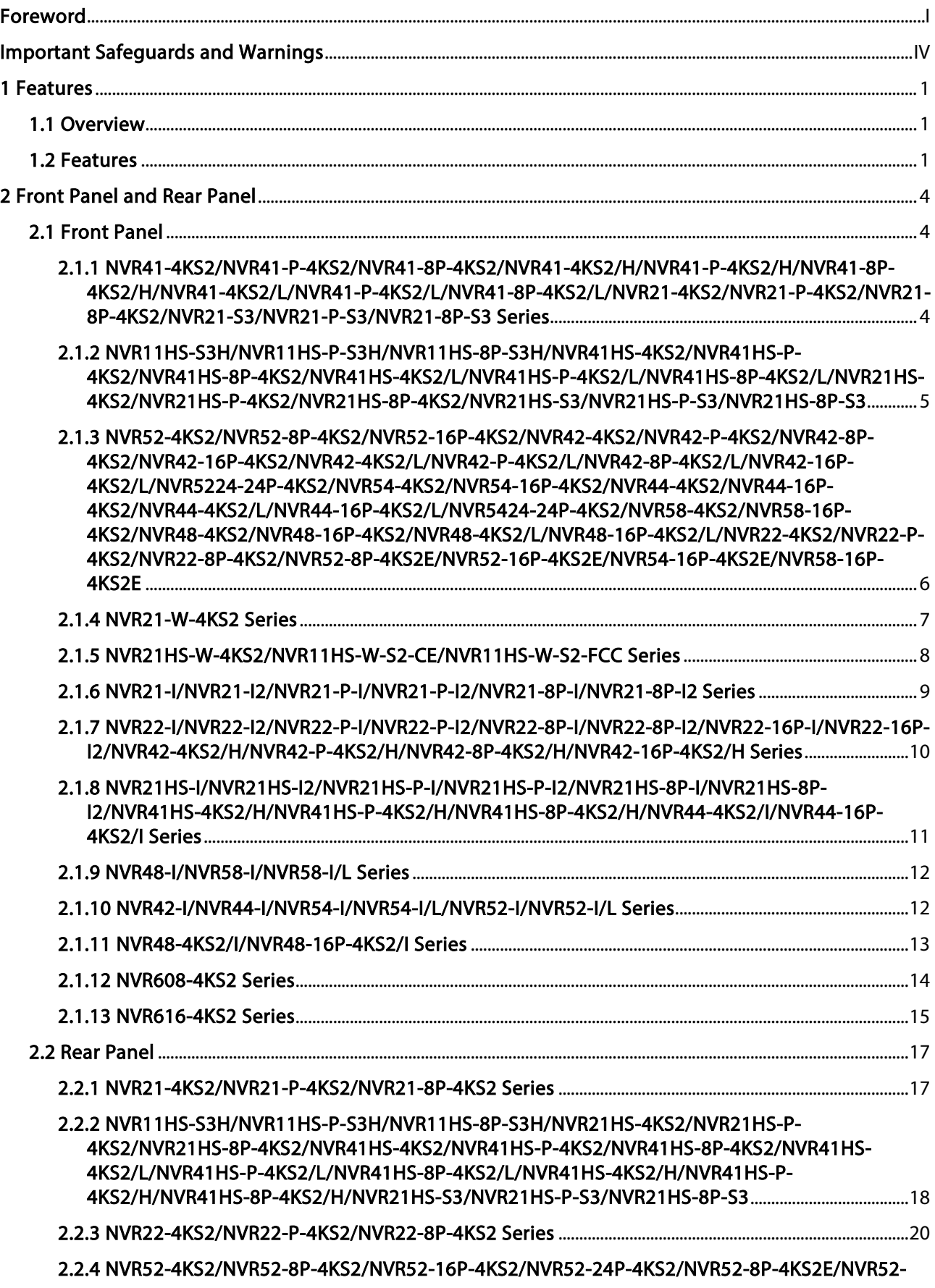

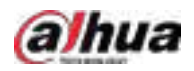

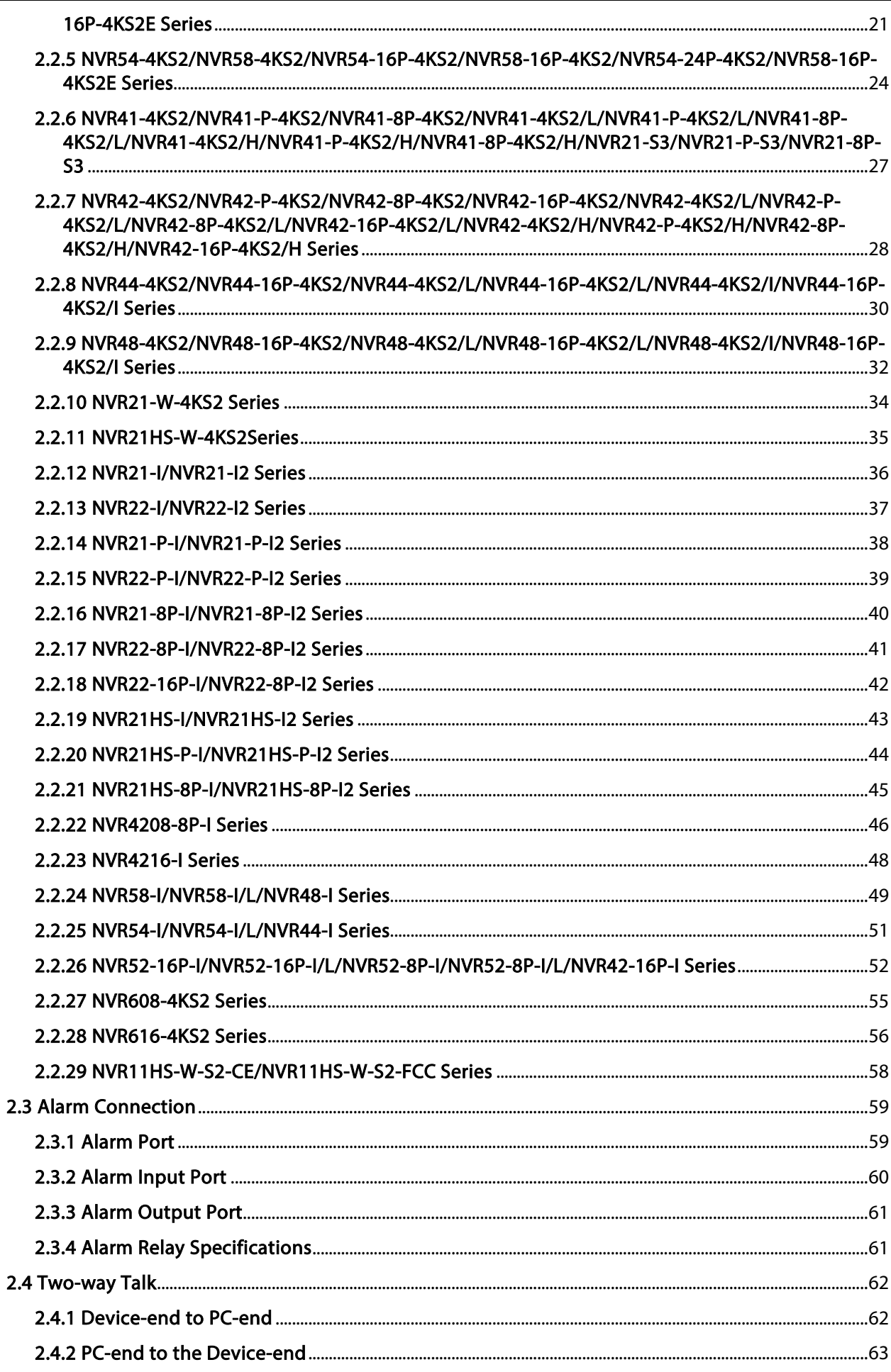

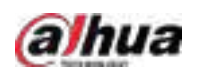

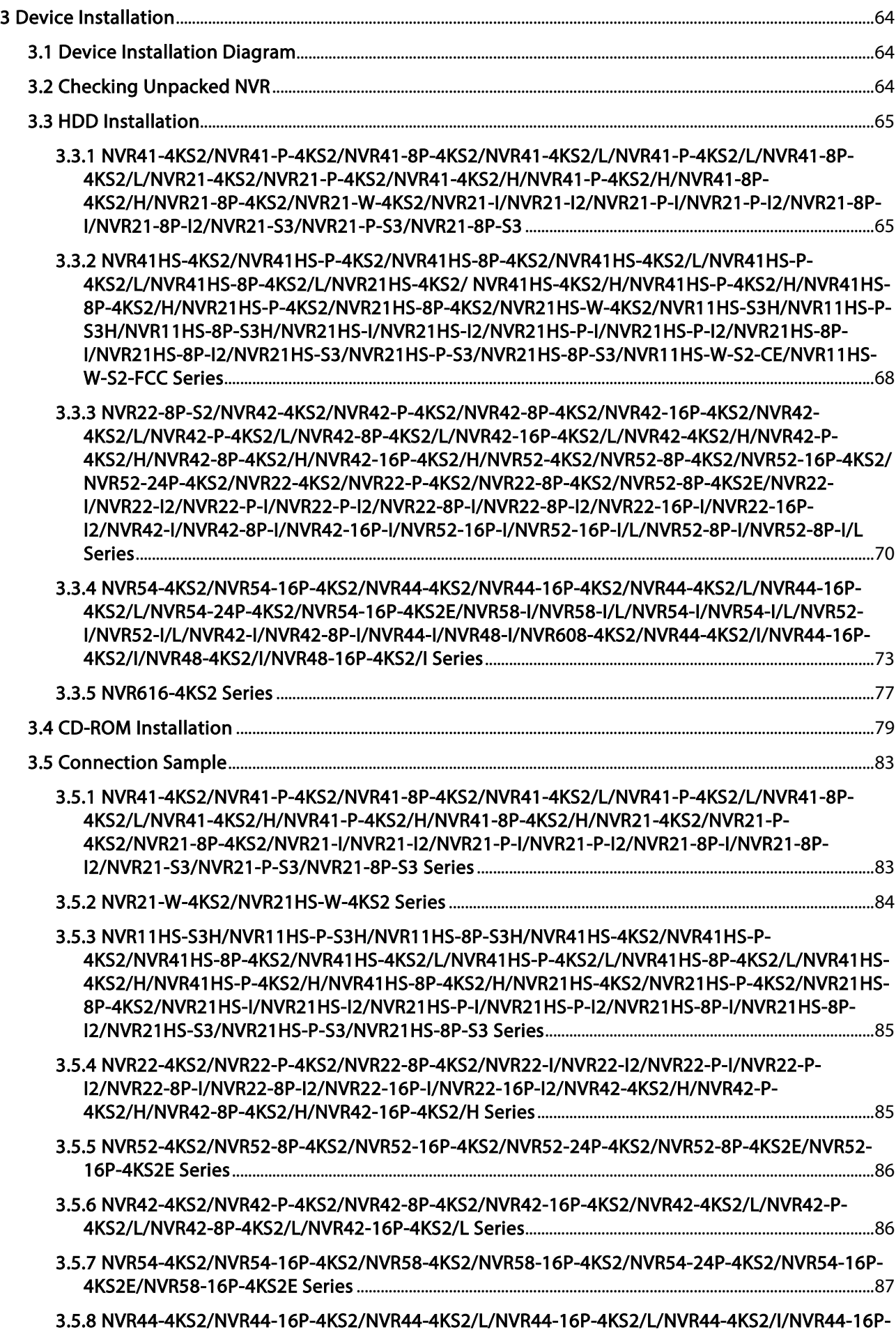

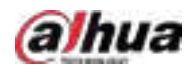

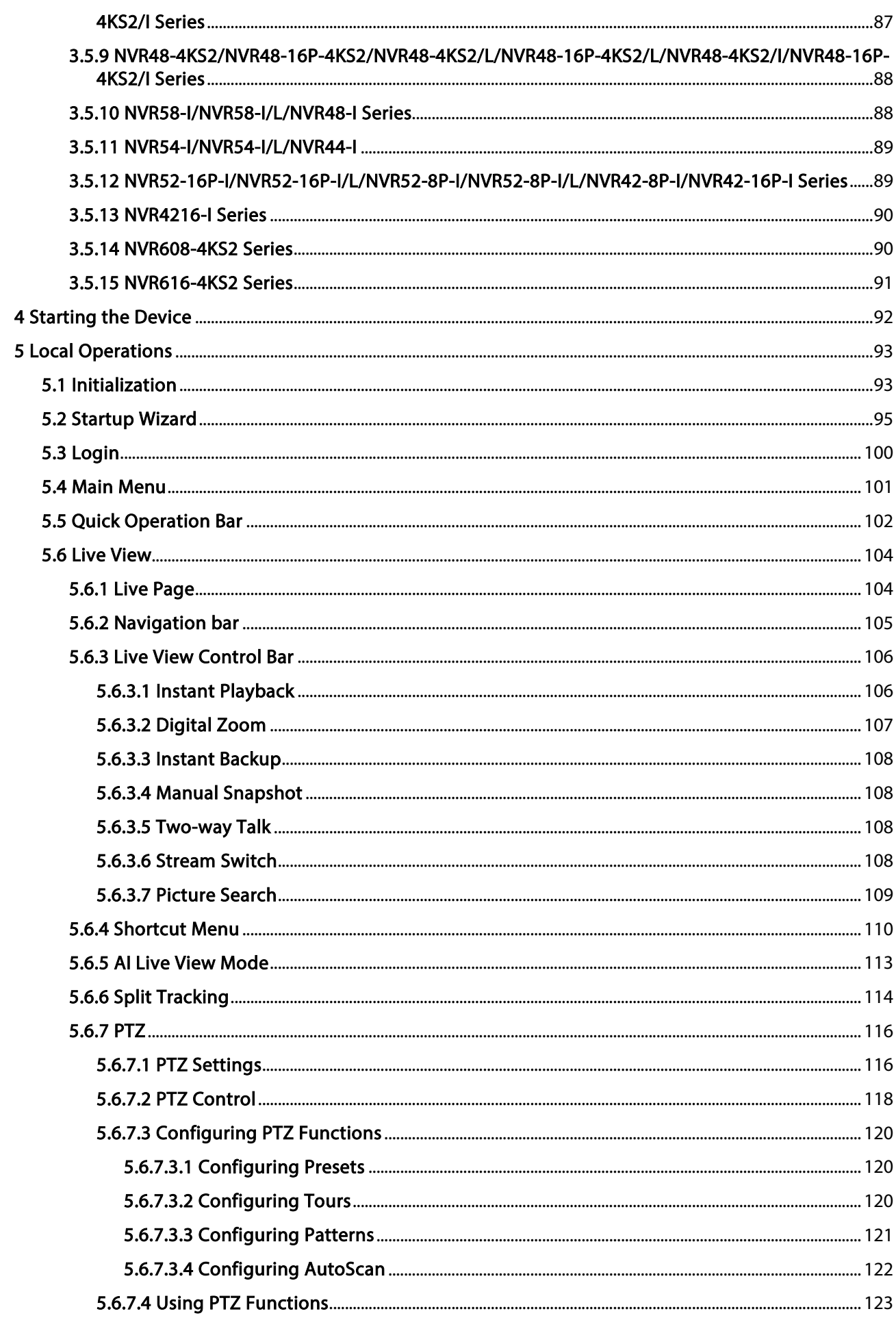

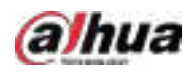

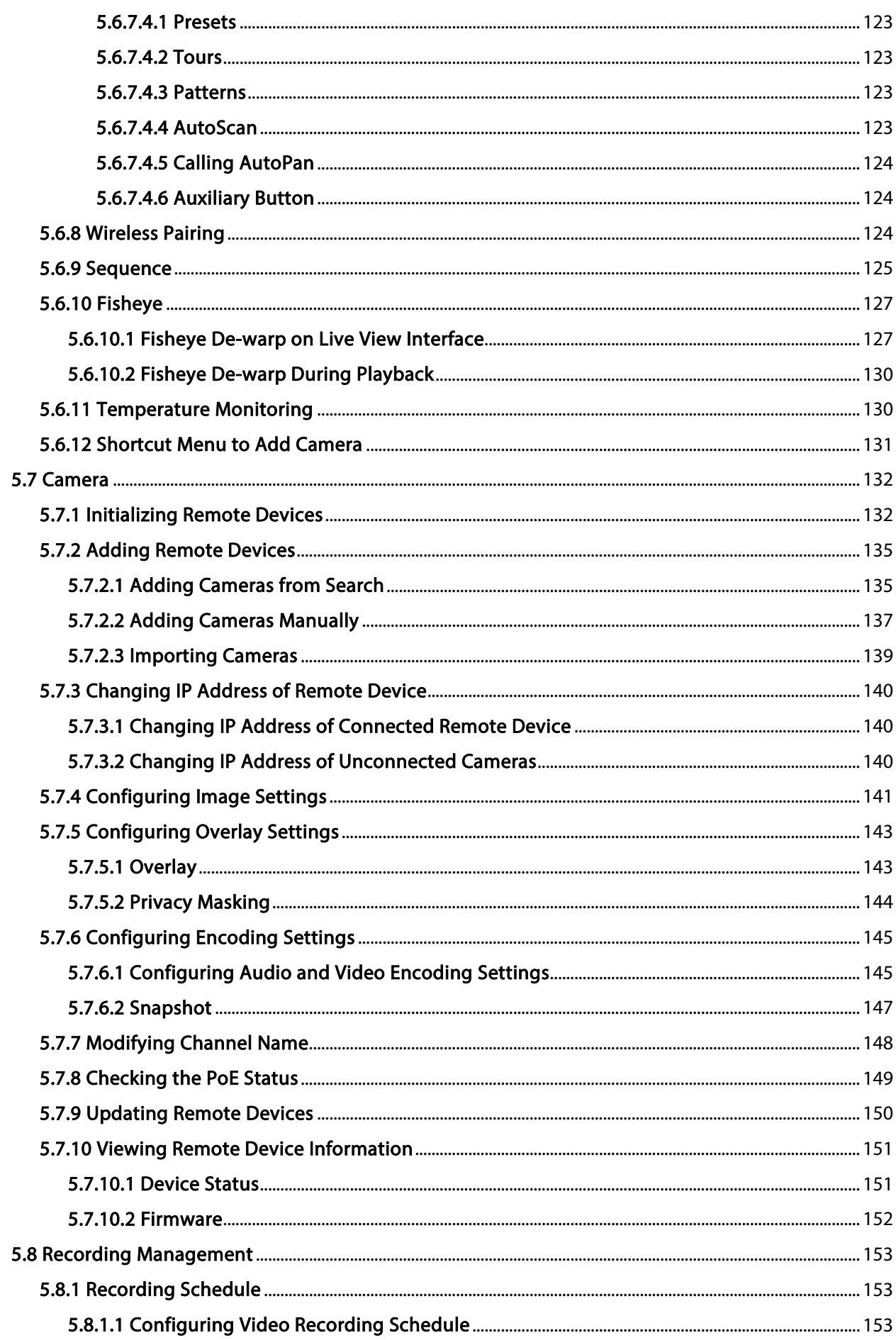

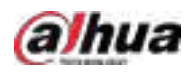

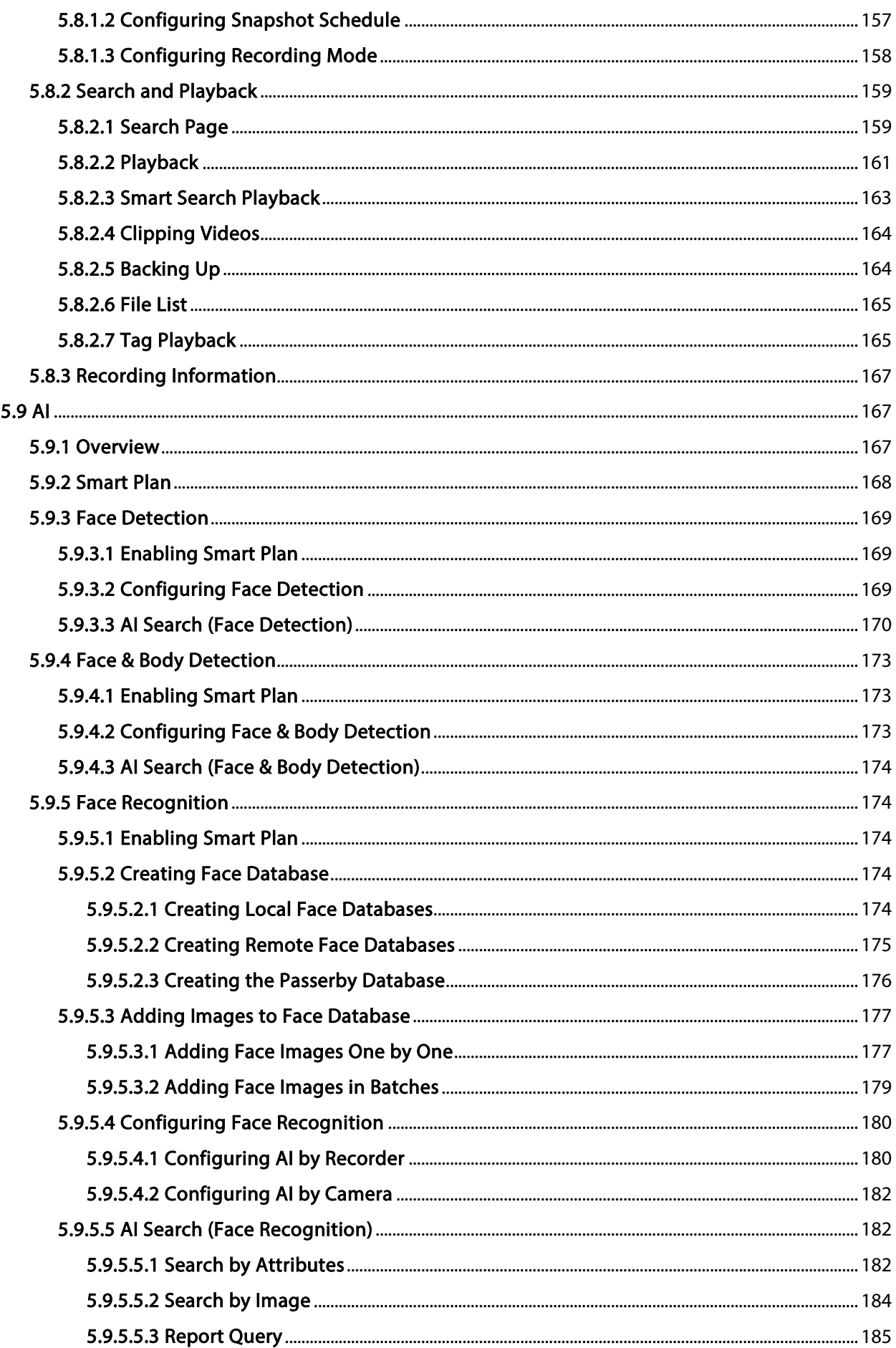

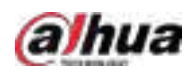

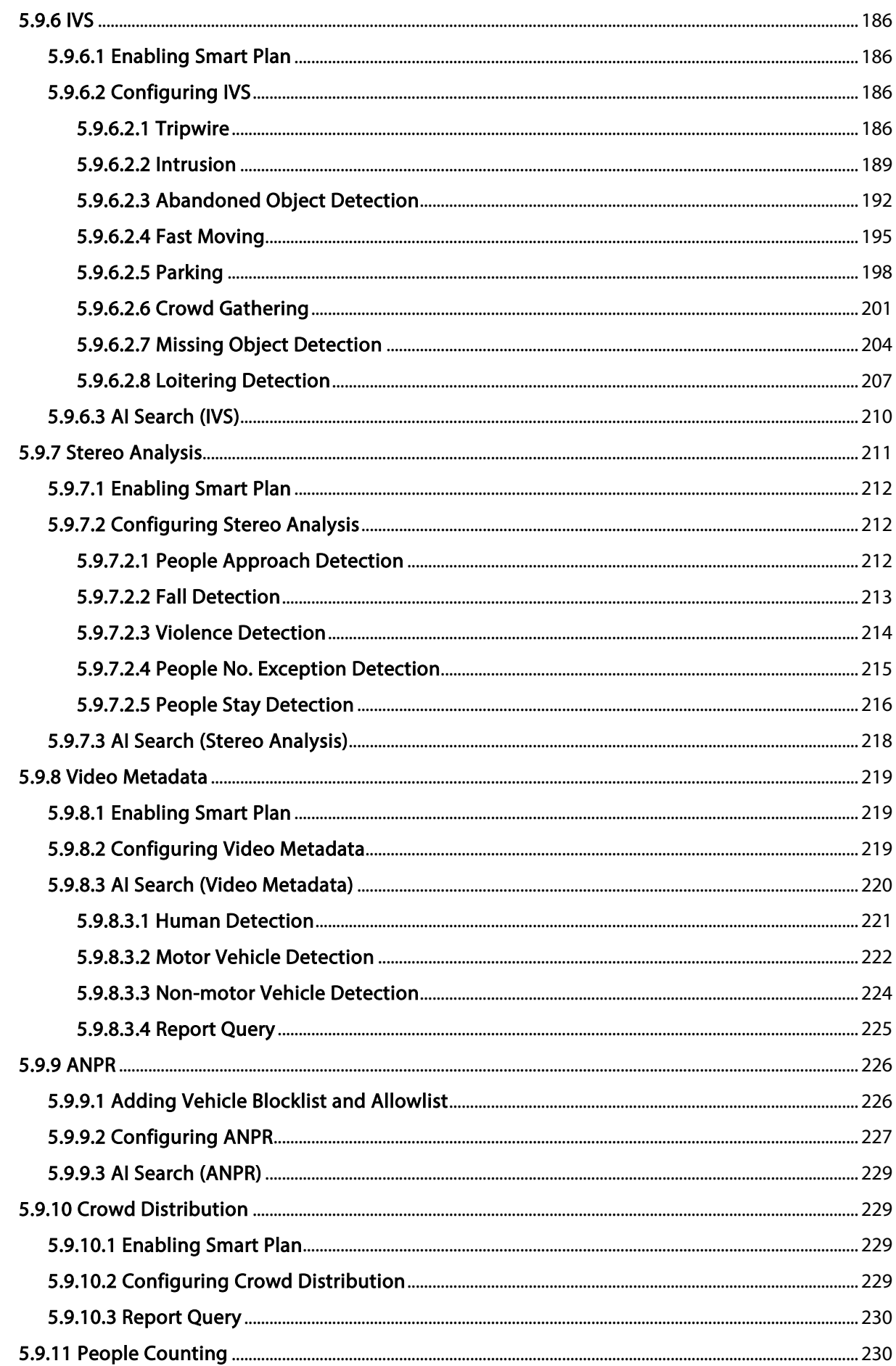

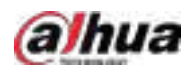

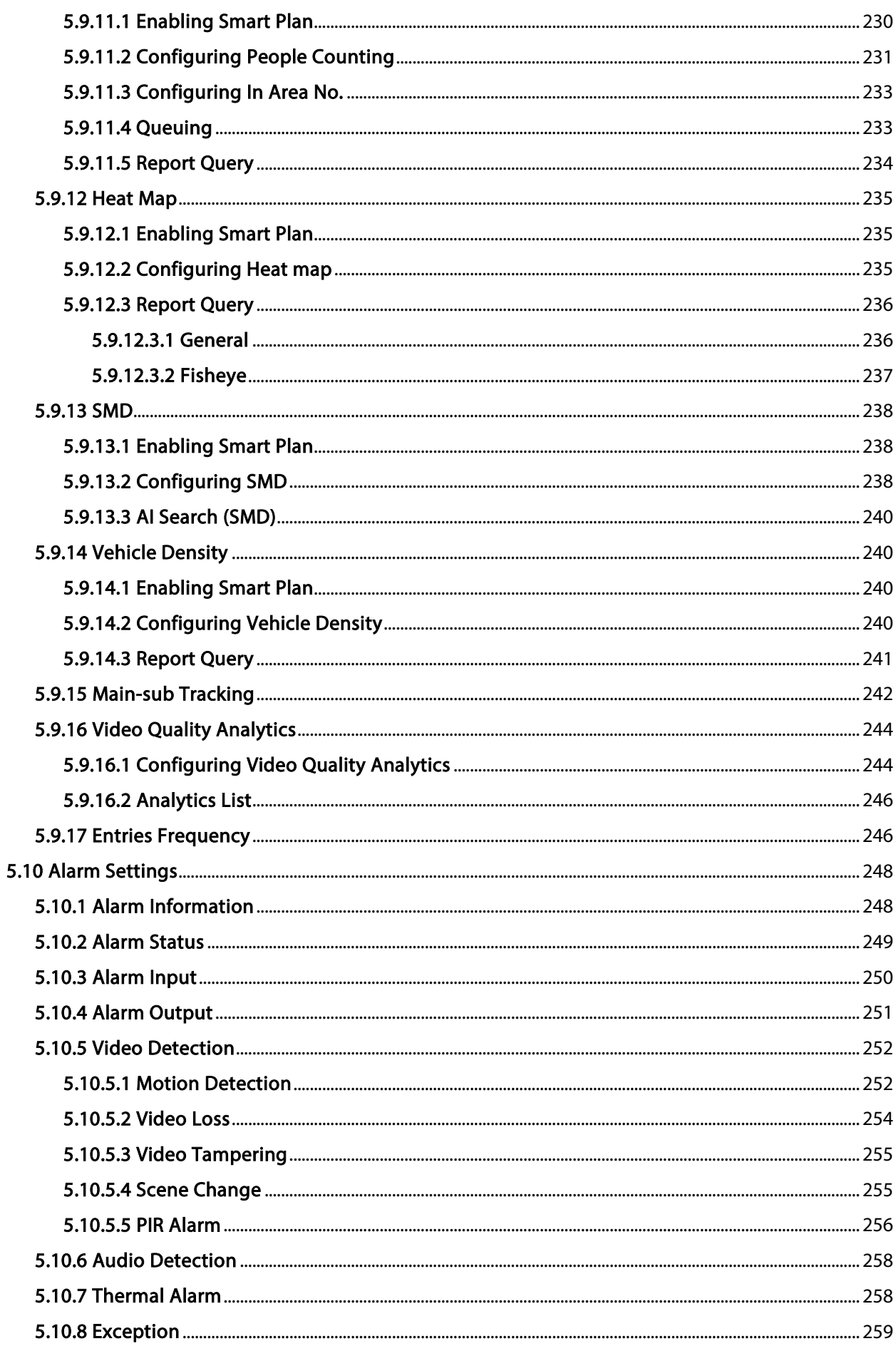

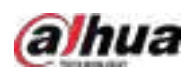

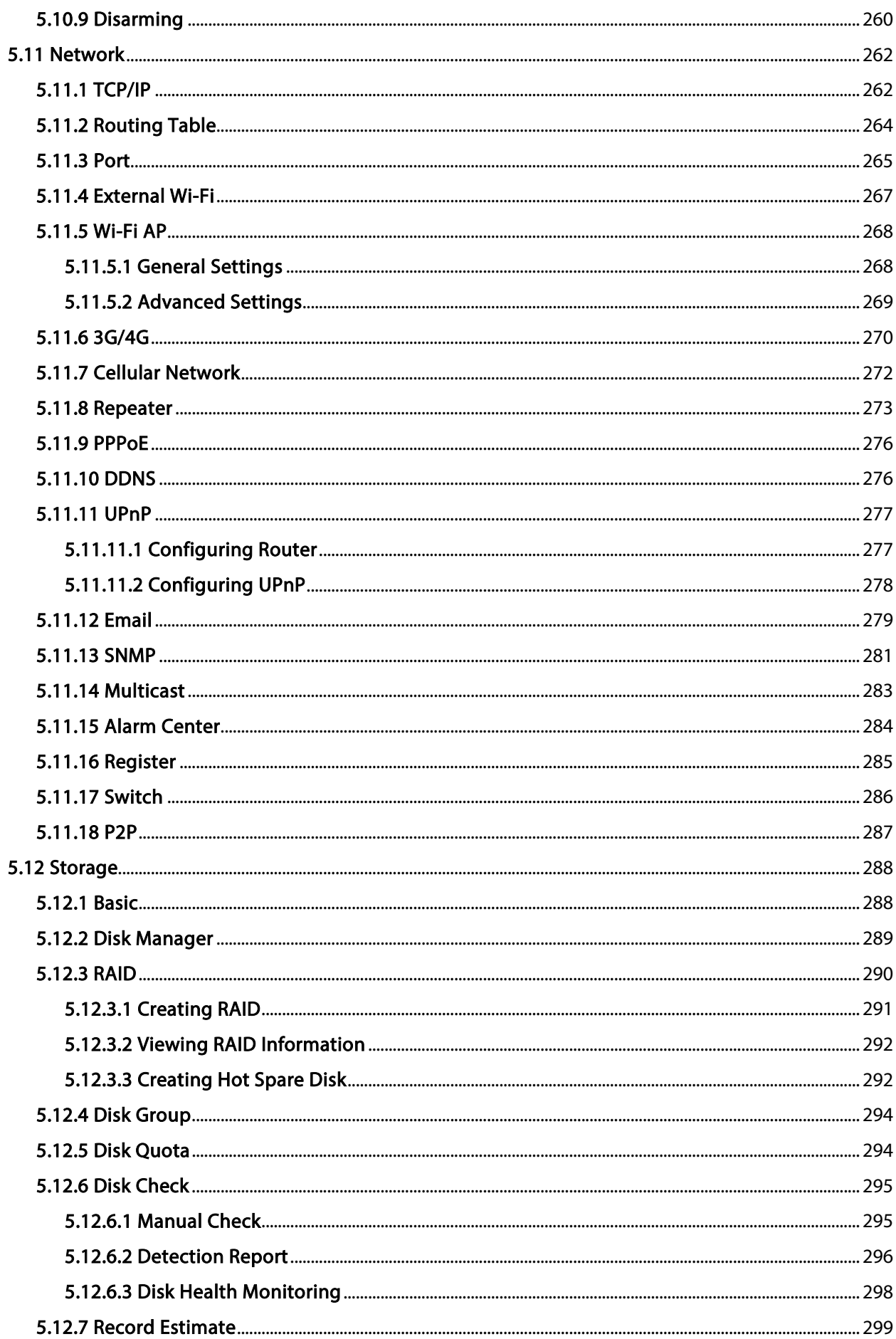

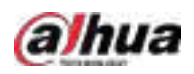

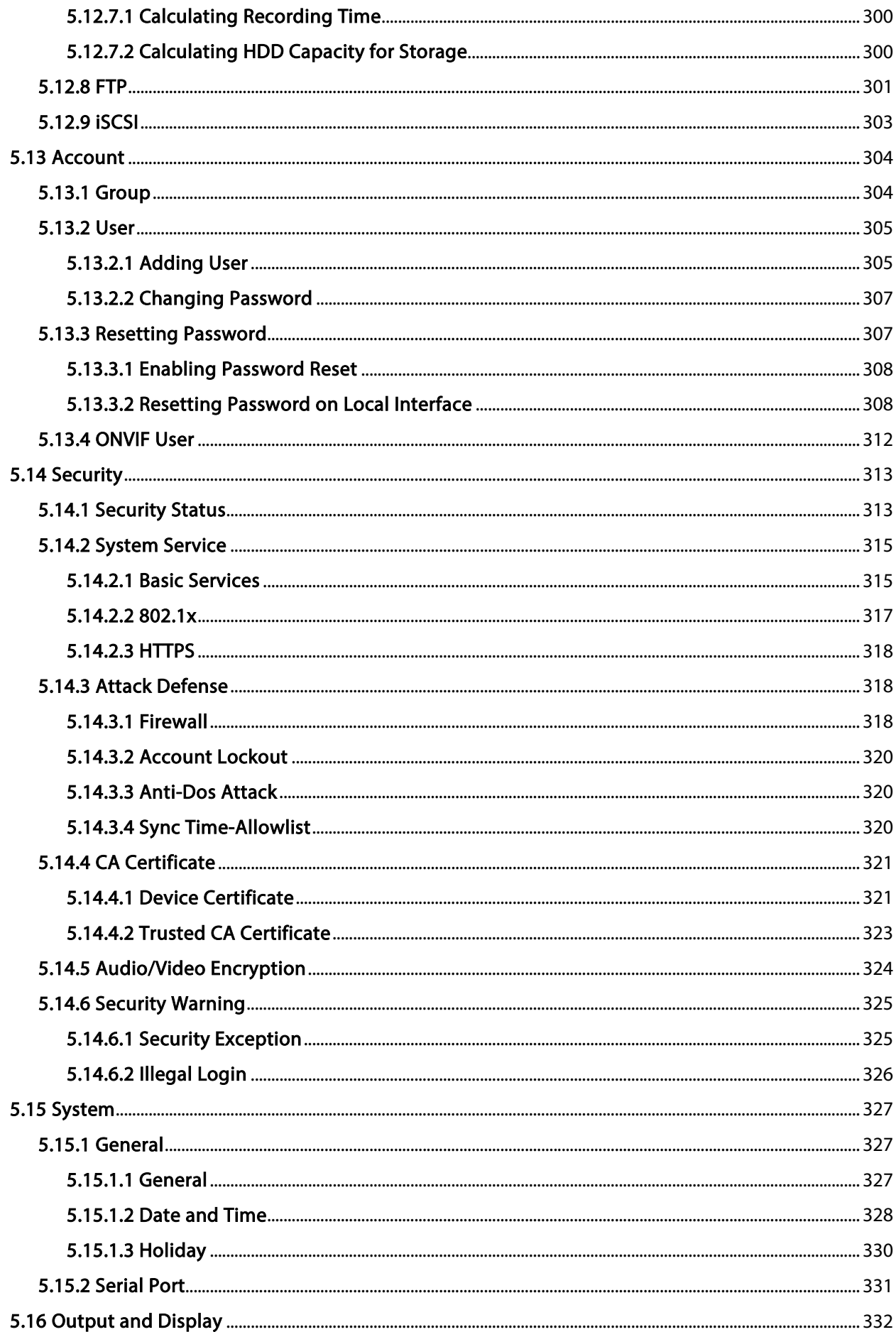

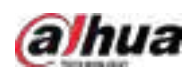

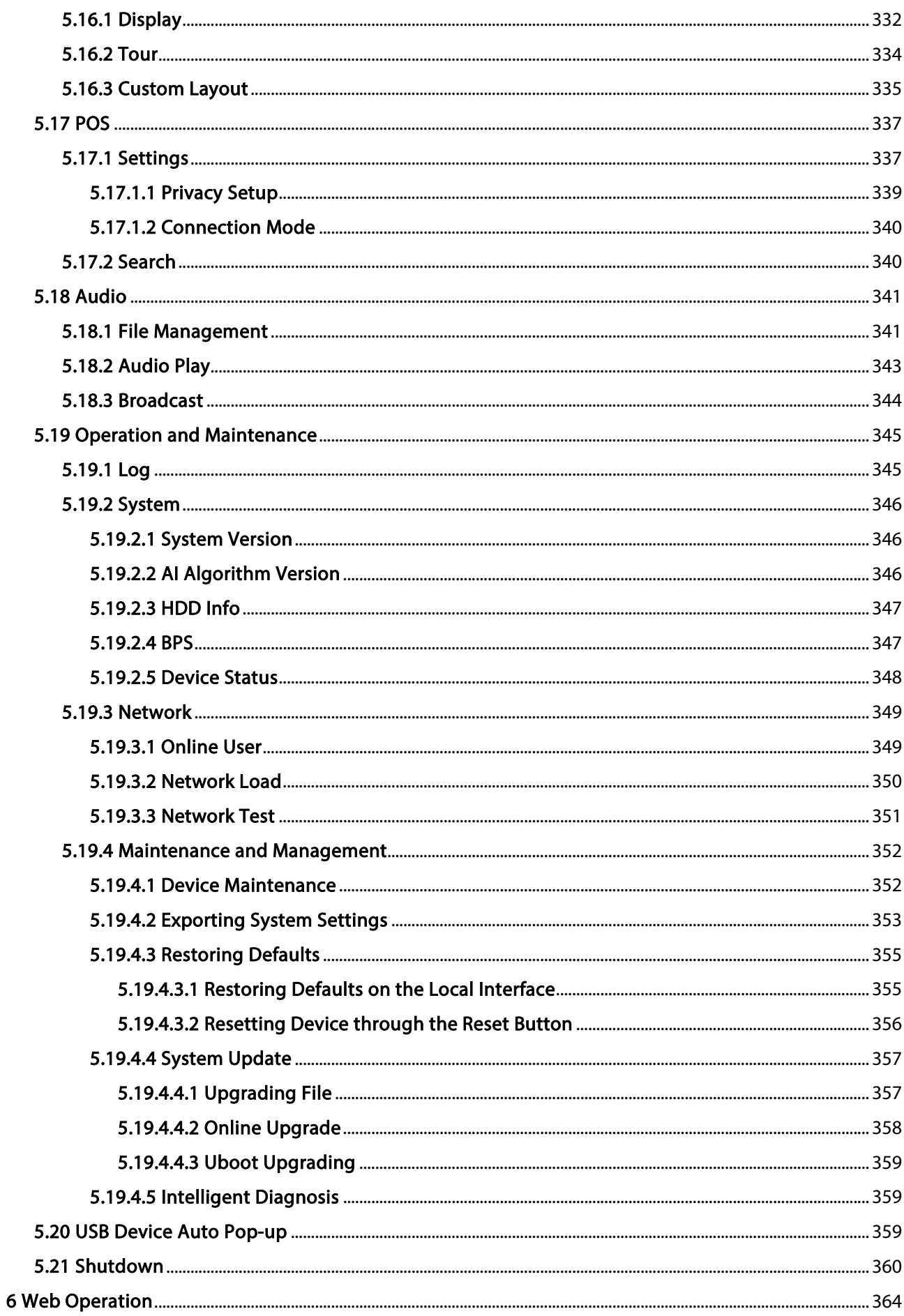

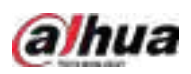

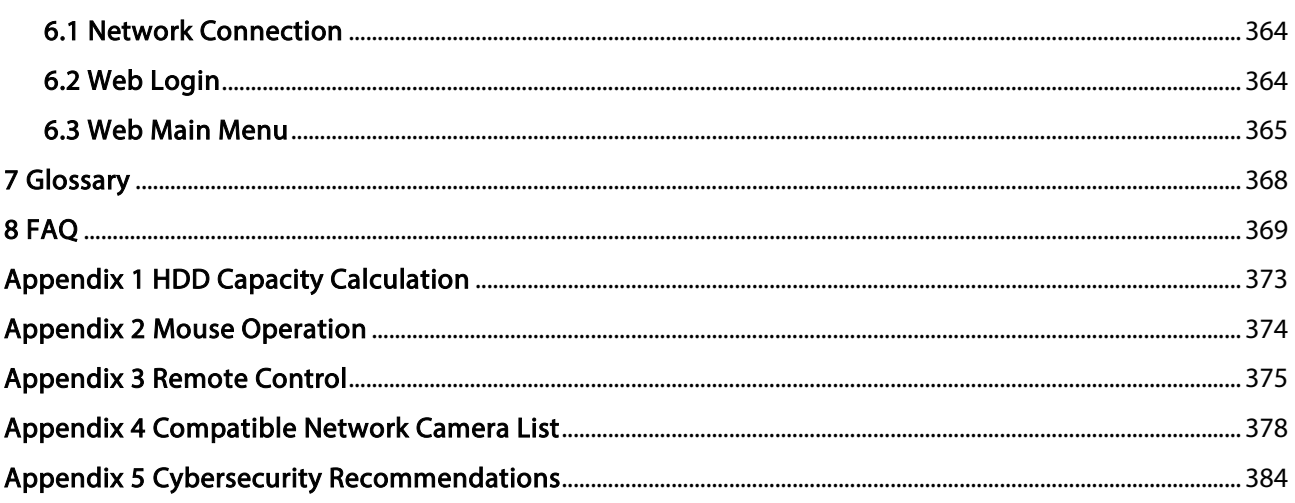

<span id="page-17-0"></span>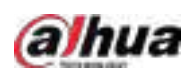

# 1 Features

## <span id="page-17-1"></span>1.1 Overview

The NVR is a high performance network video recorder. This product supports local live view, multiple-window display, recorded file local storage, remote control and mouse shortcut menu operation, and remote management and control function.

This product supports center storage, front-end storage and client-end storage. The monitor zone in the front-end can be set in anywhere. Working with other front-end devices such as IPC, NVS, this series product can establish a strong surveillance network through the CMS. In the network system, there is only one network cable from the monitor center to the monitor zone in the whole network. There is no audio/video cable from the monitor center to the monitor zone. The whole project is featured by simple connection, low-cost, low maintenance work.

This NVR can be widely used in areas such as public security, water conservancy, transportation and education.

## <span id="page-17-2"></span>1.2 Features

## AI Functions

## M

AI functions are available on select models and vary with models.

- Face detection. The system can detect the faces are on the video image.
- Face recognition. The system can compare the detected faces with the images in the face database in real time.
- Human body detection. The system activates alarm actions once human body is detected.
- People counting. The system can effectively count the number of people and flow direction.
- Heat map. The system can monitor the active objects in a specific area.
- Automatic number plate recognition (ANPR). The system can effectively monitor the passing vehicles.

## Smart Playback

## $\Box$

This function is available on select models.

- IVS playback. It can screen out and replay the records meeting the set rules.
- Face detection playback. It can screen out and replay the records with human faces.
- Face recognition playback. It can compare the face information in the video with the information in the database and replay the corresponding records.
- ANPR playback. It can screen out the record with a specific car plate number or all the records with car plate numbers.
- Human body detection playback. It can screen out and replay the records with specific human bodies.

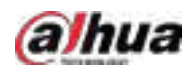

● Smart search. It includes smart functions such as searching by attribute and searching by image to enable users to get target records quickly.

## Cloud Upgrade

For the NVR connected to the Internet, it supports application online upgrade.

### Real-Time Surveillance

- VGA, HDMI port. Connect to monitor to realize real-time surveillance. Some series support TV/VGA/HDMI output at the same time.
- Shortcut menu for preview.
- Support multiple popular PTZ decoder control protocols. Support preset, tour and pattern.

## Playback

- Support independent real-time recording for each channel. At the same time it supports functions such as smart search, forward play, network monitor, record search and download.
- Support various playback modes: slow play, fast play, backward play and frame-by-frame play.
- Support time title overlay so that you can view the event accurate occurred time.
- Support specified zone enlargement.

### User Management

Users can be added to user groups for management. Each group has a set of permissions that can be individually edited.

### Storage

- With corresponding settings (such as alarm settings and schedule settings), you can back up related audio/video data in the network video recorder.
- You can take records via the web and the record files are saved on the PC in which the client locates.

### Alarm

- Respond to external alarm simultaneously (within 200 ms). Based on user's pre-defined relay settings, the system can process the alarm input correctly and sends user screen or voice prompts (supporting pre-recorded audio).
- Support settings of the central alarm server, so that the system can automatically notify users of the alarm information. Alarm input can be derived from various connected peripheral devices.
- Alert you of alarm information via email.

## Network Surveillance

- Send audio/video data compressed by IPC or NVS to client-ends through the network, and then the data will be decompressed and displayed.
- Support max 128 connections at the same time.
- Transmit audio/video data by protocols such as HTTP, TCP, UDP, MULTICAST and RTP/RTCP.
- Transmit some alarm data or alarm info by SNMP.
- Support web access in WAN/LAN.

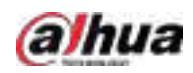

## Window Split

Adopt video compression and digital processing to display several windows in one monitor. Support 1/4/8/9/16/25/36 window split in preview and 1/4/9/16 window split in playback.

### Record

Support regular record, motion record, alarm record and smart record. Save the recorded files in the HDD, USB device, client-end PC or network storage server and you can search or playback the saved files at the local-end or via the Web/USB devices.

### Backup

Support network backup and USB record backup. You can back up the record files in devices such as network storage server, peripheral USB 2.0 device and burner.

### Network Management

- Supervise NVR configuration and control power via Ethernet.
- Support web management.

### Peripheral Equipment Management

- Support peripheral device control and you can freely set the control protocol and connection port.
- Support transparent data transmission such as RS-232 and RS-485.

### Auxiliary

- Support switch between NTSC and PAL.
- Support real-time display of system resources information and running status.
- Support log record.
- Local GUI output. Shortcut menu operation with the mouse.
- IR control function (for some series only). Shortcut menu operation with remote control.
- Support to play the video/audio files from remote IPC or NVS.

<span id="page-20-0"></span>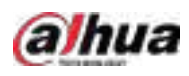

# 2 Front Panel and Rear Panel

The following front panel and rear panel figures are for reference only.

## <span id="page-20-1"></span>2.1 Front Panel

# <span id="page-20-2"></span>2.1.1 NVR41-4KS2/NVR41-P-4KS2/NVR41-8P-4KS2/NVR41- 4KS2/H/NVR41-P-4KS2/H/NVR41-8P-4KS2/H/NVR41-4KS2/L/NVR41- P-4KS2/L/NVR41-8P-4KS2/L/NVR21-4KS2/NVR21-P-4KS2/NVR21-8P-4KS2/NVR21-S3/NVR21-P-S3/NVR21-8P-S3 Series

The figure is for reference only.

The NVR41-4KS2/NVR41-4KS2/L/NVR41-P-4KS2/NVR41-P-4KS2/L/NVR41-4KS2/H/NVR41-P-4KS2/H/NVR21-4KS2/NVR21-P-4KS2/NVR21-S3/NVR21-P-S3 front panel is shown as below.

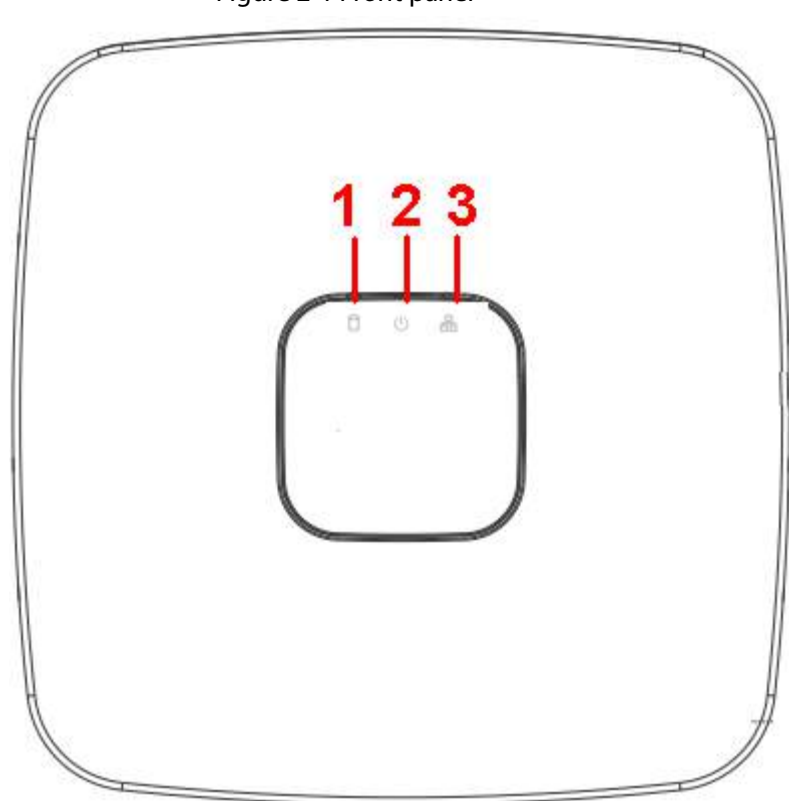

Figure 2-1 Front panel

The NVR41-8P-4KS2/NVR41-8P-4KS2/L/NVR41-8P-4KS2/H/NVR21-8P-4KS2/NVR21-8P-S3 front panel is shown as below.

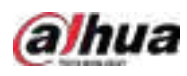

### Figure 2-2 Front panel

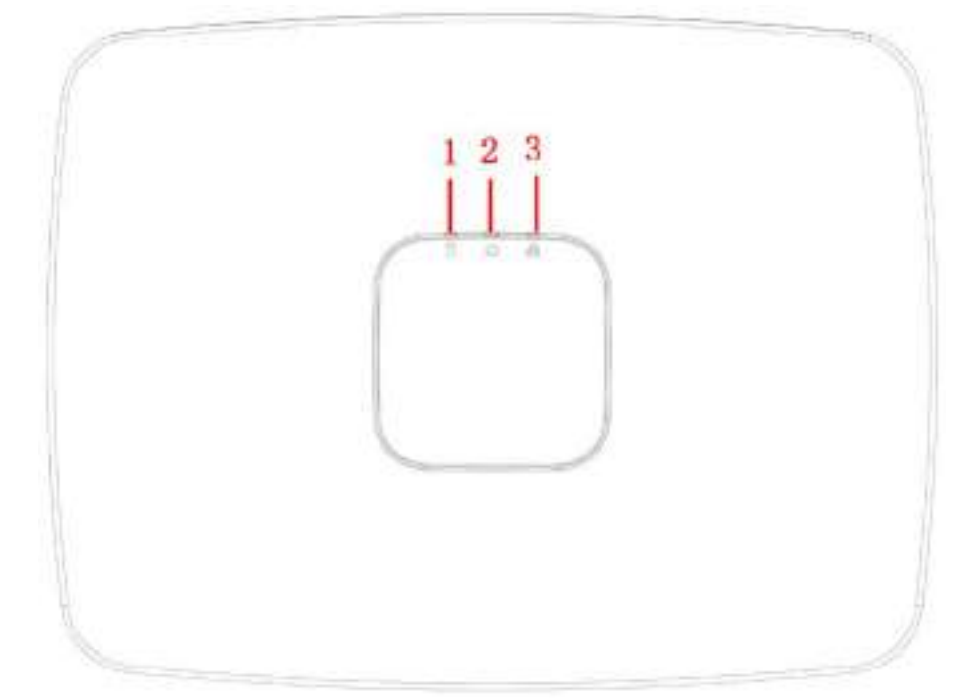

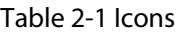

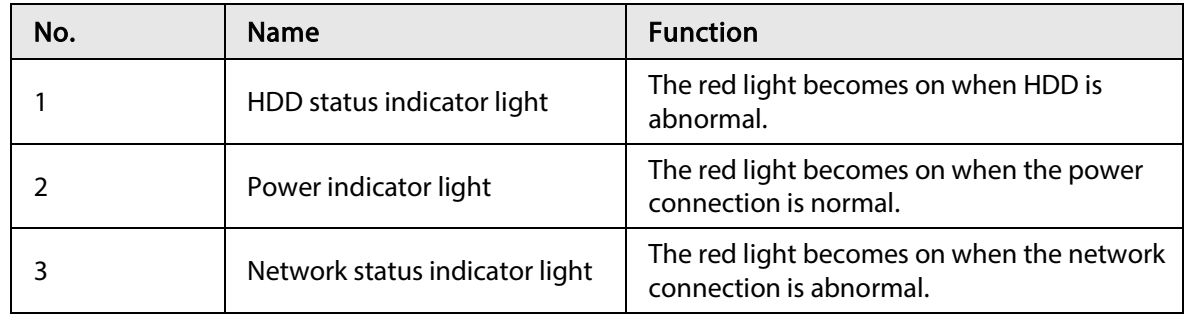

<span id="page-21-0"></span>2.1.2 NVR11HS-S3H/NVR11HS-P-S3H/NVR11HS-8P-S3H/NVR41HS-4KS2/NVR41HS-P-4KS2/NVR41HS-8P-4KS2/NVR41HS-4KS2/L/NVR41HS-P-4KS2/L/NVR41HS-8P-4KS2/L/NVR21HS-4KS2/NVR21HS-P-4KS2/NVR21HS-8P-4KS2/NVR21HS-S3/NVR21HS-P-

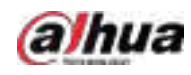

## S3/NVR21HS-8P-S3

ſT

The figure is for reference only.

Figure 2-3 Front panel

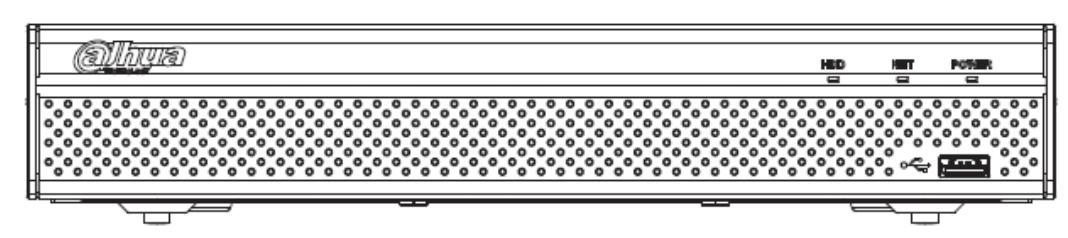

Table 2-2 Icons

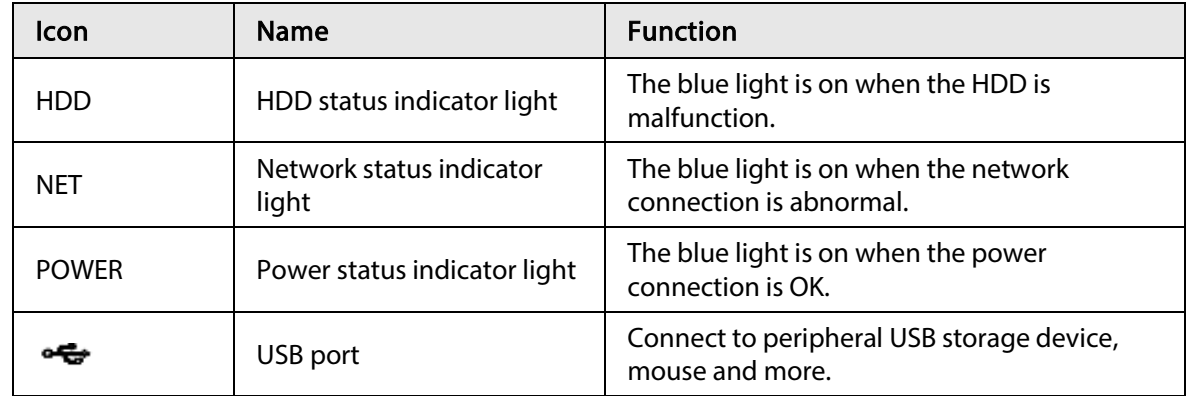

<span id="page-22-0"></span>2.1.3 NVR52-4KS2/NVR52-8P-4KS2/NVR52-16P-4KS2/NVR42- 4KS2/NVR42-P-4KS2/NVR42-8P-4KS2/NVR42-16P-4KS2/NVR42- 4KS2/L/NVR42-P-4KS2/L/NVR42-8P-4KS2/L/NVR42-16P-4KS2/L/NVR5224-24P-4KS2/NVR54-4KS2/NVR54-16P-4KS2/NVR44- 4KS2/NVR44-16P-4KS2/NVR44-4KS2/L/NVR44-16P-4KS2/L/NVR5424- 24P-4KS2/NVR58-4KS2/NVR58-16P-4KS2/NVR48-4KS2/NVR48-16P-4KS2/NVR48-4KS2/L/NVR48-16P-4KS2/L/NVR22-4KS2/NVR22-P-4KS2/NVR22-8P-4KS2/NVR52-8P-4KS2E/NVR52-16P-4KS2E/NVR54- 16P-4KS2E/NVR58-16P-4KS2E

The figures are for reference only.

The NVR52-4KS2/NVR52-8P-4KS2/NVR52-16P-4KS2/NVR42-4KS2/NVR42-P-4KS2/NVR42-8P-4KS2/NVR42-16P-4KS2/NVR42-4KS2/L/NVR42-P-4KS2/L/NVR42-8P-4KS2/L/NVR42-16P-4KS2/LNVR5224-24P-4KS2/NVR22-4KS2/NVR22-P-4KS2/NVR22-8P-4KS2/NVR52-8P-4KS2E/NVR52- 16P-4KS2E series front panel is shown as below.

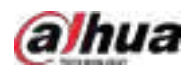

#### Figure 2-4 Front panel

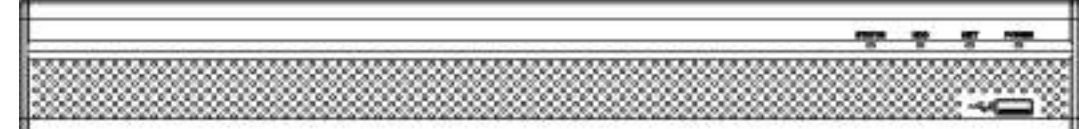

The NVR54-4KS2/NVR54-16P-4KS2/NVR44-4KS2/NVR44-16P-4KS2/NVR44-4KS2/L/NVR44-16P-4KS2/L/NVR54-24P-4KS2/NVR54-16P-4KS2E series front panel is shown as below.

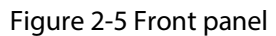

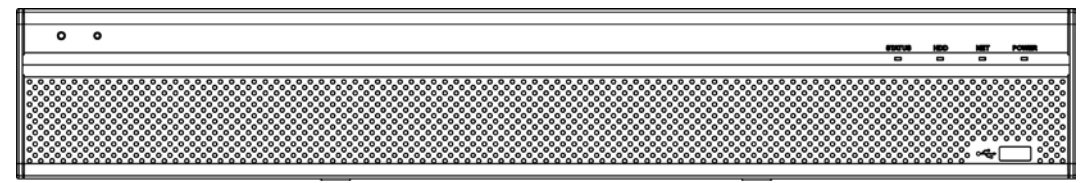

The NVR58-4KS2/NVR58-16P-4KS2/NVR48-4KS2/NVR48-16P-4KS2/NVR48-4KS2/L/NVR48-16P-4KS2/L/NVR58-16P-4KS2E series front panel is shown as below

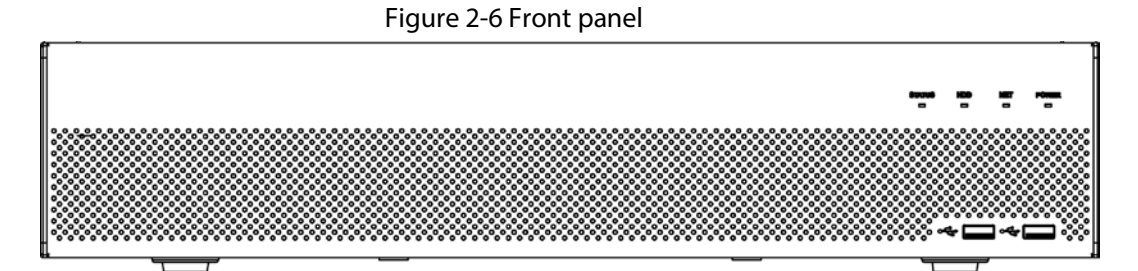

Table 2-3 Icons

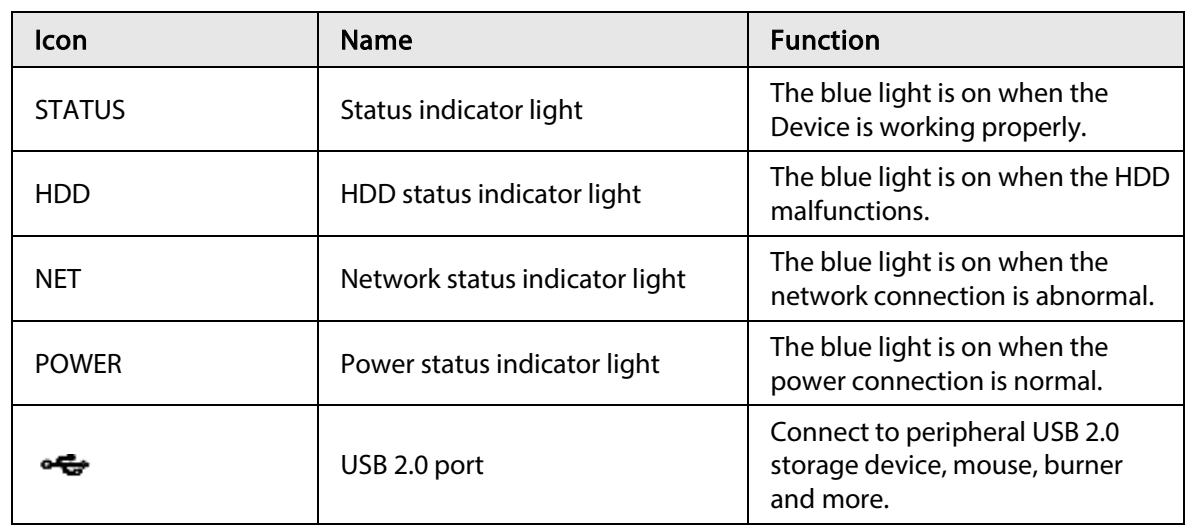

## <span id="page-23-0"></span>2.1.4 NVR21-W-4KS2 Series

The front panel is shown as below.

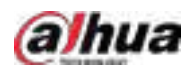

## $\Box$ The figure is for reference only.

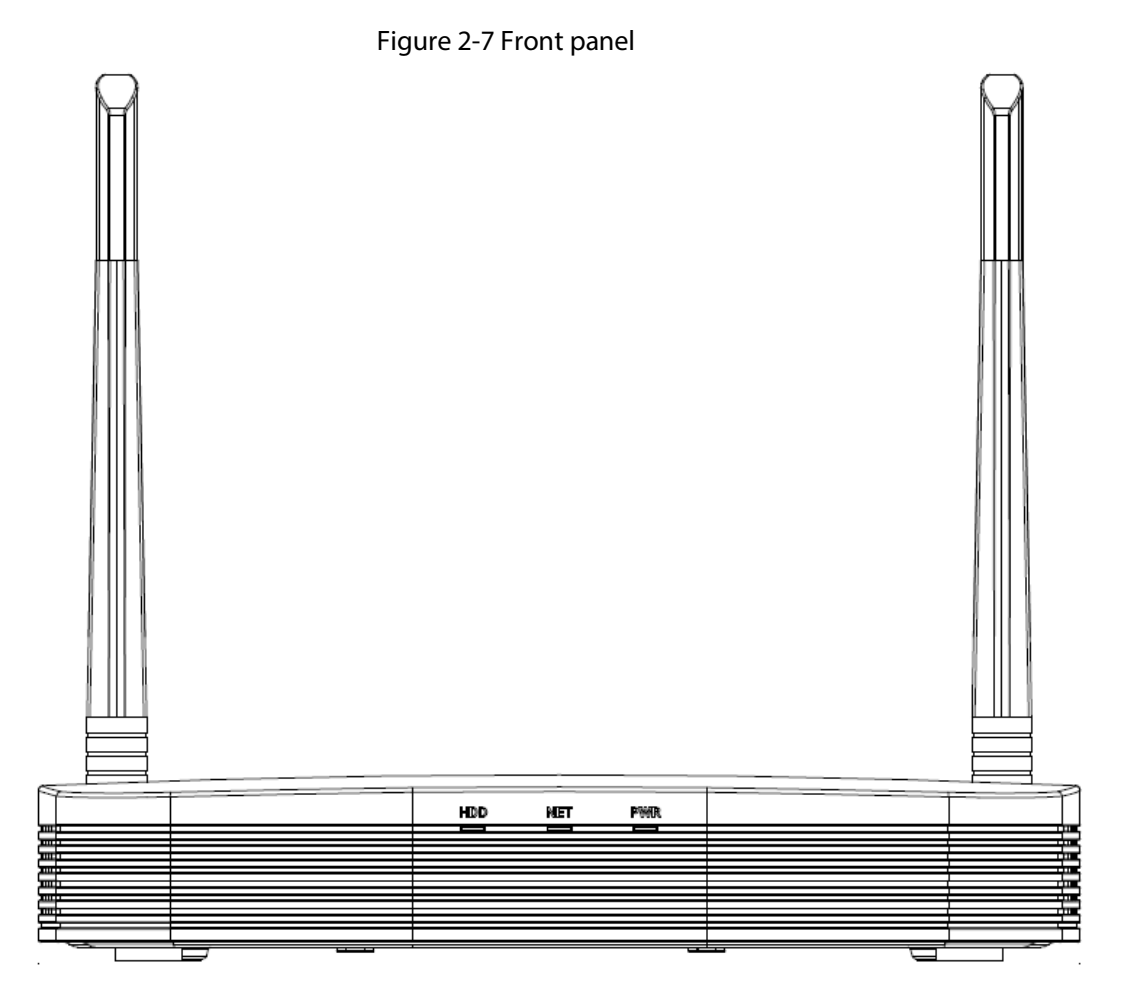

#### Table 2-4 Icons

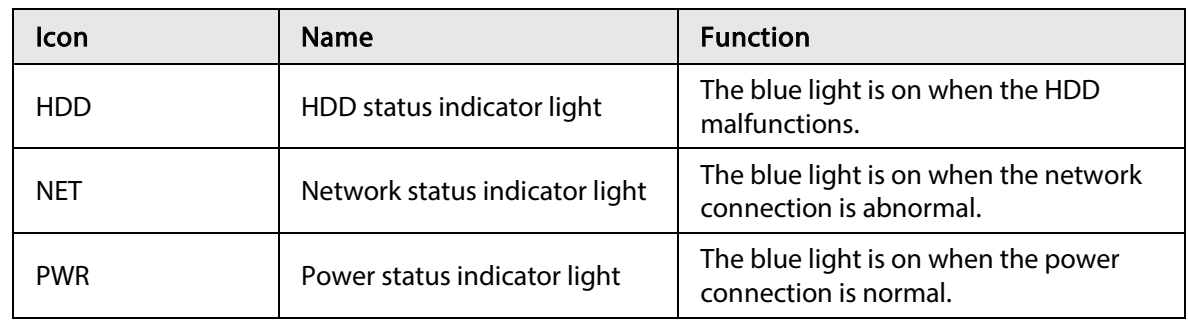

## <span id="page-24-0"></span>2.1.5 NVR21HS-W-4KS2/NVR11HS-W-S2-CE/NVR11HS-W-S2-FCC Series

The front panel is shown as below.

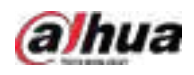

## $\boxed{1}$ The figure is for reference only.

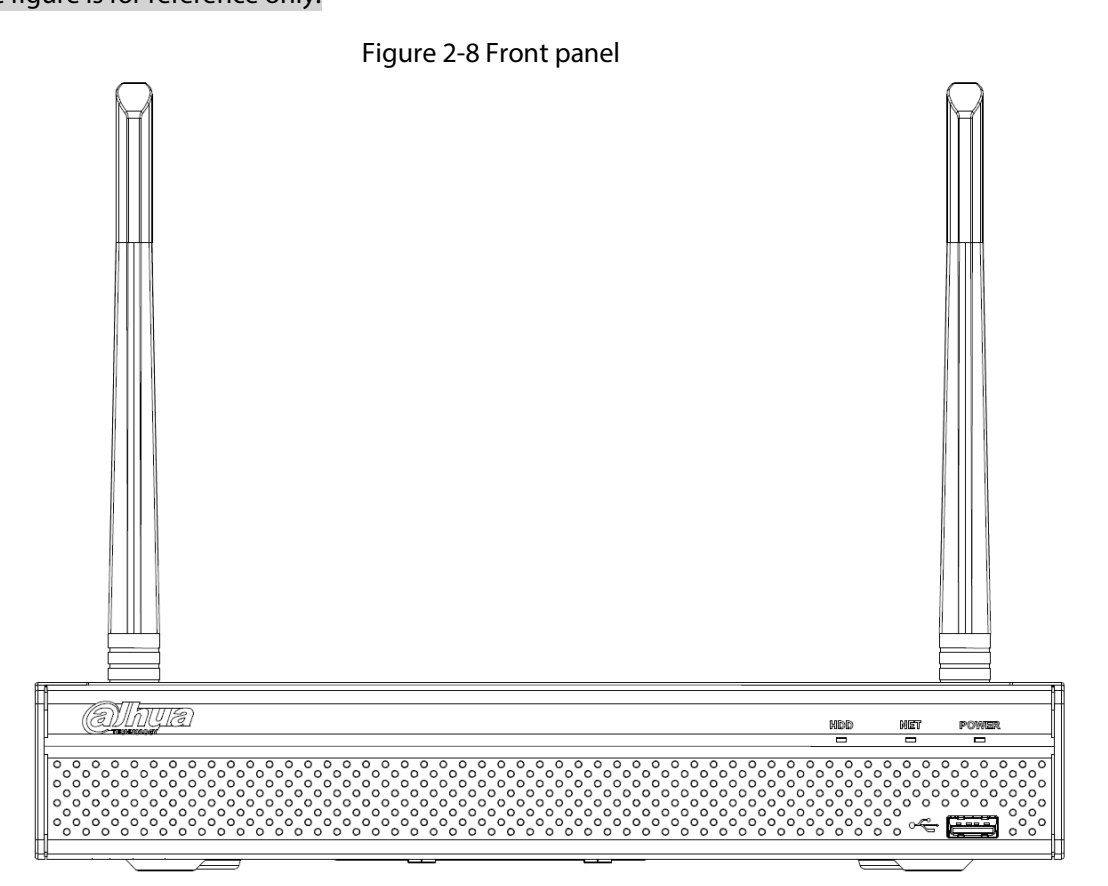

#### Table 2-5 Icons

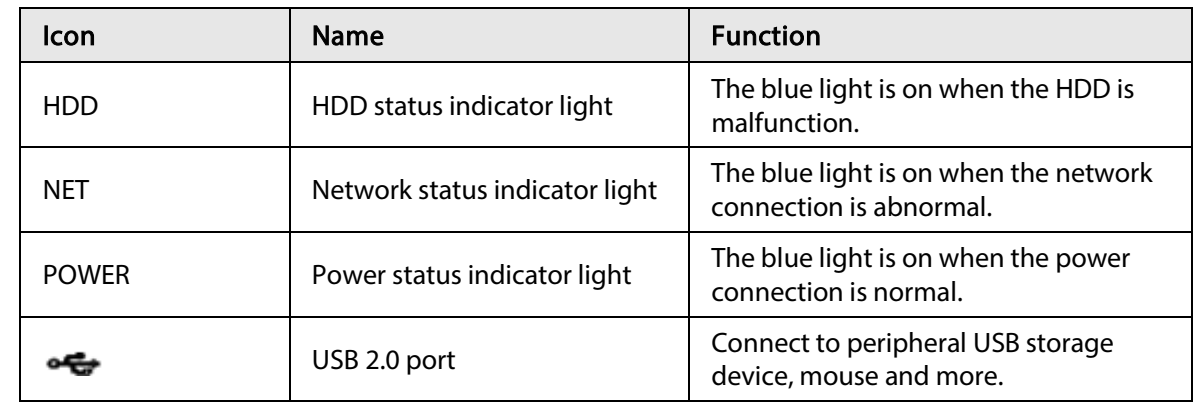

## <span id="page-25-0"></span>2.1.6 NVR21-I/NVR21-I2/NVR21-P-I/NVR21-P-I2/NVR21-8P-I/NVR21- 8P-I2 Series

 $\square$ 

The figure is for reference only. The NVR21-I/NVR21-I2 front panel is shown as below.

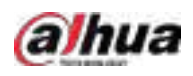

#### Figure 2-9 Front panel

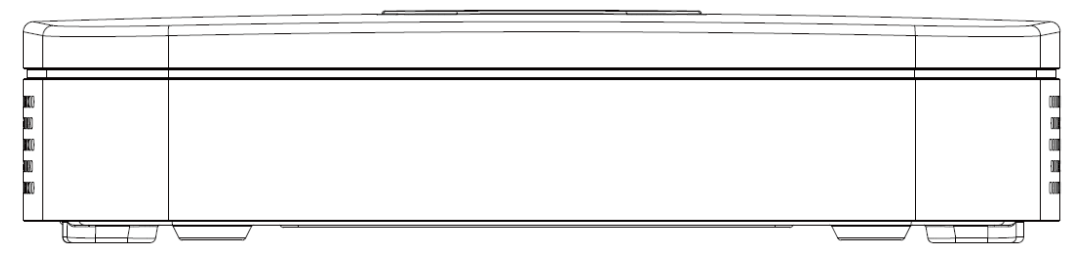

The NVR21-P-I/NVR21-P-I2 front panel is shown as below.

#### Figure 2-10 Front panel

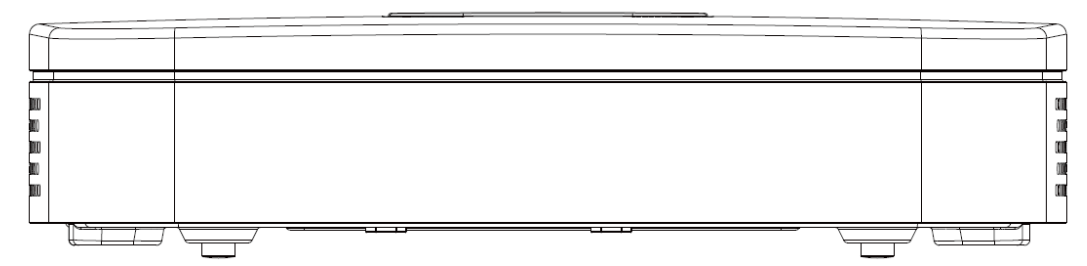

The NVR21-8P-I/NVR21-8P-I2 front panel is shown as below.

Figure 2-11 Front panel

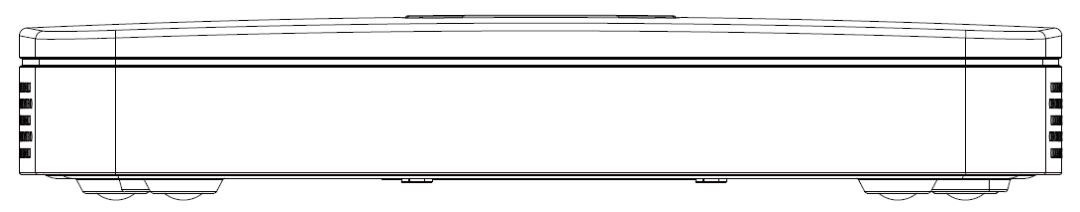

## <span id="page-26-0"></span>2.1.7 NVR22-I/NVR22-I2/NVR22-P-I/NVR22-P-I2/NVR22-8P-I/NVR22- 8P-I2/NVR22-16P-I/NVR22-16P-I2/NVR42-4KS2/H/NVR42-P-4KS2/H/NVR42-8P-4KS2/H/NVR42-16P-4KS2/H Series

 $\Box$ 

The figure is for reference only.

The NVR22-I/NVR22-I2/NVR42-4KS2/H front panel is shown as below.

Figure 2-12 Front panel

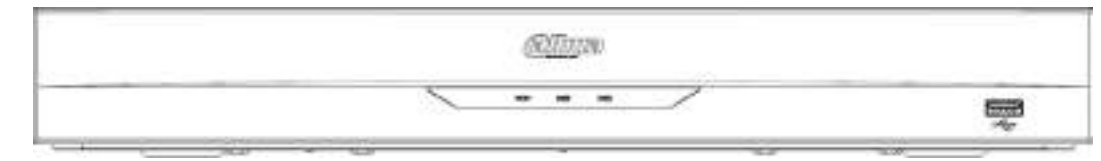

The NVR22-P-I/NVR22-P-I2/NVR42-P-4KS2/H front panel is shown as below.

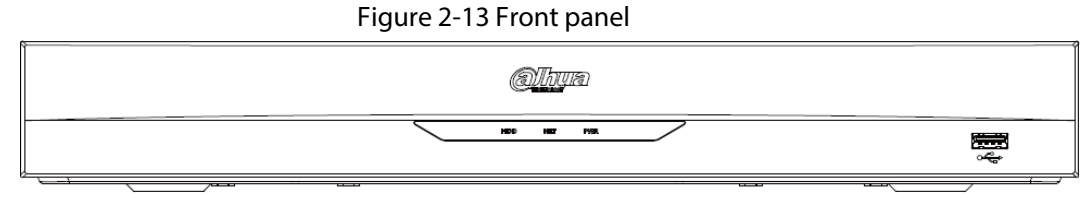

The NVR22-8P-I/NVR22-8P-I2/NVR42-8P-4KS2/H front panel is shown as below.

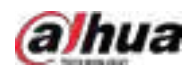

#### Figure 2-14 Front panel

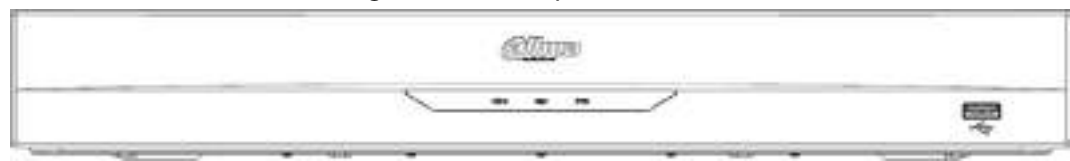

The NVR22-16P-I/NVR22-16P-I2/NVR42-16P-4KS2/H front panel is shown as below.

Figure 2-15 Front panel

| albun        |                      |
|--------------|----------------------|
| THE RET PRE- | $\frac{1}{\sqrt{2}}$ |
|              |                      |

#### Table 2-6 Icons

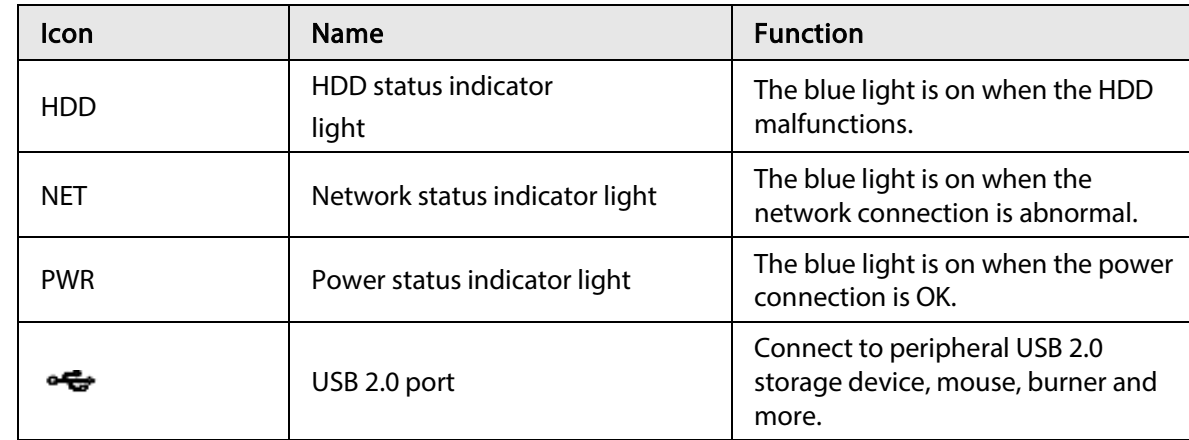

## <span id="page-27-0"></span>2.1.8 NVR21HS-I/NVR21HS-I2/NVR21HS-P-I/NVR21HS-P-I2/NVR21HS-8P-I/NVR21HS-8P-I2/NVR41HS-4KS2/H/NVR41HS-P-4KS2/H/NVR41HS-8P-4KS2/H/NVR44-4KS2/I/NVR44-16P-4KS2/I Series

The figure is for reference only.

The front panel is shown as below.

Figure 2-16 Front panel

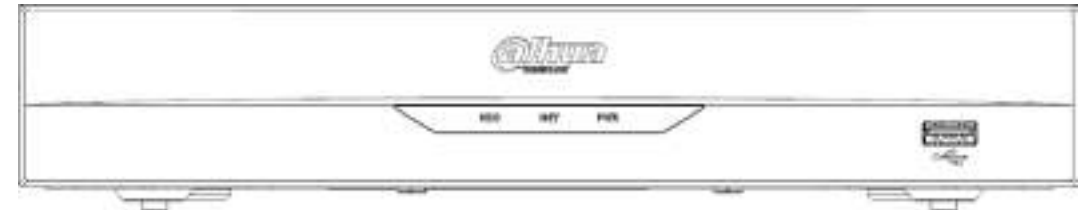

Table 2-7 Icons

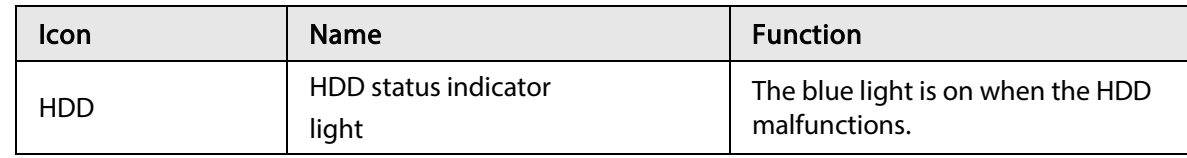

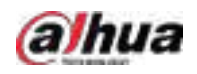

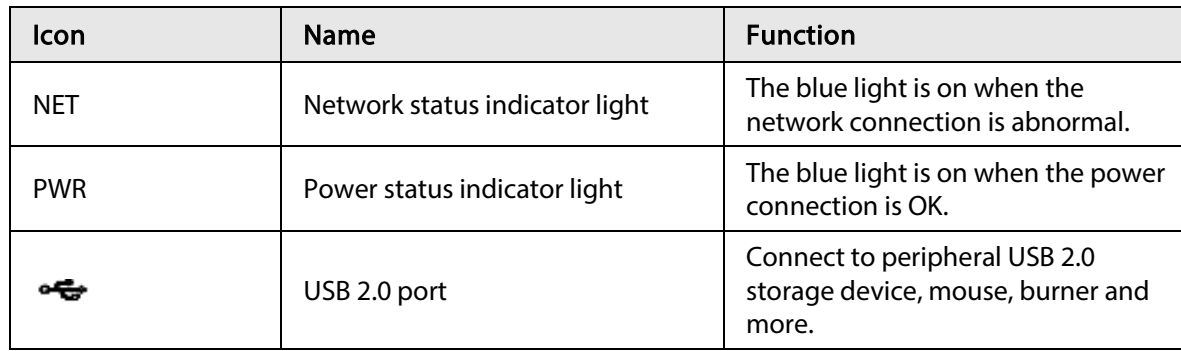

## <span id="page-28-0"></span>2.1.9 NVR48-I/NVR58-I/NVR58-I/L Series

The section takes NVR4832-I/NVR5864-I/NVR5864-I/L/NVR5832-I/NVR5832-I/L series as examples.

## $\Box$

The figure is for reference only.

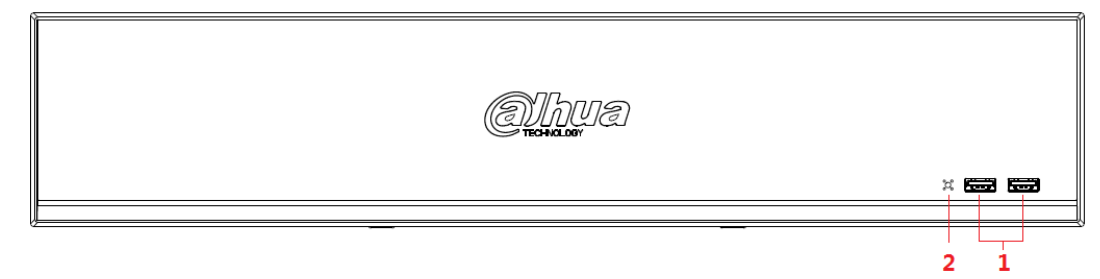

#### Figure 2-17 Front panel

#### Table 2-8 Icons

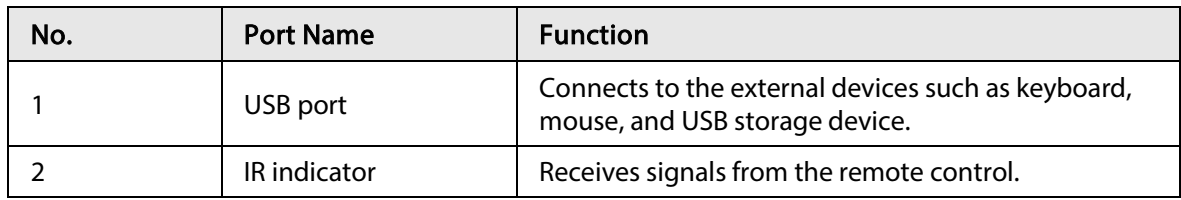

## <span id="page-28-1"></span>2.1.10 NVR42-I/NVR44-I/NVR54-I/NVR54-I/L/NVR52-I/NVR52-I/L

## Series

The section takes NVR4208-8P-I/NVR4216-I/NVR4216-16P-I/NVR4416-16P-I/NVR4432-I/NVR5432- 16P-I/NVR5432-16P-I/L/ NVR5216-16P-I/NVR5216-16P-I/L/NVR5216-8P-I/NVR5216-8P-I/L series as examples.

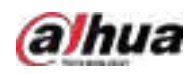

### $\square$ The figure is for reference only.

#### Figure 2-18 Front panel

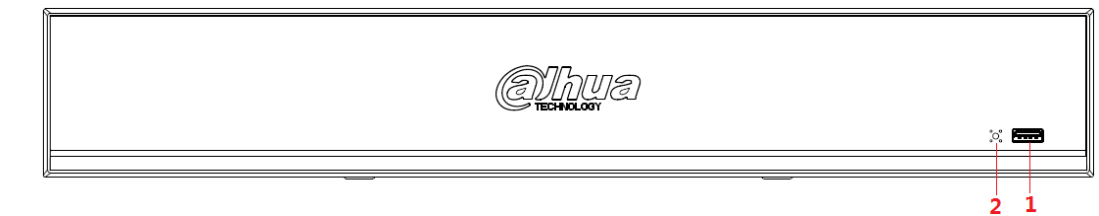

Table 2-9 Icons

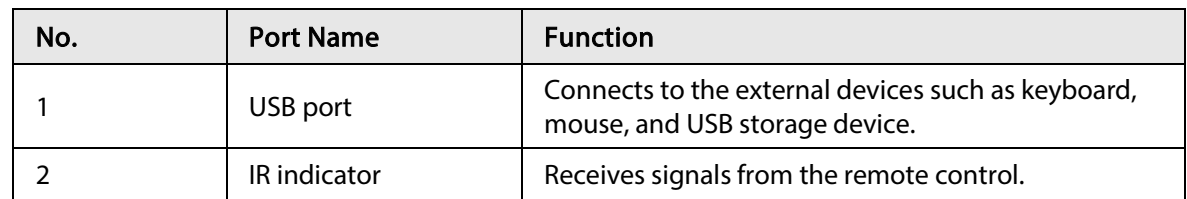

## <span id="page-29-0"></span>2.1.11 NVR48-4KS2/I/NVR48-16P-4KS2/I Series

 $\Box$ 

The figures are for reference only.

The NVR48-4KS2/I/NVR48-16P-4KS2/I series front panel is shown as below.

Figure 2-19 Front panel

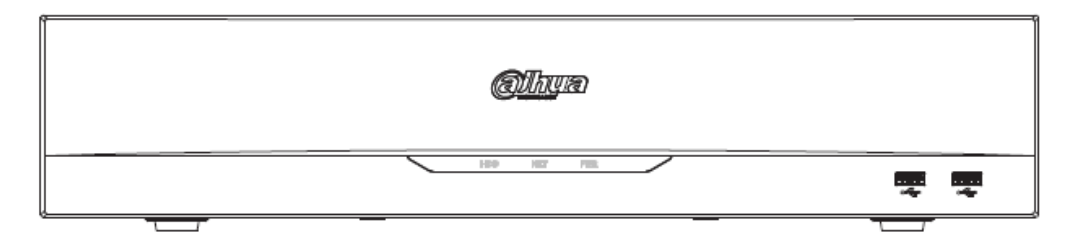

Table 2-10 Icons

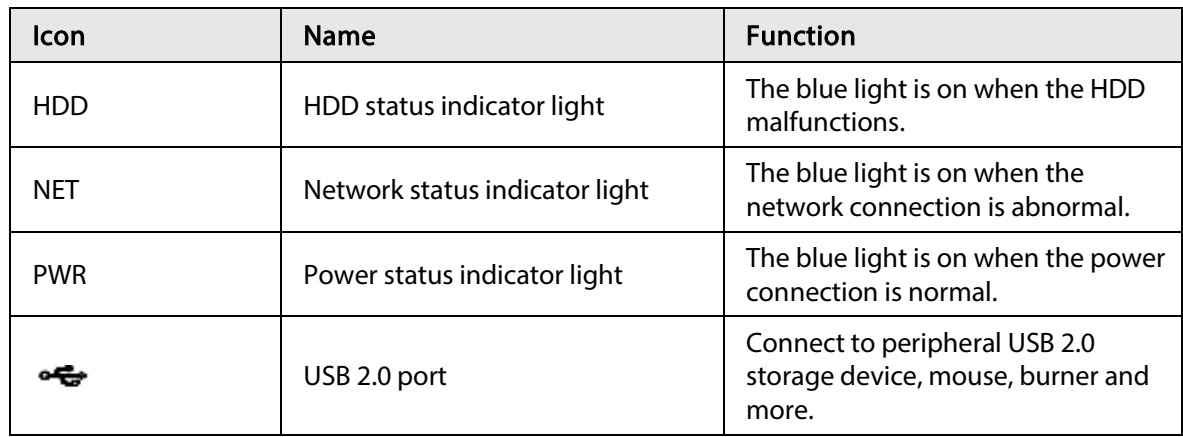

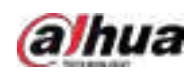

## <span id="page-30-0"></span>2.1.12 NVR608-4KS2 Series

## $\Box$

The following figures are for reference only. The NVR608-32-4KS2 front panel is shown as below.

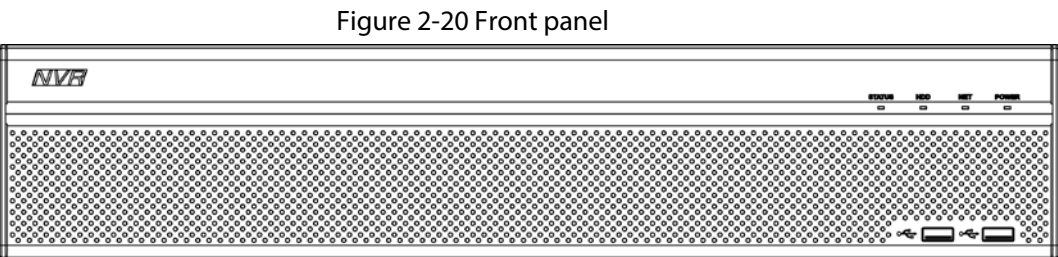

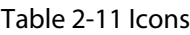

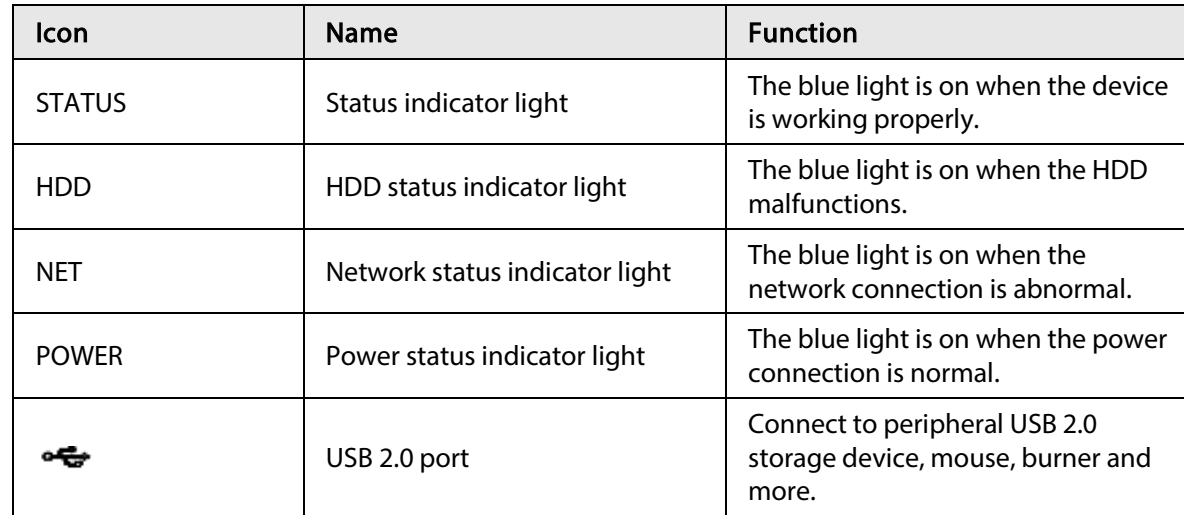

The NVR608-64-4KS2, NVR608-128-4KS2 front panel is shown as below.

#### Figure 2-21 Front panel

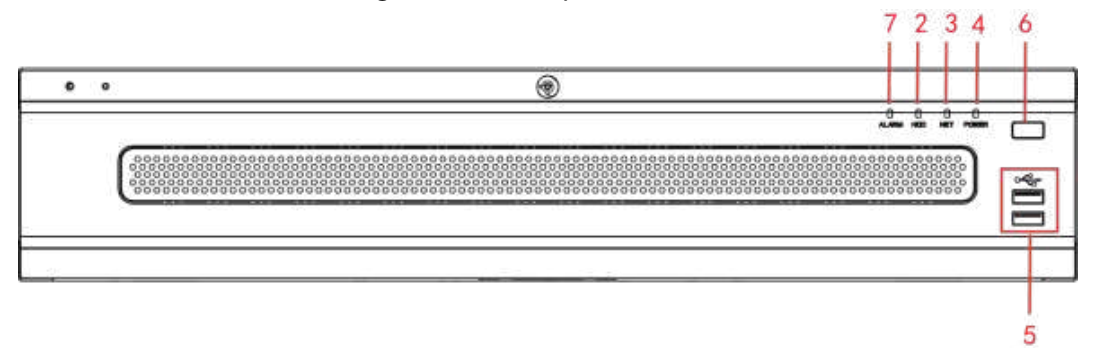

Table 2-12 Icons

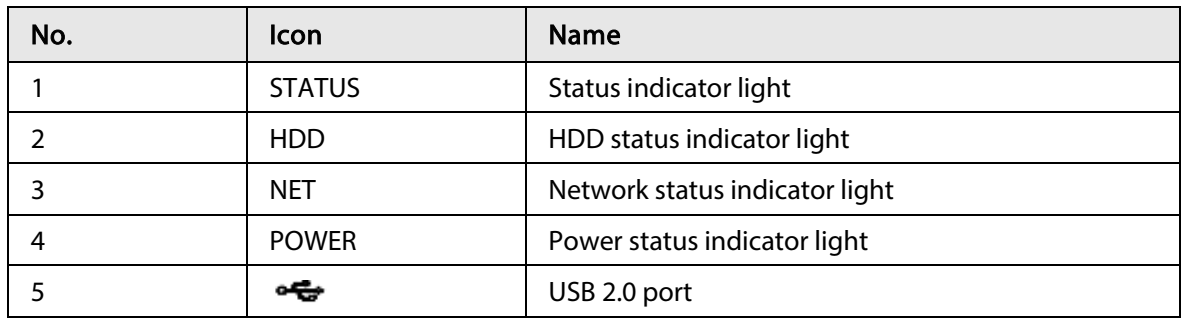

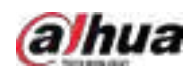

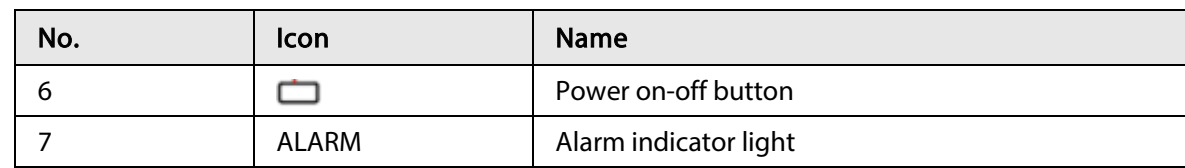

## <span id="page-31-0"></span>2.1.13 NVR616-4KS2 Series

## $\boxed{1}$

The following figures are for reference only.

For the product of LCD, the front panel of NVR616-4KS2 is shown as below.

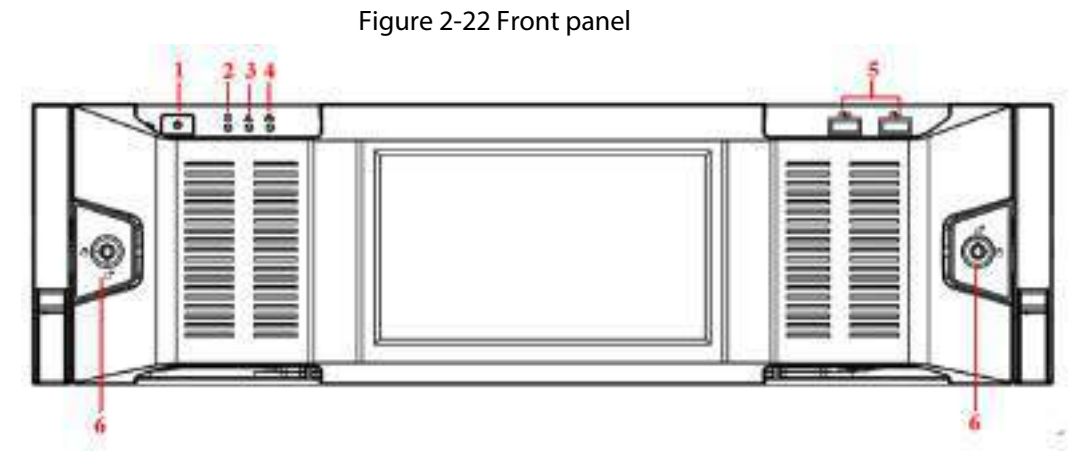

#### Table 2-13 Icons

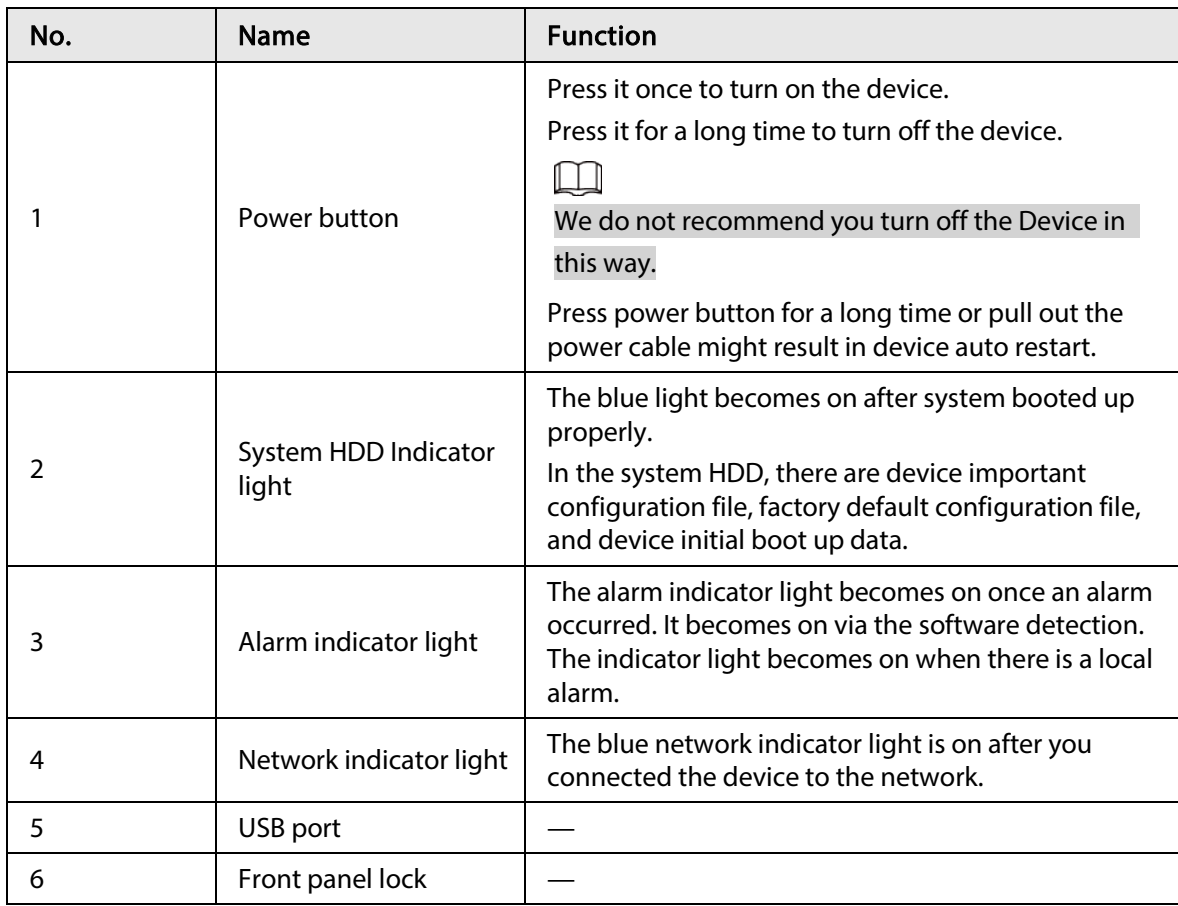

For general NVR616-4KS2 series, the front panel is shown as below.

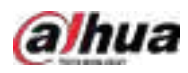

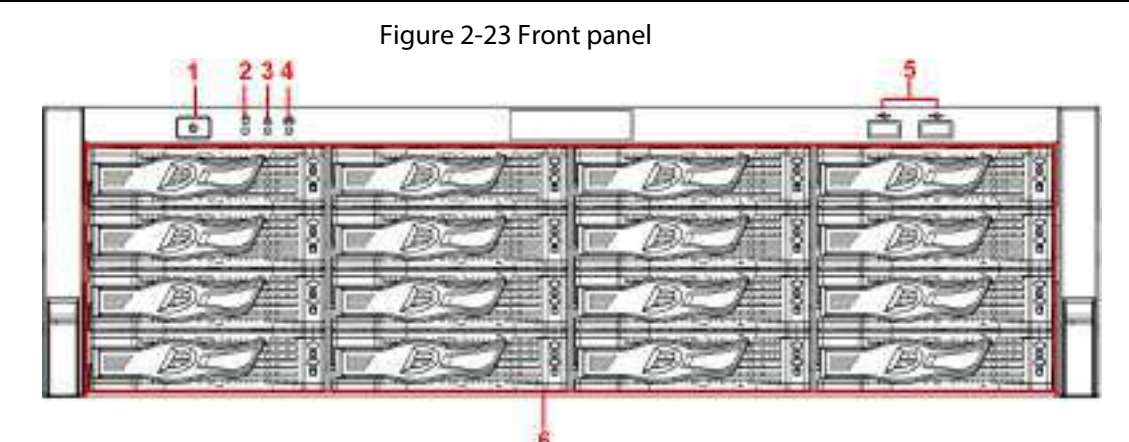

Table 2-14 Icons

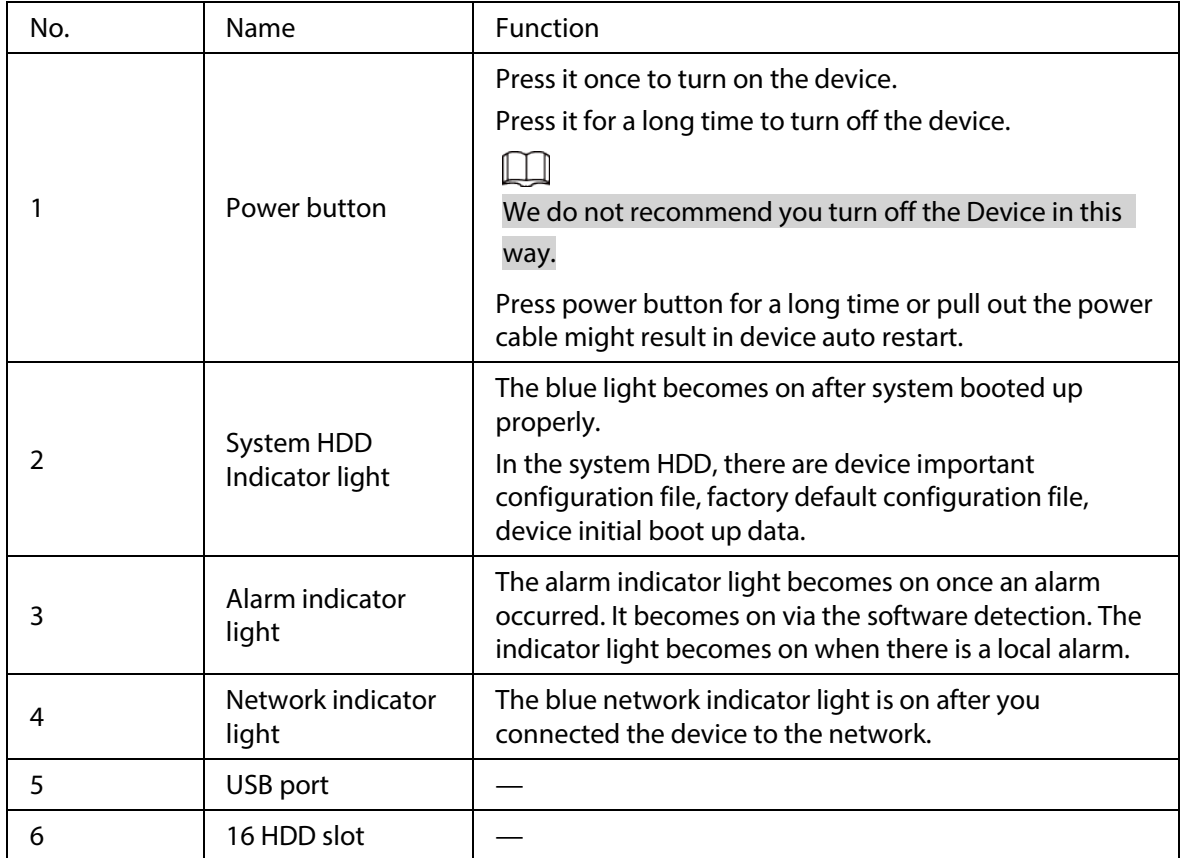

After you remove the front panel, you can see there are 16 HDDs. From the left to the right and from the top to the bottom, it ranges from  $1 \sim 4$ ,  $5 \sim 8$ ,  $9 \sim 12$ ,  $13 \sim 16$ .

You can see there are two indicator lights on the HDD bracket.

- The power indicator light is at the top. The light is yellow after you connected the device to the power.
- The read-write indicator light is at the bottom. The blue light flashes when system is reading or writing the data.

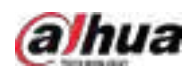

Figure 2-24 Front panel

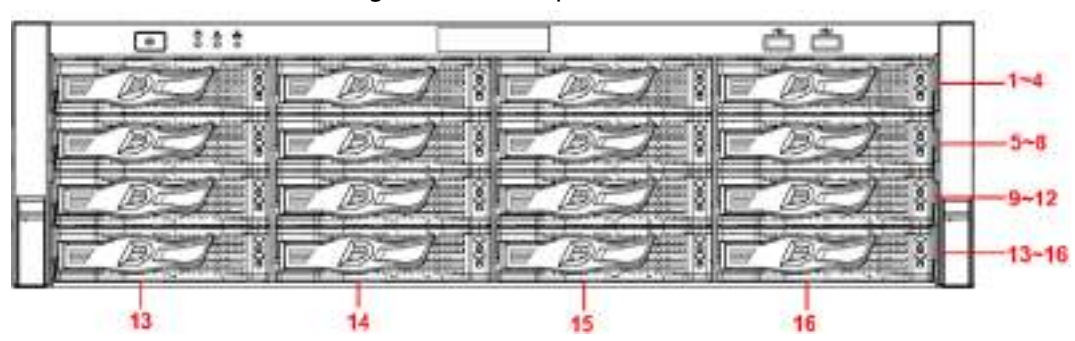

## <span id="page-33-0"></span>2.2 Rear Panel

## <span id="page-33-1"></span>2.2.1 NVR21-4KS2/NVR21-P-4KS2/NVR21-8P-4KS2 Series

The NVR21-4KS2 is shown as below.

Figure 2-25 Rear panel

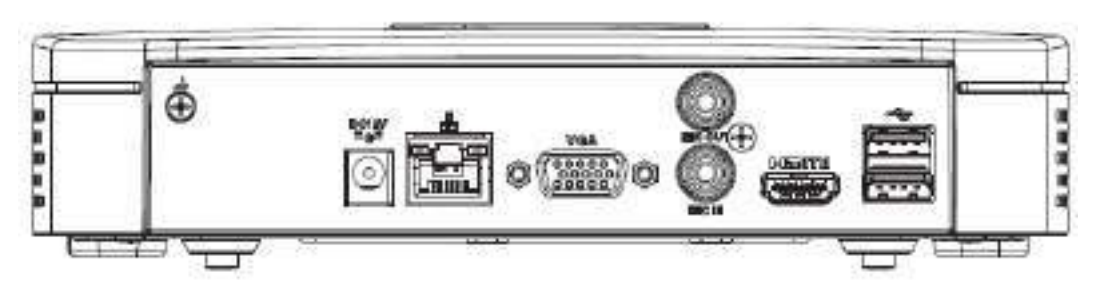

The NVR21-P-4KS2 is shown as below.

Figure 2-26 Rear panel

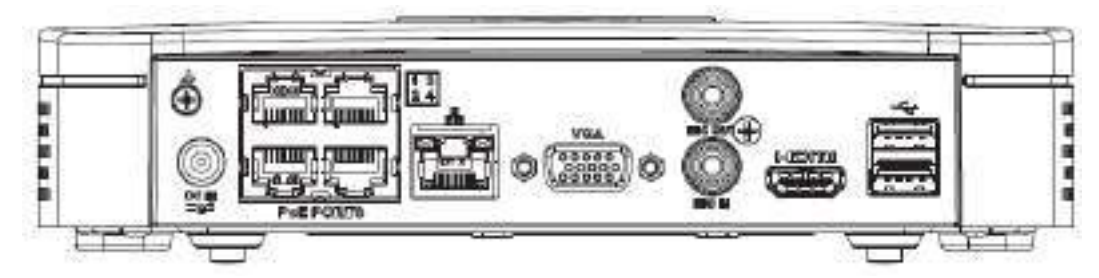

The NVR21-8P-4KS2 is shown as below.

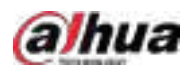

#### Figure 2-27 Rear panel

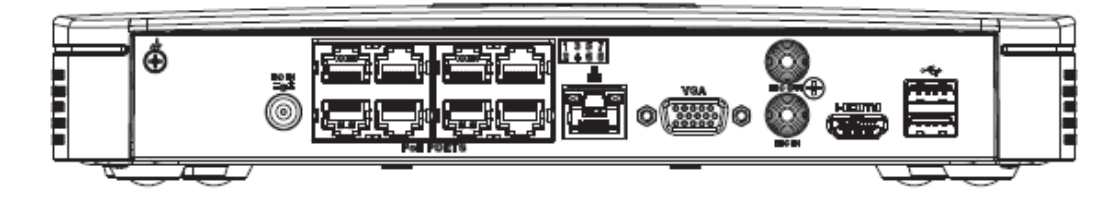

#### Table 2-15 Ports

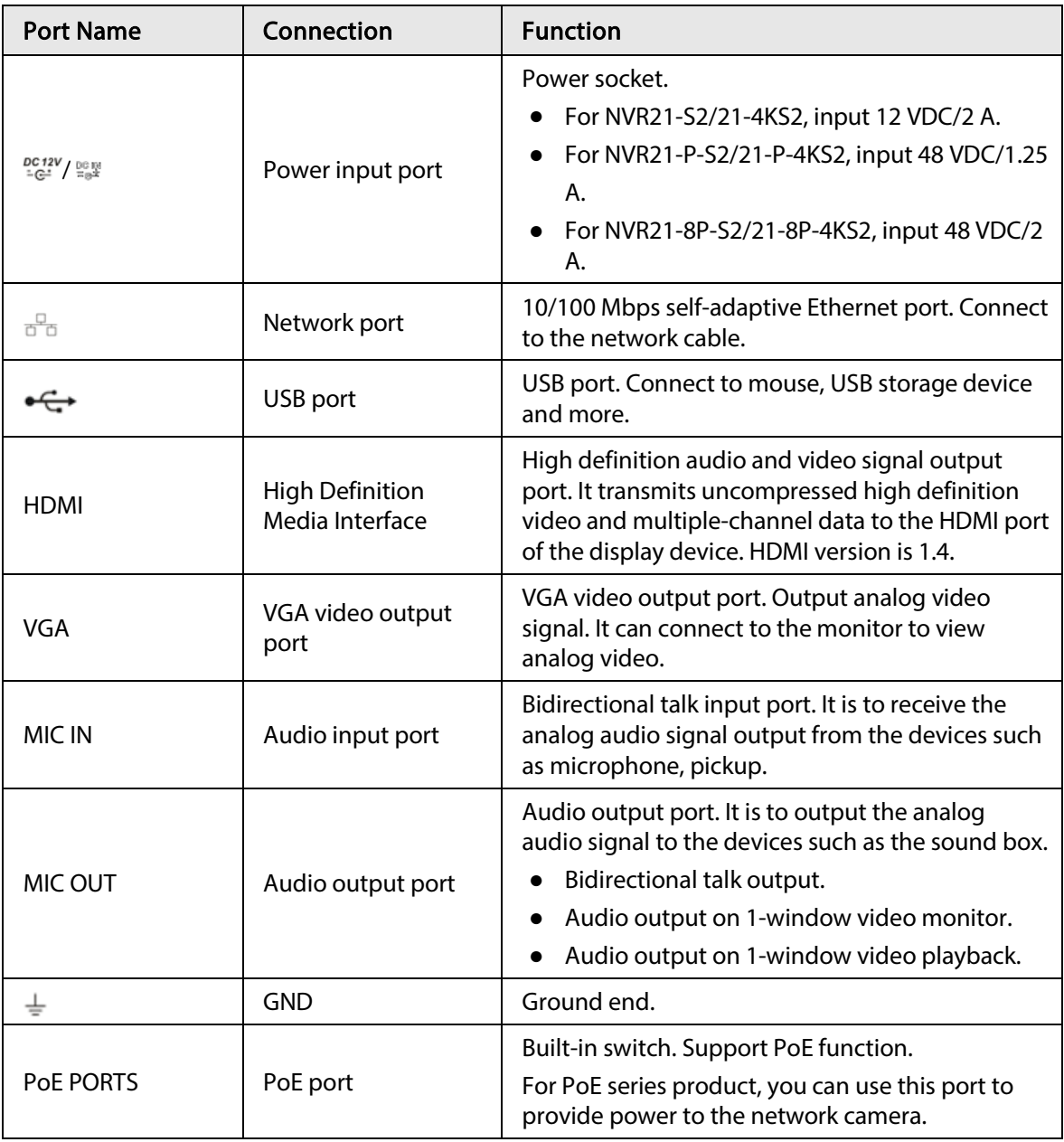

# <span id="page-34-0"></span>2.2.2 NVR11HS-S3H/NVR11HS-P-S3H/NVR11HS-8P-S3H/NVR21HS-4KS2/NVR21HS-P-4KS2/NVR21HS-8P-4KS2/NVR41HS-4KS2/NVR41HS-P-4KS2/NVR41HS-8P-4KS2/NVR41HS-4KS2/L/NVR41HS-P-4KS2/L/NVR41HS-8P-4KS2/L/NVR41HS-

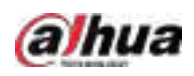

# 4KS2/H/NVR41HS-P-4KS2/H/NVR41HS-8P-4KS2/H/NVR21HS-S3/NVR21HS-P-S3/NVR21HS-8P-S3

The NVR11HS-S3H/NVR21HS-4KS2/NVR41HS-4KS2/NVR41HS-4KS2/L/NVR41HS-4KS2/H/NVR21HS-S3 series rear panel is shown as below.

Figure 2-28 Rear panel

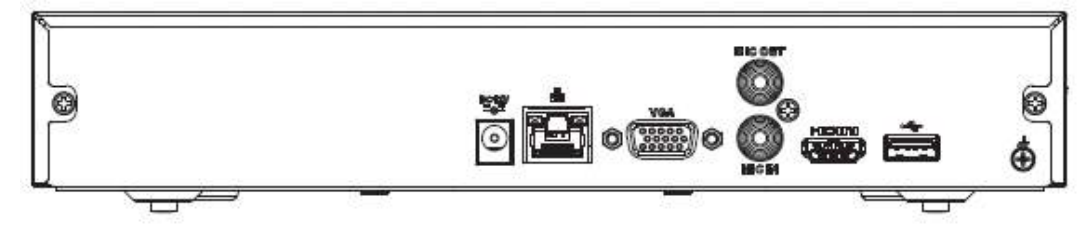

The NVR11HS-P-S3H/NVR21HS-P-4KS2/NVR41HS-P-4KS2/NVR41HS-P-4KS2/L/NVR41HS-P-

4KS2/H/NVR21HS-P-S3 series rear panel is shown as below.

Figure 2-29 Rear panel

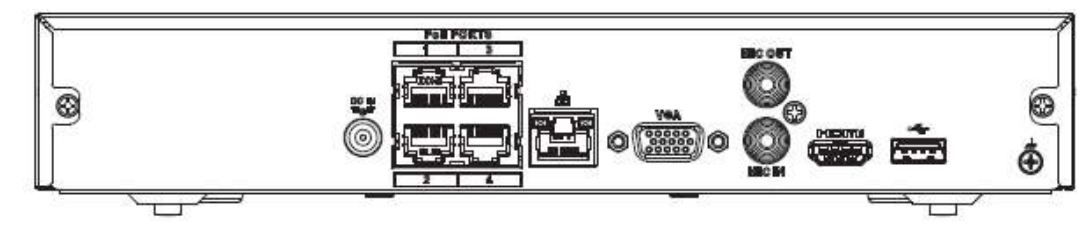

The NVR11HS-8P-S3H/NVR21HS-8P-4KS2/NVR41HS-8P-4KS2/NVR41HS-8P-4KS2/L/NVR41HS-8P-4KS2/H/NVR21HS-8P-S3 series rear panel is shown as below.

Figure 2-30 Rear panel

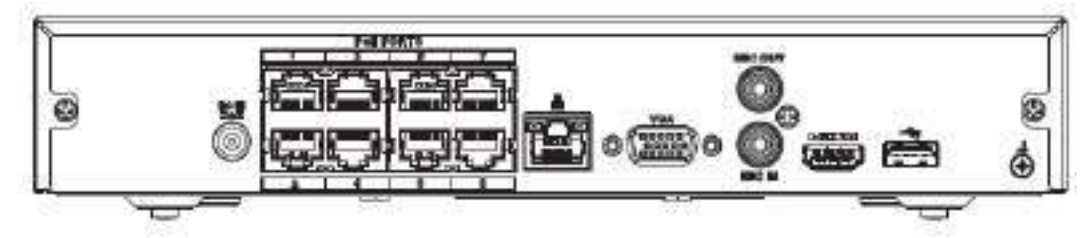

Table 2-16 Ports

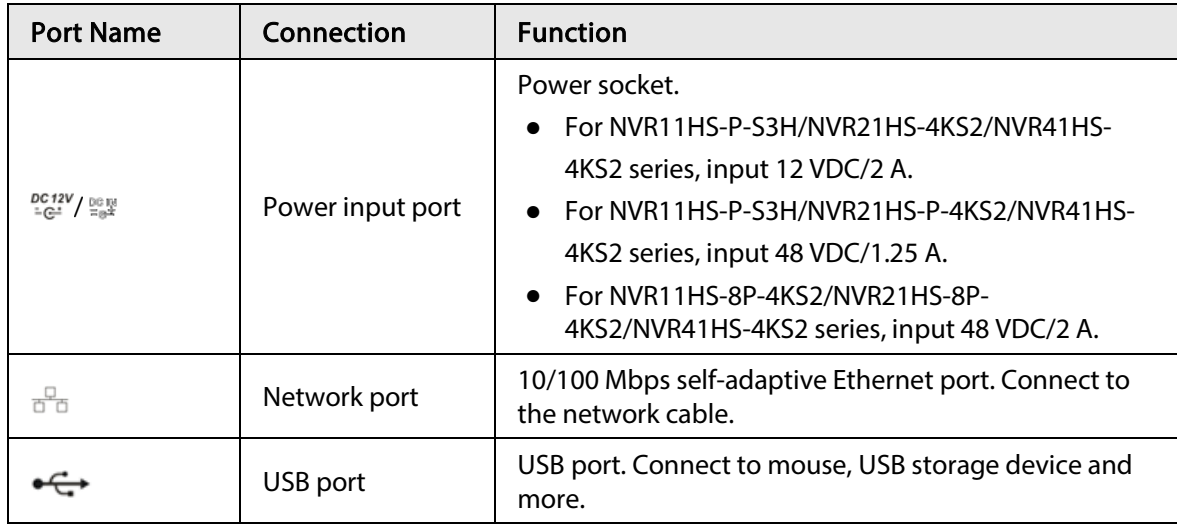
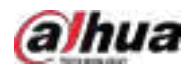

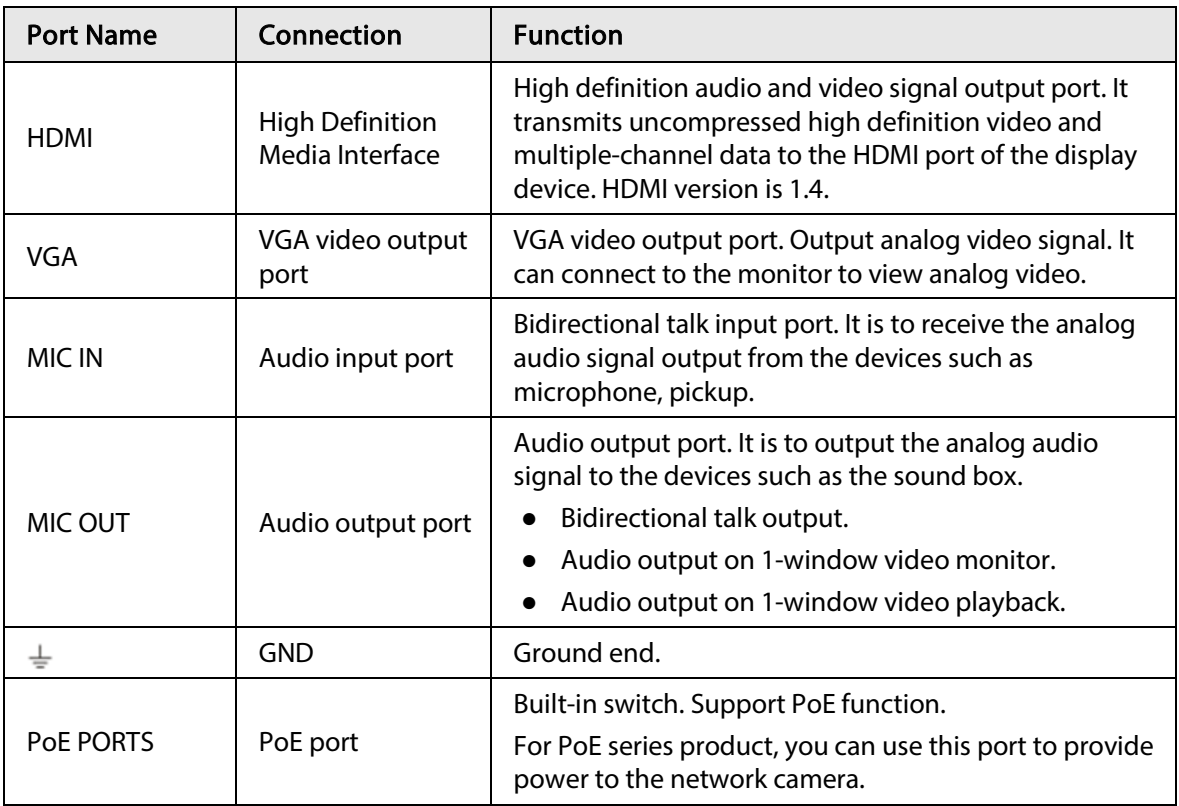

### 2.2.3 NVR22-4KS2/NVR22-P-4KS2/NVR22-8P-4KS2 Series

The NVR22-4KS2 series rear panel is shown as below.

Figure 2-31 Rear panel

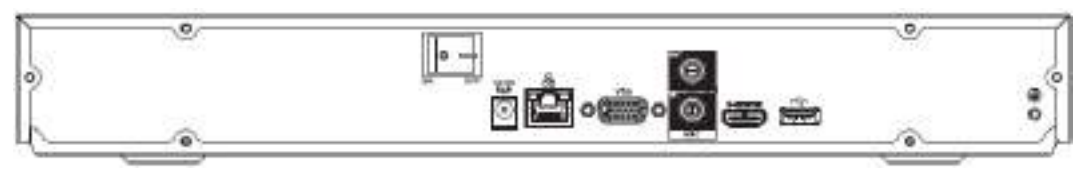

The NVR22-P-4KS2 series rear panel is shown as below.

Figure 2-32 Rear panel

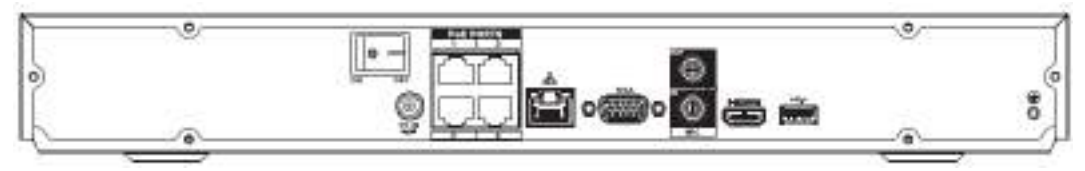

The NVR22-8P-4KS2 series rear panel is shown as below.

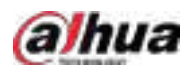

#### Figure 2-33 Rear panel

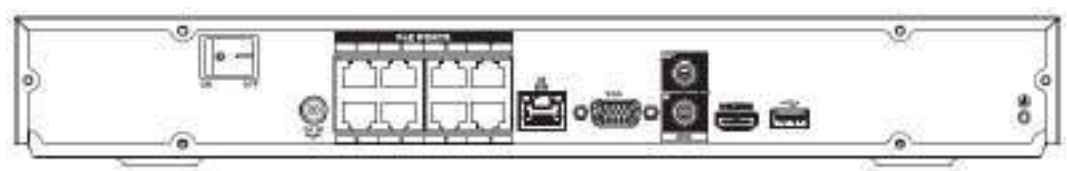

| <b>Port Name</b> | Connection                                | <b>Function</b>                                                                                                    |
|------------------|-------------------------------------------|----------------------------------------------------------------------------------------------------|
| DC12V / BCR      | Power input port                          | Power socket.<br>For NVR22-4KS2general series, input 12 VDC/4<br>Α.<br>For NVR22-P-4KS2 series, input 48 VDC/1.5 A.<br>For NVR22-8P-4KS2 series, input 53 VDC 120 W.                                                     |
| 급급               | Network port                              | 10/100 Mbps self-adaptive Ethernet port. Connect<br>to the network cable.                                                                                                    |
|                  | USB port                                  | USB port. Connect to mouse, USB storage device<br>and more.                                                                                                    |
| <b>HDMI</b>      | <b>High Definition</b><br>Media Interface | High definition audio and video signal output port.<br>It transmits uncompressed high definition video<br>and multiple-channel data to the HDMI port of the<br>display device. HDMI version is 1.4.                      |
| <b>VGA</b>       | VGA video output<br>port                  | VGA video output port. Output analog video signal.<br>It can connect to the monitor to view analog video.                                                                                                    |
| MIC IN           | Audio input port                          | Bidirectional talk input port. It is to receive the<br>analog audio signal output from the devices such as<br>microphone, pickup.                                                                                        |
| MIC OUT          | Audio output port                         | Audio output port. It is to output the analog audio<br>signal to the devices such as the sound box.<br>Bidirectional talk output.<br>Audio output on 1-window video monitor.<br>Audio output on 1-window video playback. |
| $\pm$            | <b>GND</b>                                | Ground end.                                                                                                    |
| <b>POE PORTS</b> | PoE port                                  | Built-in switch. Support PoE function.<br>For PoE series product, you can use this port to<br>provide power to the network camera.                                                                                       |

Table 2-17 Rear panel description

# 2.2.4 NVR52-4KS2/NVR52-8P-4KS2/NVR52-16P-4KS2/NVR52-24P-4KS2/NVR52-8P-4KS2E/NVR52-16P-4KS2E Series

The NVR52-4KS2 series rear panel is shown as below.

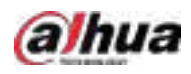

Figure 2-34 Rear panel

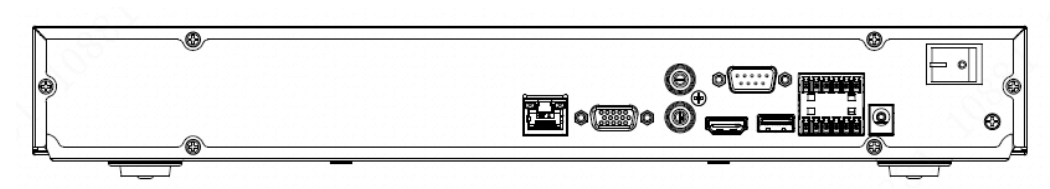

The NVR52-8P-4KS2 series rear panel is shown as below.

Figure 2-35 Rear panel

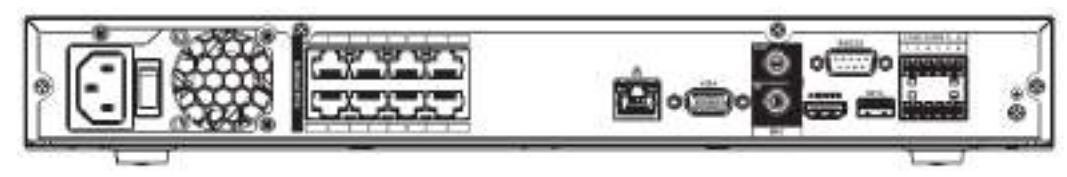

The NVR52-16P-4KS2 series rear panel is shown as below.

Figure 2-36 Rear panel

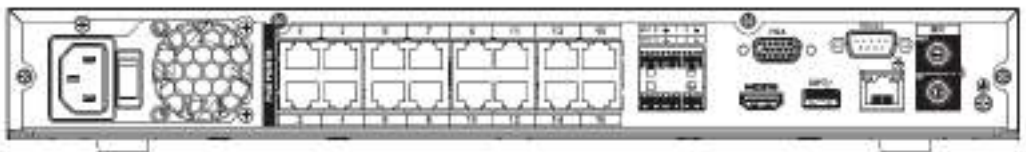

The NVR52-24P-4KS2 series rear panel is shown as below.

Figure 2-37 Rear panel

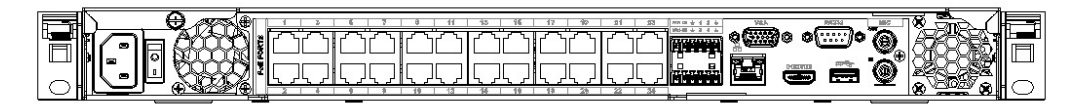

The NVR52-8P-4KS2E/52-16P-4KS2E series rear panel is shown as below.

The following figure takes NVR52-16P-4KS2E series as an example. NVR52-8P-4KS2E has 8 ePoE ports only.

Figure 2-38 Rear panel

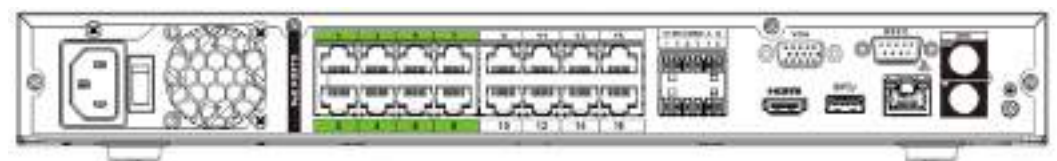

Table 2-18 Ports

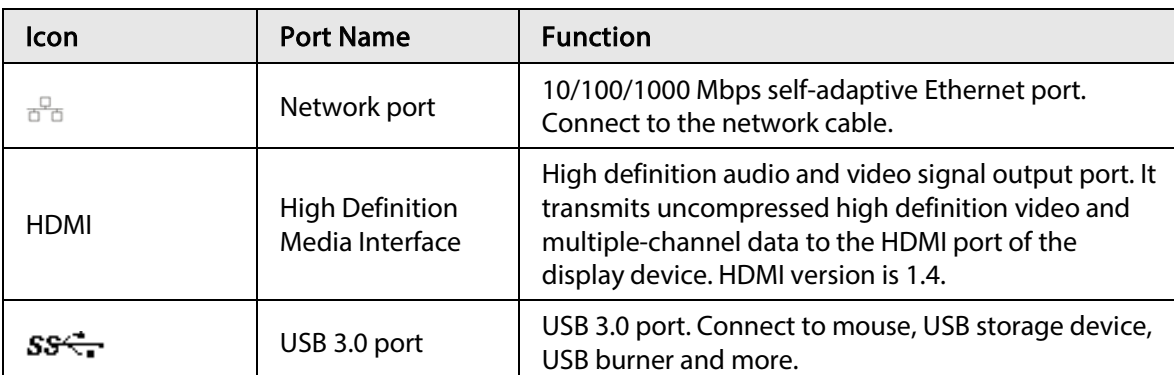

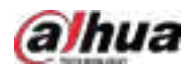

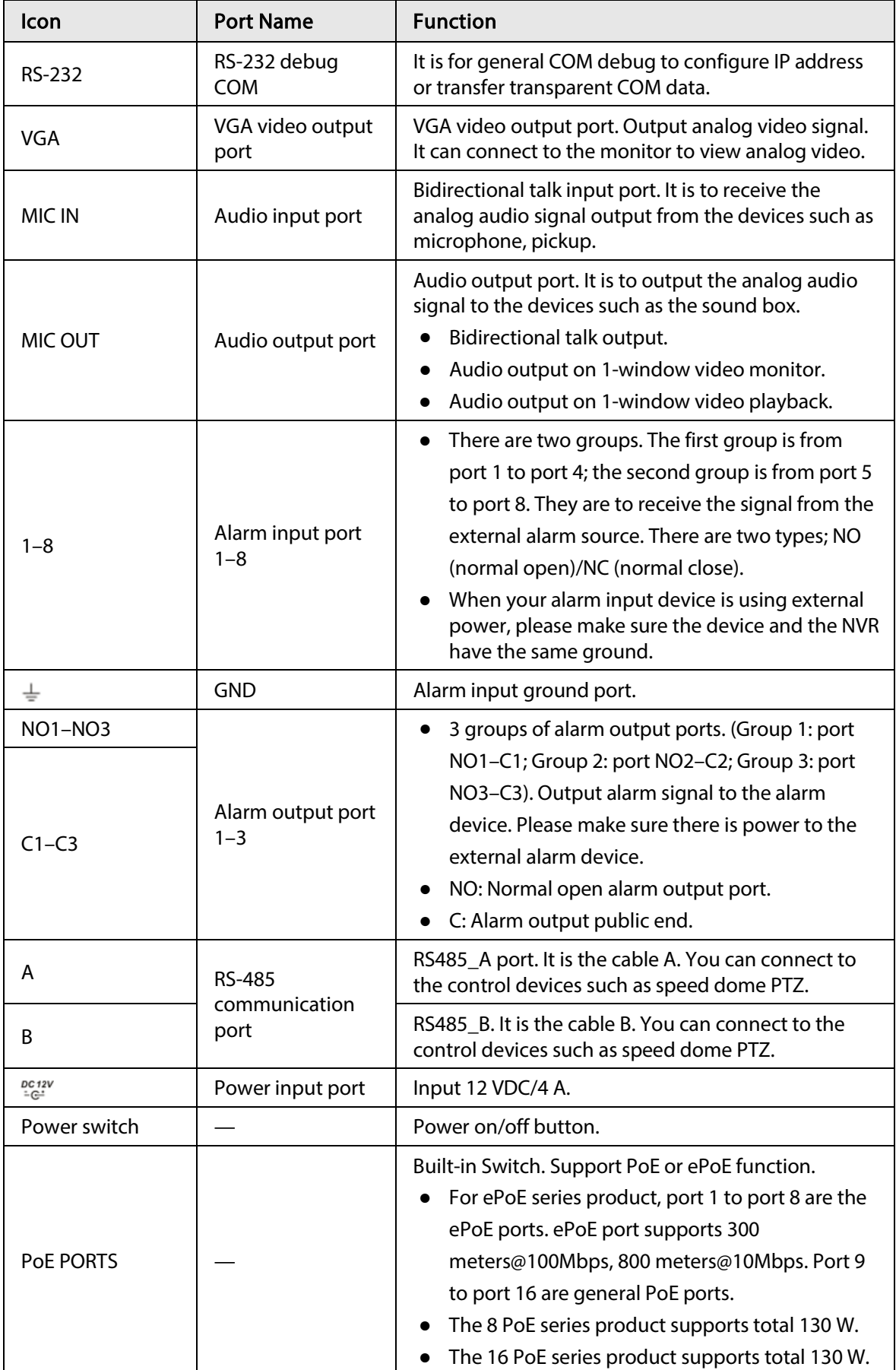

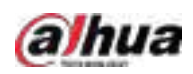

# 2.2.5 NVR54-4KS2/NVR58-4KS2/NVR54-16P-4KS2/NVR58-16P-4KS2/NVR54-24P-4KS2/NVR58-16P-4KS2E Series

The NVR54-4KS2/NVR58-4KS2 series rear panel is shown as below.

Figure 2-39 Rear panel

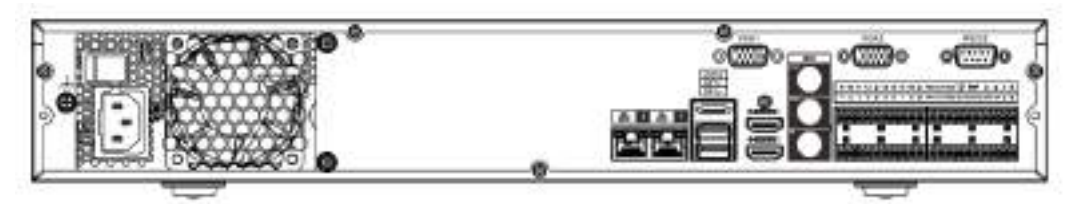

The NVR54-16P-4KS2/NVR58-16P-4KS2 series rear panel is shown as below.

Figure 2-40 Rear panel

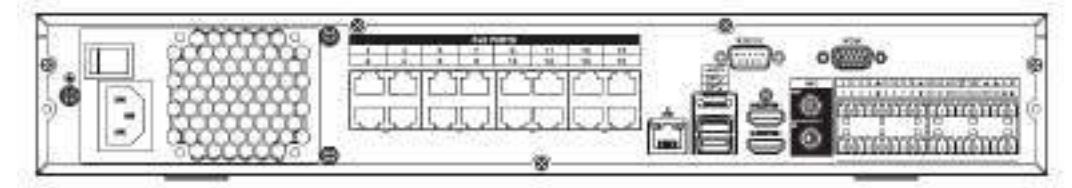

The NVR54-24P-4KS2 series rear panel is shown as below.

Figure 2-41 Rear panel

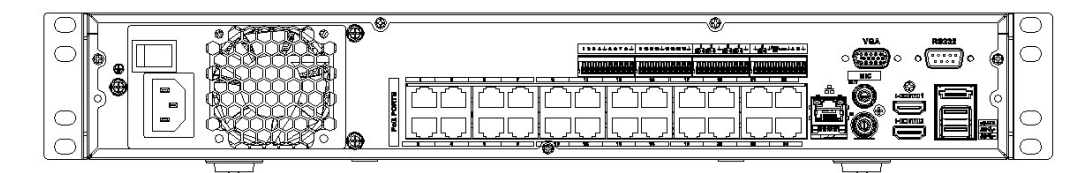

The NVR54-16P-4KS2E series rear panel is shown as below.

#### Figure 2-42 Rear panel

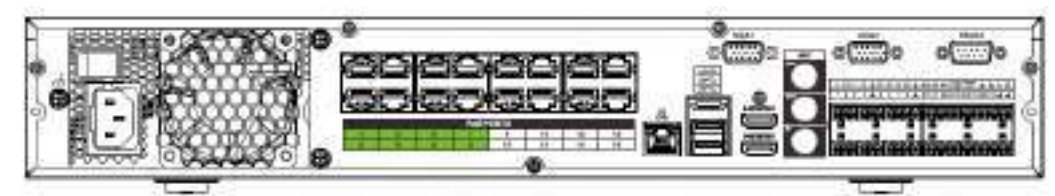

The NVR58-16P-4KS2E series rear panel is shown as below.

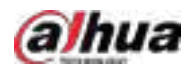

Figure 2-43 Rear panel

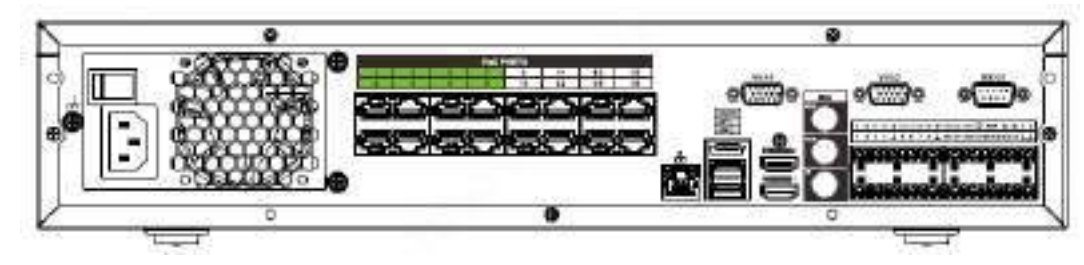

Table 2-19

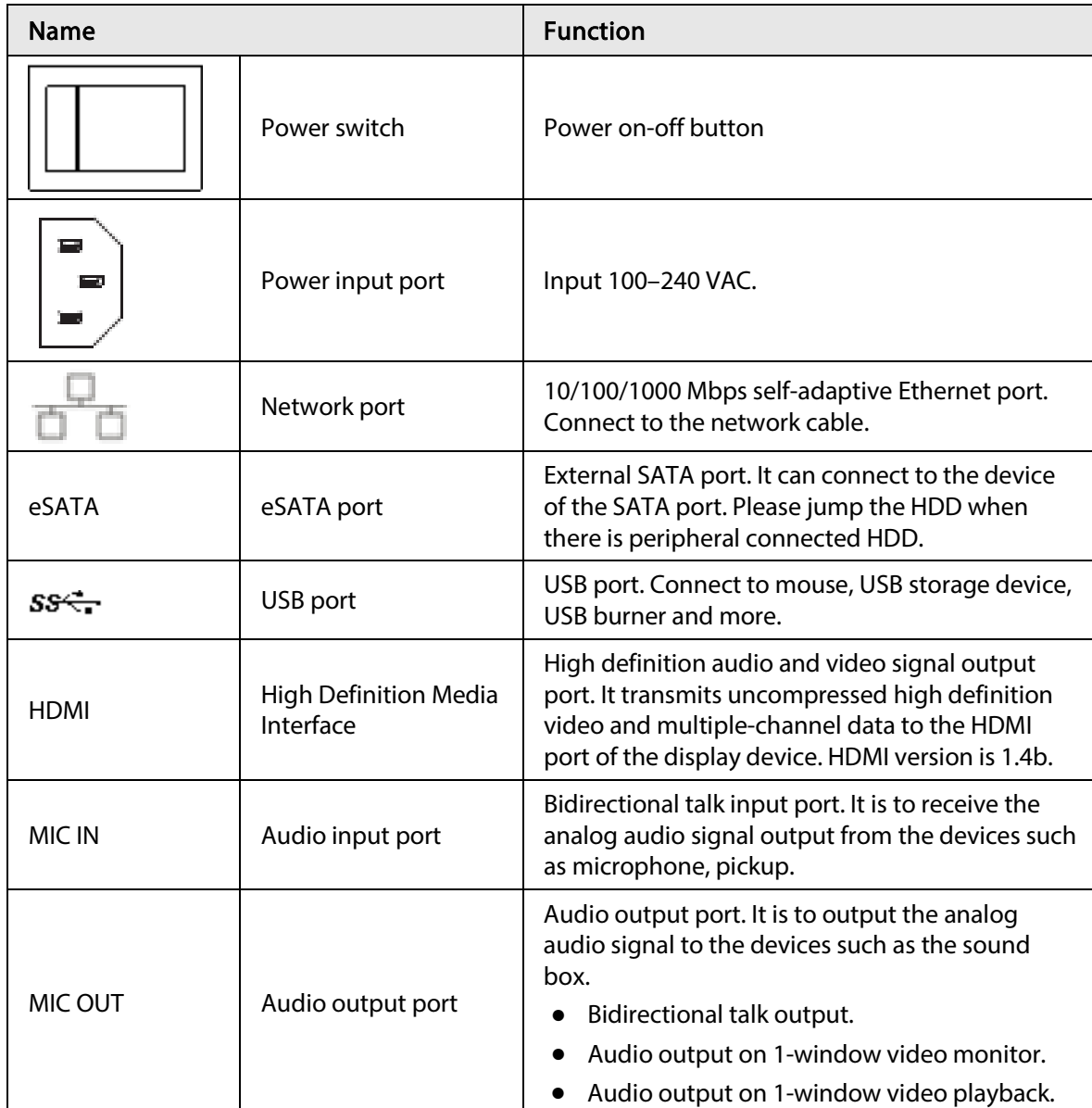

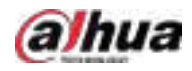

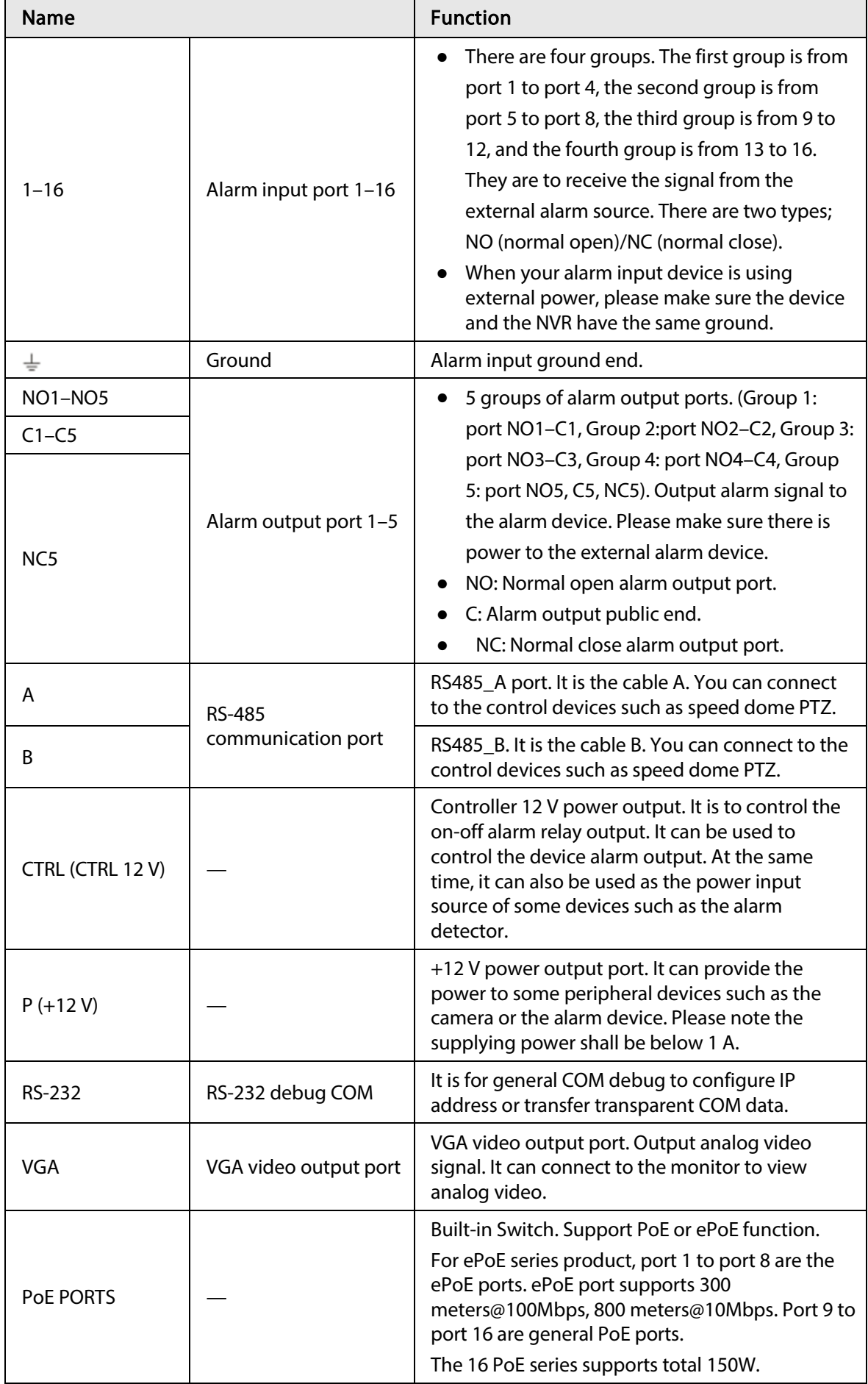

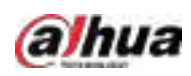

# 2.2.6 NVR41-4KS2/NVR41-P-4KS2/NVR41-8P-4KS2/NVR41- 4KS2/L/NVR41-P-4KS2/L/NVR41-8P-4KS2/L/NVR41-4KS2/H/NVR41-P-4KS2/H/NVR41-8P-4KS2/H/NVR21-S3/NVR21-P-S3/NVR21-8P-S3

The NVR41-4KS2/NVR41-4KS2/L/NVR41-4KS2/H/NVR21-S3 series rear panel is shown as below.

Figure 2-44 Rear panel

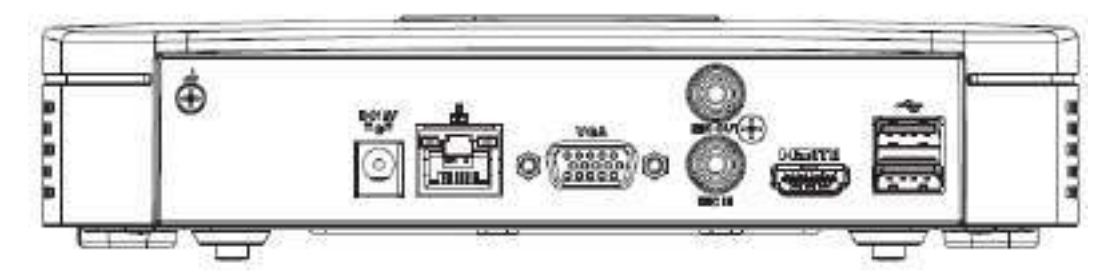

The NVR41-P-4KS2/NVR41-P-4KS2/L series rear panel is shown as below.

Figure 2-45 Rear panel

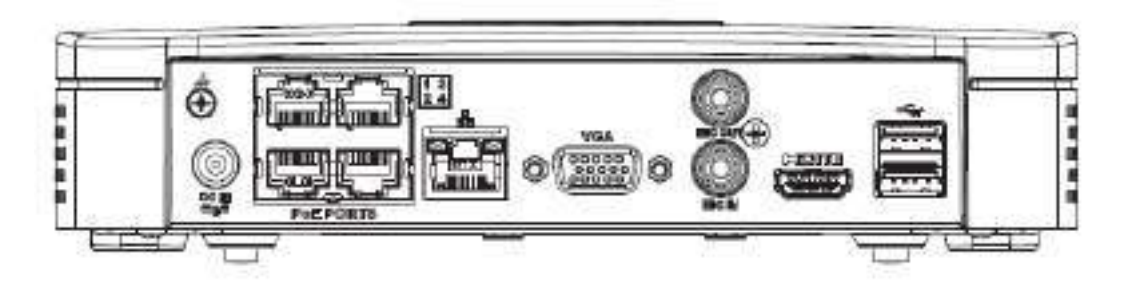

The NVR41-8P-4KS2/NVR41-8P-4KS2/L series rear panel is shown as below.

Figure 2-46

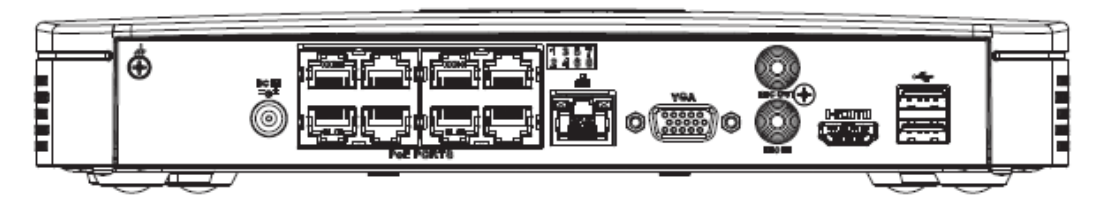

Table 2-20 Ports

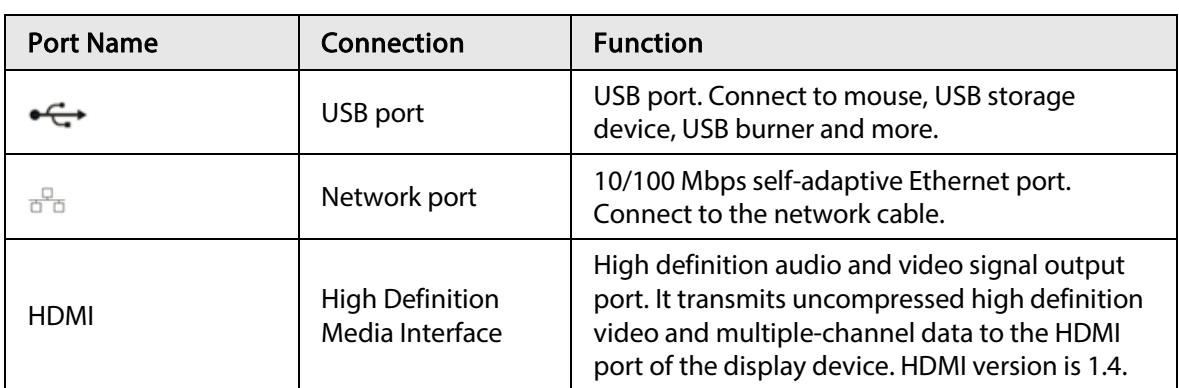

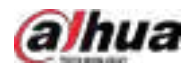

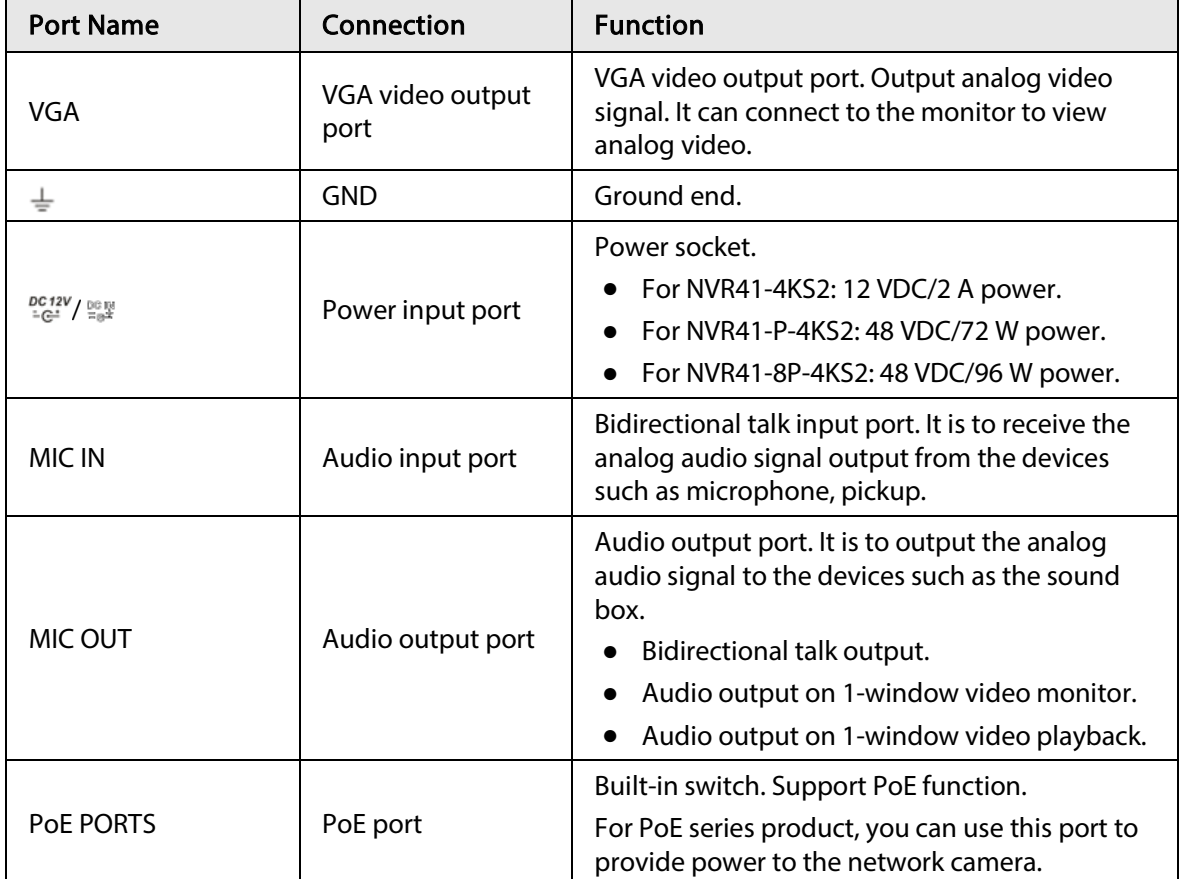

# 2.2.7 NVR42-4KS2/NVR42-P-4KS2/NVR42-8P-4KS2/NVR42-16P-4KS2/NVR42-4KS2/L/NVR42-P-4KS2/L/NVR42-8P-4KS2/L/NVR42-16P-4KS2/L/NVR42-4KS2/H/NVR42-P-4KS2/H/NVR42-8P-4KS2/H/NVR42- 16P-4KS2/H Series

The NVR42-4KS2/NVR42-4KS2/L/NVR42-4KS2/H series rear panel is shown as below.

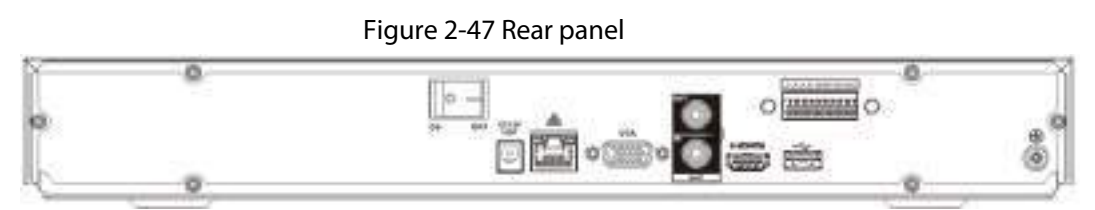

The NVR42-P-4KS2/NVR42-P-4KS2/L/NVR42-P-4KS2/H series rear panel is shown as below.

Figure 2-48 Rear panel

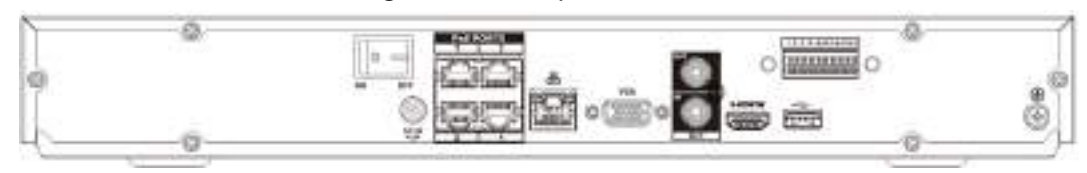

The NVR42-8P-4KS2/NVR42-8P-4KS2/L/NVR42-8P-4KS2/H series rear panel is shown as below.

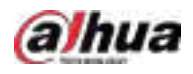

Figure 2-49 Rear panel

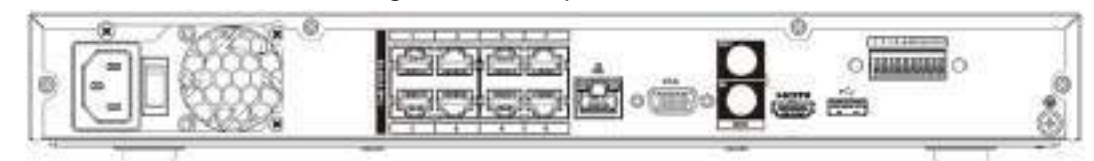

The NVR42-16P-4KS2/NVR42-16P-4KS2/L/NVR42-16P-4KS2/H series rear panel is shown as below.

Figure 2-50 Rear panel

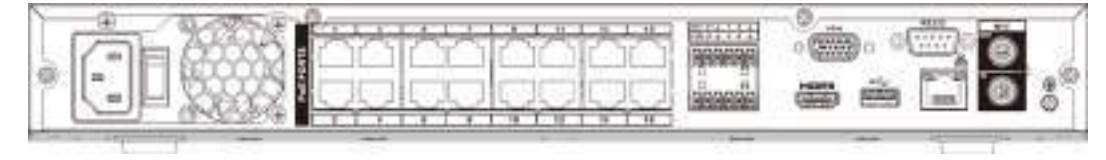

Table 2-21 Rear panel description

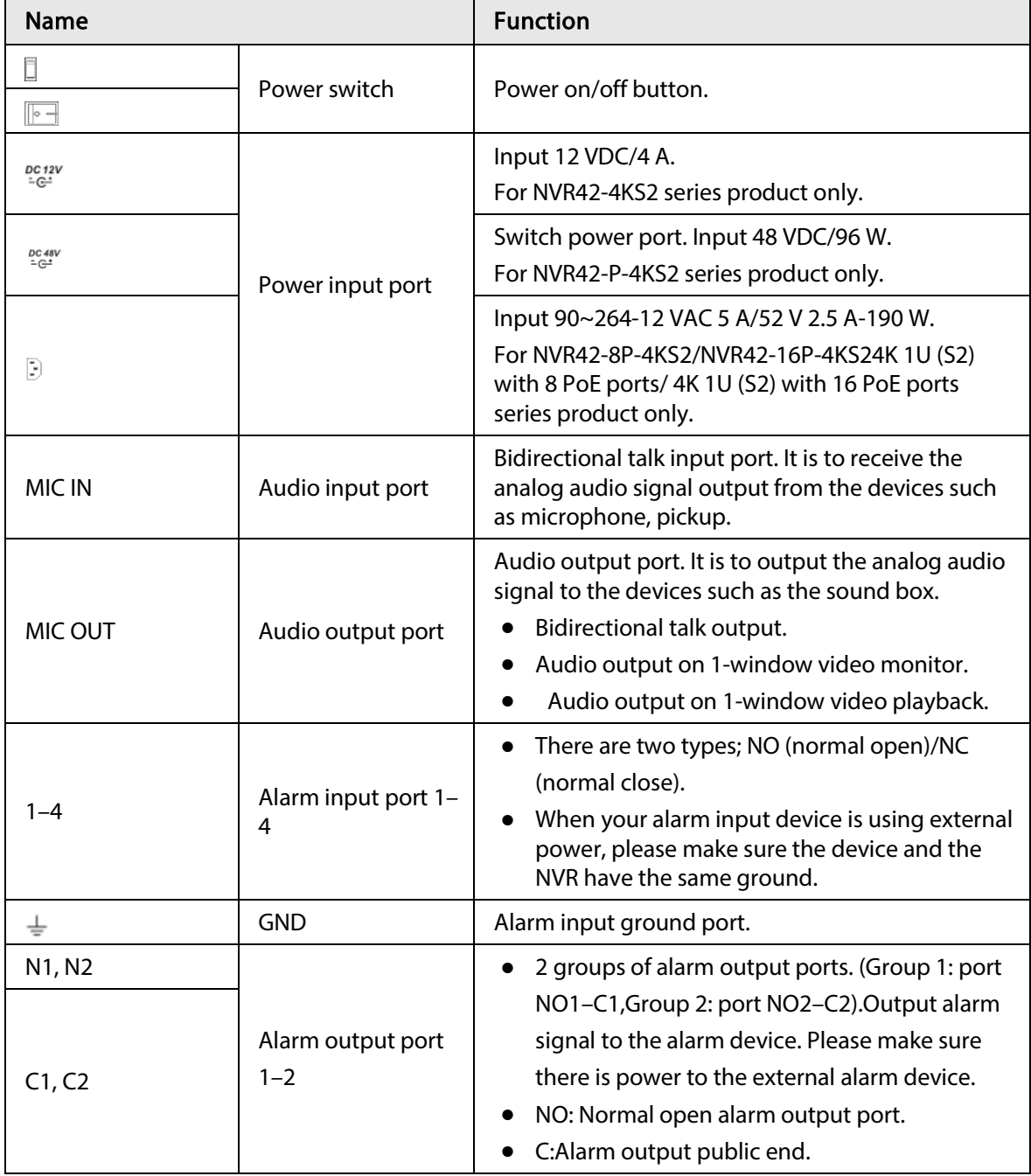

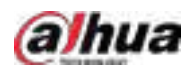

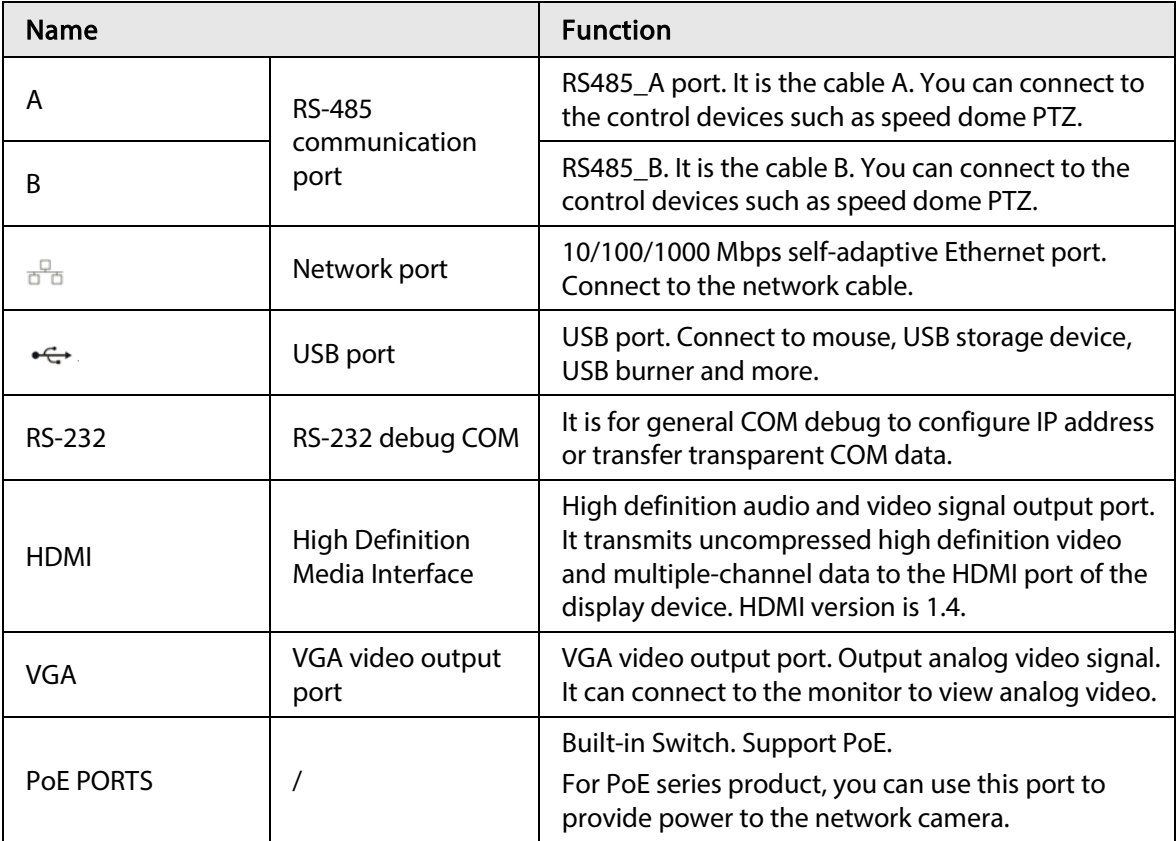

# 2.2.8 NVR44-4KS2/NVR44-16P-4KS2/NVR44-4KS2/L/NVR44-16P-4KS2/L/NVR44-4KS2/I/NVR44-16P-4KS2/I Series

The NVR44-4KS2/NVR44-4KS2/L/NVR44-4KS2/I series rear panel is shown as below.

Figure 2-51 Rear panel

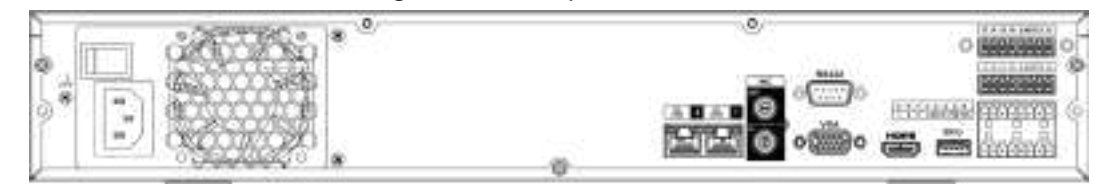

The NVR44-16P-4KS2/NVR44-16P-4KS2/L/NVR44-16P-4KS2/I series rear panel is shown as below.

Figure 2-52 Rear panel

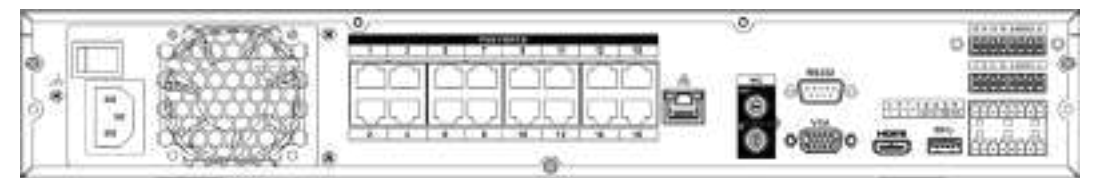

Table 2-22 Ports

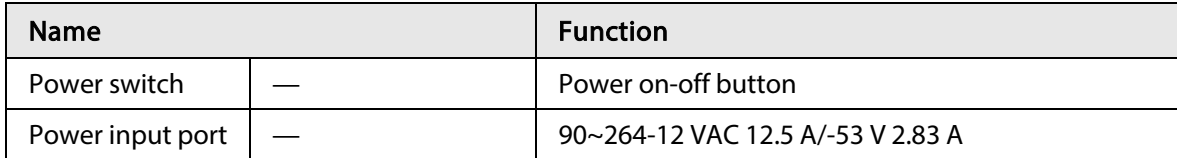

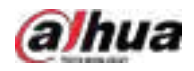

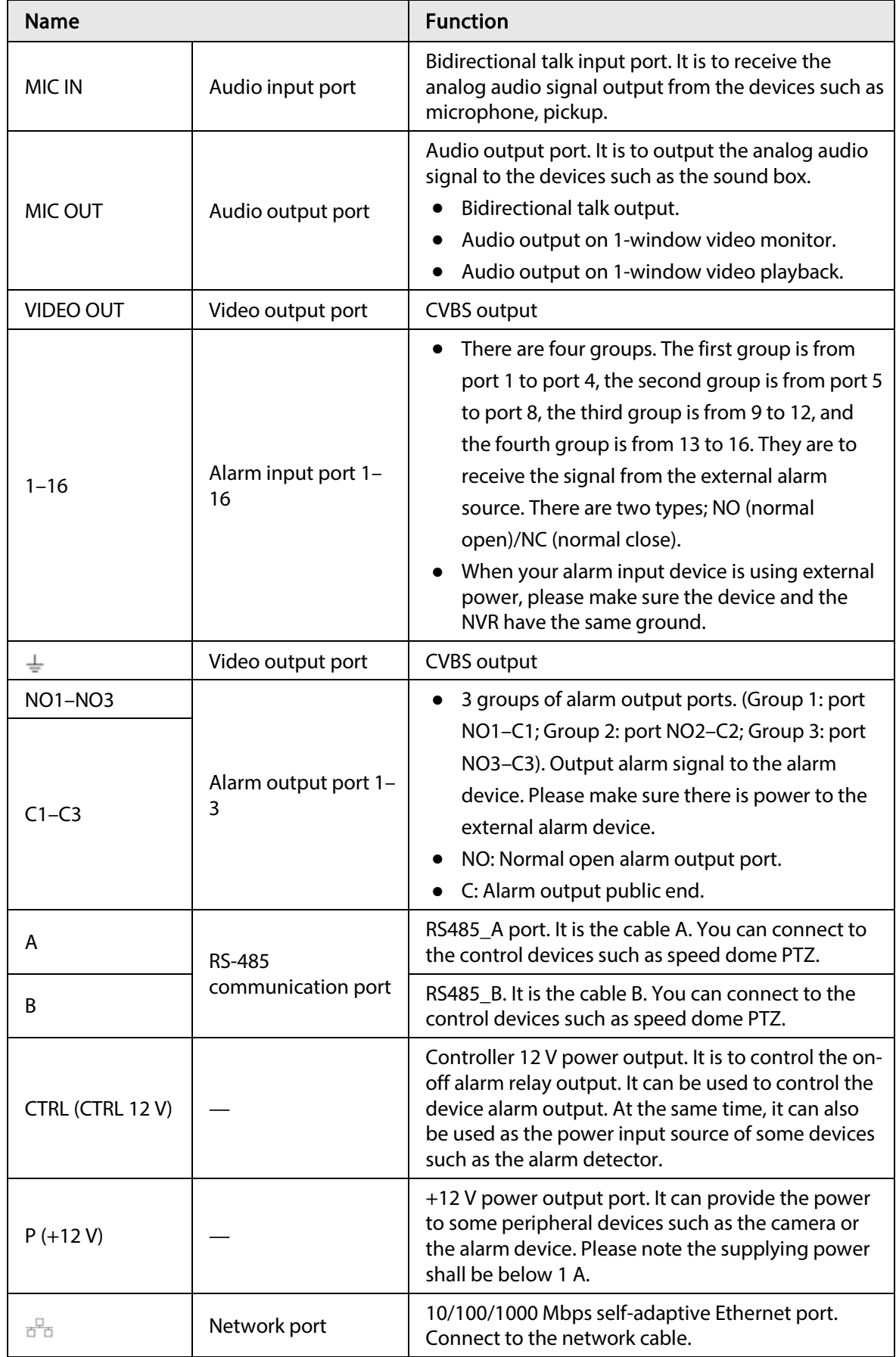

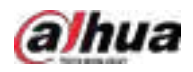

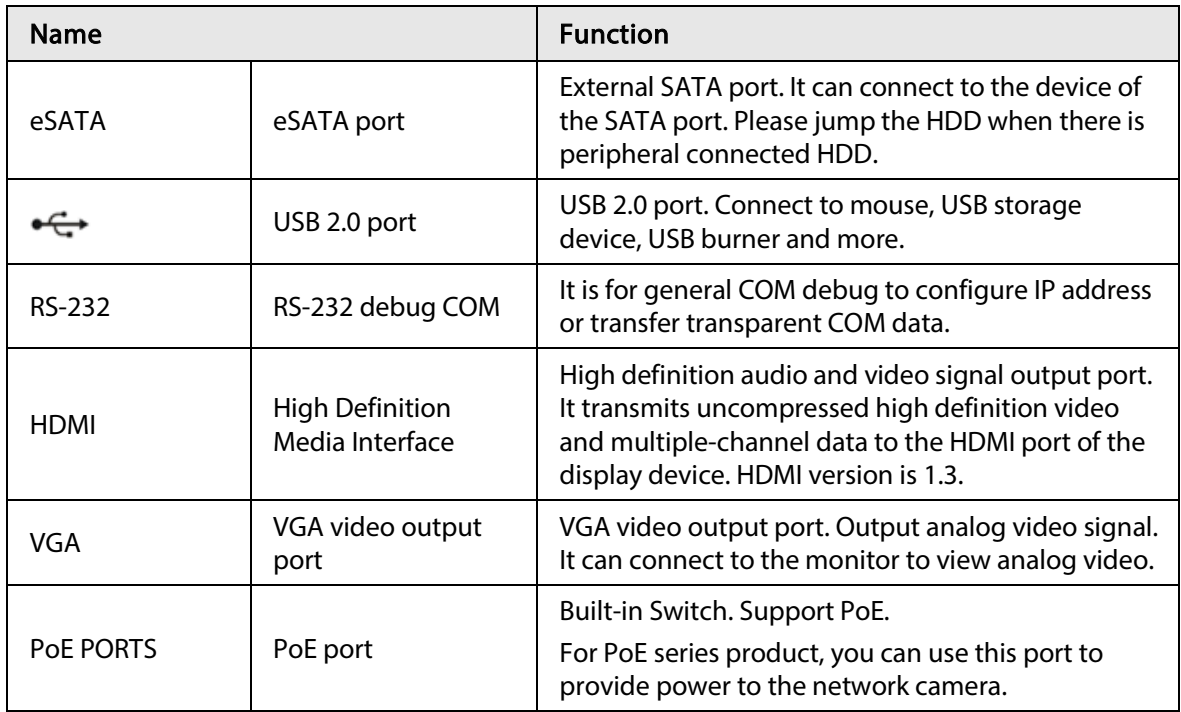

# 2.2.9 NVR48-4KS2/NVR48-16P-4KS2/NVR48-4KS2/L/NVR48-16P-4KS2/L/NVR48-4KS2/I/NVR48-16P-4KS2/I Series

The NVR48-4KS2/NVR48-4KS2/L/NVR48-4KS2/I series rear panel is shown as below.

Figure 2-53 Rear panel

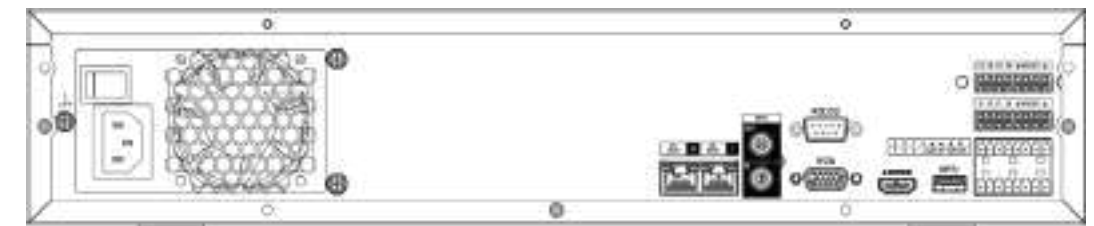

The NVR48-16P-4KS2/NVR48-16P-4KS2/L/NVR48-16P-4KS2/I series rear panel is shown as below.

#### Figure 2-54 Rear panel

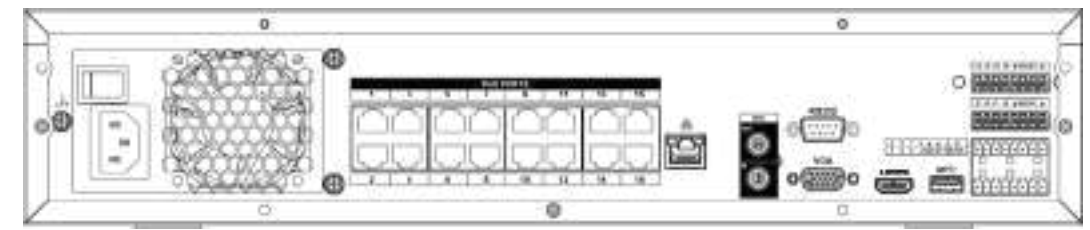

#### Table 2-23 Ports

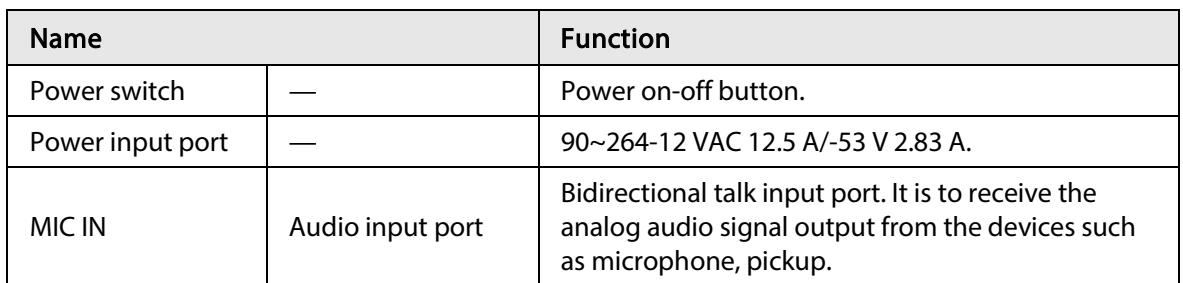

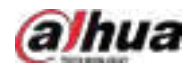

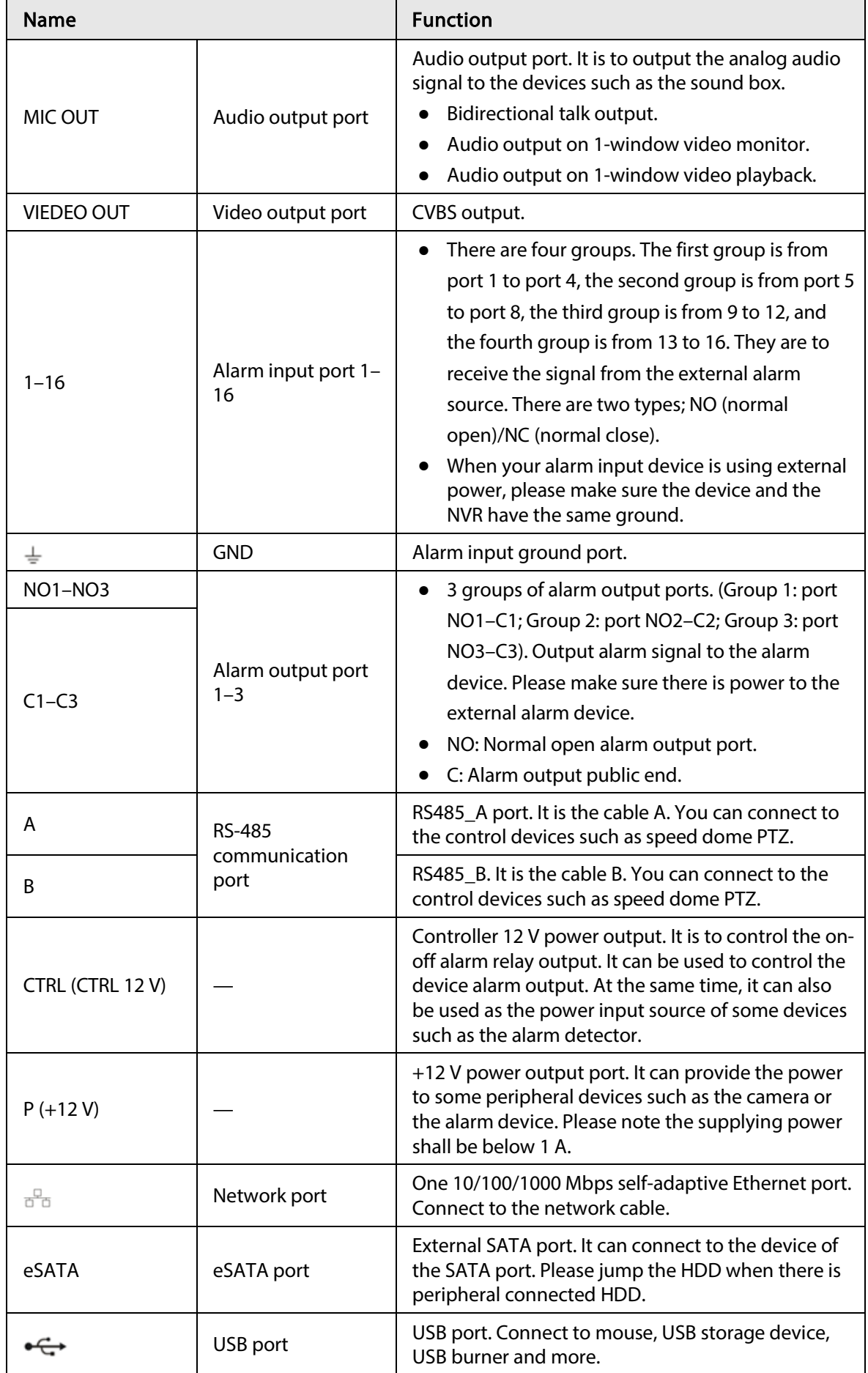

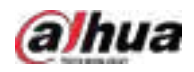

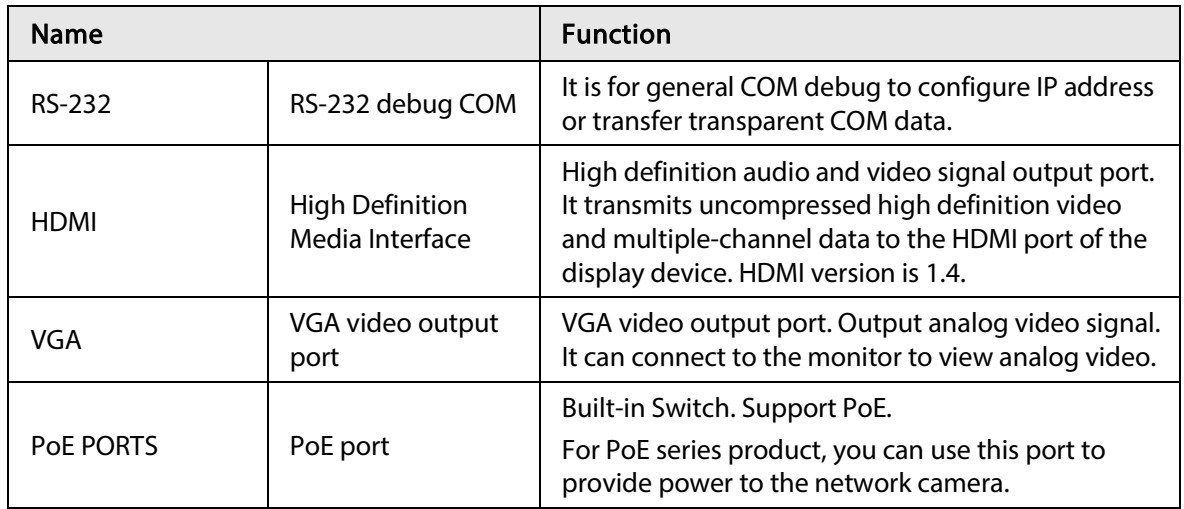

# 2.2.10 NVR21-W-4KS2 Series

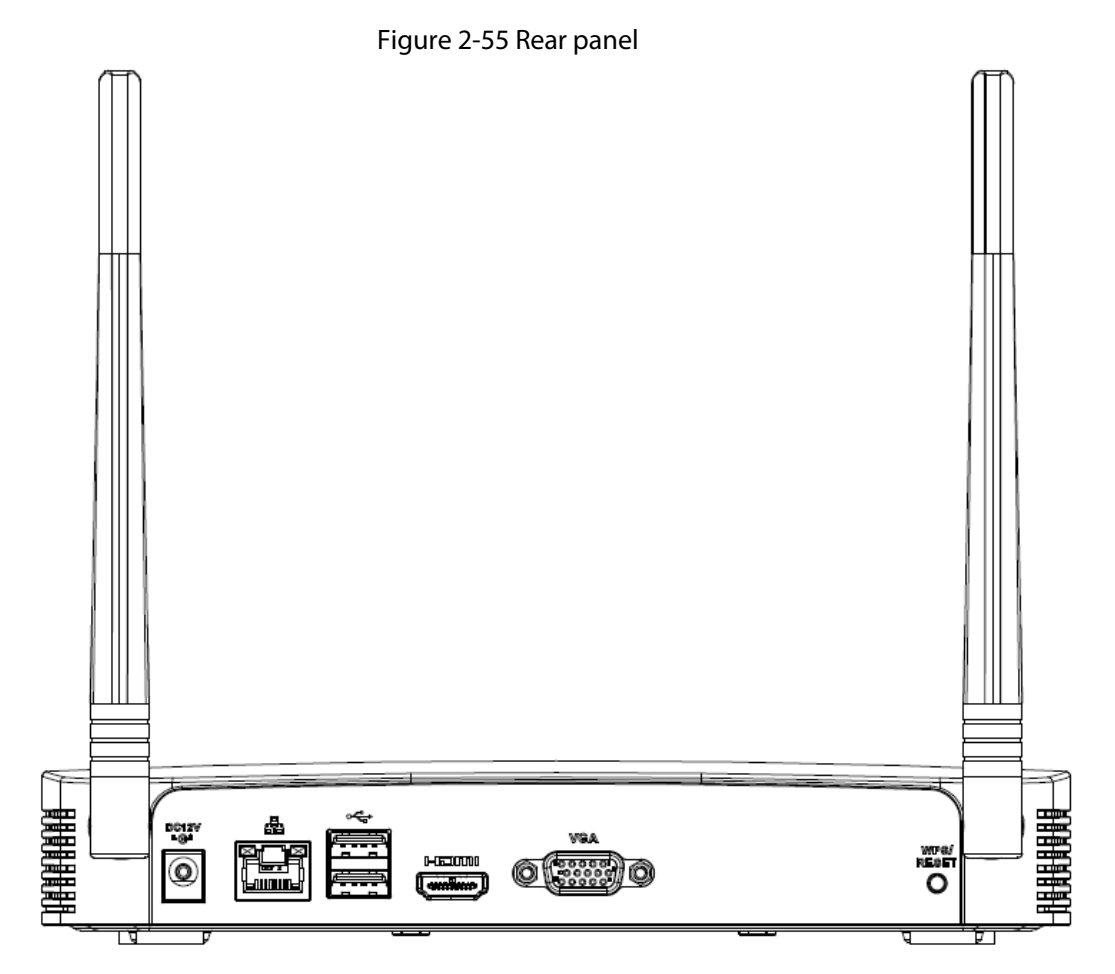

#### Table 2-24 Ports

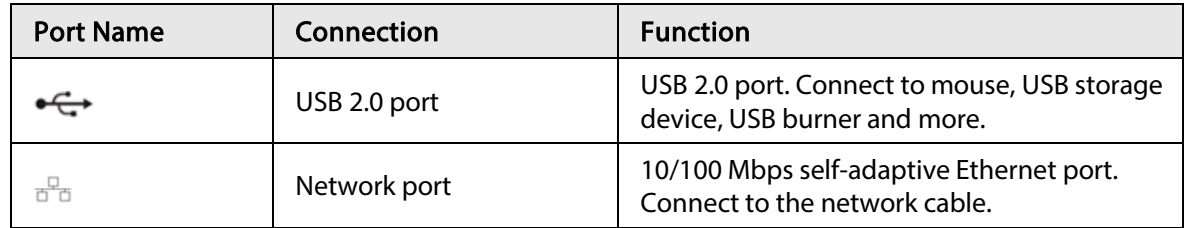

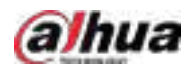

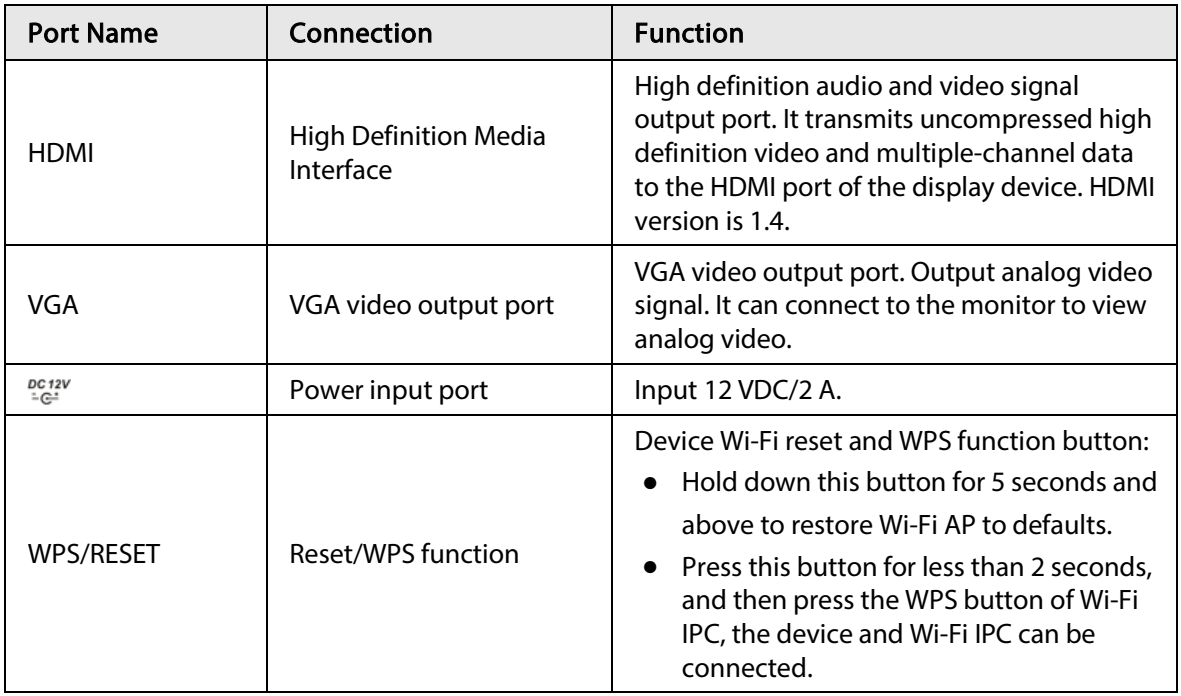

### 2.2.11 NVR21HS-W-4KS2Series

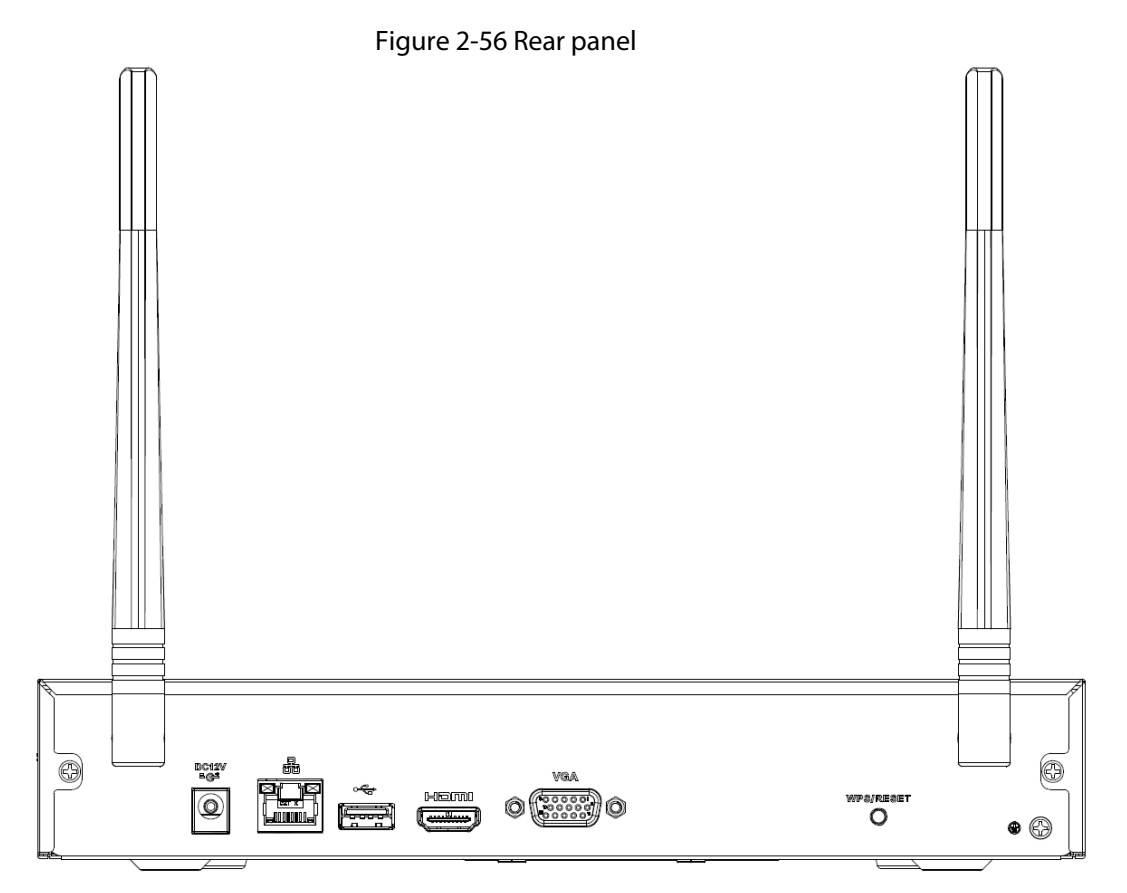

Table 2-25 Ports

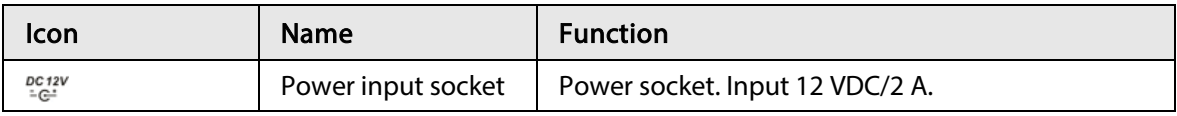

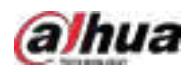

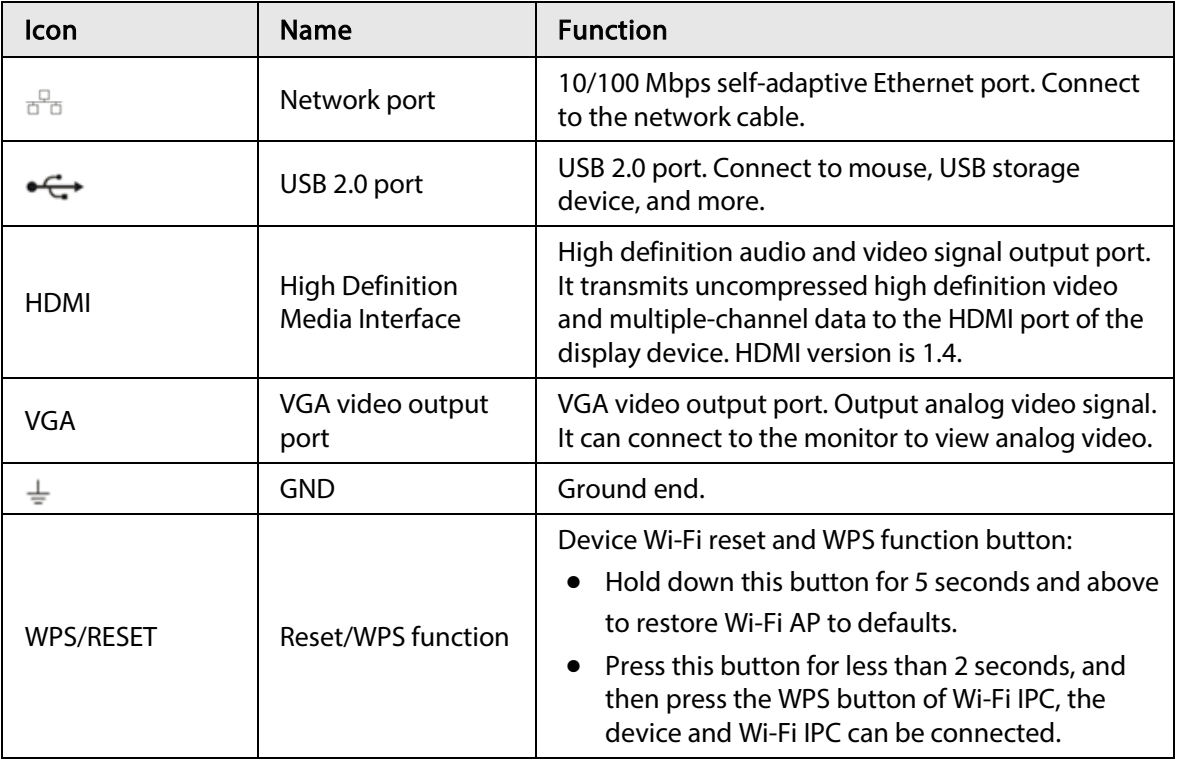

# 2.2.12 NVR21-I/NVR21-I2 Series

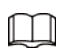

Figure 2-57 Rear panel

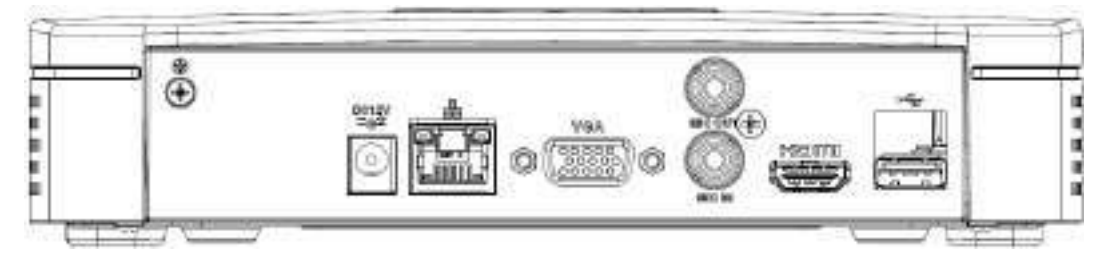

Table 2-26 Ports

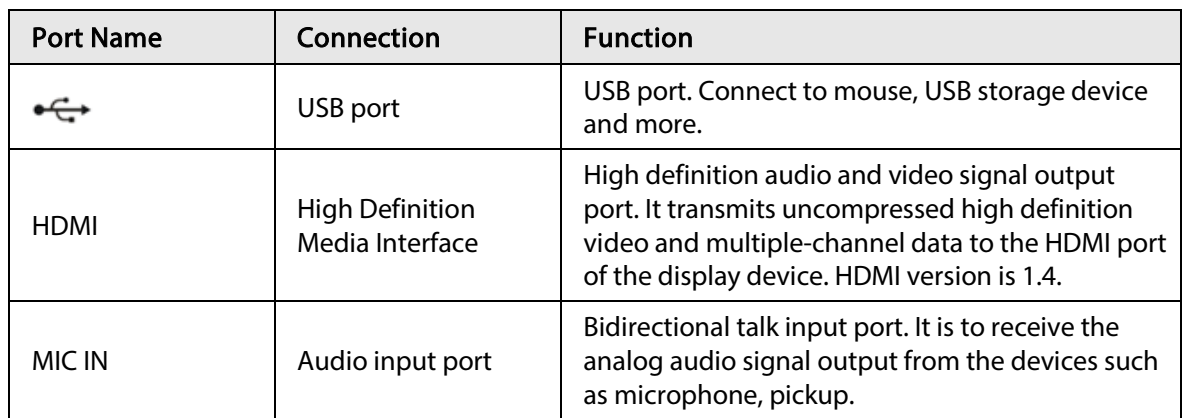

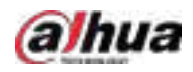

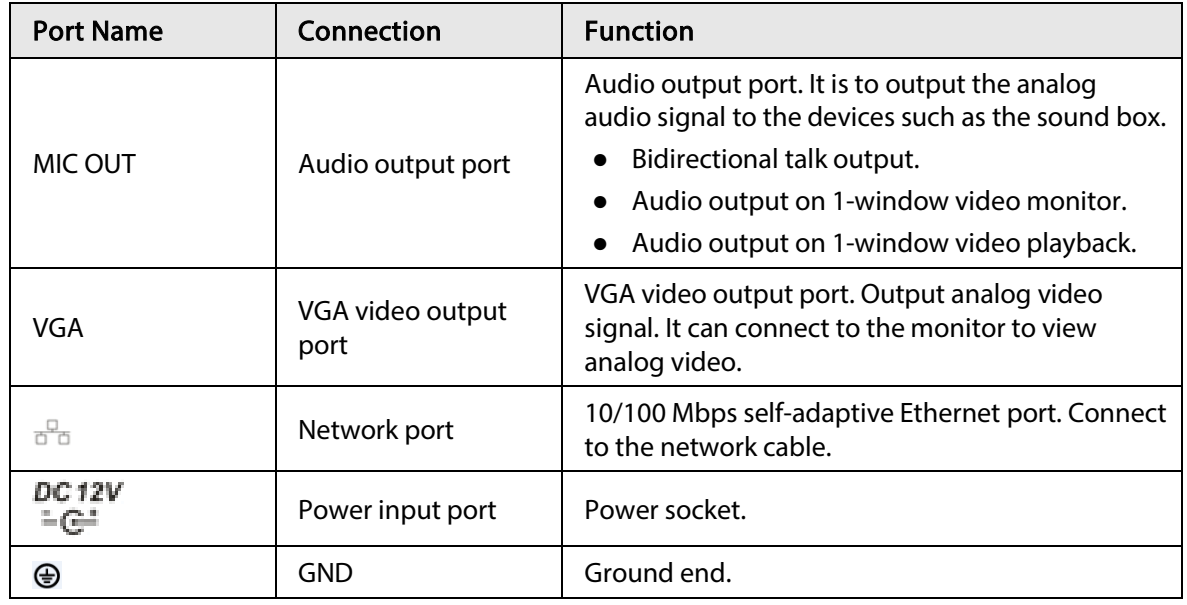

### 2.2.13 NVR22-I/NVR22-I2 Series

The rear panel is shown as below.

 $\Box$ 

The figure is for reference only.

#### Figure 2-58 Rear panel

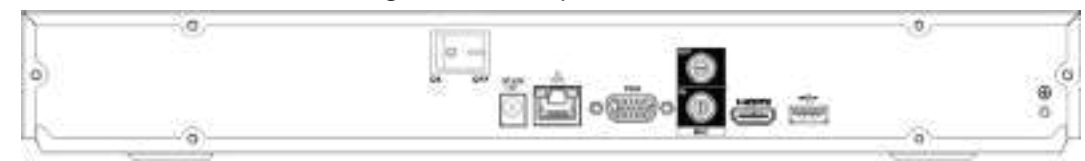

Table 2-27 Ports

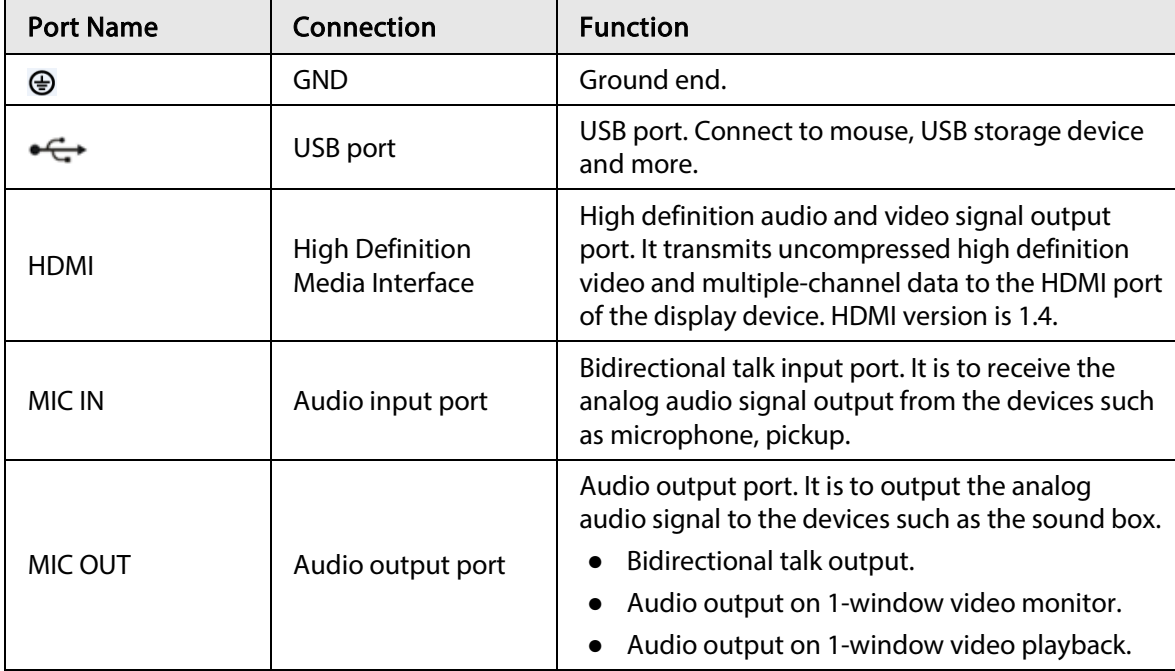

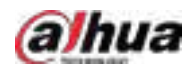

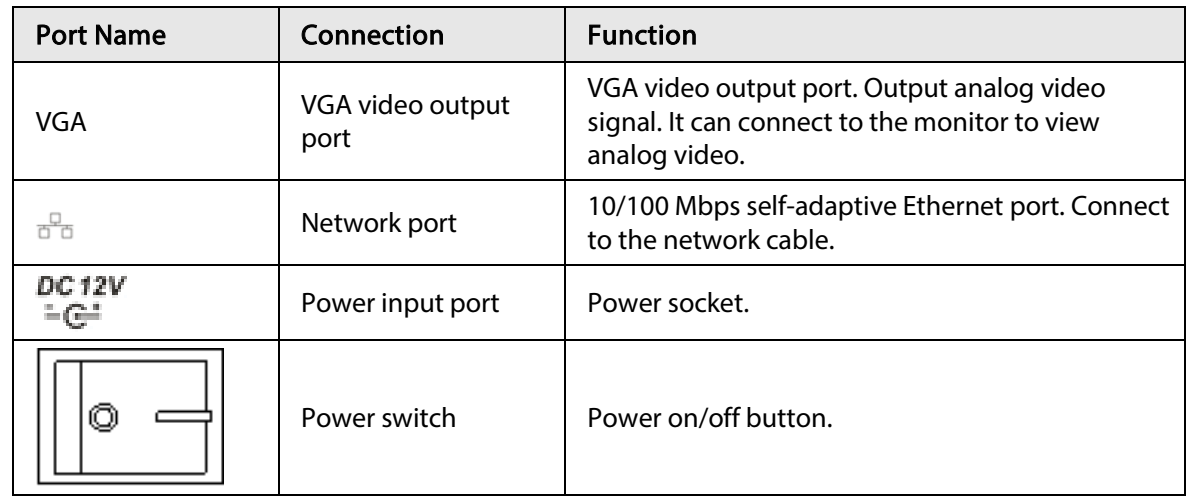

### 2.2.14 NVR21-P-I/NVR21-P-I2 Series

# $\boxed{1}$

The figure is for reference only.

Figure 2-59 Rear panel

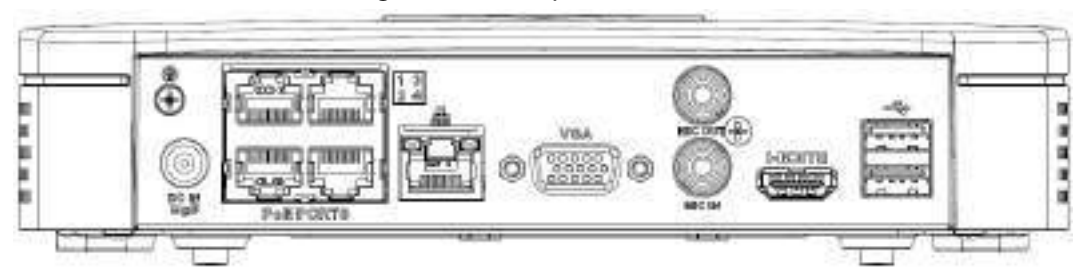

Table 2-28 Ports

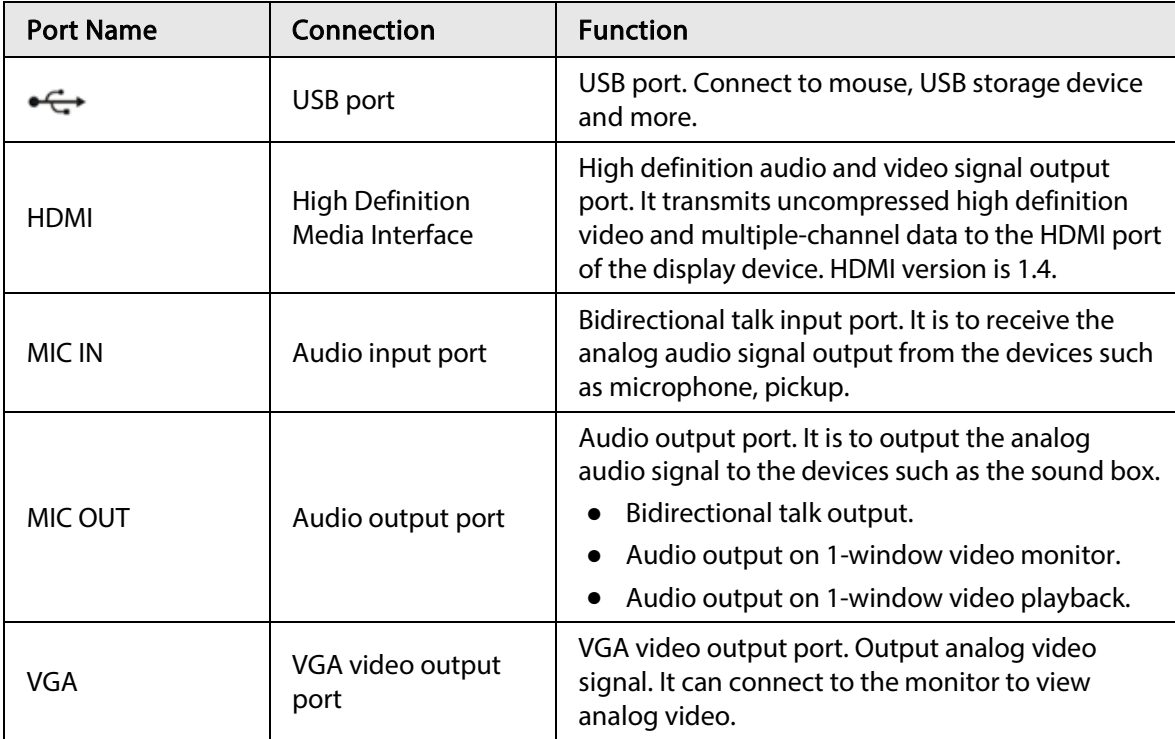

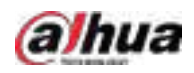

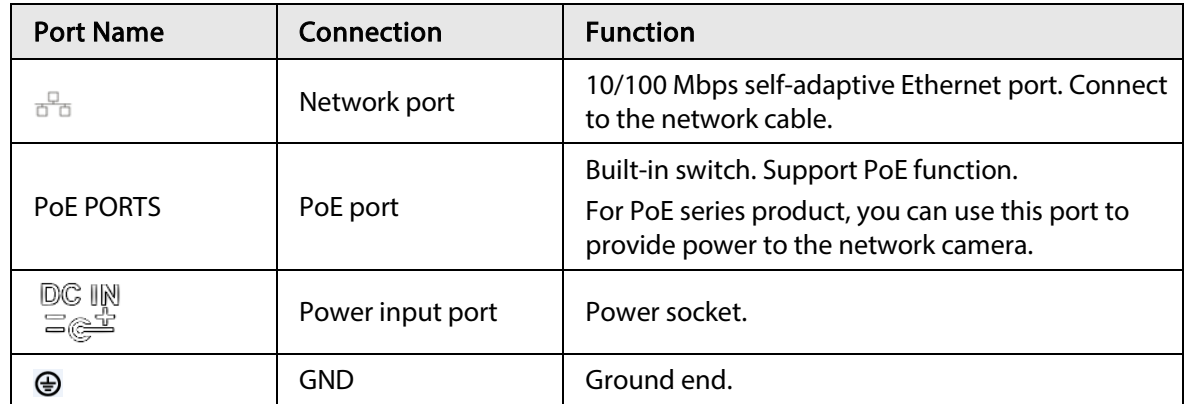

### 2.2.15 NVR22-P-I/NVR22-P-I2 Series

The rear panel is shown as below.

#### $\boxed{1}$

Figure 2-60 Rear panel

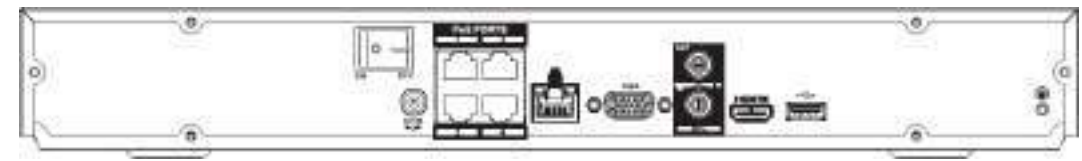

Table 2-29 Ports

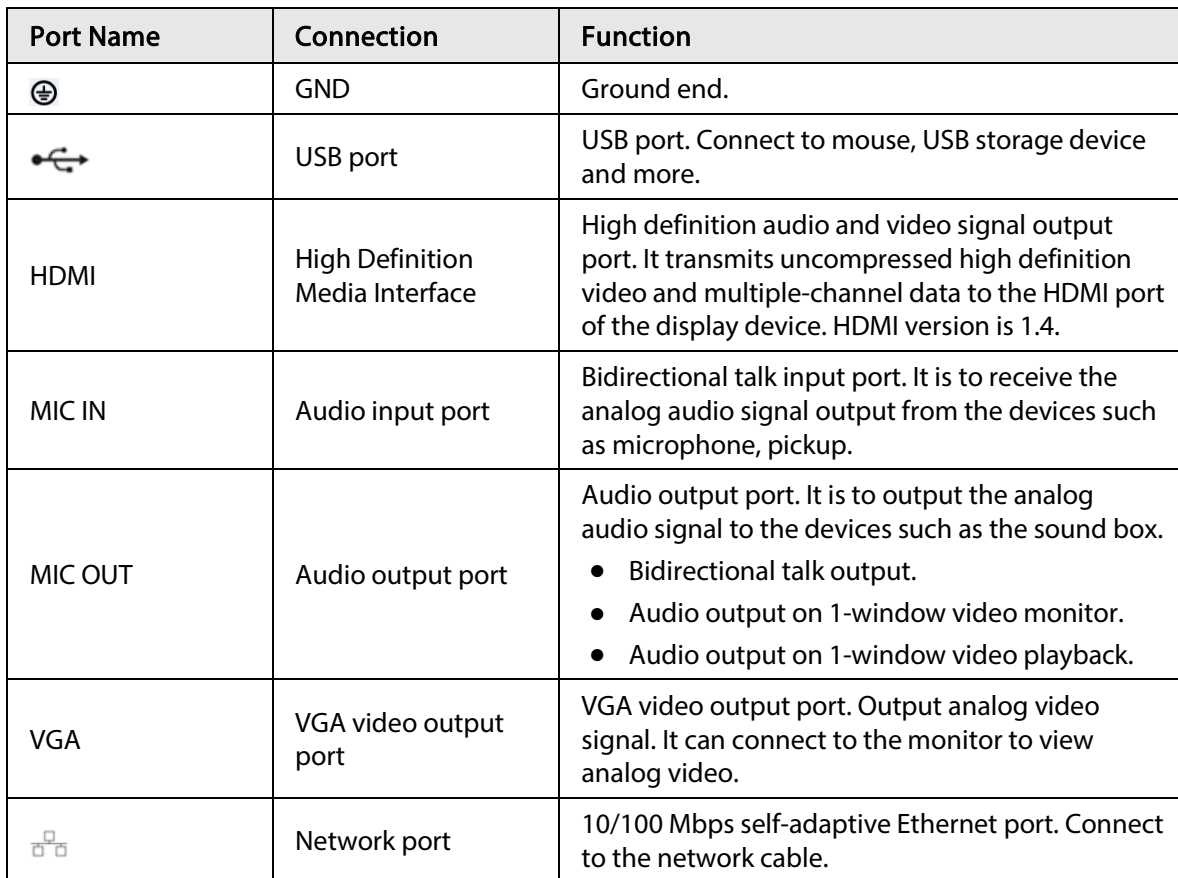

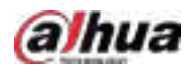

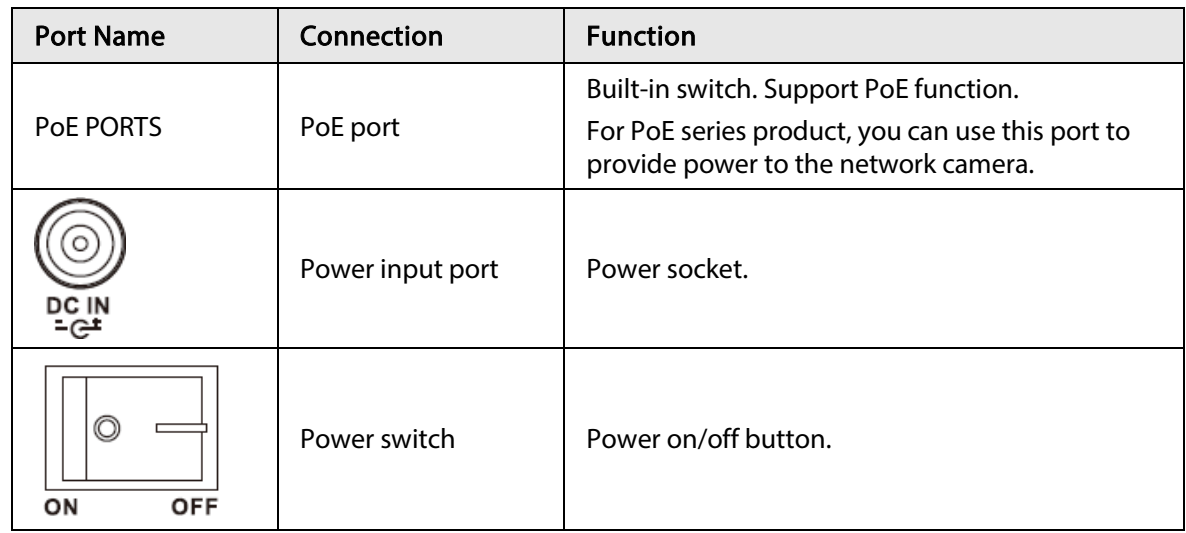

### 2.2.16 NVR21-8P-I/NVR21-8P-I2 Series

 $\Box$ 

Figure 2-61 Rear panel

Table 2-30 Ports

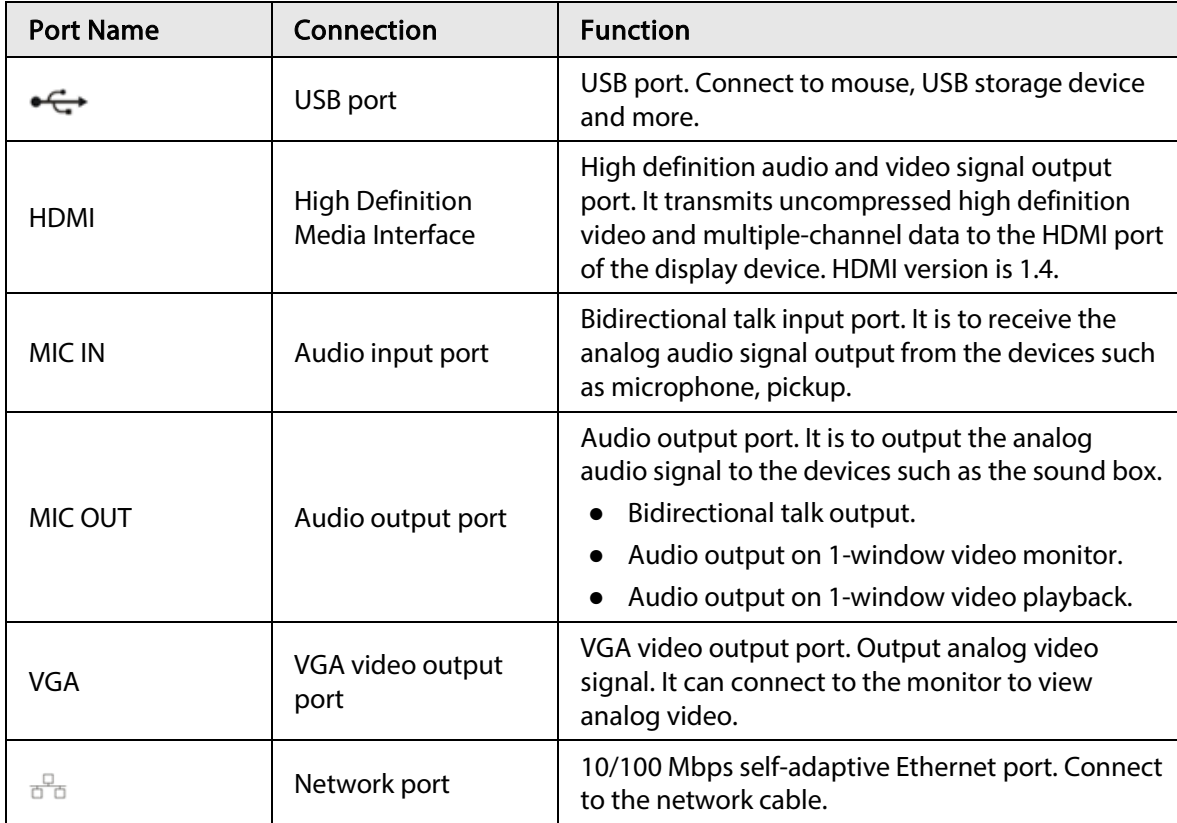

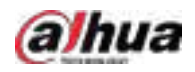

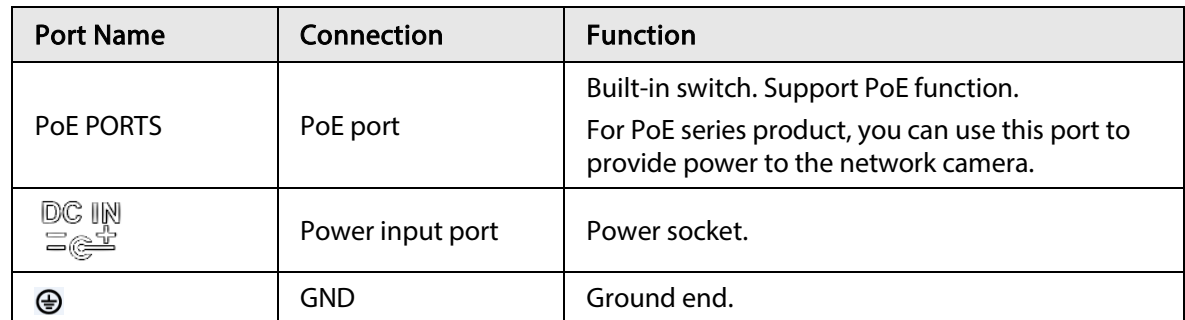

### 2.2.17 NVR22-8P-I/NVR22-8P-I2 Series

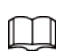

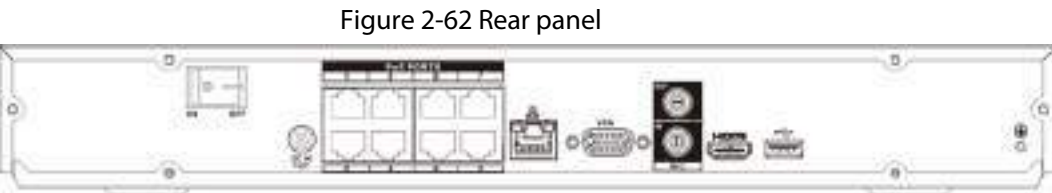

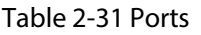

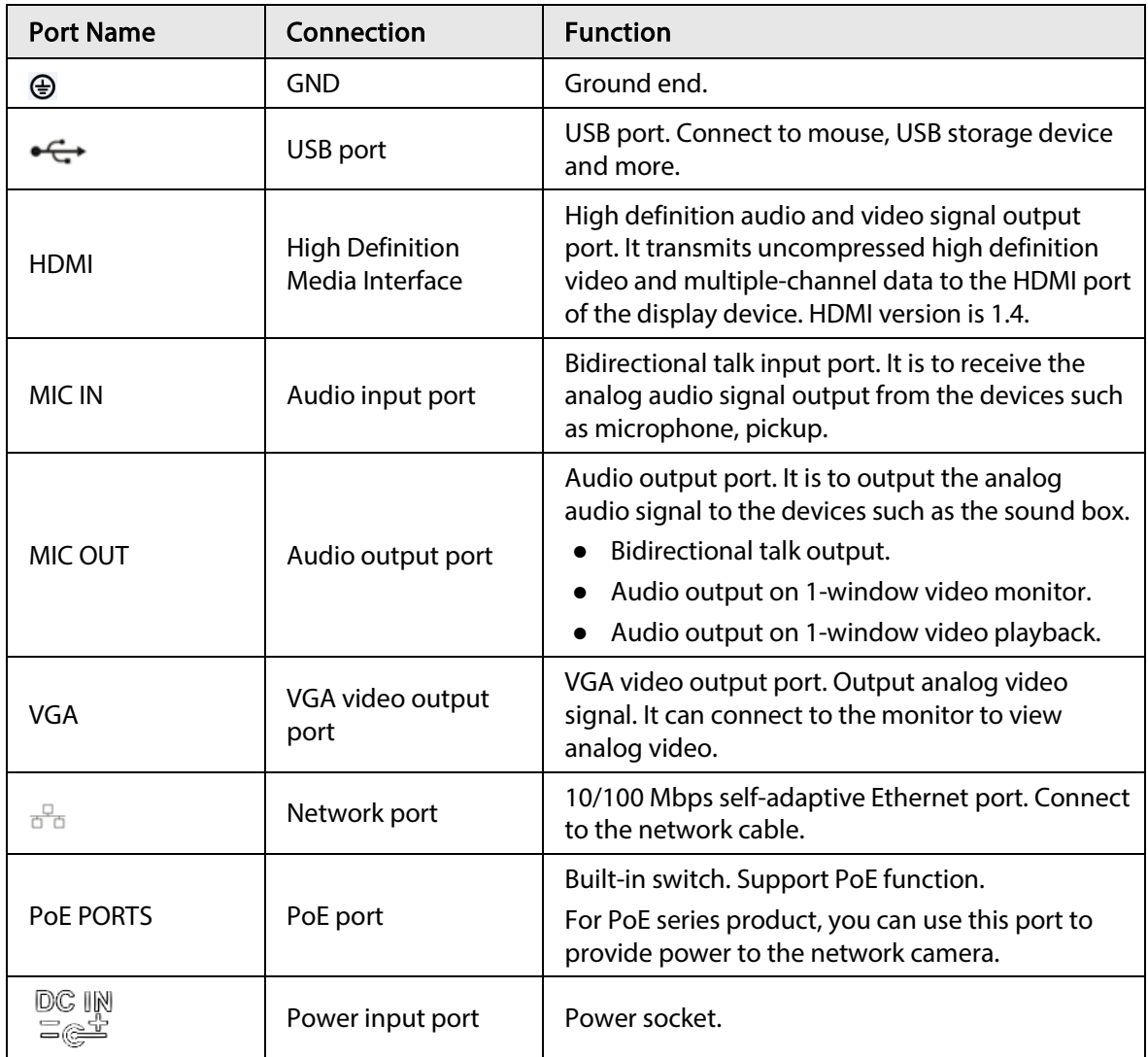

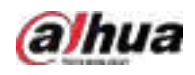

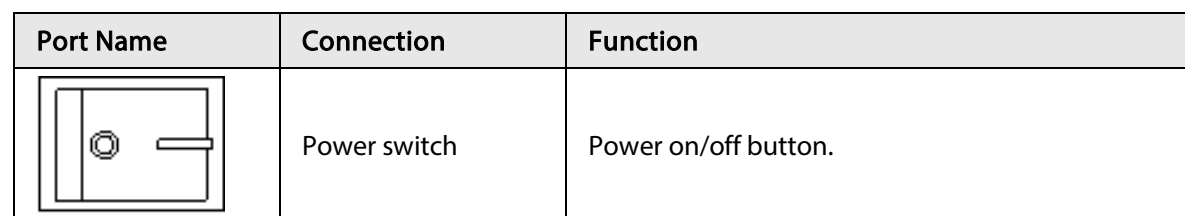

# 2.2.18 NVR22-16P-I/NVR22-8P-I2 Series

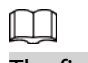

The figure is for reference only.

Figure 2-63 Rear panel

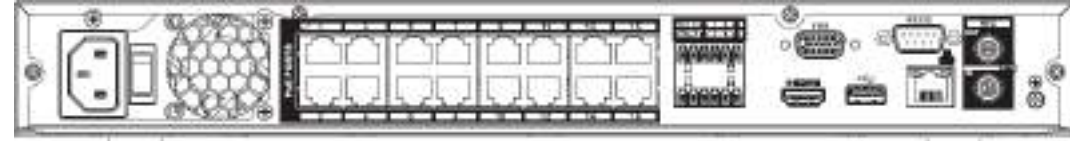

| <b>Port Name</b> | Connection                                | <b>Function</b>                                                                                                    |
|------------------|-------------------------------------------|----------------------------------------------------------------------------------------------------|
| ⊕                | <b>GND</b>                                | Ground end.                                                                                                    |
| MIC IN           | Audio input port                          | Bidirectional talk input port. It is to receive the<br>analog audio signal output from the devices such<br>as microphone, pickup.                                                                                        |
| MIC OUT          | Audio output port                         | Audio output port. It is to output the analog<br>audio signal to the devices such as the sound box.<br>Bidirectional talk output.<br>Audio output on 1-window video monitor.<br>Audio output on 1-window video playback. |
| RS-232           | RS-232 debug COM                          | It is for general COM debug to configure IP<br>address or transfer transparent COM data.                                                                                                    |
| 읍                | Network port                              | 10/100 Mbps self-adaptive Ethernet port. Connect<br>to the network cable.                                                                                                    |
|                  | USB port                                  | USB port. Connect to mouse, USB storage device<br>and more.                                                                                                    |
| VGA              | VGA video output<br>port                  | VGA video output port. Output analog video<br>signal. It can connect to the monitor to view<br>analog video.                                                                                                    |
| HDMI             | <b>High Definition</b><br>Media Interface | High definition audio and video signal output<br>port. It transmits uncompressed high definition<br>video and multiple-channel data to the HDMI port<br>of the display device. HDMI version is 1.4.                      |
| NO <sub>1</sub>  | Alarm output port                         |                                                                                                    |

Table 2-32 Ports

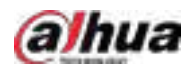

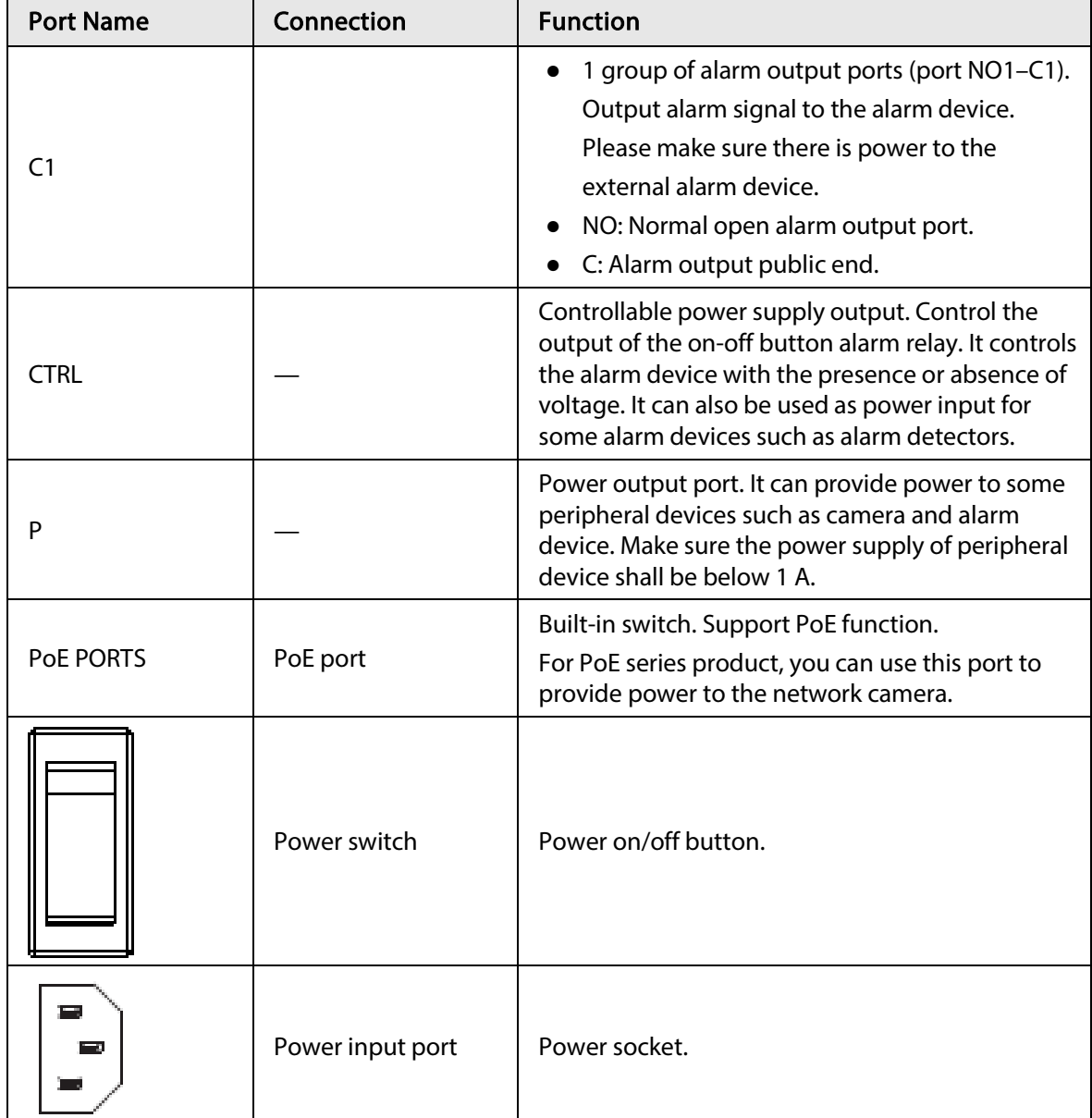

# 2.2.19 NVR21HS-I/NVR21HS-I2 Series

### $\Box$

The figure is for reference only.

Figure 2-64 Rear panel

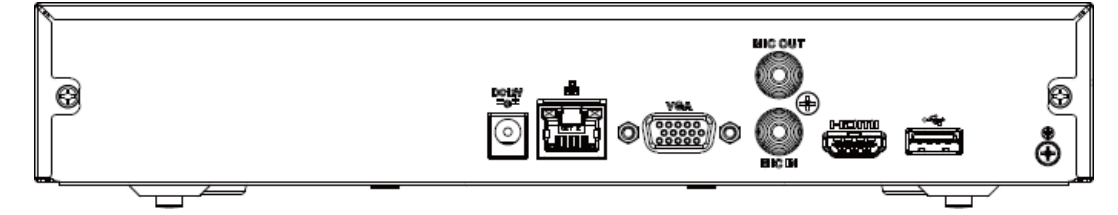

Table 2-33

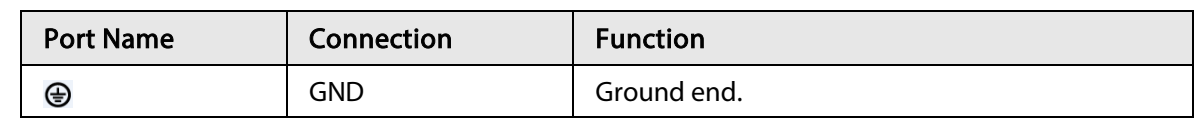

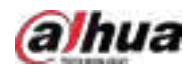

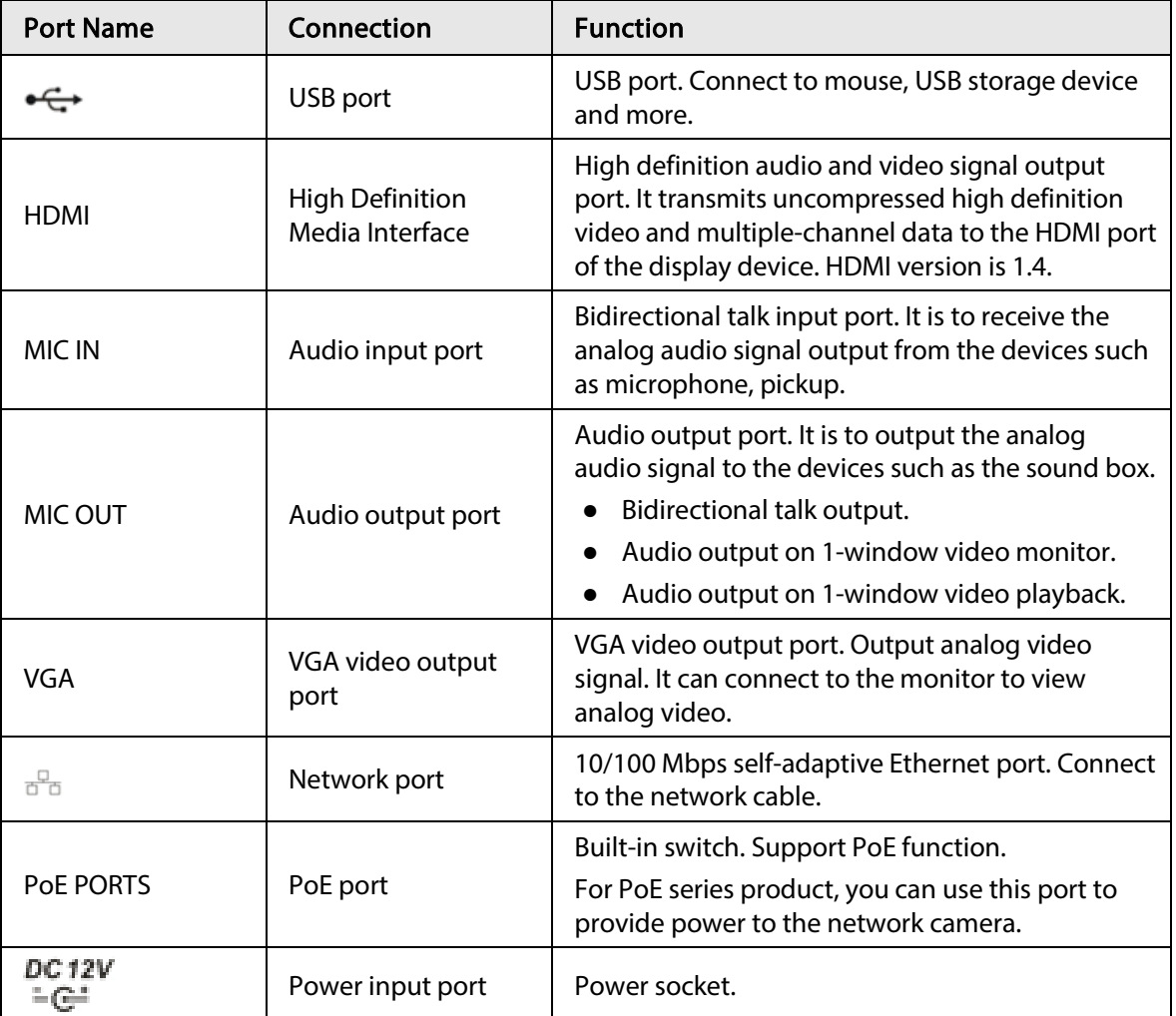

## 2.2.20 NVR21HS-P-I/NVR21HS-P-I2 Series

Figure 2-65 Rear panel

| <b>Buck</b> | <b>Pak PORTS</b><br><b>MIC OUT</b><br>_<br>¢<br>œ<br><b>VGA</b><br>MIC 3H | С |  |
|-------------|---------------------------------------------------------------------------|---|--|
|             | --                                                                        |   |  |

Table 2-34 Ports

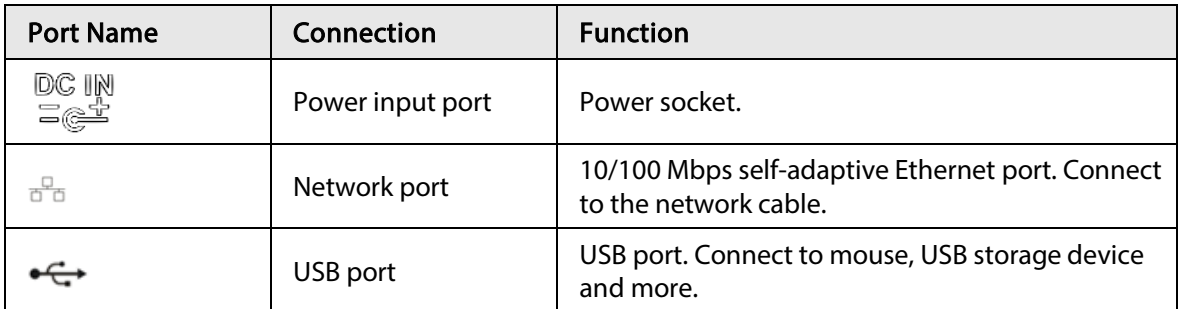

 $\Box$ 

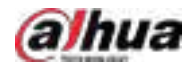

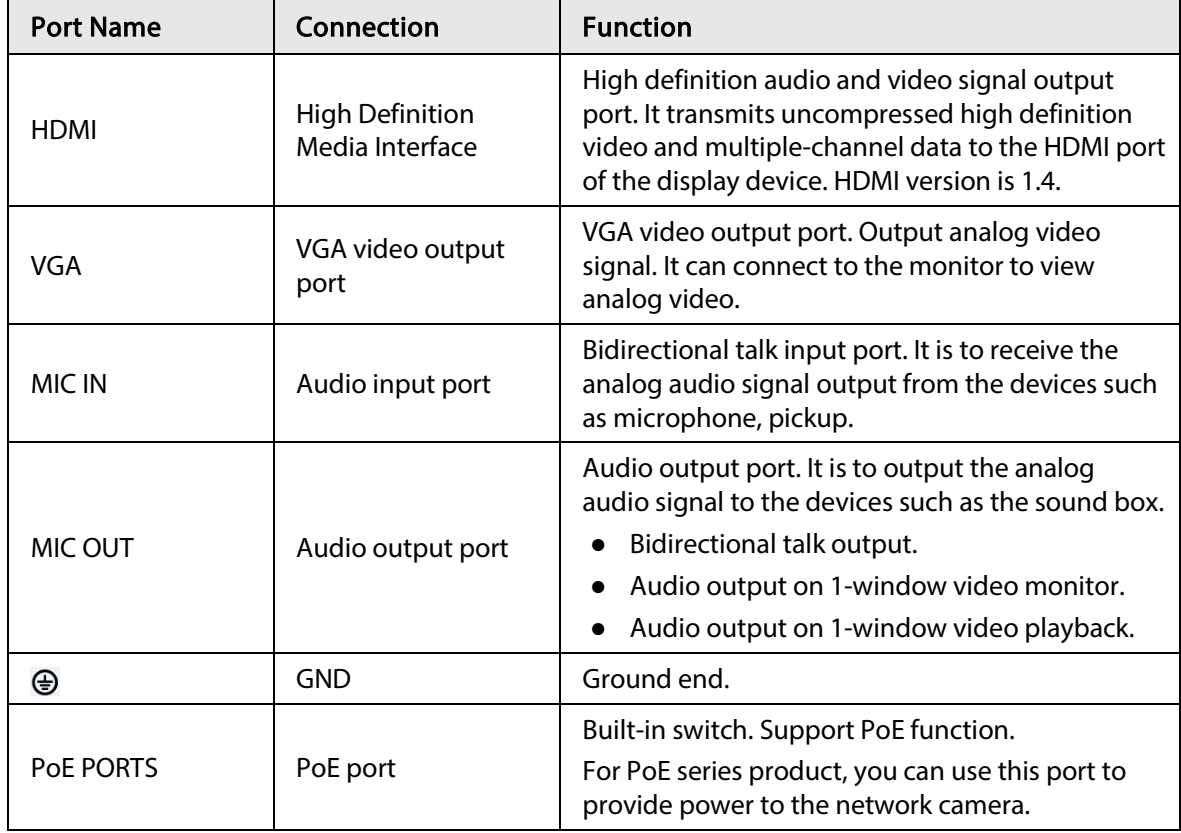

### 2.2.21 NVR21HS-8P-I/NVR21HS-8P-I2 Series

### $\Box$

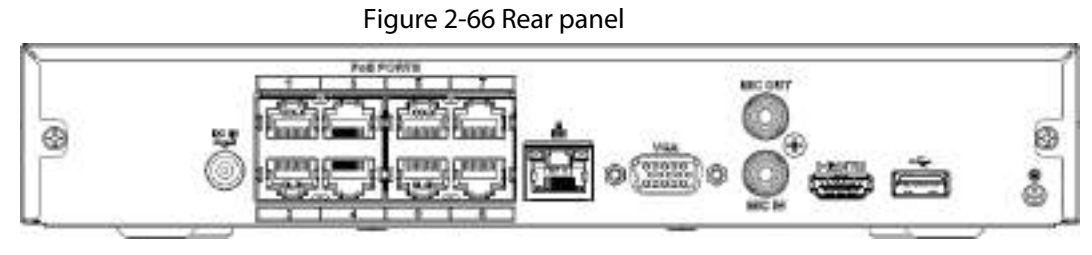

Table 2-35 Ports

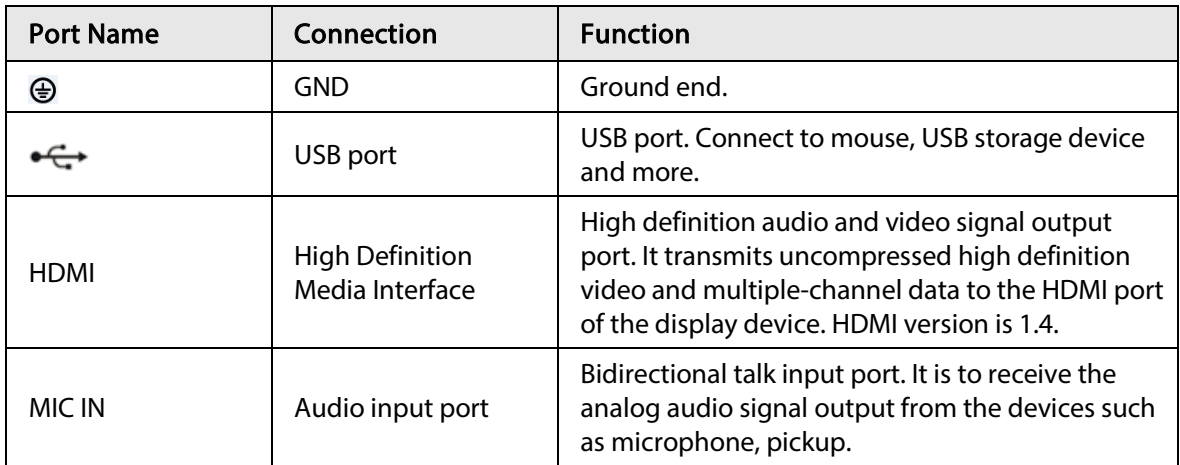

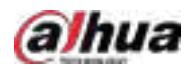

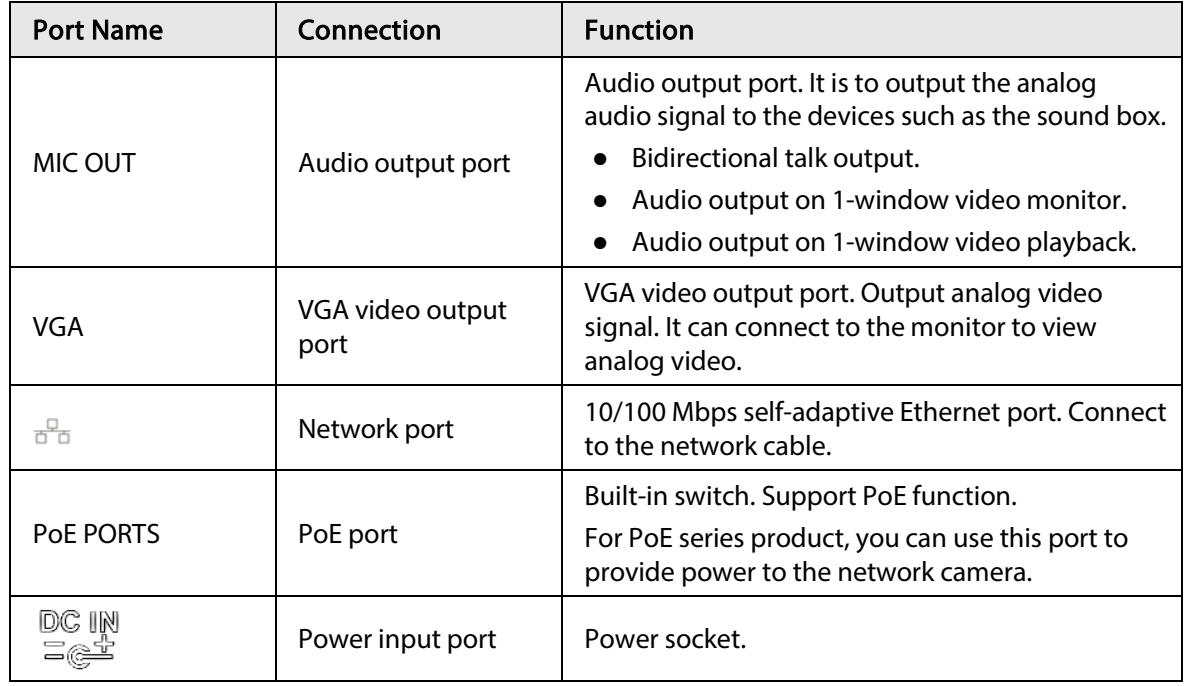

## 2.2.22 NVR4208-8P-I Series

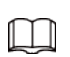

These figures are for reference only.

Figure 2-67 Rear panel

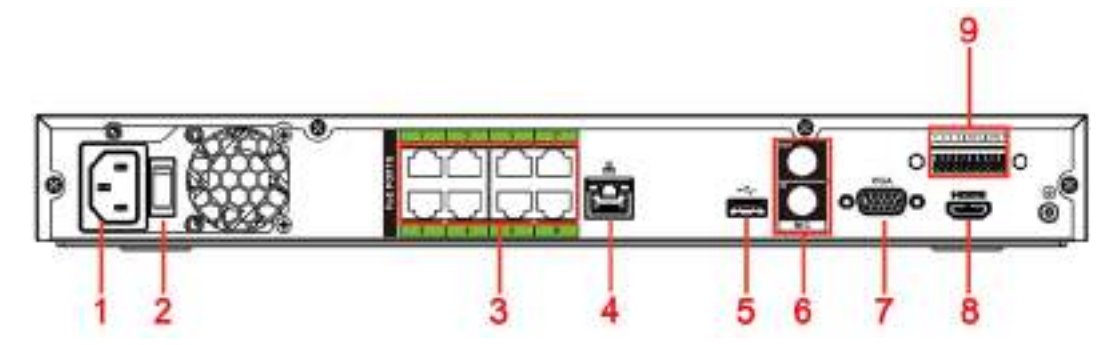

Table 2-36 Ports

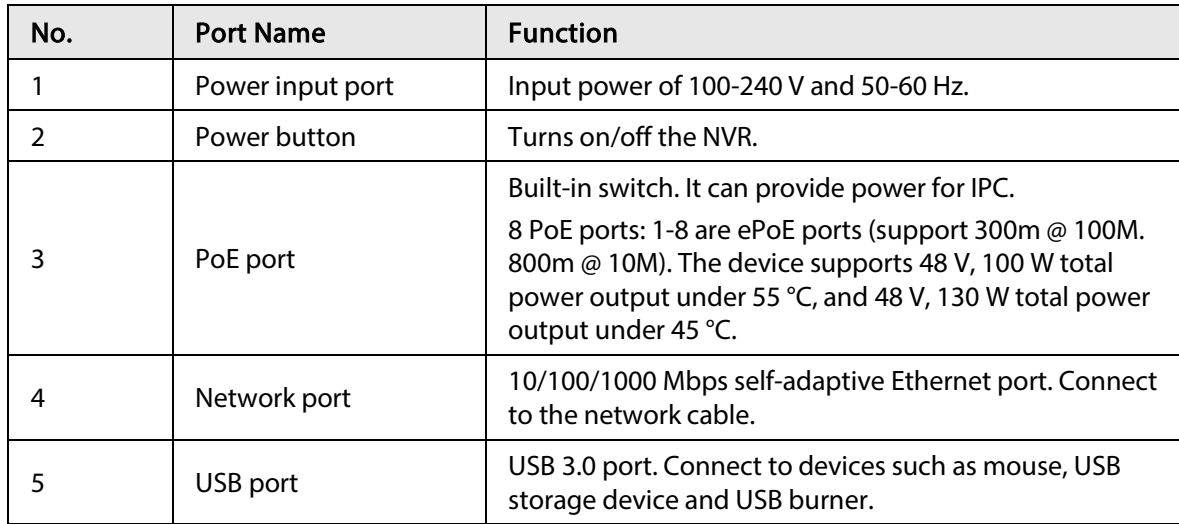

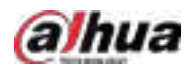

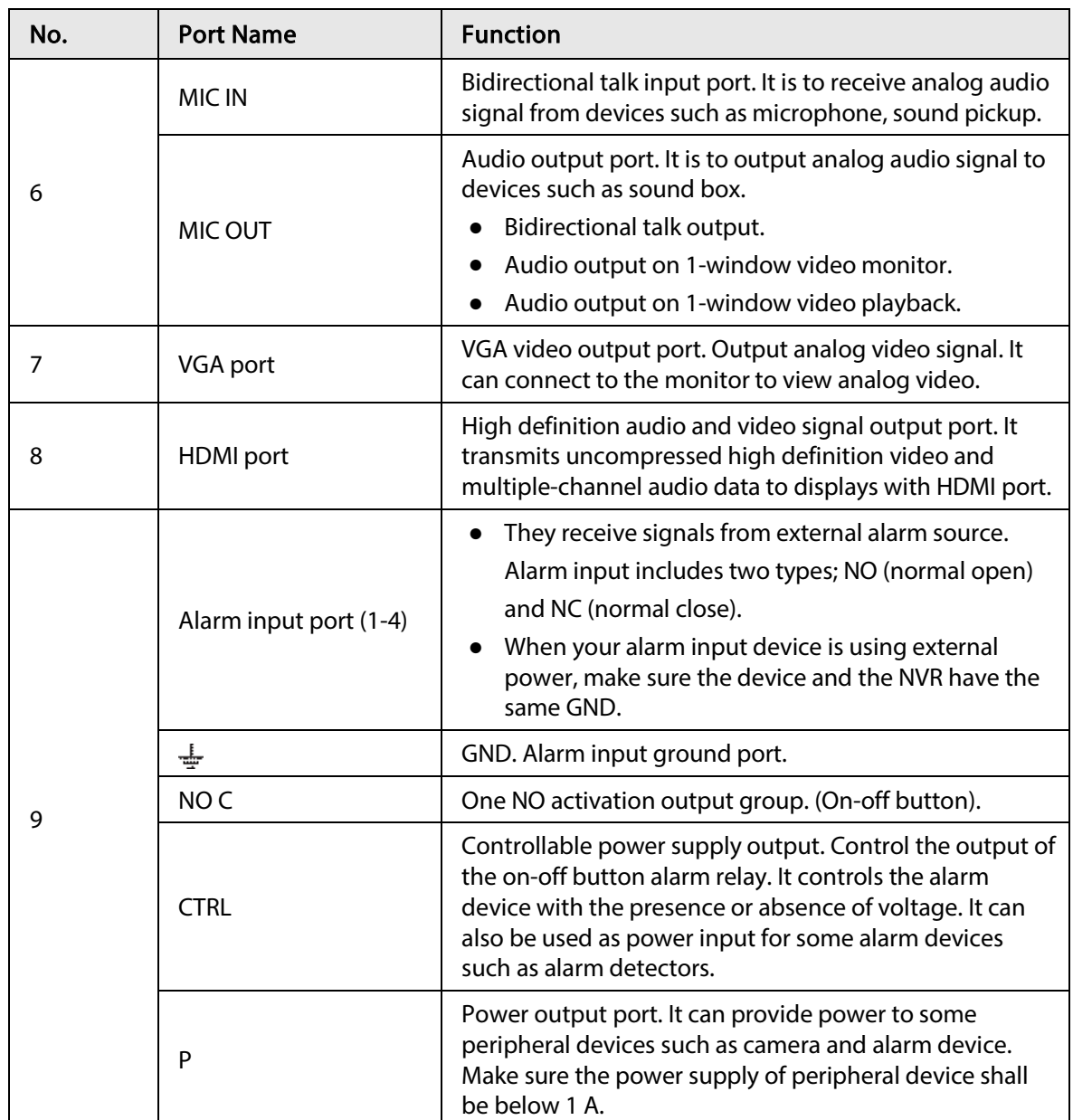

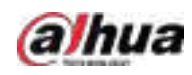

## 2.2.23 NVR4216-I Series

### $\Box$

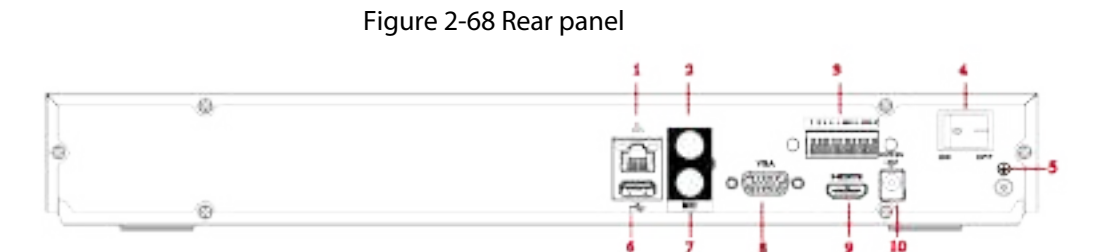

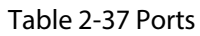

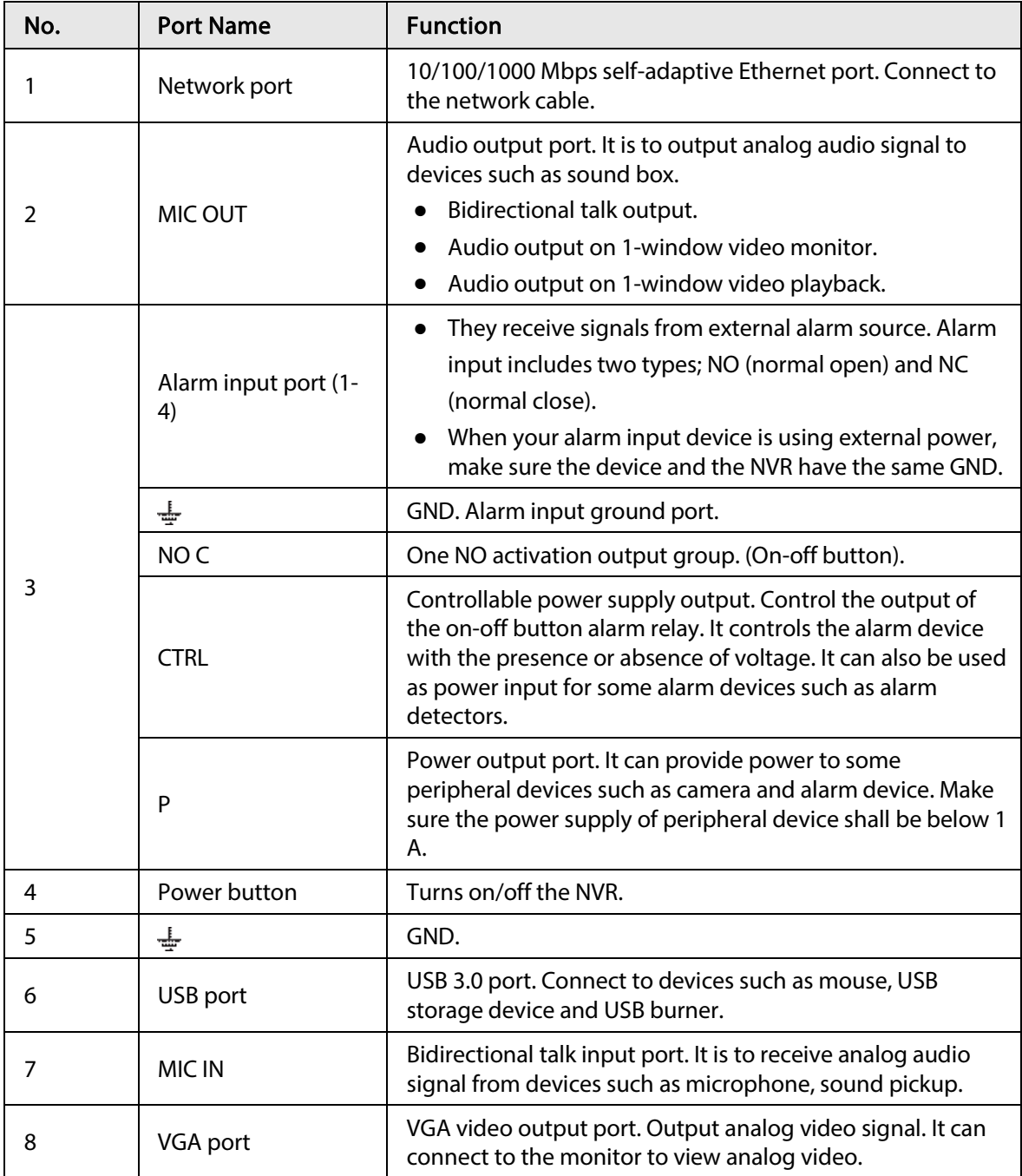

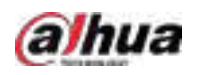

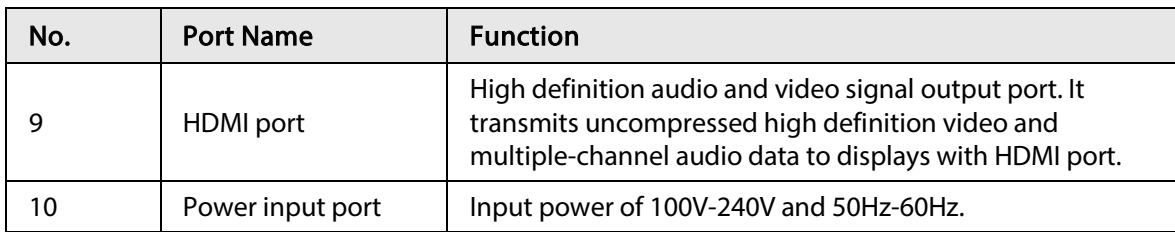

### 2.2.24 NVR58-I/NVR58-I/L/NVR48-I Series

### $\square$

- The figure takes NVR58-I/NVR58-I/L/NVR4832-I series as examples.
- The figure is for reference only.

Figure 2-69 Rear panel ¢ ٠ ø  $\overline{\circ}$ 10 11 5

#### Table 2-38 Ports

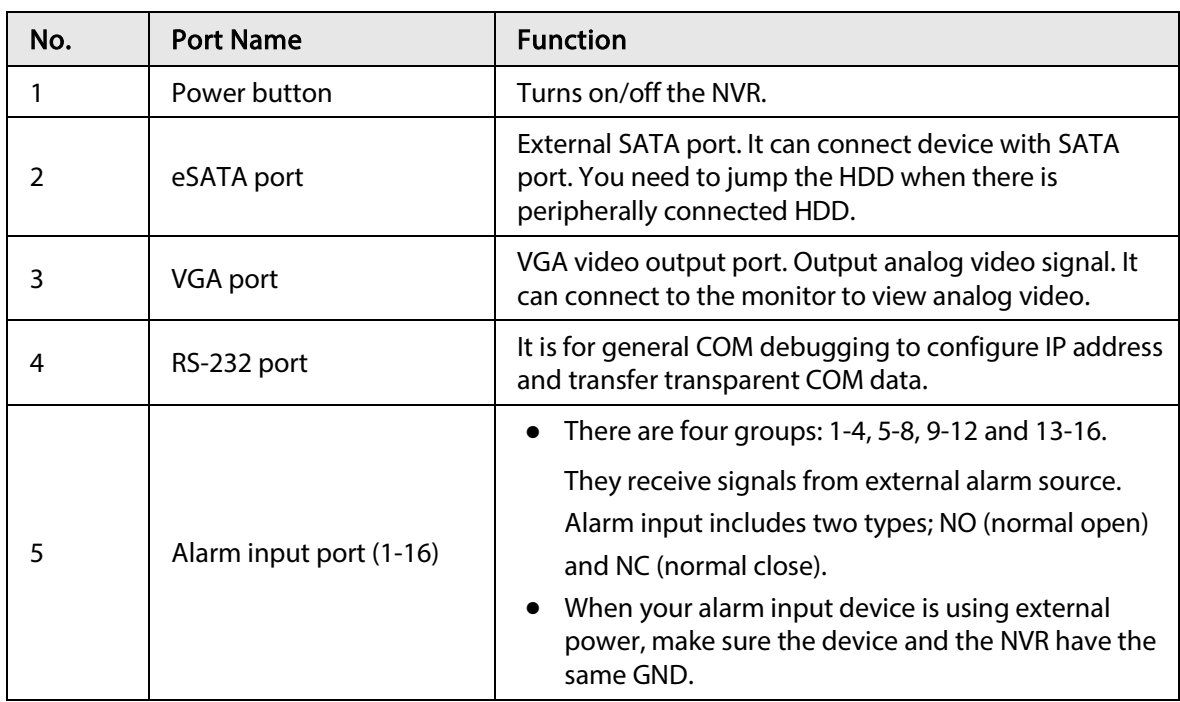

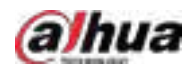

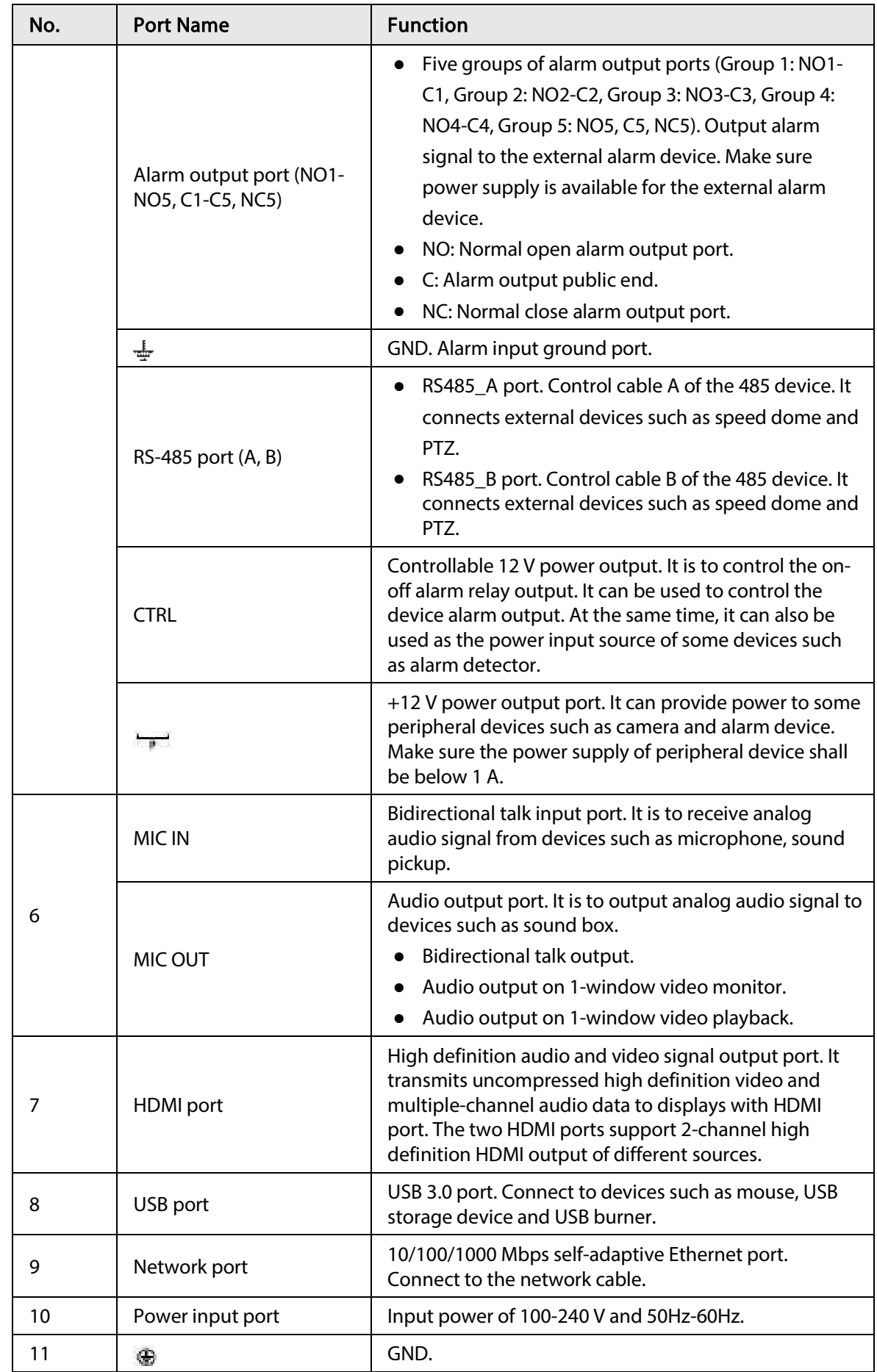

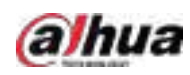

### 2.2.25 NVR54-I/NVR54-I/L/NVR44-I Series

### $\square$

- The following figure takes NVR5432-16P-I and NVR5432-16P-I/L series as examples.
- The figure is for reference only.

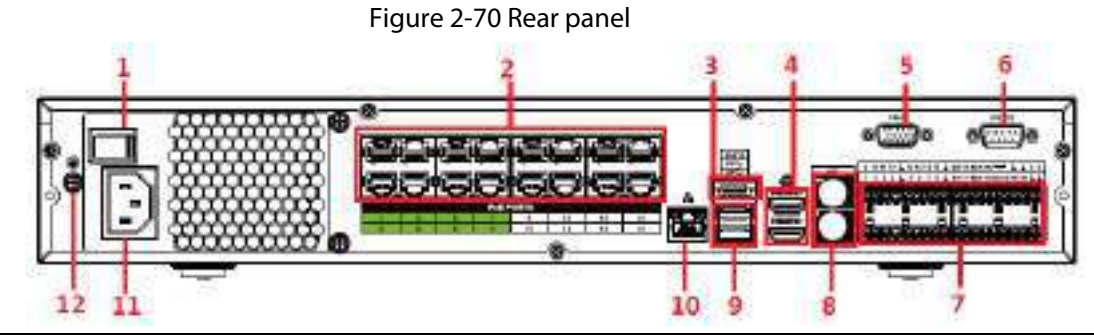

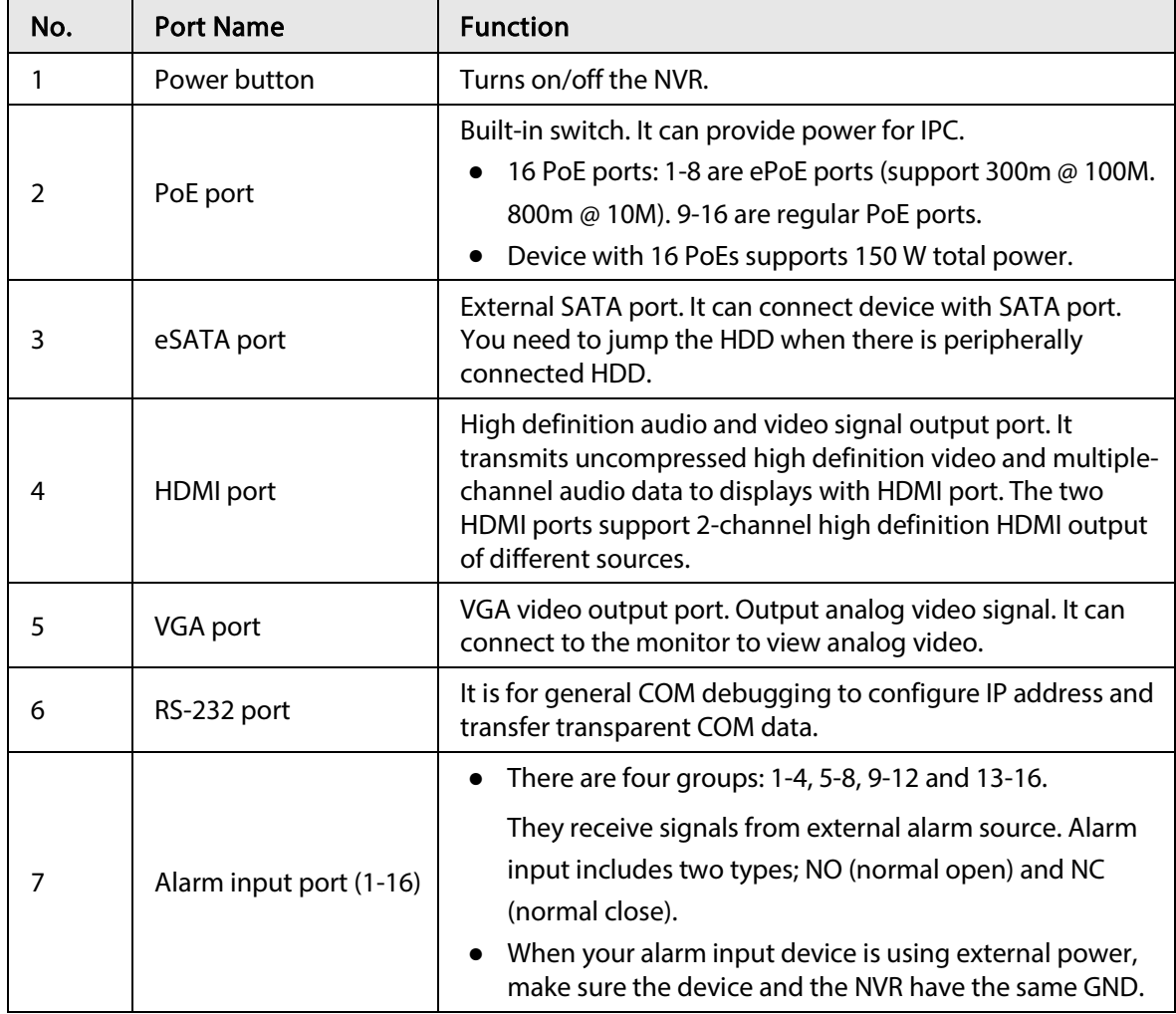

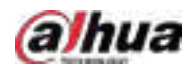

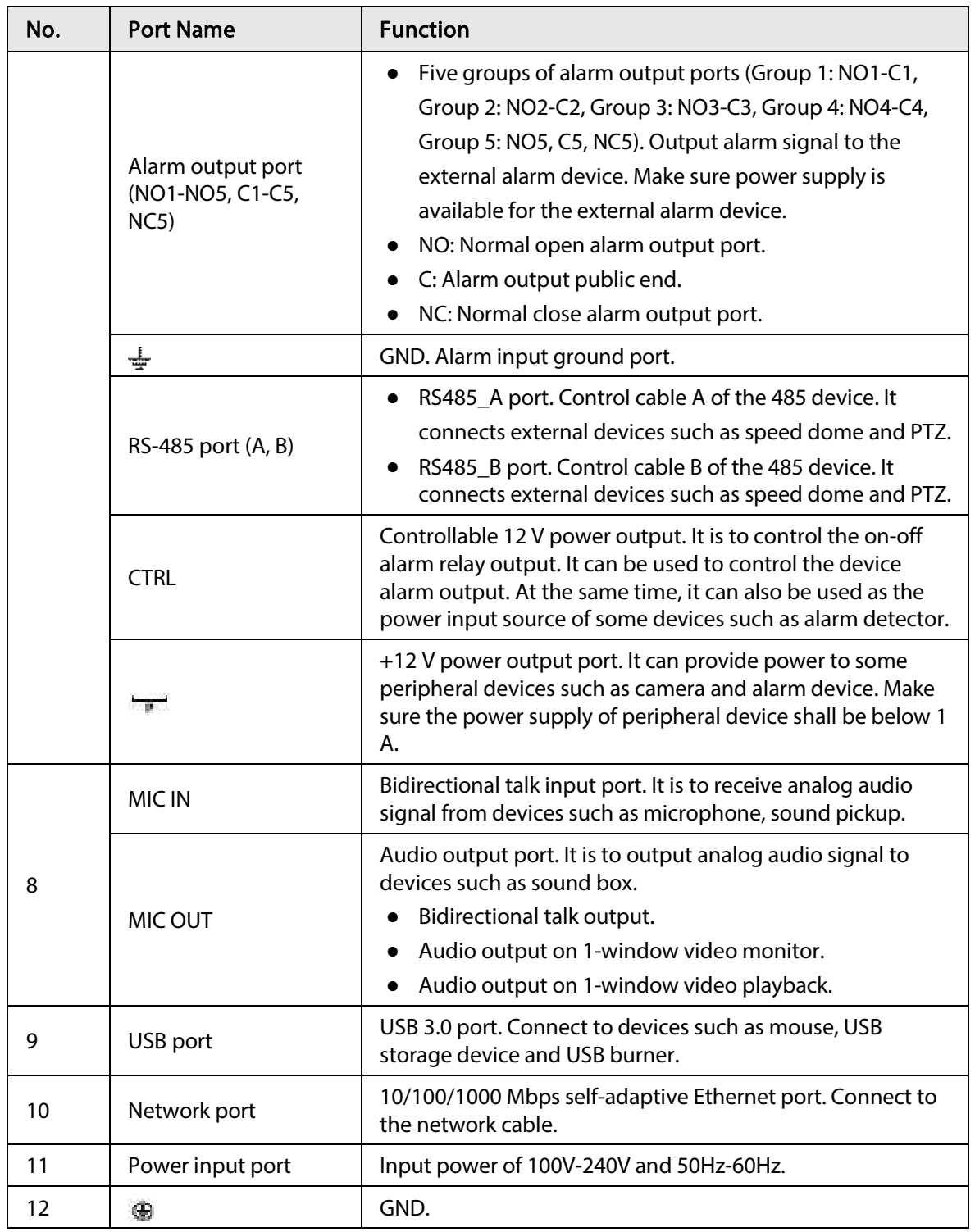

# 2.2.26 NVR52-16P-I/NVR52-16P-I/L/NVR52-8P-I/NVR52-8P-I/L/NVR42-16P-I Series

 $\boxed{1}$ 

These figures are for reference only.

The NVR52-16P-I/NVR52-16P-I/L series rear panel is shown as below.

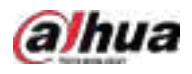

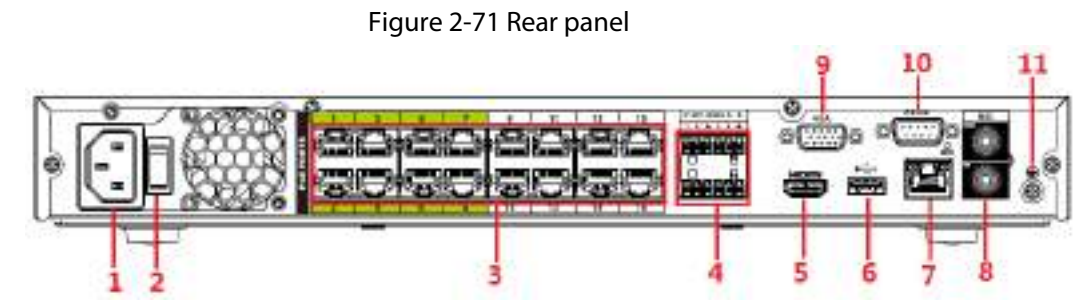

The NVR52-8P-I/NVR52-8P-I/L series rear panel is shown as below.

Figure 2-72 Rear panel

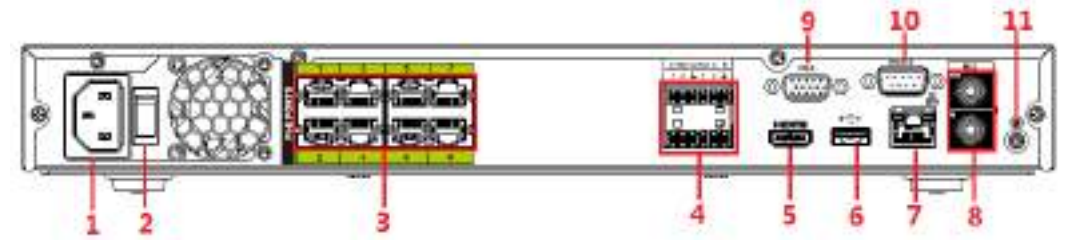

The NVR4216-16P-I series rear panel is shown as below.

Figure 2-73 Rear panel

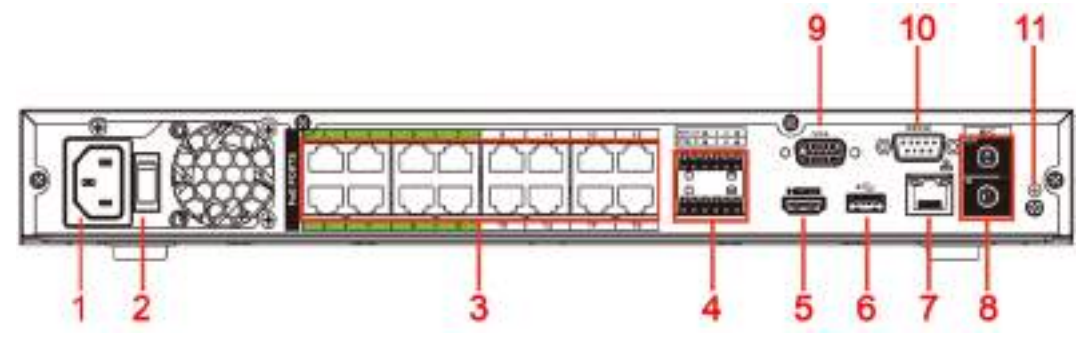

Table 2-39 Rear panel description

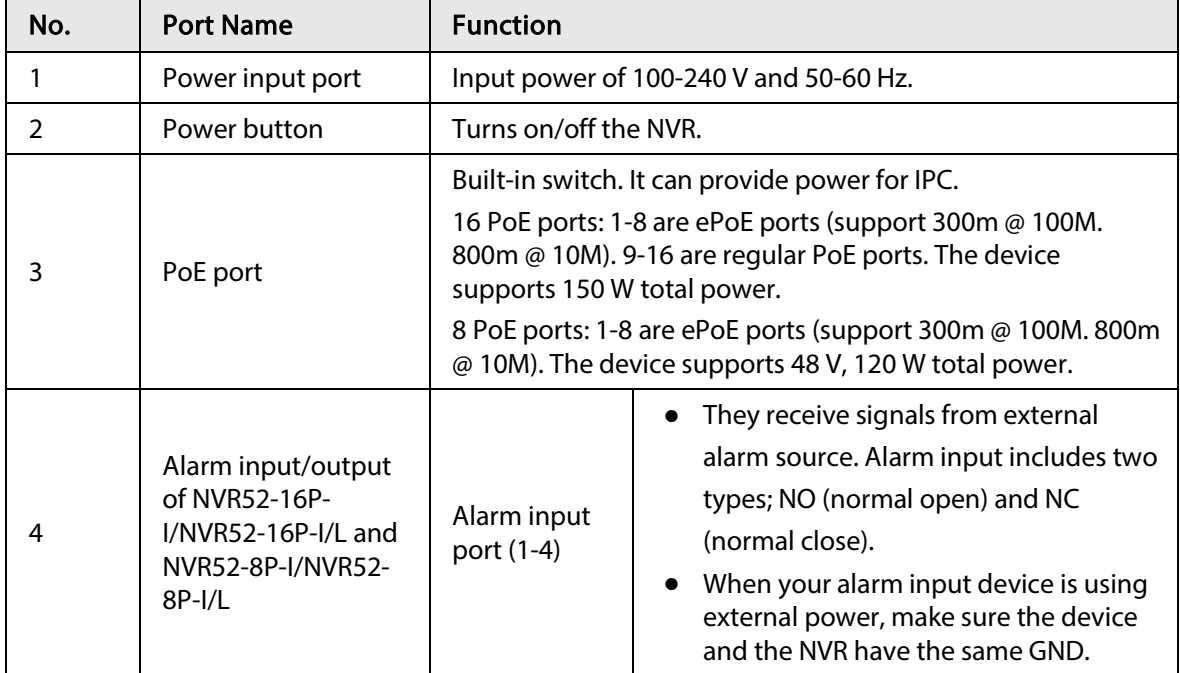

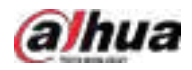

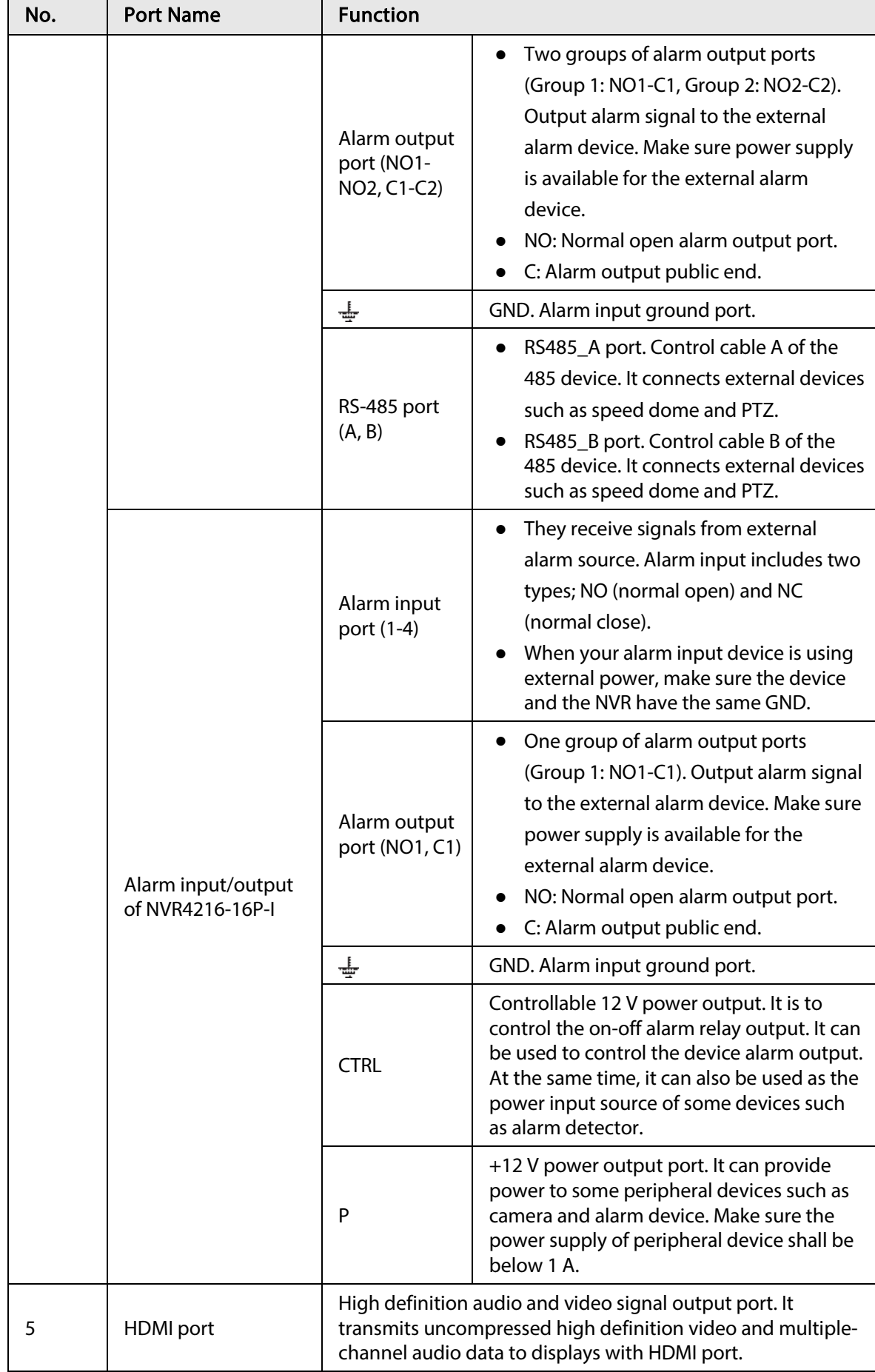

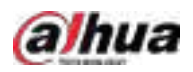

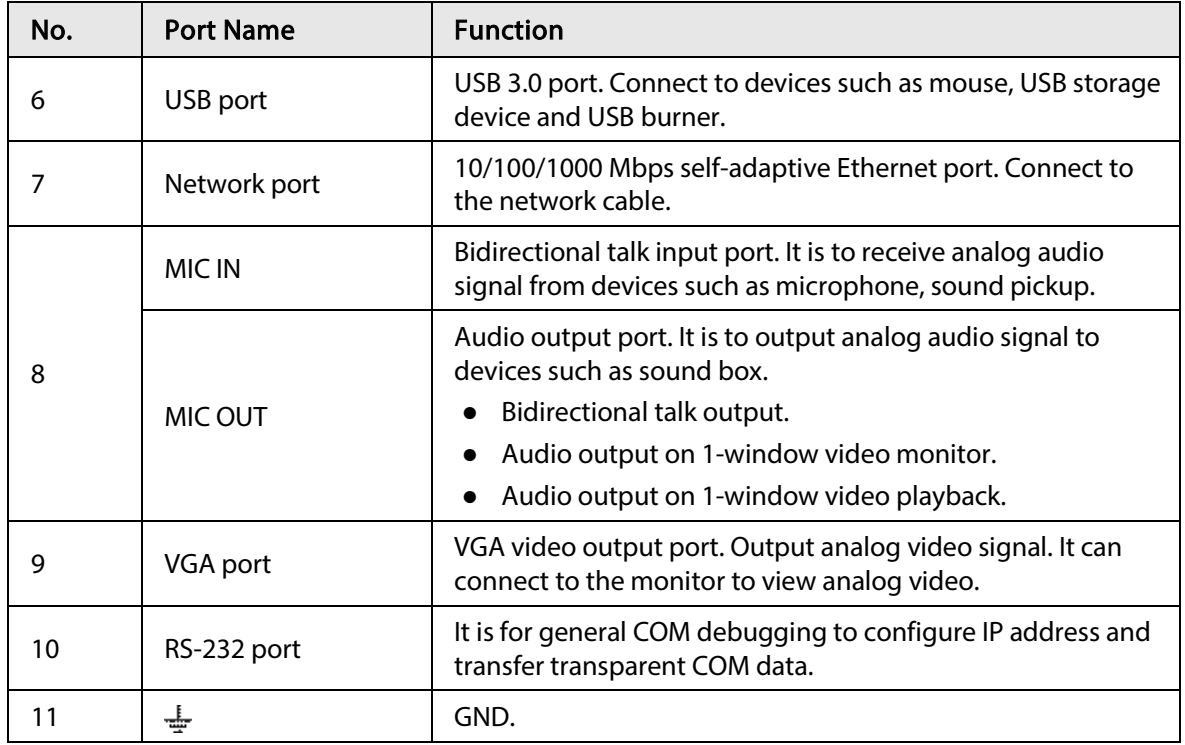

### 2.2.27 NVR608-4KS2 Series

The NVR608-32-4KS2 series rear panel is shown as below.

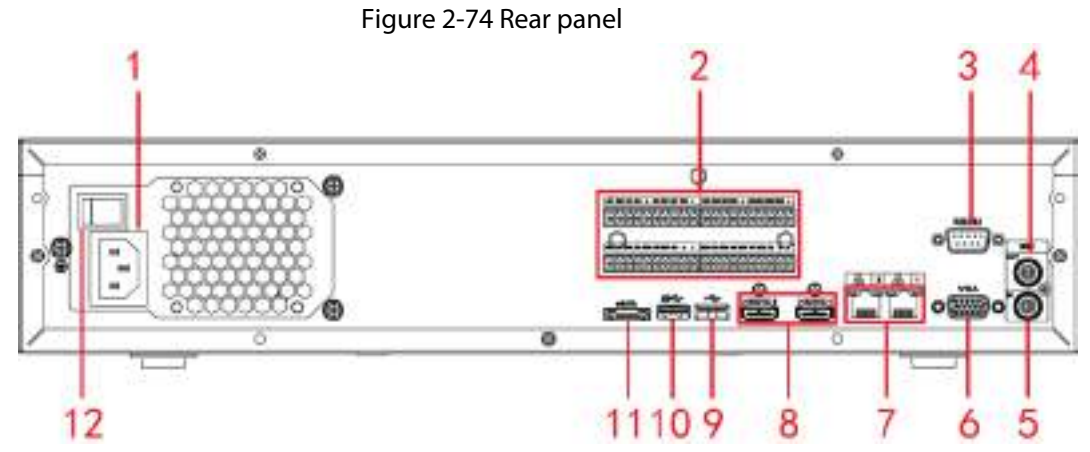

The NVR608-64-4KS2, NVR608-128-4KS2 general series rear panel is shown as below.

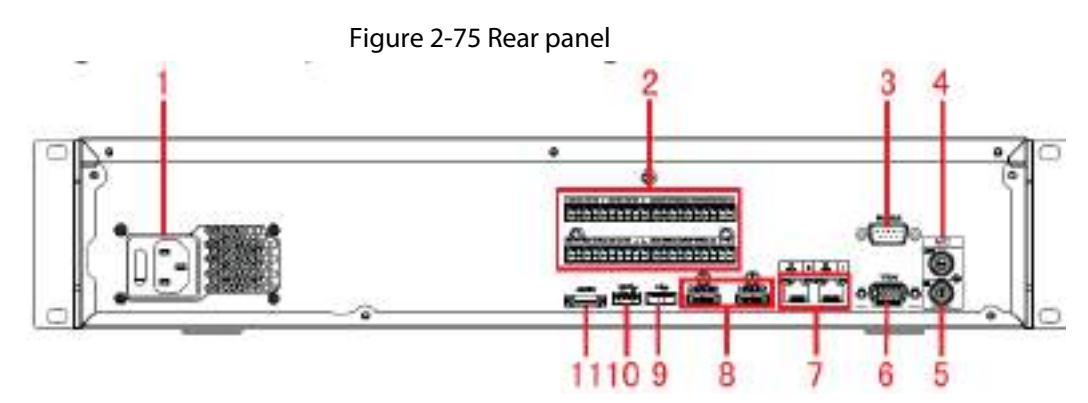

The NVR608-64-4KS2, NVR608-128-4KS2 redundant power series rear panel is shown as below.
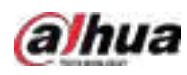

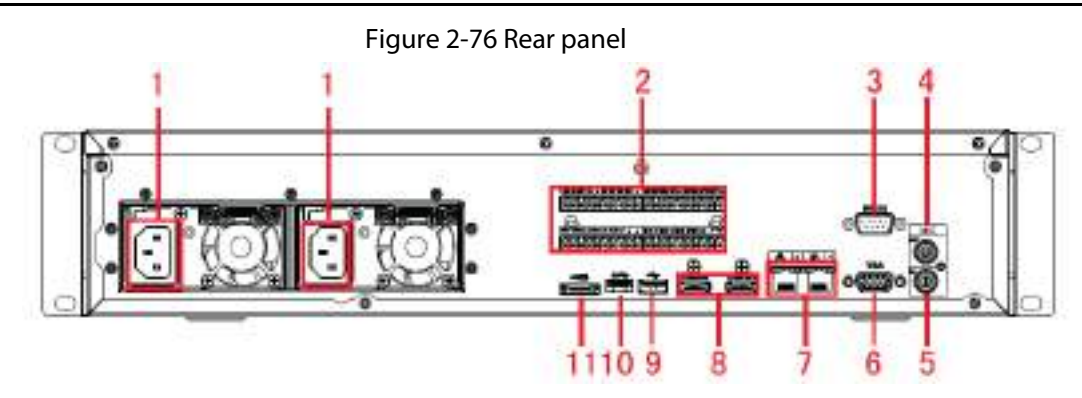

Table 2-40 Ports

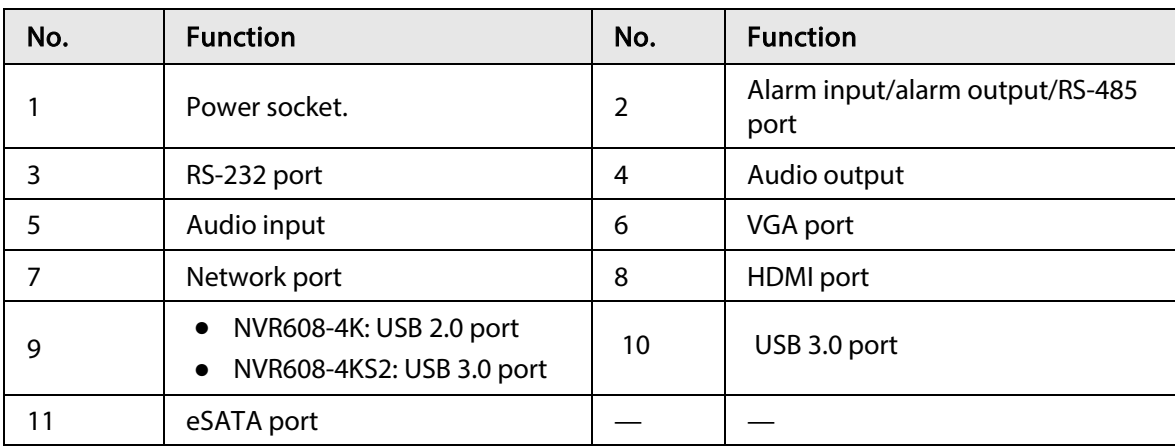

### 2.2.28 NVR616-4KS2 Series

The general series rear panel of NVR616-4KS2 is shown as below.

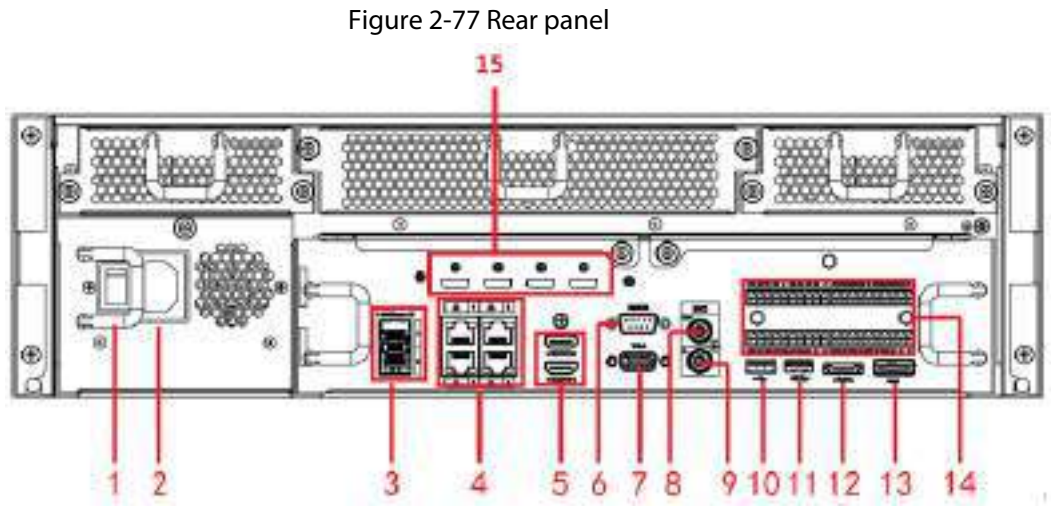

The redundant power series rear panel of NVR616-4KS2 is shown as below.

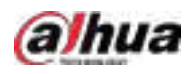

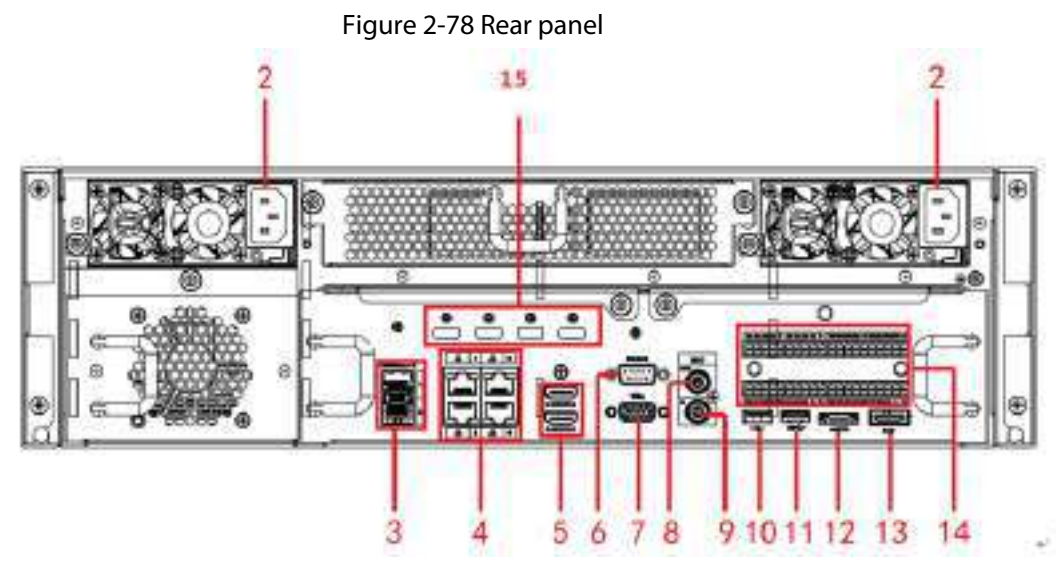

Table 2-41 Ports

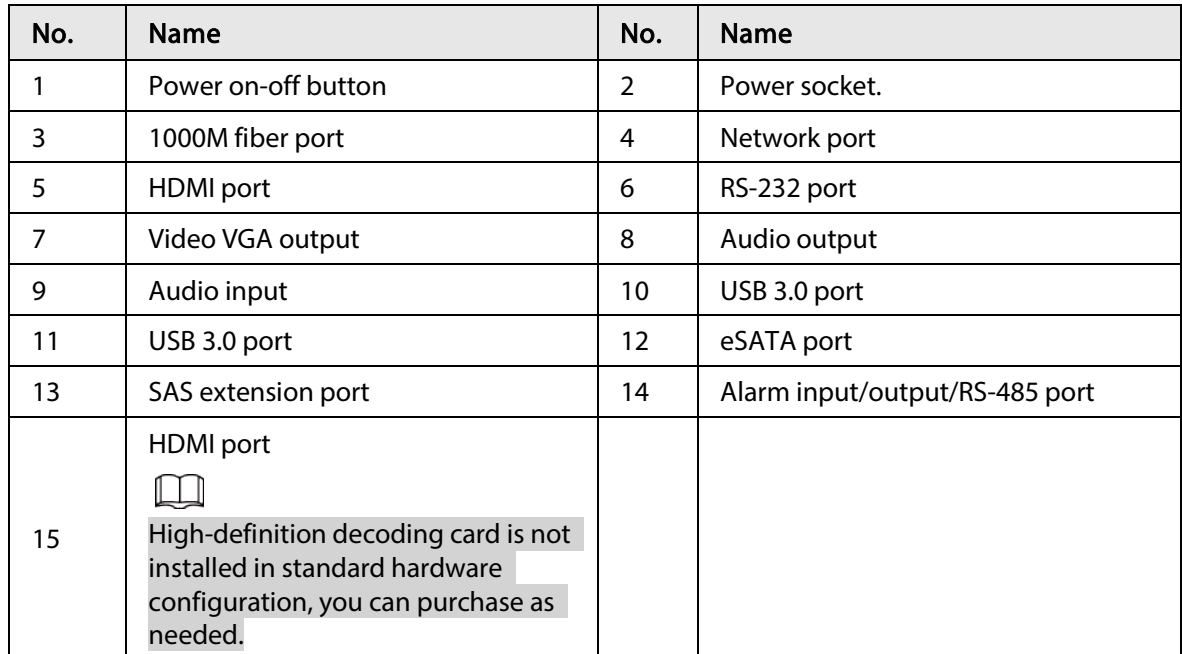

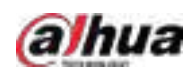

## 2.2.29 NVR11HS-W-S2-CE/NVR11HS-W-S2-FCC Series

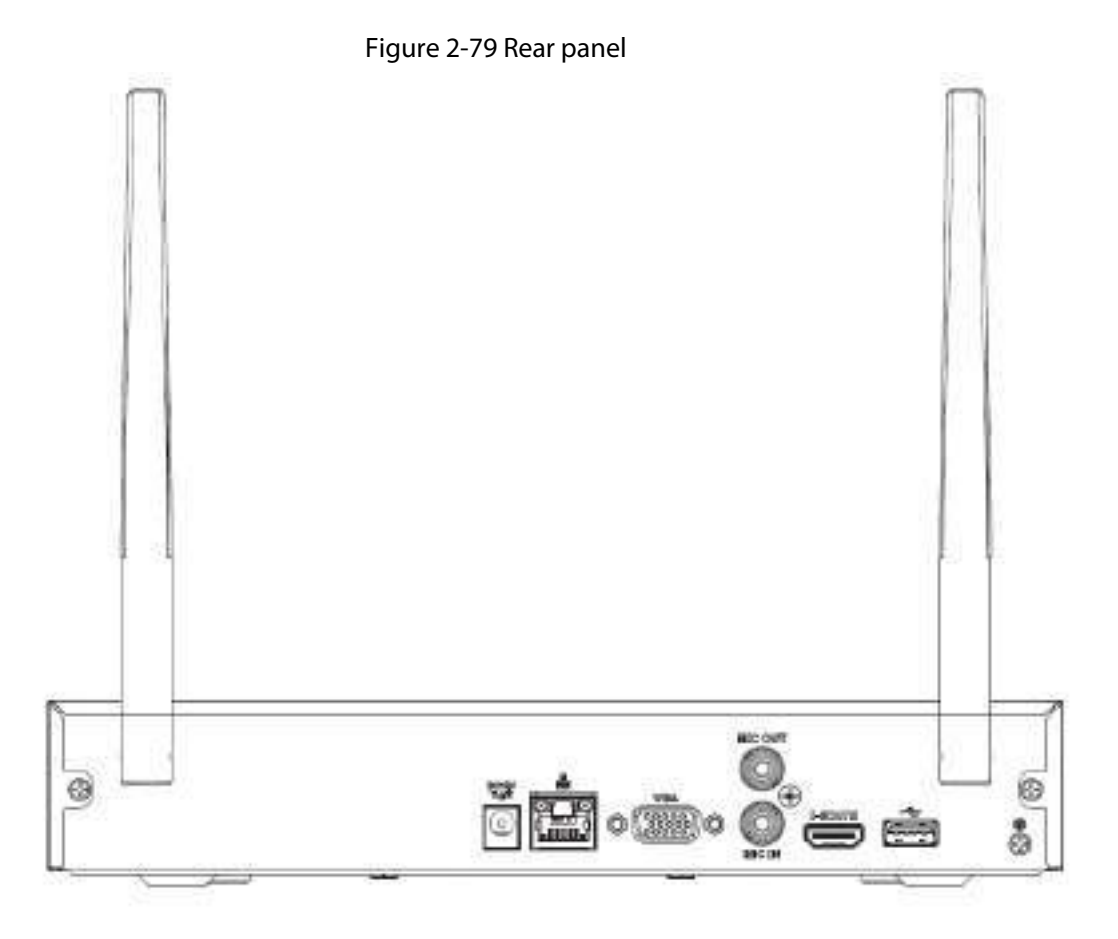

Table 2-42 Ports

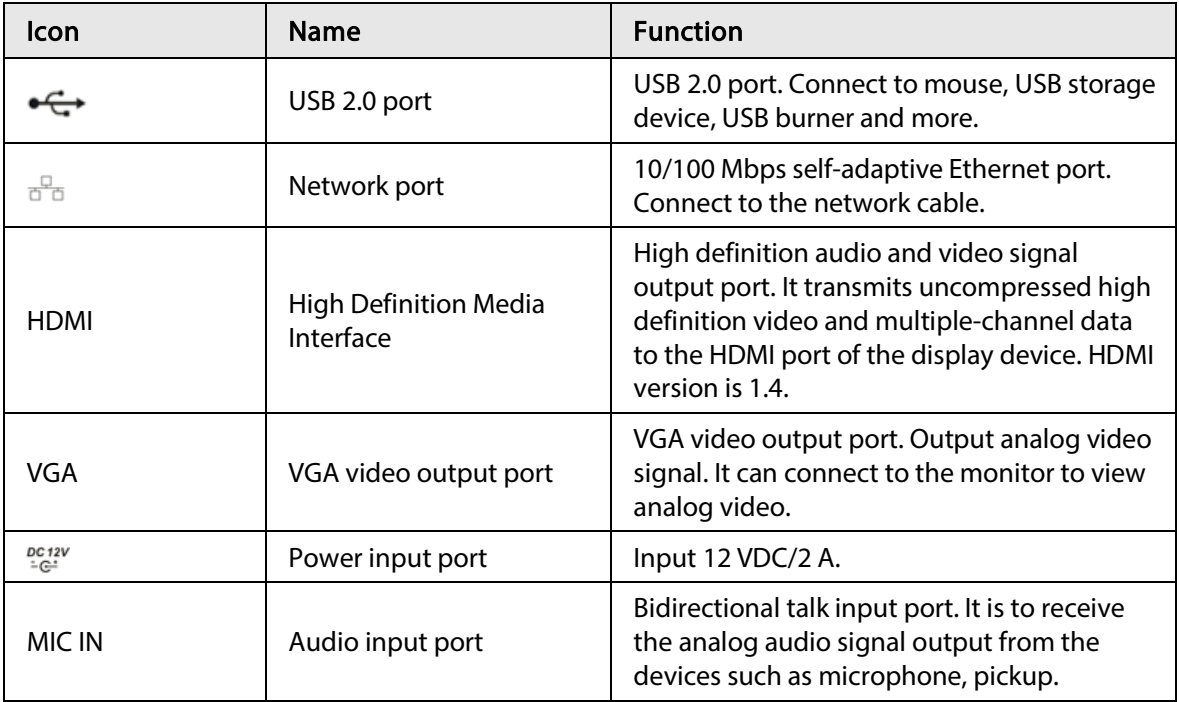

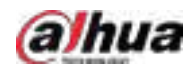

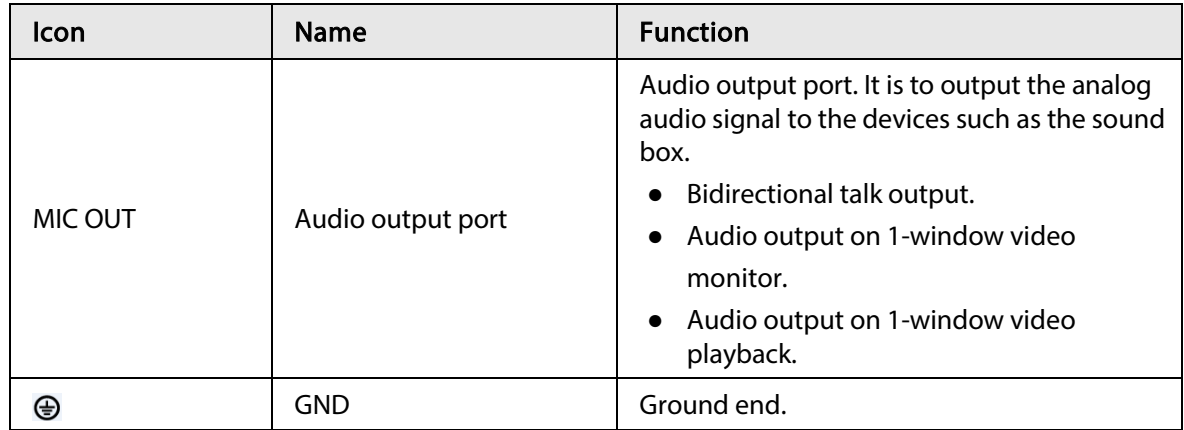

## 2.3 Alarm Connection

### 2.3.1 Alarm Port

The alarm port is shown as below. The following figure is for reference only.

Figure 2-80 Alarm port

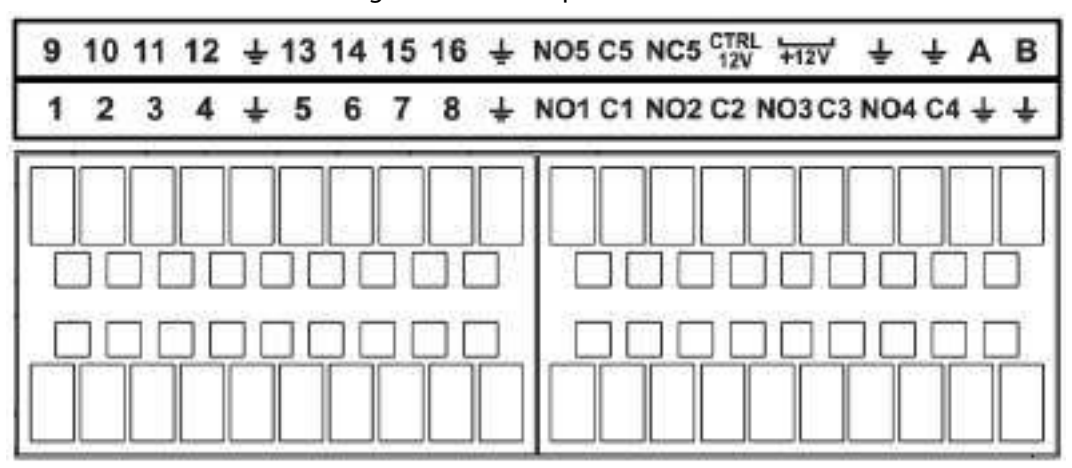

Table 2-43 Alarm port description

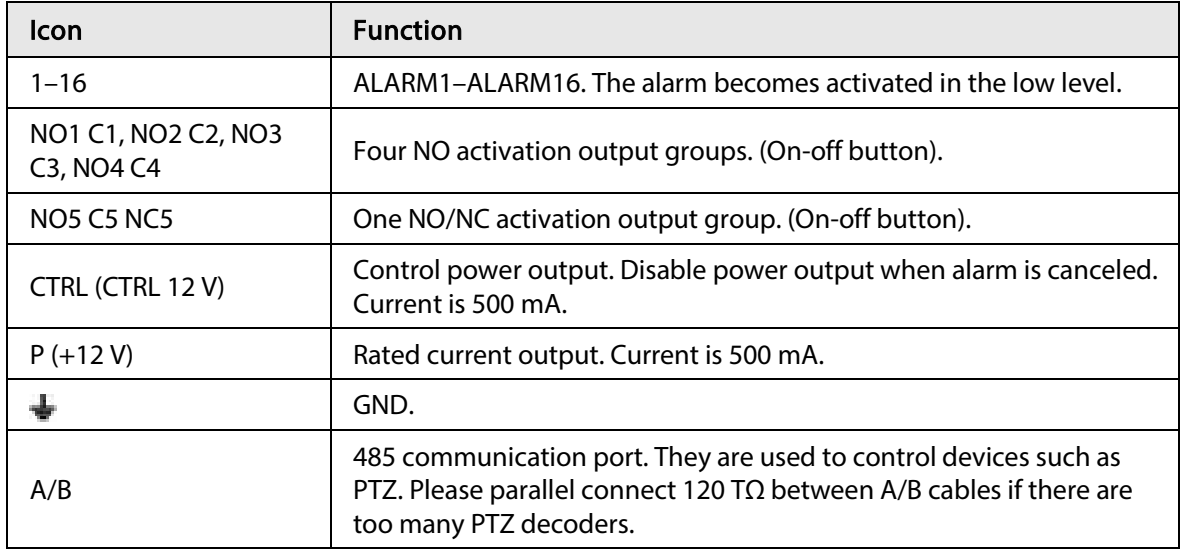

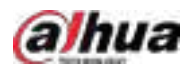

 $\Box$ 

- Different models support different alarm input ports. Please see the specifications sheet for detailed information.
- Slight difference might be found on the alarm port layout.

## 2.3.2 Alarm Input Port

Connect the positive end (+) of the alarm input device to the alarm input port (ALARM IN 1–16) of the NVR. Connect the negative end (-) of the alarm input device to the ground end ( $\bigoplus$ ) of the NVR.

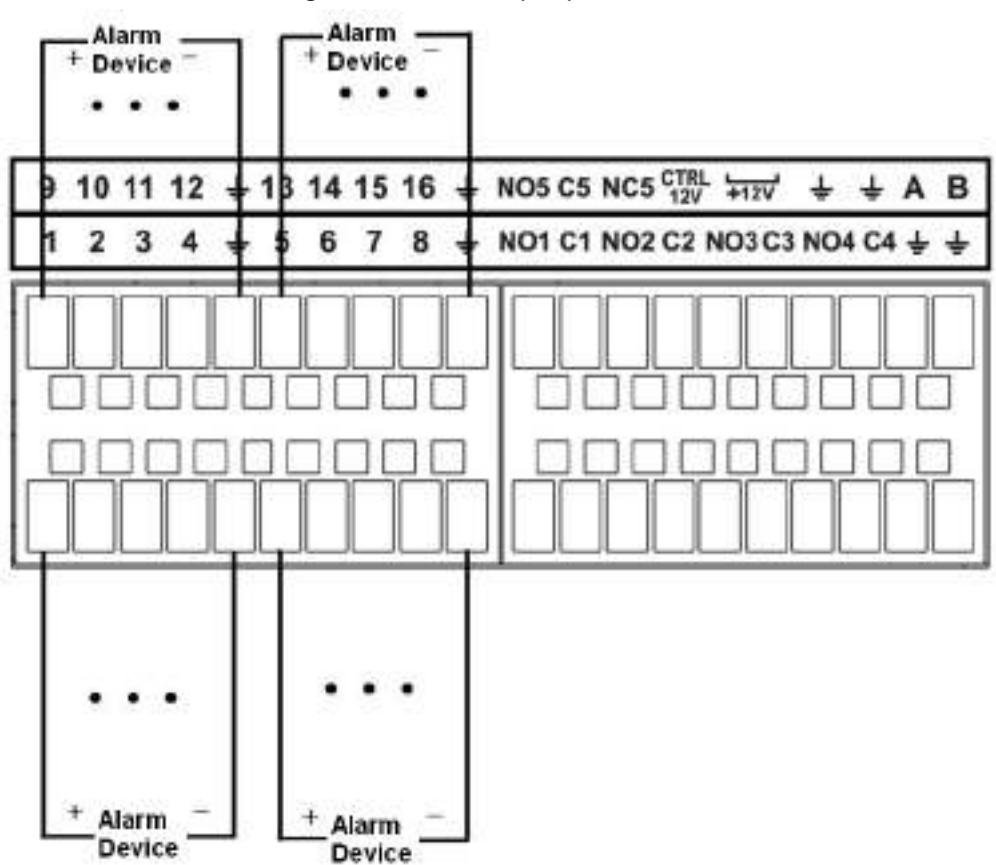

Figure 2-81 Alarm input port

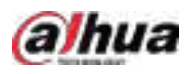

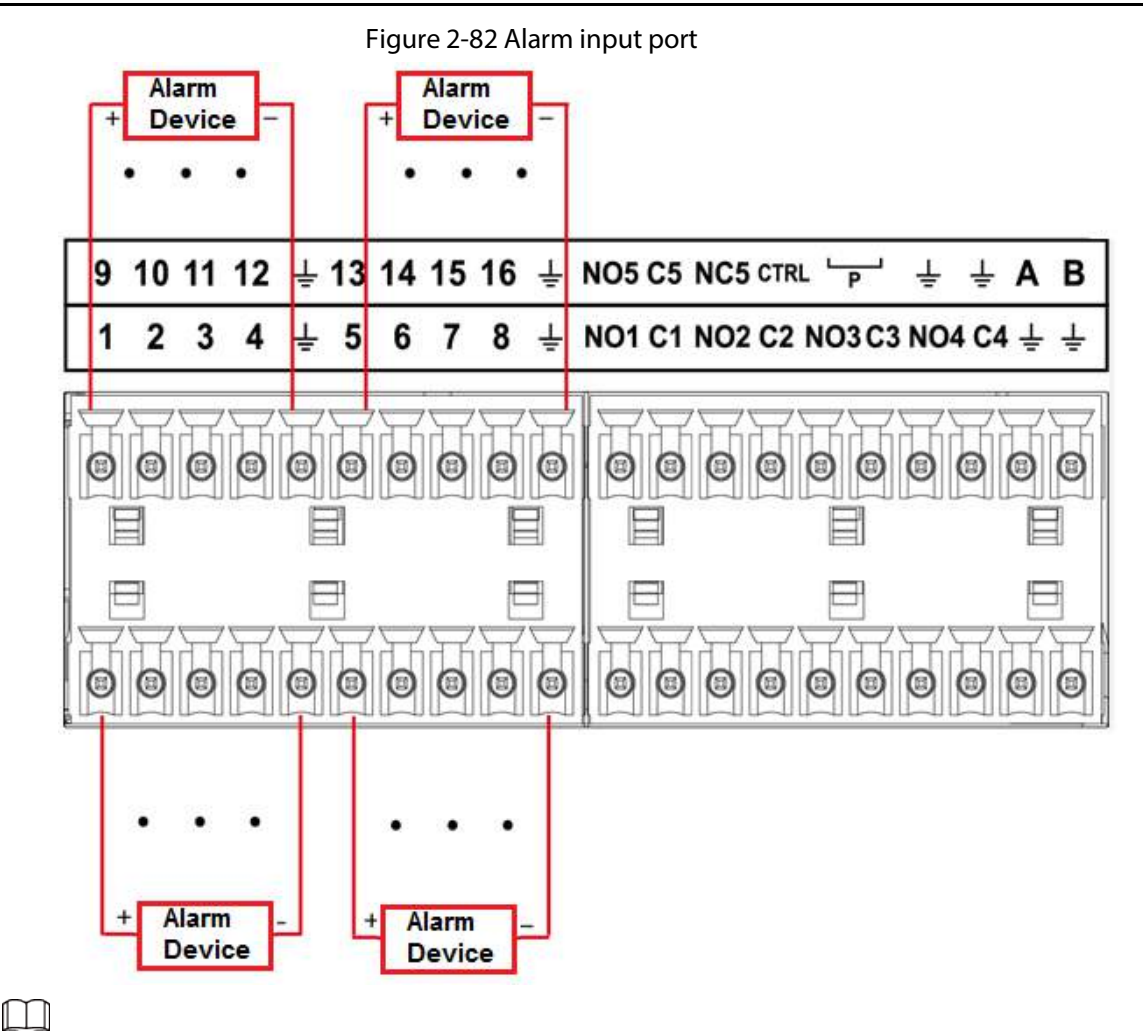

#### There are two alarm input types: NO/NC.

- When connect the ground port of the alarm device to the NVR, you can use any of the GND ports  $(\frac{1}{2})$ .
- Connect the NC port of the alarm device to the alarm input port (ALARM) of the NVR.
- When there is peripheral power supplying for the alarm device, please make sure it is earthed with the NVR.

### 2.3.3 Alarm Output Port

- There is peripheral power supplying for the external alarm device.
- In case overload might result in NVR damage, please see the following relay specifications for detailed information.
- A/B cable of the RS-485 is for the A/B cable connection of the speed PTZ.

### 2.3.4 Alarm Relay Specifications

#### Table 2-44 Alarm relay specifications

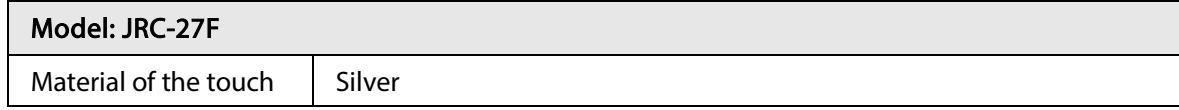

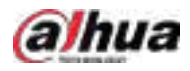

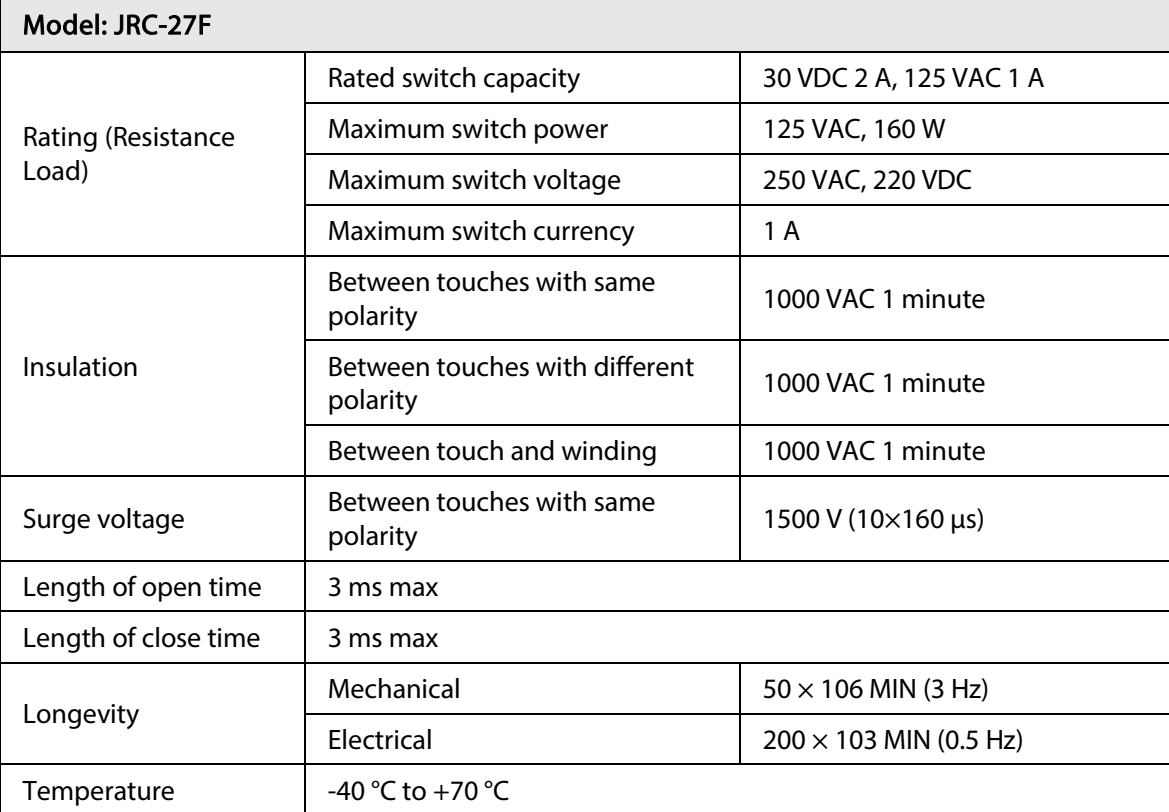

## 2.4 Two-way Talk

### 2.4.1 Device-end to PC-end

- Step 1 Connect the speaker or the pickup to the first audio input port on the device rear panel.
- Step 2 Connect the earphone or the sound box to the audio output port in the PC.
- Step 3 Log in to the web and then enable the corresponding channel real-time monitor.
- <span id="page-78-0"></span>Step 4 Enable two-way talk.

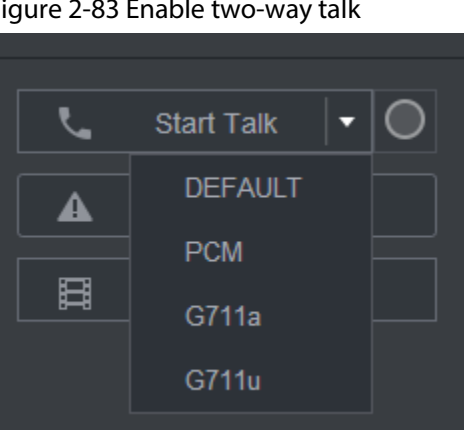

Figure 2-83 Enable two-way talk

Step 5 At the device end, speak by the speaker or the pickup, and then you can get the audio from the earphone or sound box at the PC end.

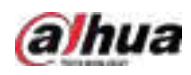

#### Figure 2-84 Device to PC

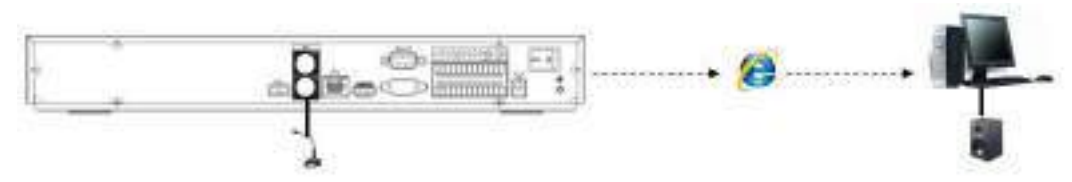

### 2.4.2 PC-end to the Device-end

#### Device Connection

- 1. Connect the speaker or the pickup to the audio output port in the PC.
- 2. Connect the earphone or the sound box to the first audio input port in the device rear panel.
- 3. Log in to the web and then enable the corresponding channel real-time monitor.
- 4. Enable bidirectional talk. See [Figure 2-83.](#page-78-0)

#### Listening Operation

At the PC-end, speak by the speaker or the pickup, and then you can get the audio from the earphone or sound box at the device-end.

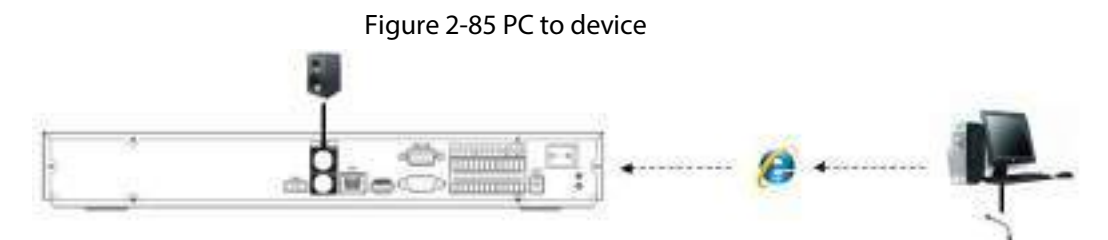

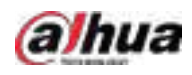

# 3 Device Installation

All the installation and operations here should conform to your local electric safety rules.

## 3.1 Device Installation Diagram

Please see the following diagram to install the NVR.

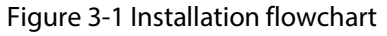

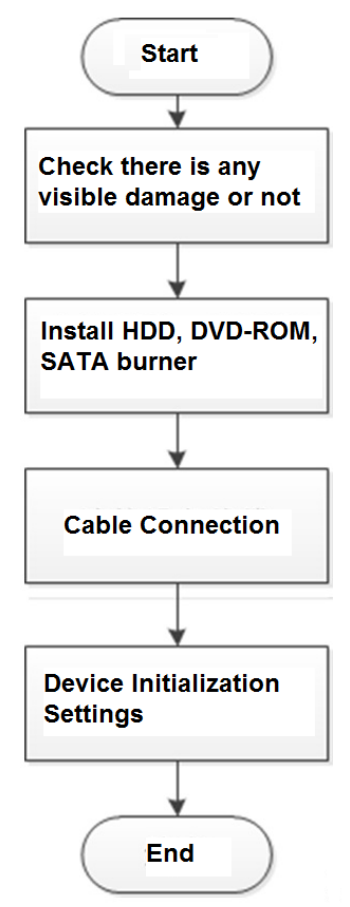

## 3.2 Checking Unpacked NVR

When you receive the NVR, check against the following checklist. If any of the items are missing or damaged, contact the local retailer or after-sales service immediately.

Table 3-1 Checklist

| Sequence | <b>Item</b> |            | <b>Description</b> |
|----------|-------------|------------|--------------------|
|          | Overall     | Appearance | No obvious damage. |

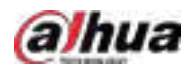

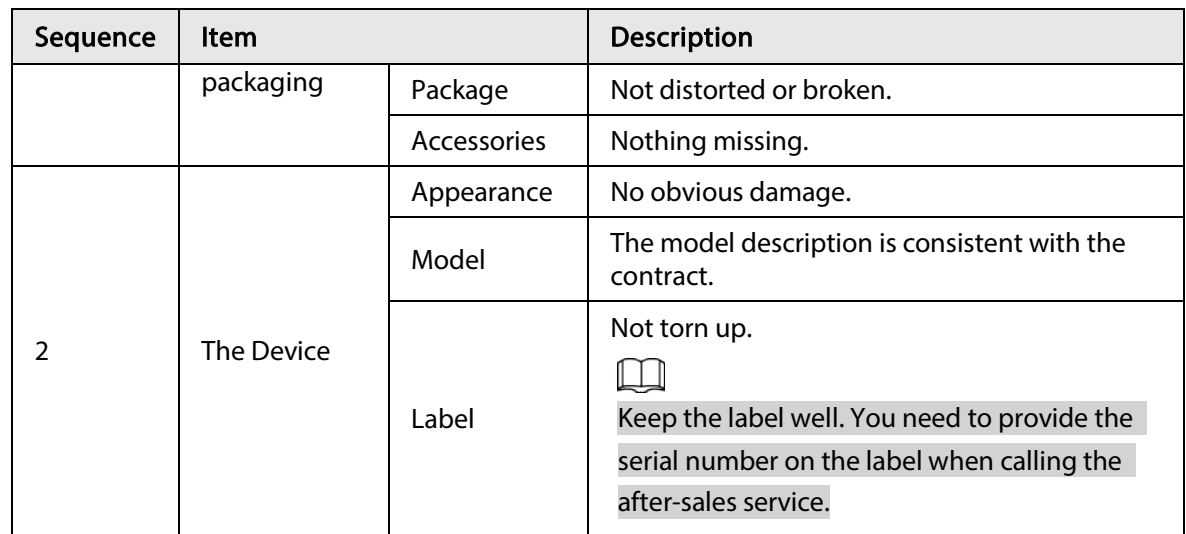

## 3.3 HDD Installation

For the first time installation, make sure whether the HDD has been installed or not. We recommend to use HDD of enterprise level or surveillance level. It is not recommended to use PC HDD.

- Shut off the power before you replace the HDD.
- Use the dedicated SATA HDD for monitoring recommended by the HDD manufacturer.
- You can see the Appendix for HDD space information and recommended HDD brand.

# 3.3.1 NVR41-4KS2/NVR41-P-4KS2/NVR41-8P-4KS2/NVR41- 4KS2/L/NVR41-P-4KS2/L/NVR41-8P-4KS2/L/NVR21-4KS2/NVR21-P-4KS2/NVR41-4KS2/H/NVR41-P-4KS2/H/NVR41-8P-4KS2/H/NVR21-8P-4KS2/NVR21-W-4KS2/NVR21-I/NVR21-I2/NVR21-P-I/NVR21-P-I2/NVR21-8P-I/NVR21-8P-I2/NVR21-S3/NVR21-P-S3/NVR21-8P-S3

 $\Box$ 

Connect cable and then secure the HDD on the NVR if it is not convenient to connect the HDD data cable and power cable at first.

#### Procedure

Step 1 Loosen the screws of the bottom of the chassis.

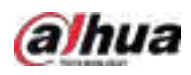

#### Figure 3-2 Lossen screws

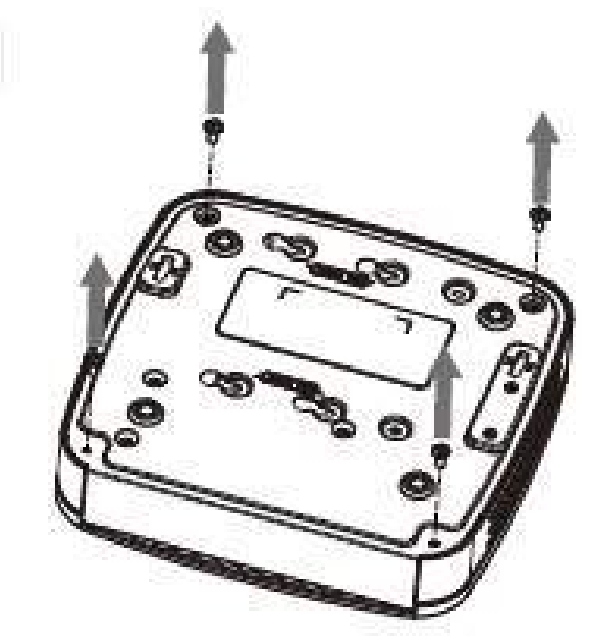

Step 2 Place the HDD in accordance with the four holes in the bottom.

Figure 3-3 Aligh HDD

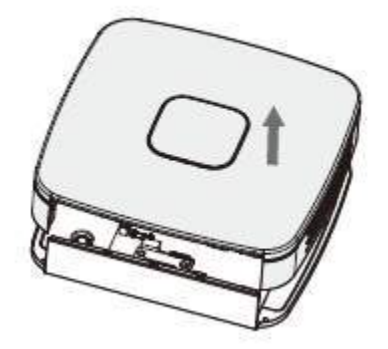

Step 3 Turn the device upside down and then secure the screws firmly.

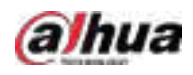

#### Figure 3-4 Secure screws

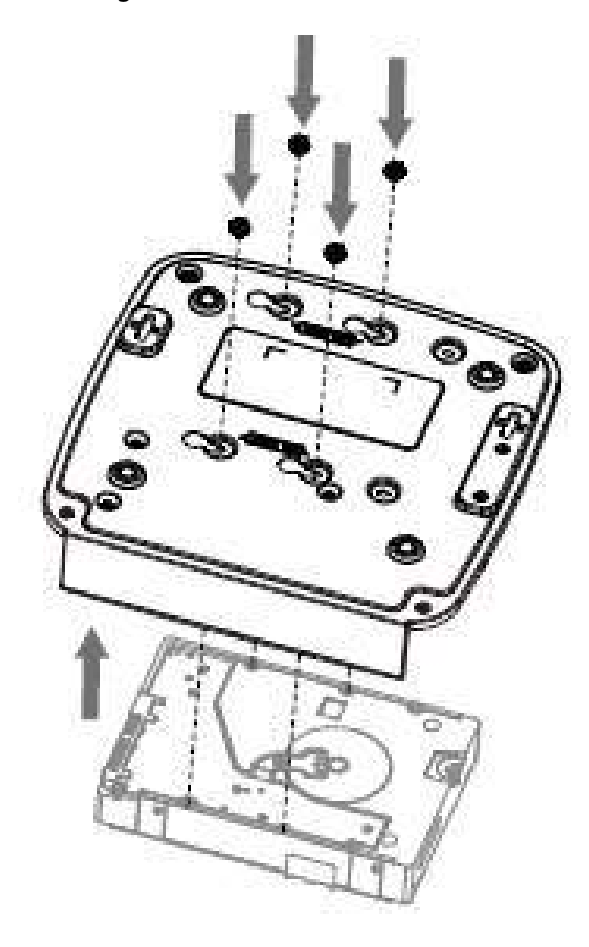

Step 4 Connect the HDD cable and power cable to the HDD and the mainboard respectively.

Figure 3-5 Connect cables

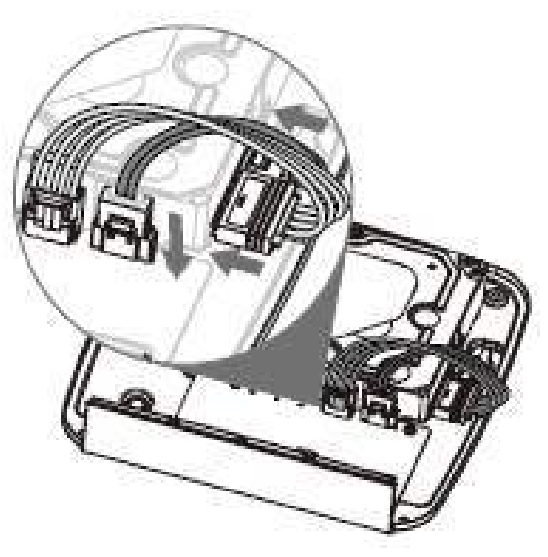

Step 5 Put the cover back and then fix the screws of the rear panel. The installation is complete.

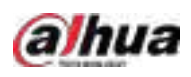

#### Figure 3-6 Put back the cover

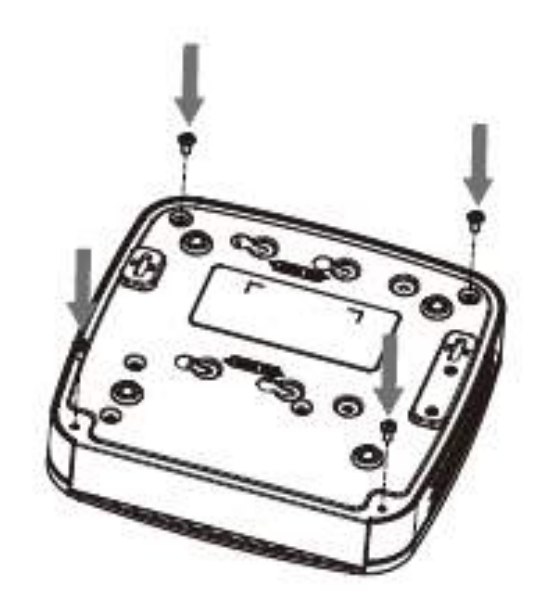

3.3.2 NVR41HS-4KS2/NVR41HS-P-4KS2/NVR41HS-8P-4KS2/NVR41HS-4KS2/L/NVR41HS-P-4KS2/L/NVR41HS-8P-4KS2/L/NVR21HS-4KS2/ NVR41HS-4KS2/H/NVR41HS-P-4KS2/H/NVR41HS-8P-4KS2/H/NVR21HS-P-4KS2/NVR21HS-8P-4KS2/NVR21HS-W-4KS2/NVR11HS-S3H/NVR11HS-P-S3H/NVR11HS-8P-S3H/NVR21HS-I/NVR21HS-I2/NVR21HS-P-I/NVR21HS-P-I2/NVR21HS-8P-I/NVR21HS-8P-I2/NVR21HS-S3/NVR21HS-P-S3/NVR21HS-8P-S3/NVR11HS-W-S2- CE/NVR11HS-W-S2-FCC Series

Procedure

Step 1 Loosen the screws of the upper cover and side panel.

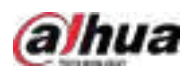

Figure 3-7 Loosen screws

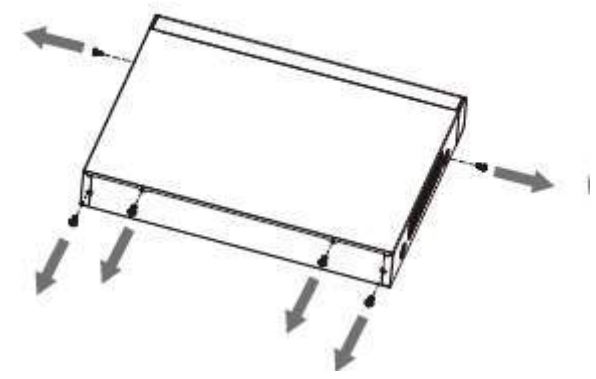

Step 2 Remove the cover in the direction of the arrow as shown in the figure below.

Figure 3-8 Remove cover

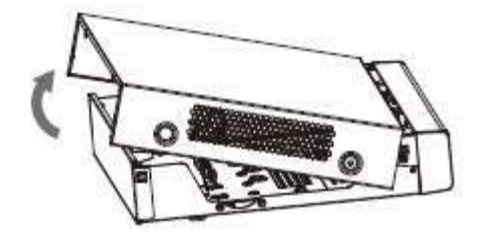

Step 3 Turn over the device, and align the HDD to the four holes of bottom panel, and then fix the HDD with screws.

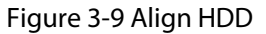

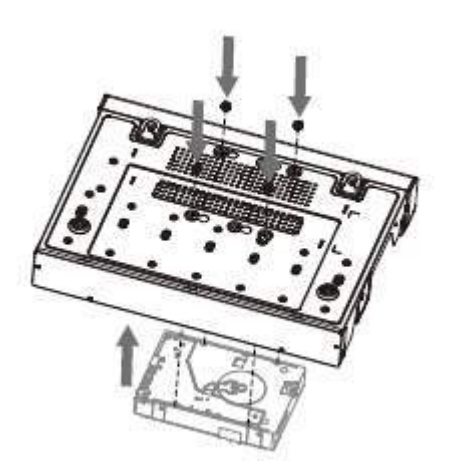

Step 4 Connect HDD to the device using data cable and power cable.

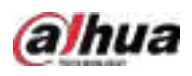

#### Figure 3-10 Connect cables

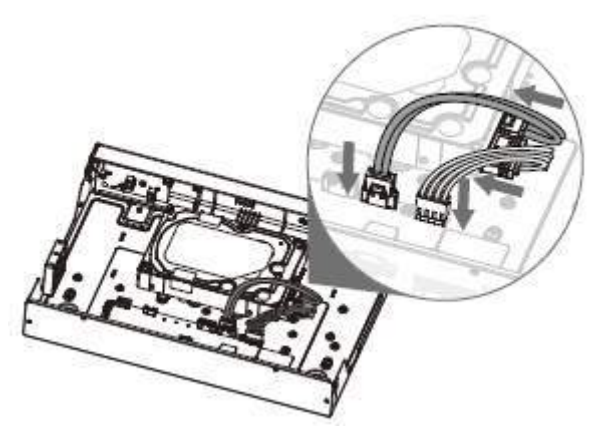

Step 5 Put the cover in accordance with the clip and then fix the screws on the rear panel and side panel.

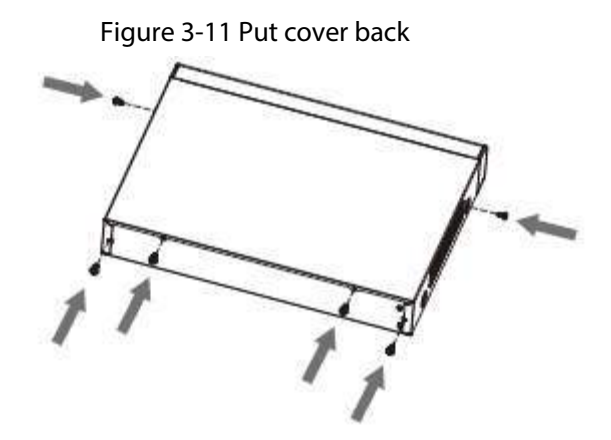

3.3.3 NVR22-8P-S2/NVR42-4KS2/NVR42-P-4KS2/NVR42-8P-4KS2/NVR42-16P-4KS2/NVR42-4KS2/L/NVR42-P-4KS2/L/NVR42-8P-4KS2/L/NVR42-16P-4KS2/L/NVR42-4KS2/H/NVR42-P-4KS2/H/NVR42- 8P-4KS2/H/NVR42-16P-4KS2/H/NVR52-4KS2/NVR52-8P-4KS2/NVR52- 16P-4KS2/ NVR52-24P-4KS2/NVR22-4KS2/NVR22-P-4KS2/NVR22-8P-4KS2/NVR52-8P-4KS2E/NVR22-I/NVR22-I2/NVR22-P-I/NVR22-P-I2/NVR22-8P-I/NVR22-8P-I2/NVR22-16P-I/NVR22-16P-I2/NVR42- I/NVR42-8P-I/NVR42-16P-I/NVR52-16P-I/NVR52-16P-I/L/NVR52-8P-I/NVR52-8P-I/L Series

Background Information

 $\Box$ 

Different models have different numbers of HDDs.

Procedure

Step 1 Remove the four fixing screws on the rear panel.

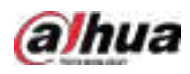

#### Figure 3-12 Remove screws

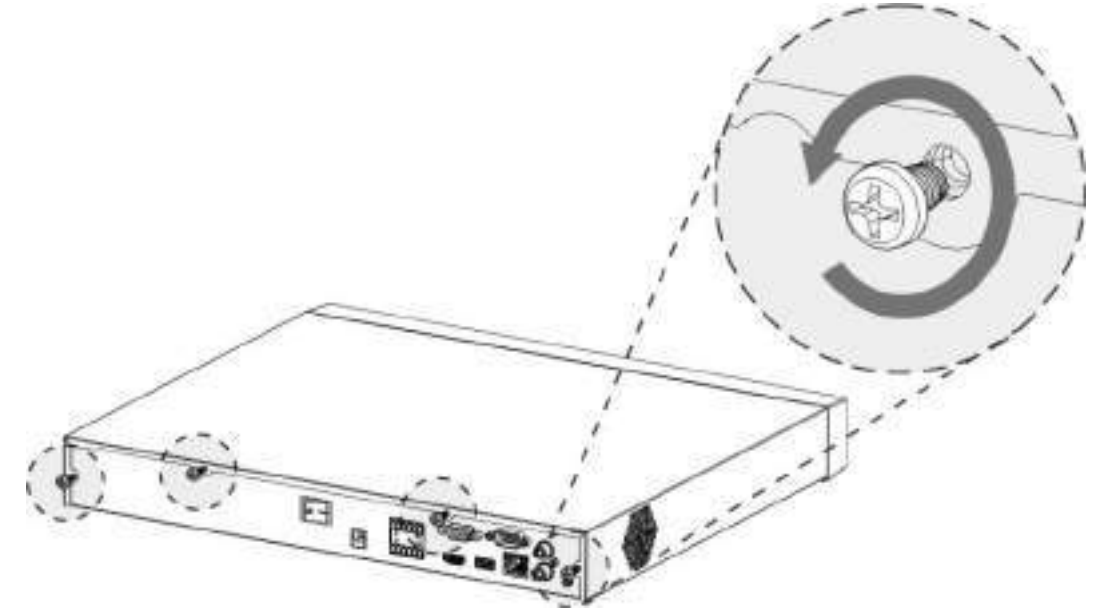

Step 2 Remove the case cover along the direction shown in the following arrow.

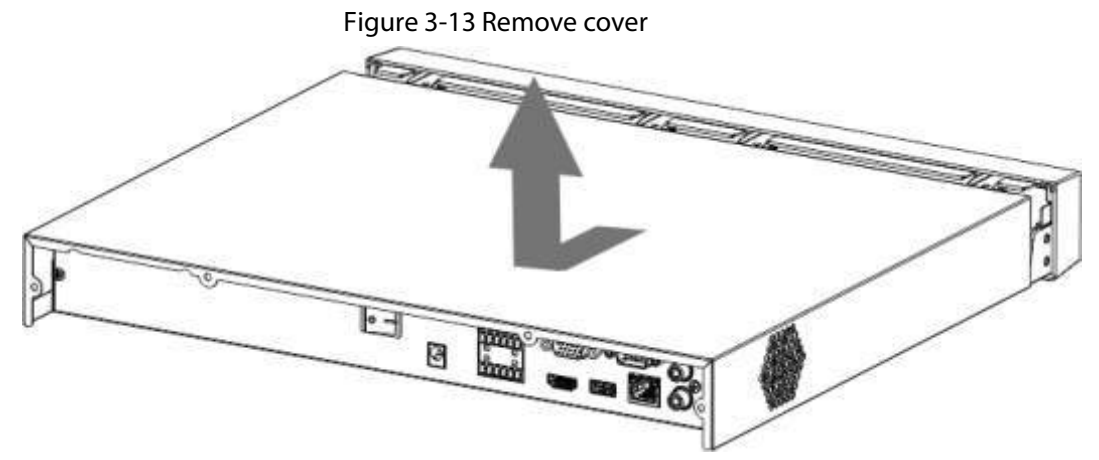

Step 3 Match the four holes on the baseboard to place the HDD.

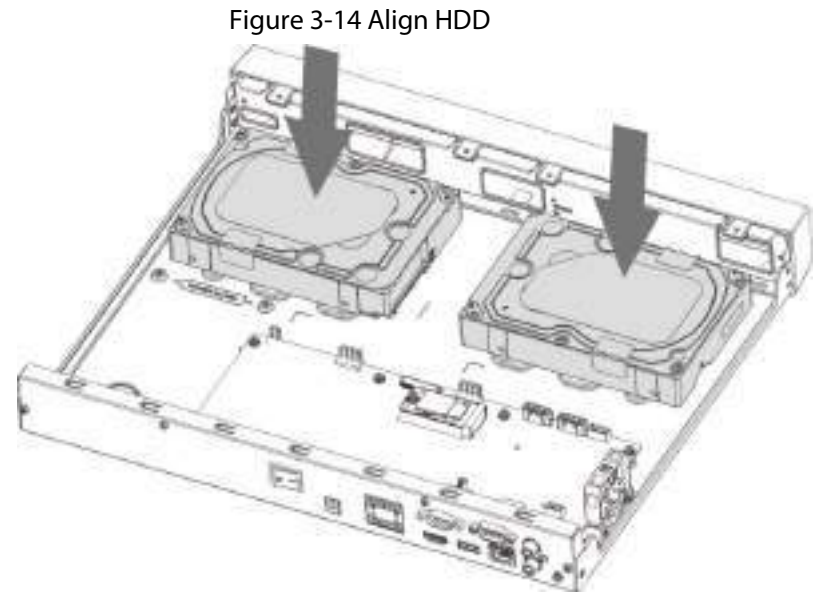

Step 4 Turn the device upside down, match the screws with the holes on the HDD and then fasten them. The HDD is fixed to the baseboard.

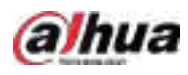

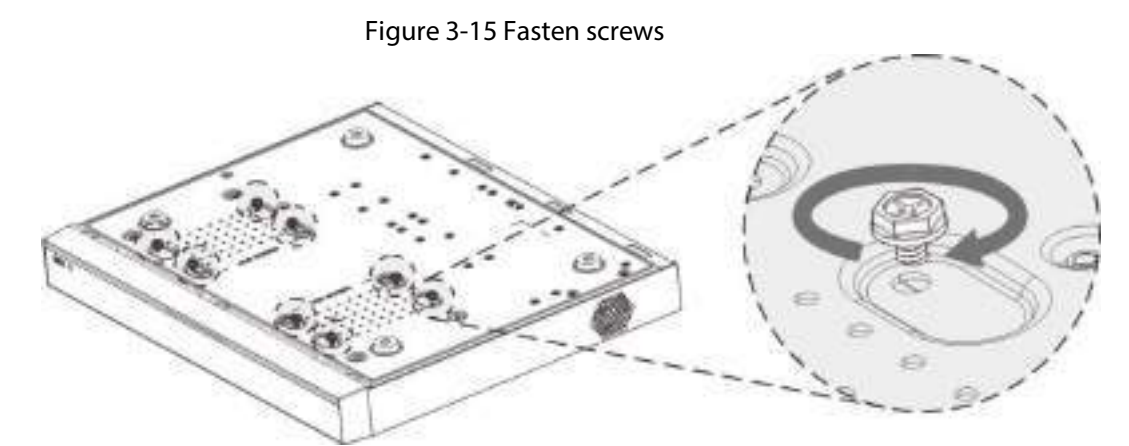

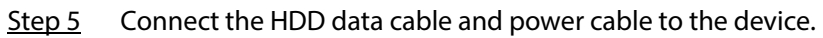

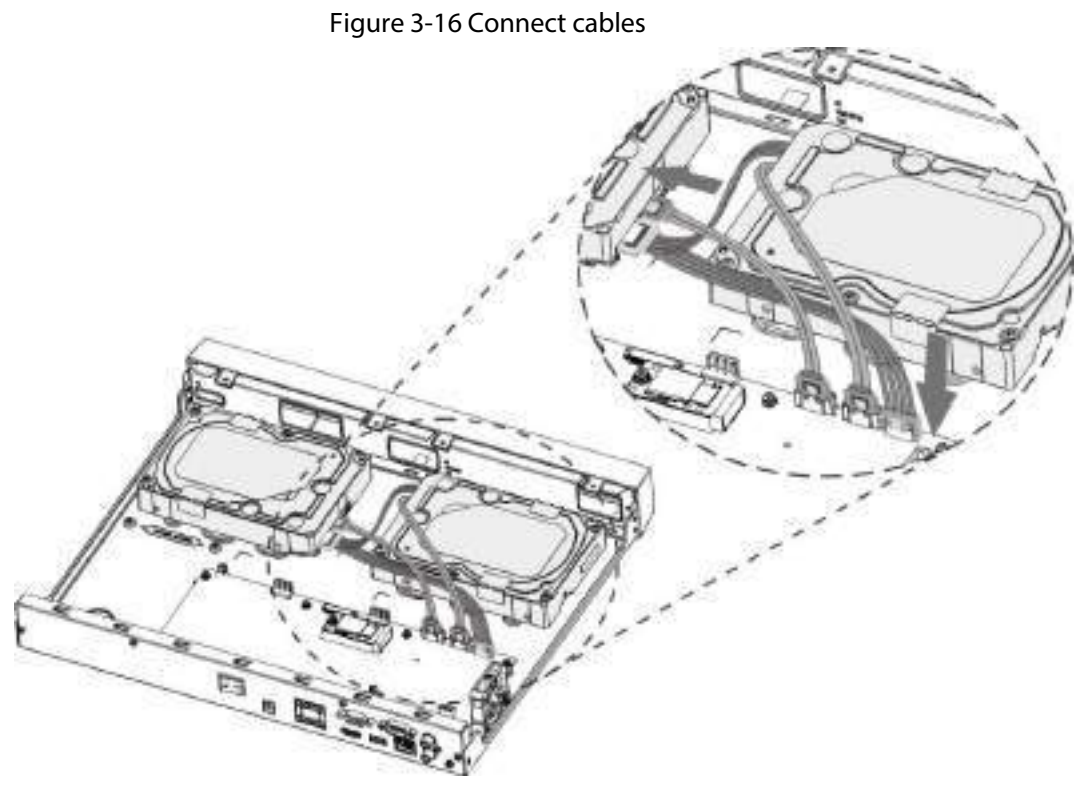

Step 6 Put back the cover and fasten the four screws on the rear panel to complete the installation.

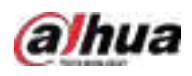

#### Figure 3-17 Put back cover

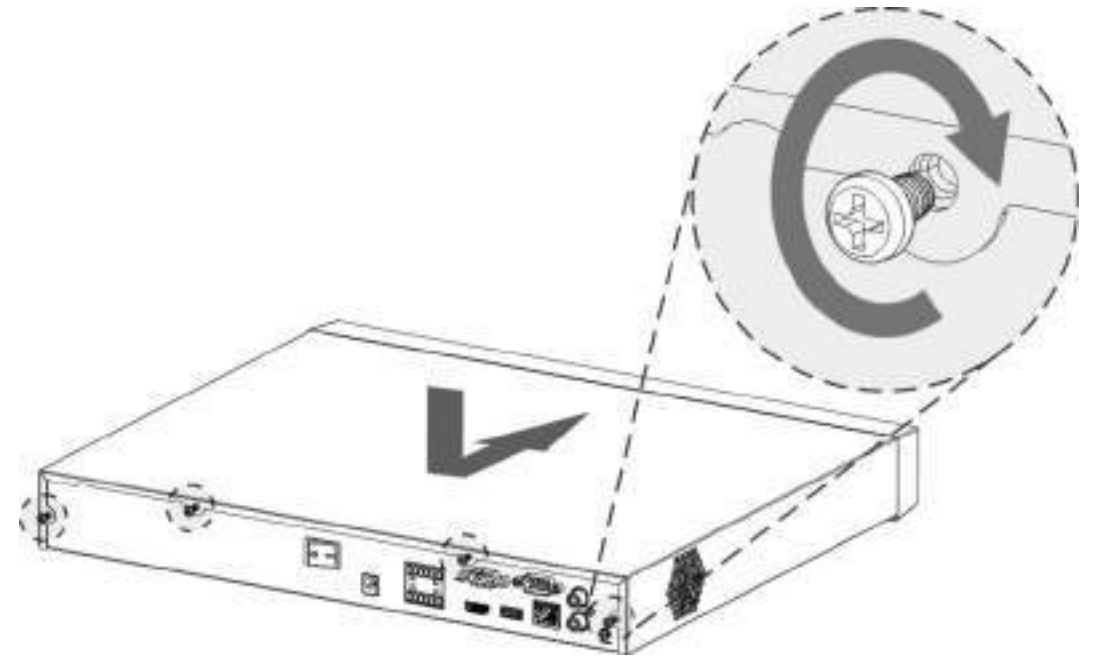

# 3.3.4 NVR54-4KS2/NVR54-16P-4KS2/NVR44-4KS2/NVR44-16P-4KS2/NVR44-4KS2/L/NVR44-16P-4KS2/L/NVR54-24P-4KS2/NVR54- 16P-4KS2E/NVR58-I/NVR58-I/L/NVR54-I/NVR54-I/L/NVR52-I/NVR52- I/L/NVR42-I/NVR42-8P-I/NVR44-I/NVR48-I/NVR608-4KS2/NVR44- 4KS2/I/NVR44-16P-4KS2/I/NVR48-4KS2/I/NVR48-16P-4KS2/I Series

Background Information

M

Different models have different number of HDDs.

#### Procedure

Step 1 Remove the fixing screws on the rear panel of the device.

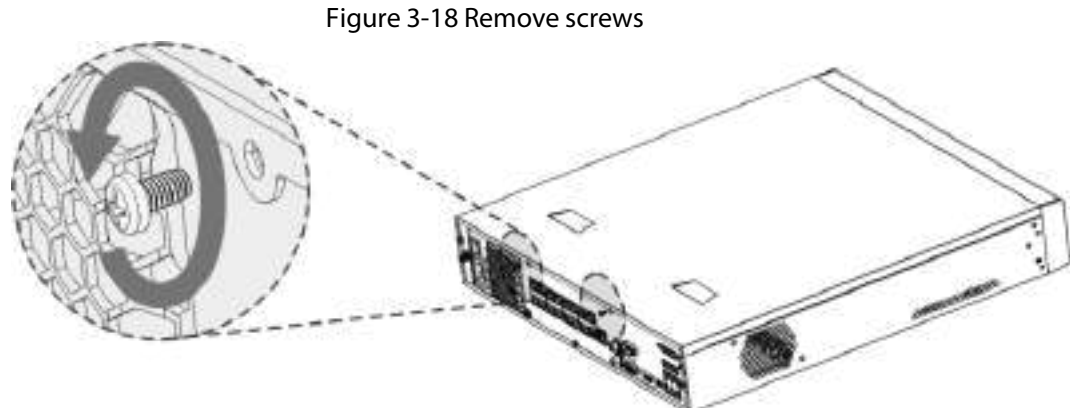

Step 2 Remove the case cover along the direction shown in the following arrow.

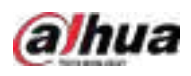

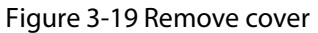

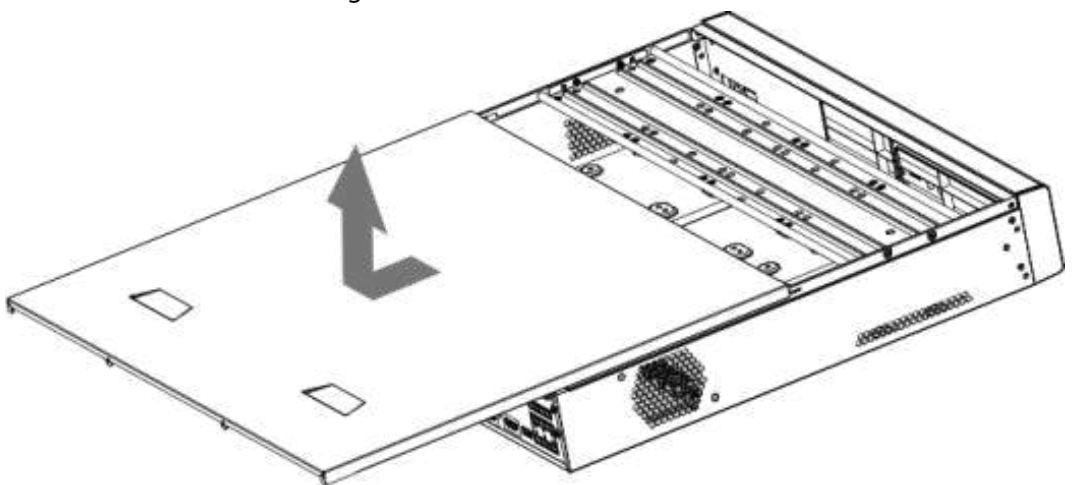

- Step 3 Remove the screws on the sides of HDD bracket to take out the bracket.
	- 1.5U device has one HDD bracket. For the way to remove the bracket, se[e Figure 3-20](#page-90-0)
	- 2U device has two HDD brackets. For the way to remove the brackets, se[e Figure 3-21.](#page-90-1)

Figure 3-20 Remove screws (1.5U)

<span id="page-90-0"></span>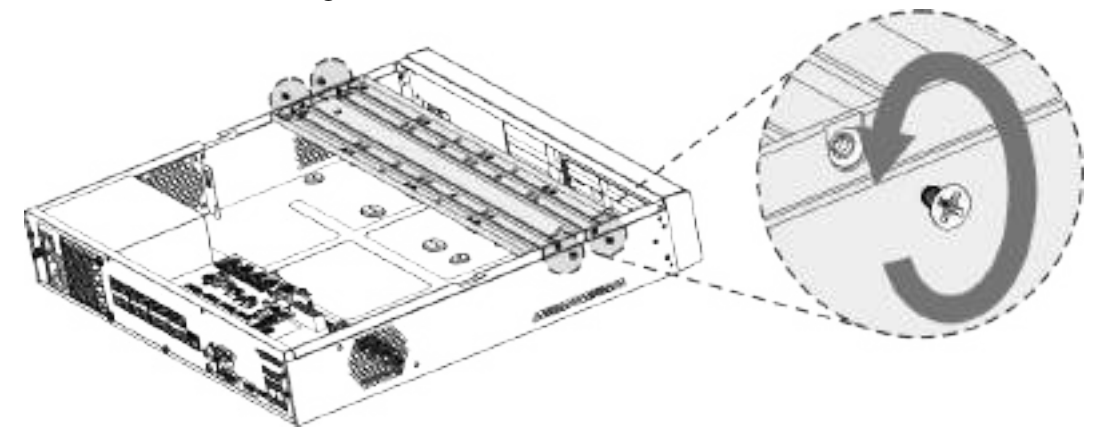

Figure 3-21 Remove screws (2U)

<span id="page-90-1"></span>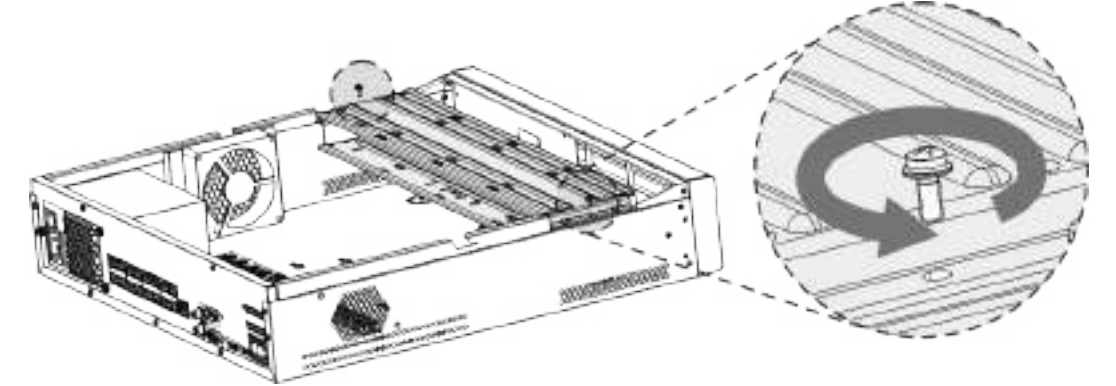

Step 4 Match the four screw holes on the HDD with the four holes on the bracket and then fasten the screws.

The HDD is fixed to the bracket.

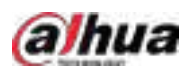

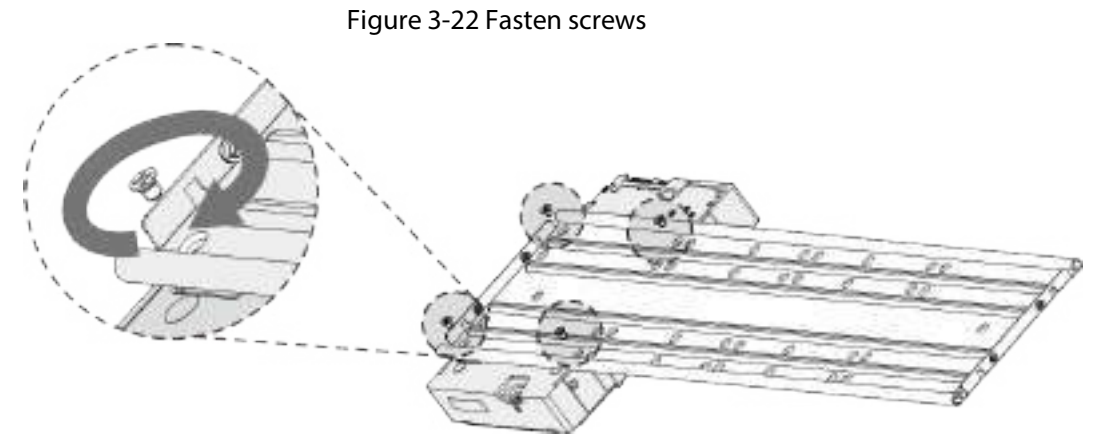

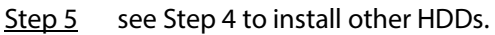

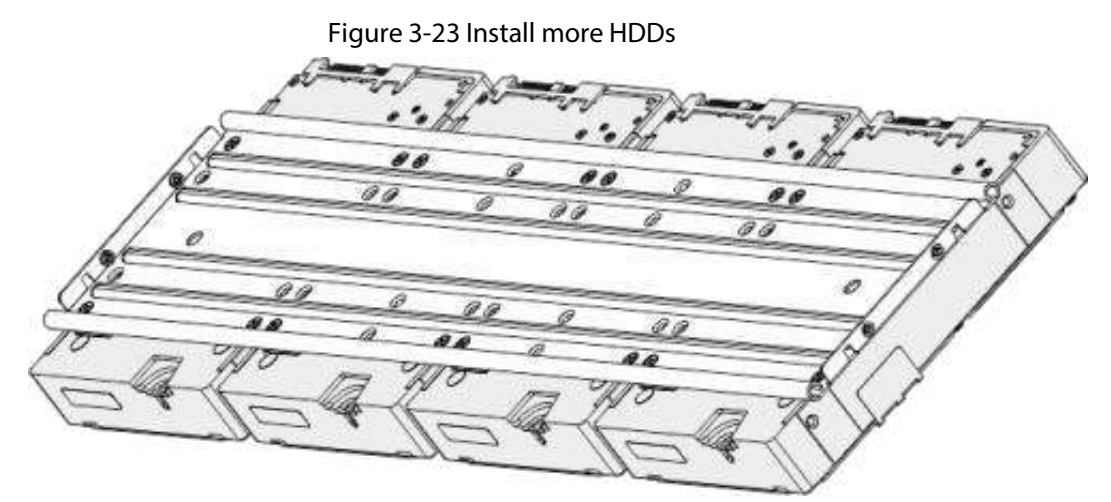

Step 6 Lock the two HDD brackets.

 $\Box$ 

This step is required for 2U devices only.

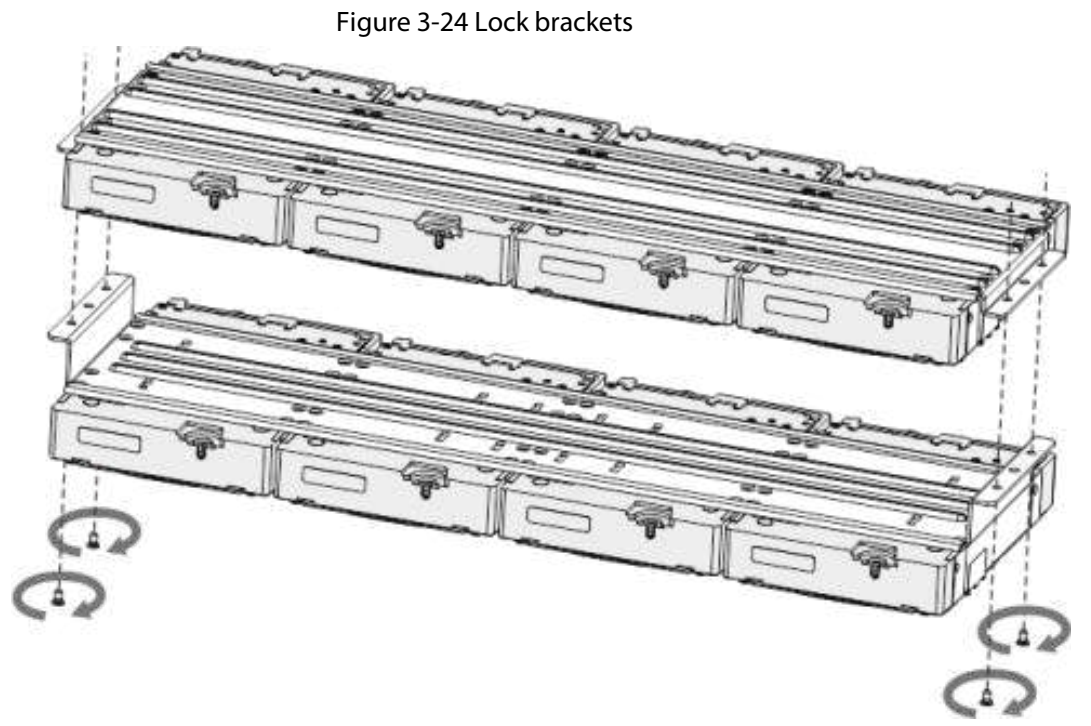

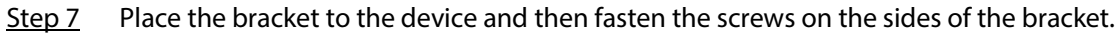

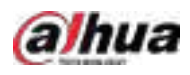

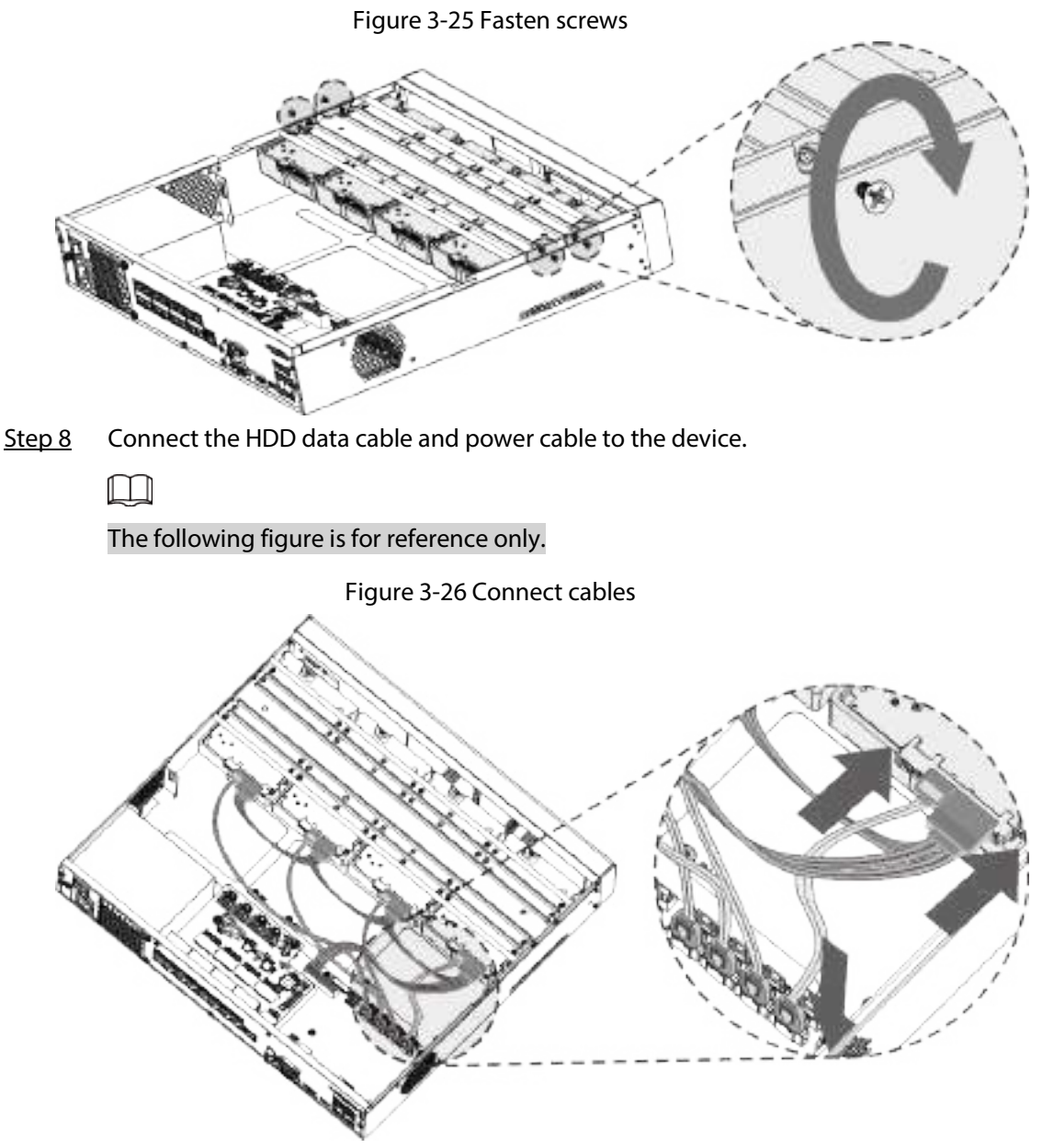

Step 9 Put back the cover and fasten the screws on the rear panel to complete the installation.

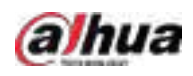

#### Figure 3-27 Fasten screws

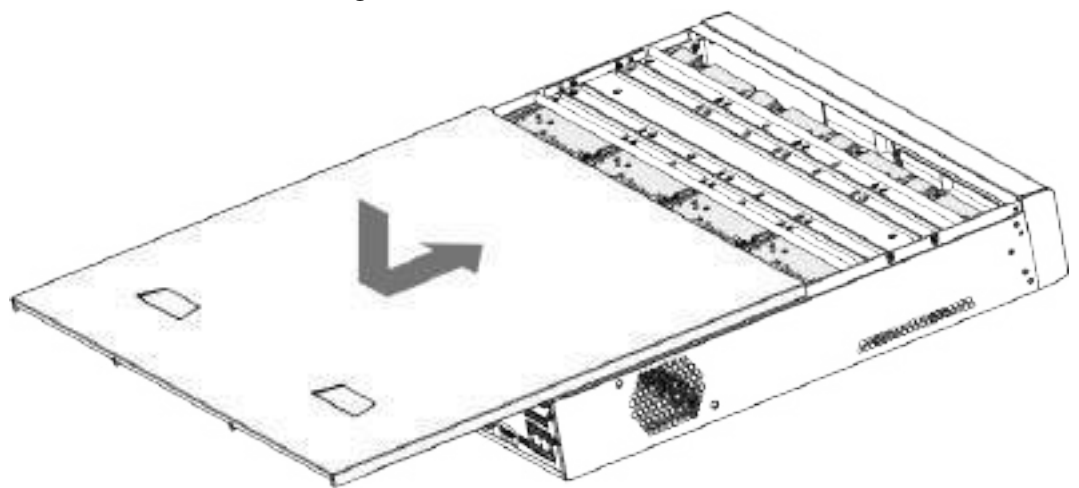

### 3.3.5 NVR616-4KS2 Series

Background Information

 $\Box$ 

The following figures are for reference only.

#### Procedure

Step 1 Press the red button on the HDD box, open the handle and then pull out the HDD box.

Figure 3-28 Take out HDD box

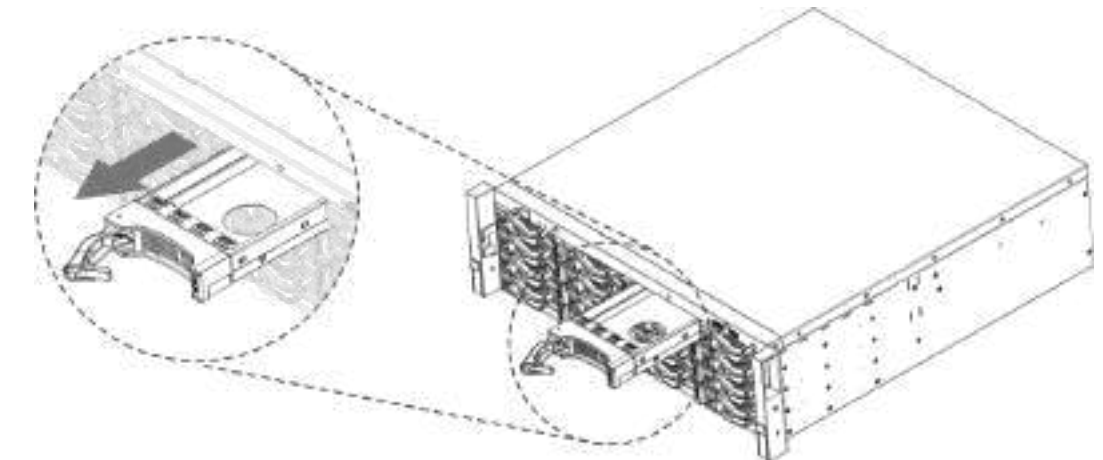

Step 2 Put the HDD into the HDD box along the direction shown in the following arrow.

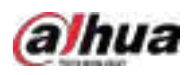

#### Figure 3-29 Put HDD into box

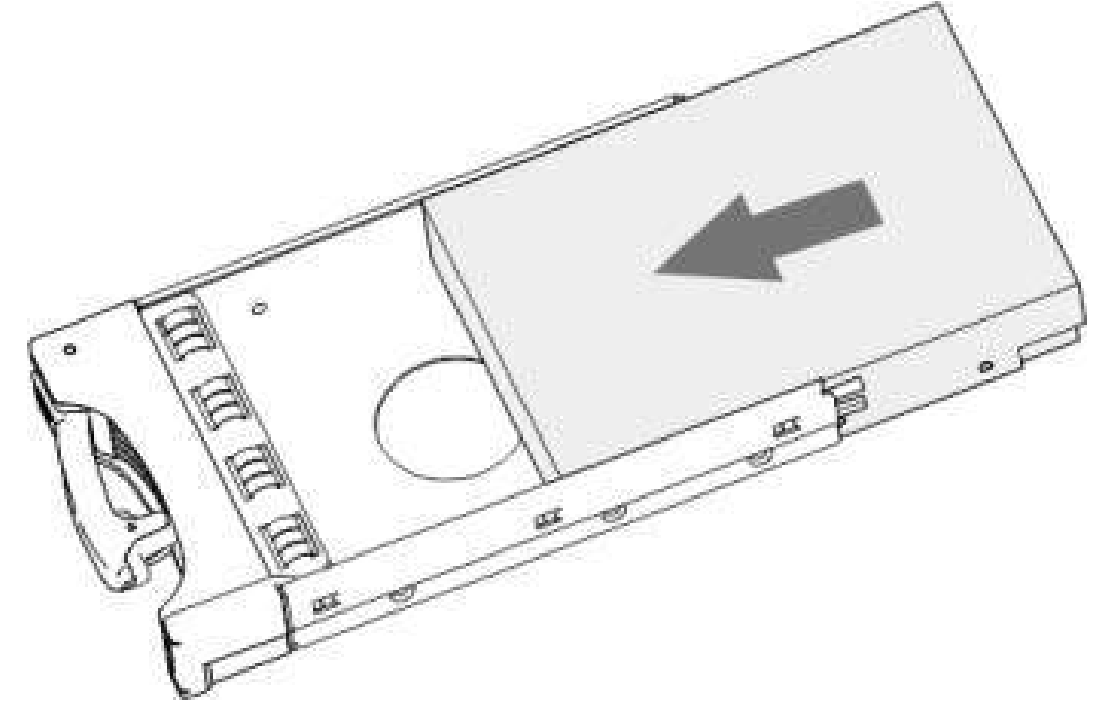

Step 3 Fasten the screws on the sides of the HDD box.

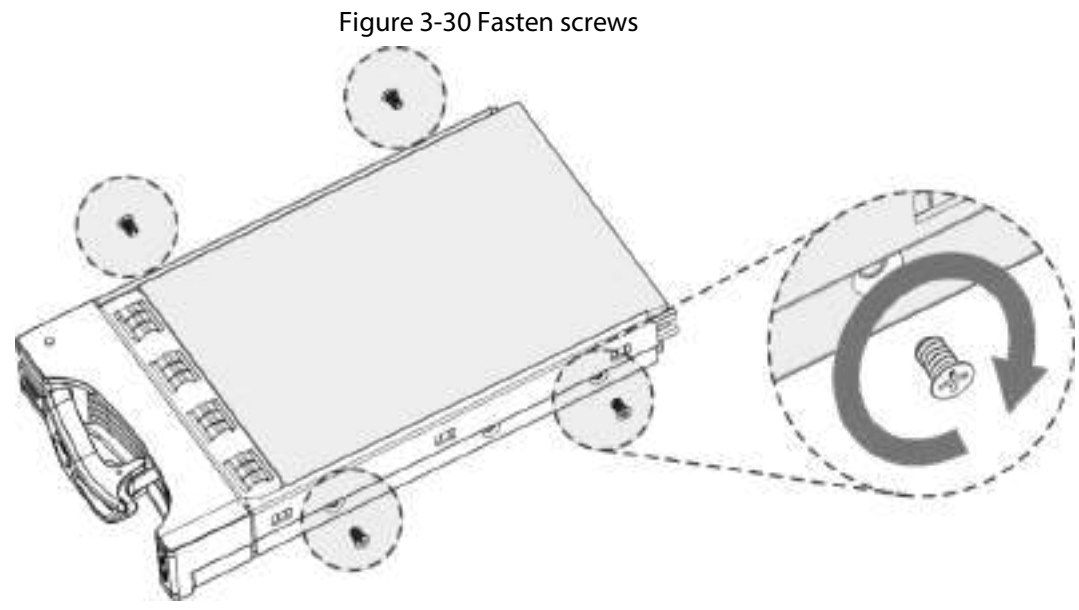

Step 4 Insert the HDD box into the HDD slot, press it to the bottom, and then close the box handle.

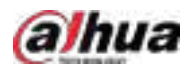

#### $\Box$

If you have not pushed the HDD box to the bottom, do not close the handle to avoid any damage to the HDD slot

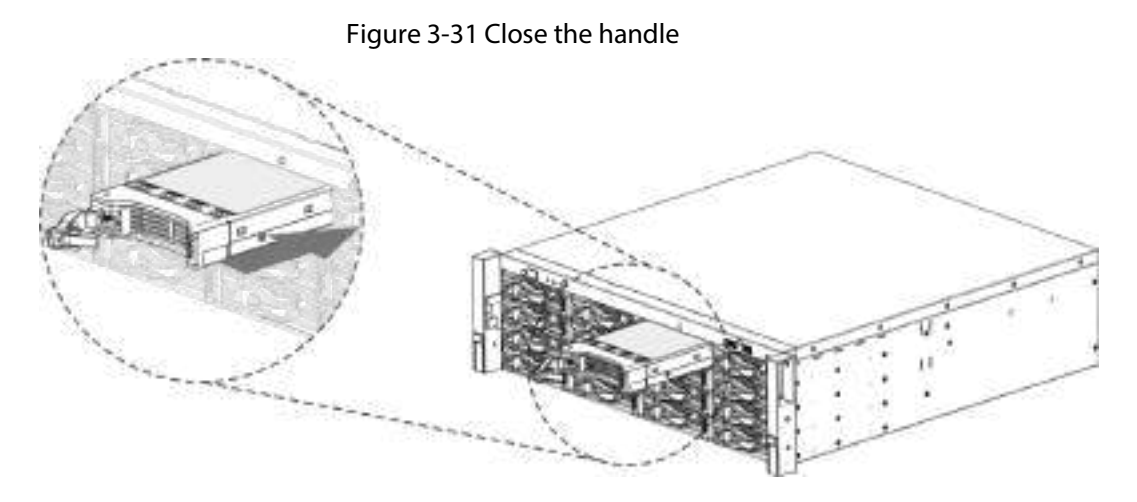

## 3.4 CD-ROM Installation

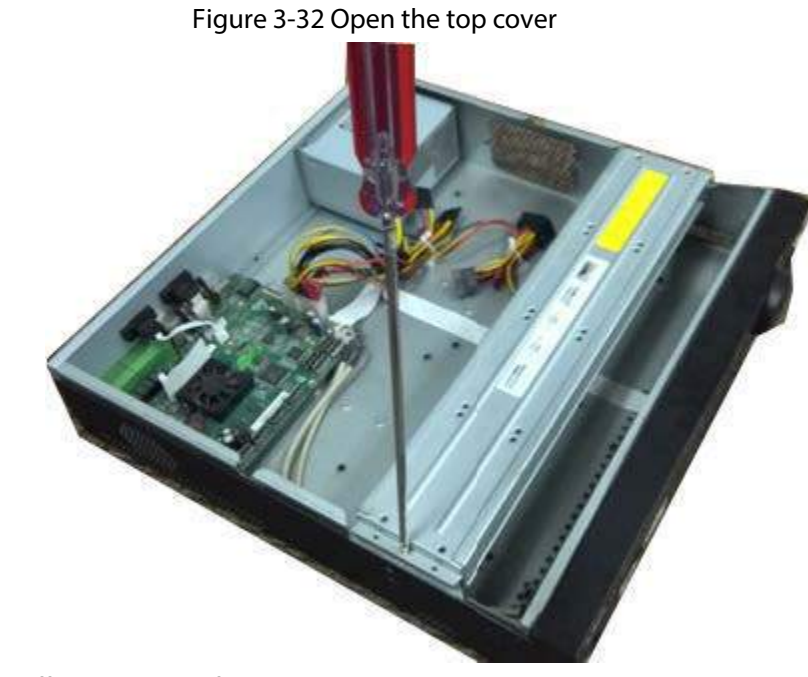

Step 1 Open the top cover and then remove the HDD bracket.

Step 2 Take off the bottom of the HDD bracket and CD-ROM bracket.

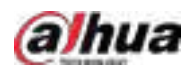

Figure 3-33 Take out HDD bracket

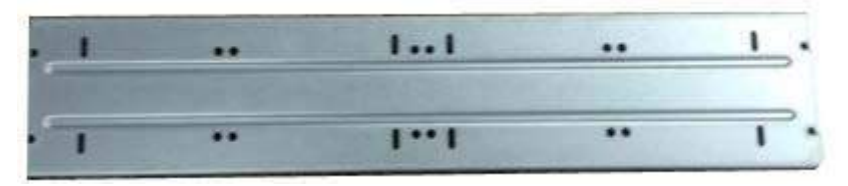

Figure 3-34 Take out CD-ROM bracket

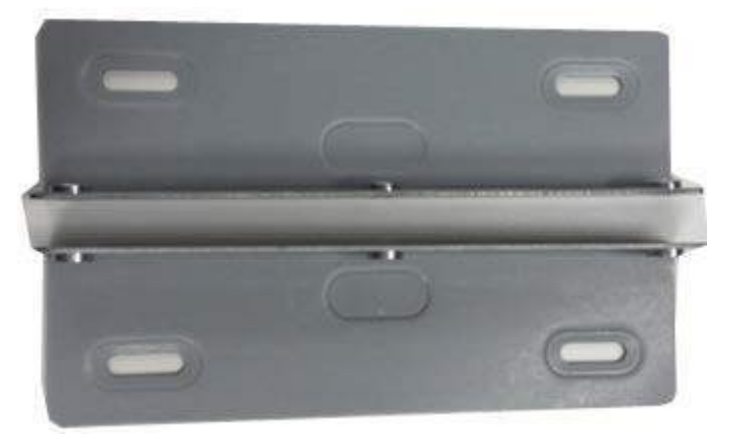

Step 3 Fix the CD-ROM bracket at the HDD bracket.

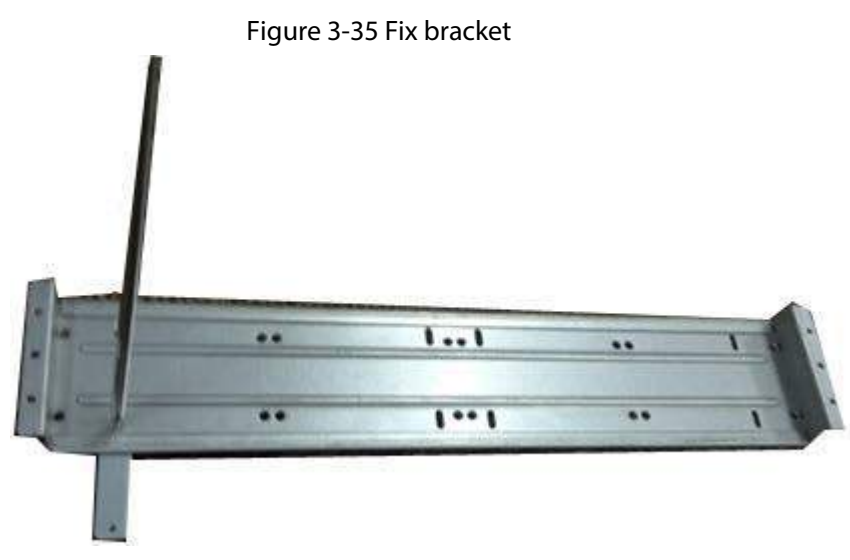

Step 4 Install a pair of the CD-ROM bracket. Please make sure that the reverse side is secure too.

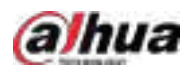

Figure 3-36 Install bracket

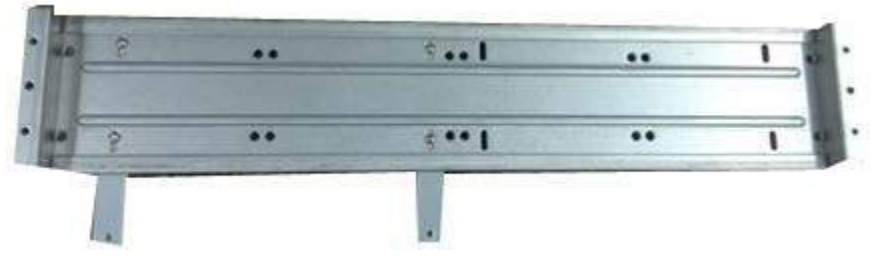

Figure 3-37 Install bracket (reverse side)

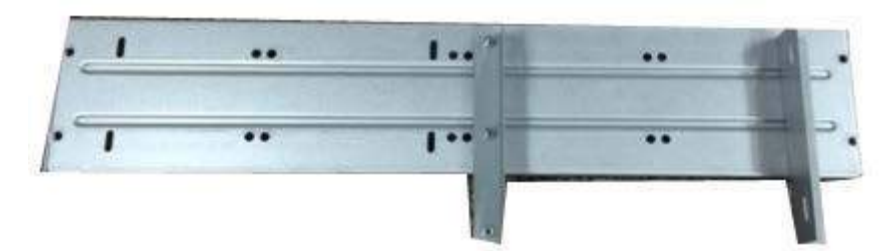

Step 5 Install SATA burner. Line up the SATA burner to the hole positions.

Figure 3-38 Install SATA burner

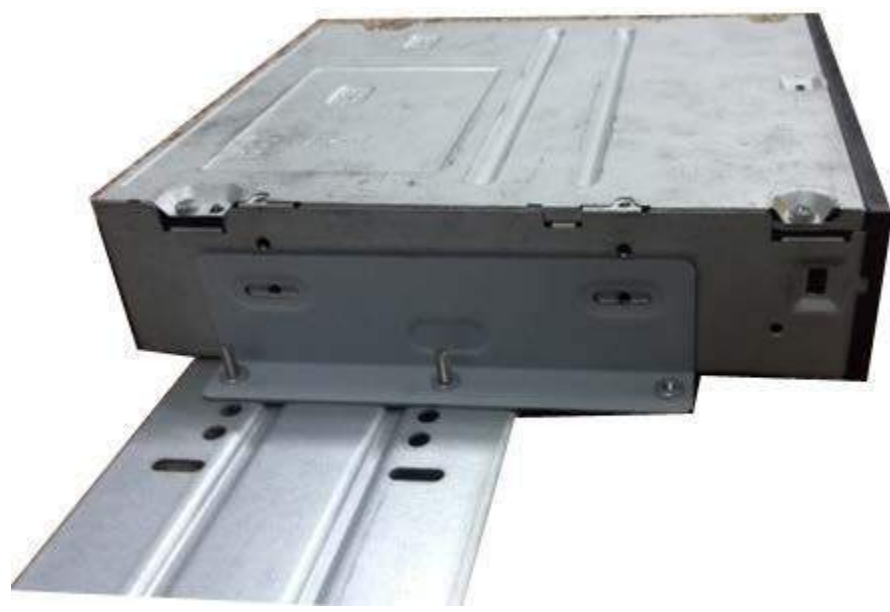

Step 6 Use screw driver to fix the screws.

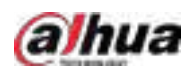

Figure 3-39 Fasten screws

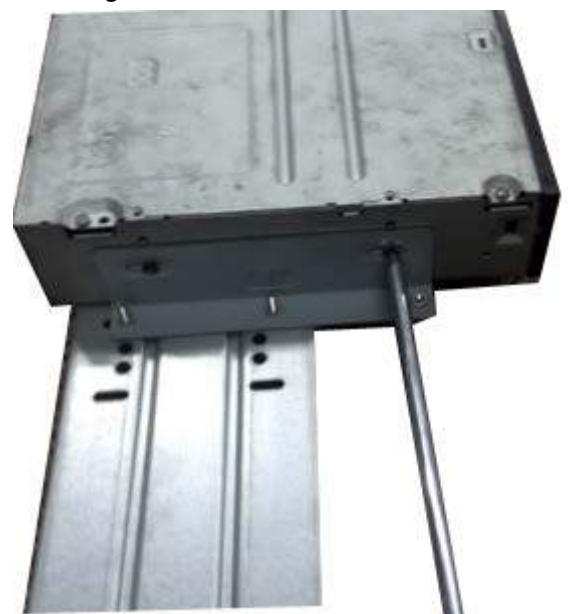

Step 7 Put the bracket back. Please adjust the CD-ROM to the proper position so that the button of the front panel is directly facing the pop-up button of the CD-ROM.

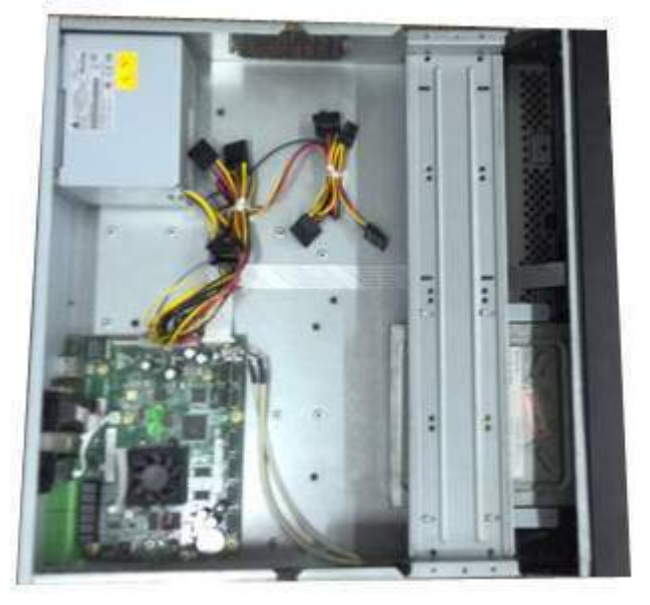

Figure 3-40 Put bracket back

Step 8 Connect the SATA cable and power wire.

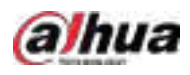

Figure 3-41 Connect cables

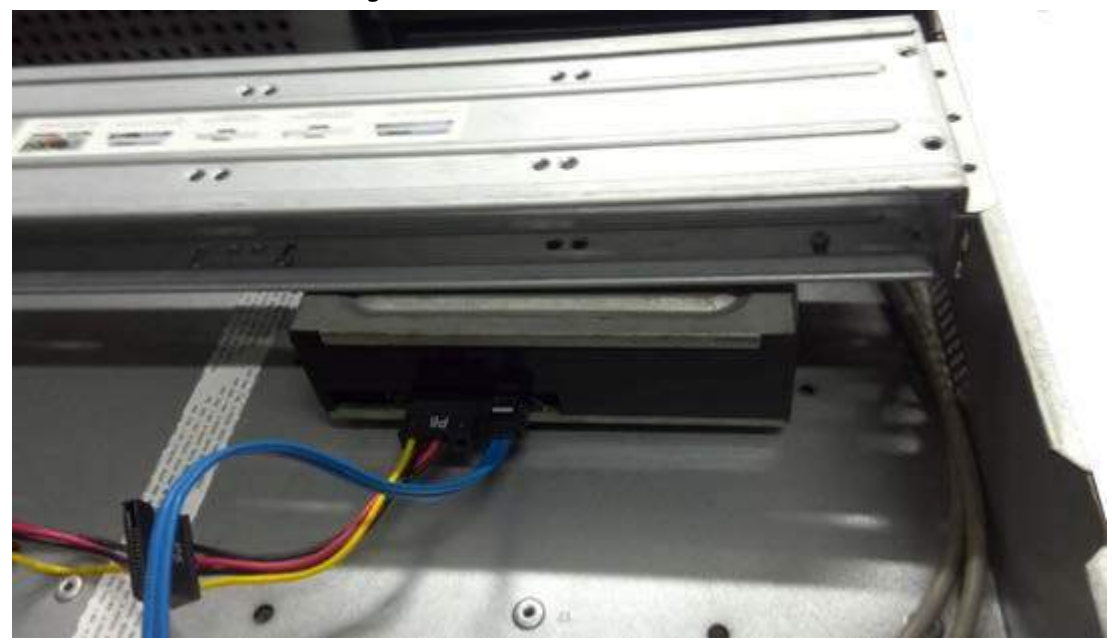

Step 9 Secure the HDD bracket and put the top cover back.

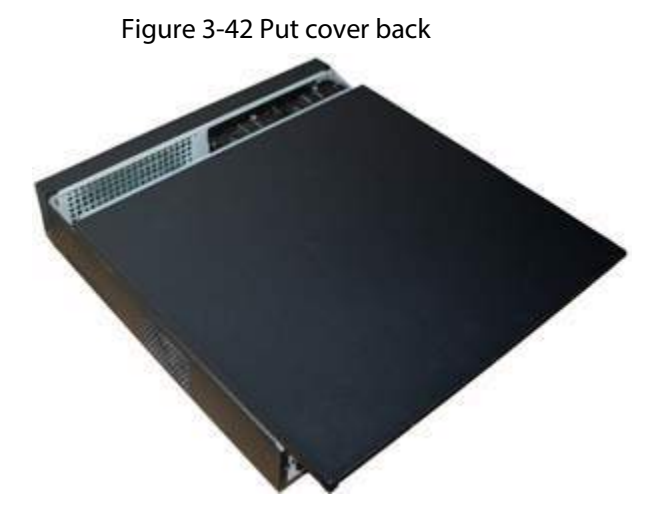

## 3.5 Connection Sample

#### $\Box$

The following figures are for reference only and might differ from the actual product.

3.5.1 NVR41-4KS2/NVR41-P-4KS2/NVR41-8P-4KS2/NVR41- 4KS2/L/NVR41-P-4KS2/L/NVR41-8P-4KS2/L/NVR41-4KS2/H/NVR41-P-4KS2/H/NVR41-8P-4KS2/H/NVR21-4KS2/NVR21-P-4KS2/NVR21-8P-4KS2/NVR21-I/NVR21-I2/NVR21-P-I/NVR21-P-I2/NVR21-8P-I/NVR21-

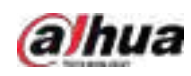

### 8P-I2/NVR21-S3/NVR21-P-S3/NVR21-8P-S3 Series

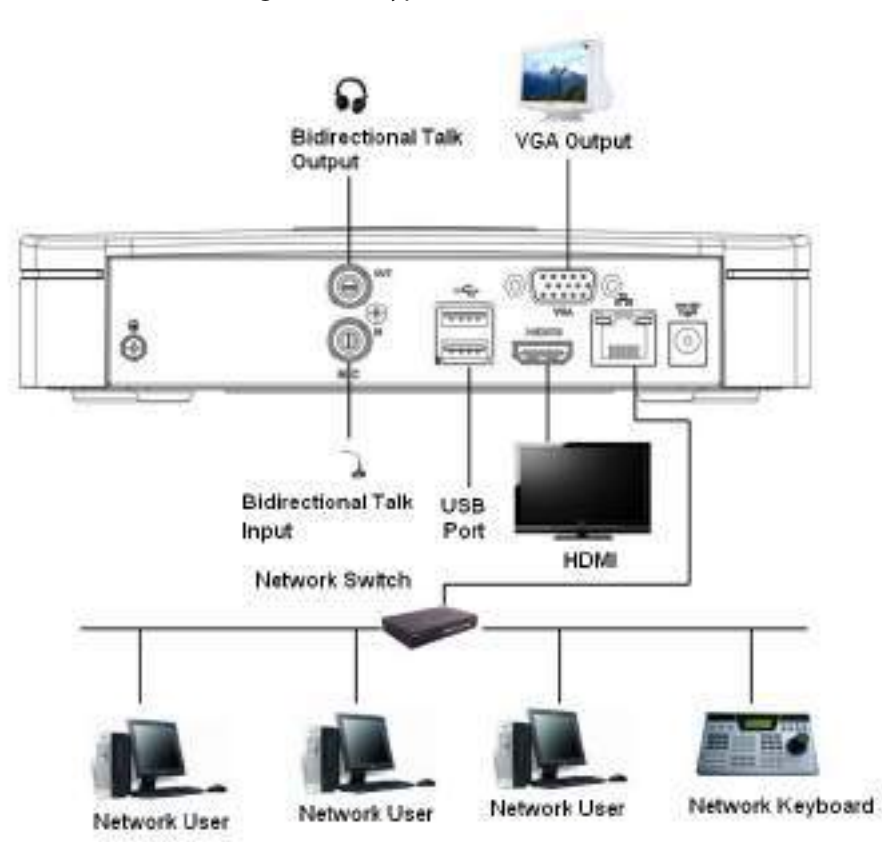

Figure 3-43 Typical connection

### 3.5.2 NVR21-W-4KS2/NVR21HS-W-4KS2 Series

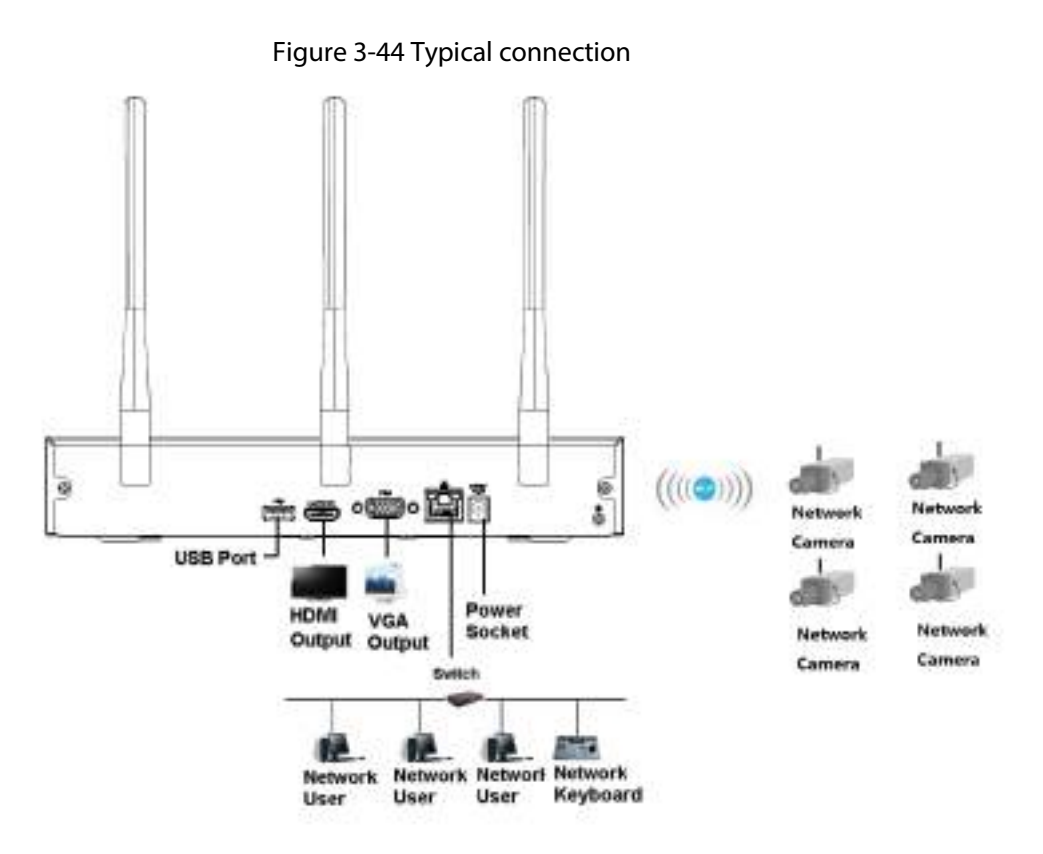

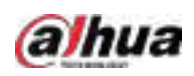

3.5.3 NVR11HS-S3H/NVR11HS-P-S3H/NVR11HS-8P-S3H/NVR41HS-4KS2/NVR41HS-P-4KS2/NVR41HS-8P-4KS2/NVR41HS-4KS2/L/NVR41HS-P-4KS2/L/NVR41HS-8P-4KS2/L/NVR41HS-4KS2/H/NVR41HS-P-4KS2/H/NVR41HS-8P-4KS2/H/NVR21HS-4KS2/NVR21HS-P-4KS2/NVR21HS-8P-4KS2/NVR21HS-I/NVR21HS-I2/NVR21HS-P-I/NVR21HS-P-I2/NVR21HS-8P-I/NVR21HS-8P-I2/NVR21HS-S3/NVR21HS-P-S3/NVR21HS-8P-S3 Series

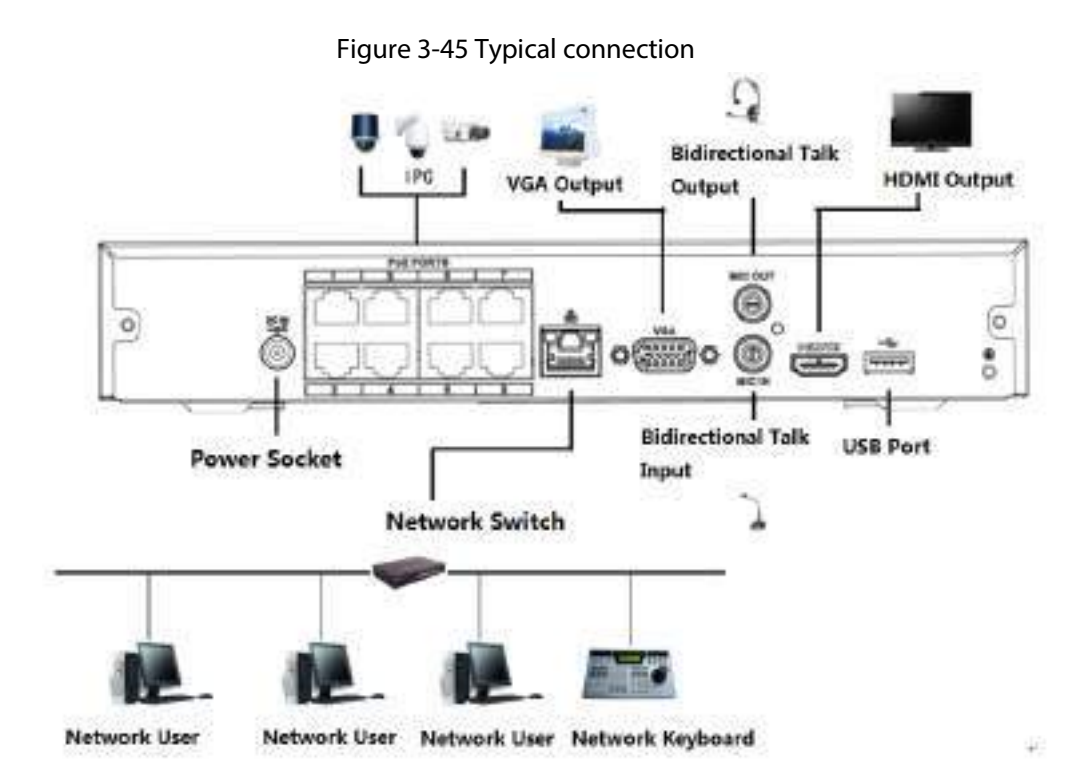

## 3.5.4 NVR22-4KS2/NVR22-P-4KS2/NVR22-8P-4KS2/NVR22-I/NVR22- I2/NVR22-P-I/NVR22-P-I2/NVR22-8P-I/NVR22-8P-I2/NVR22-16P-I/NVR22-16P-I2/NVR42-4KS2/H/NVR42-P-4KS2/H/NVR42-8P-

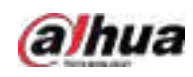

### 4KS2/H/NVR42-16P-4KS2/H Series

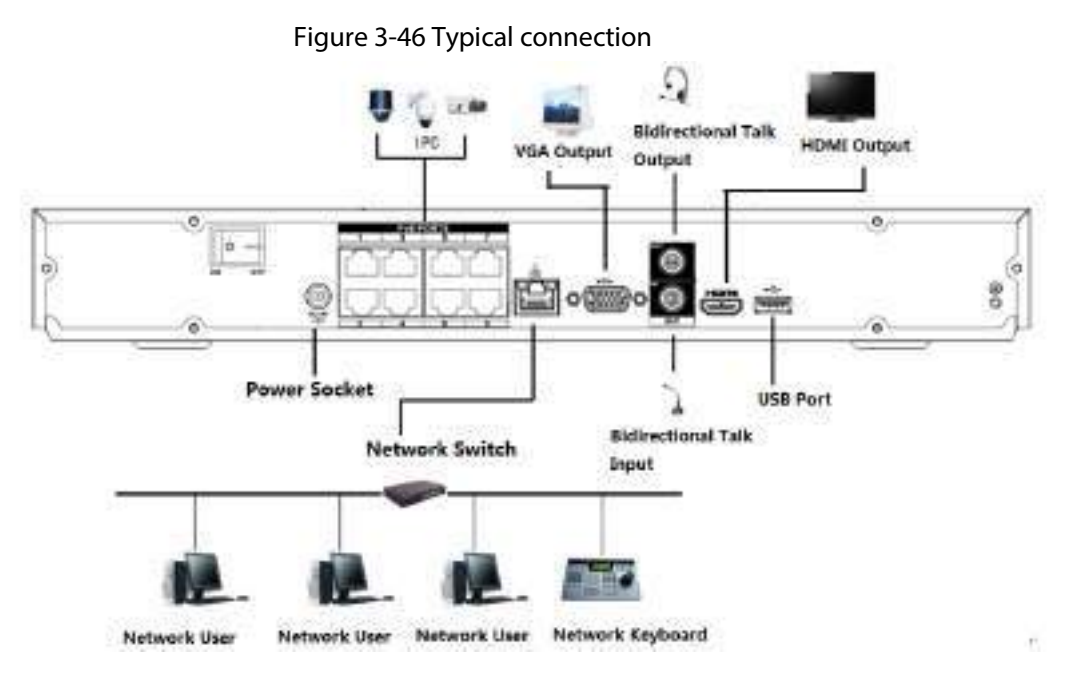

## 3.5.5 NVR52-4KS2/NVR52-8P-4KS2/NVR52-16P-4KS2/NVR52-24P-4KS2/NVR52-8P-4KS2E/NVR52-16P-4KS2E Series

Figure 3-47 Typical connection

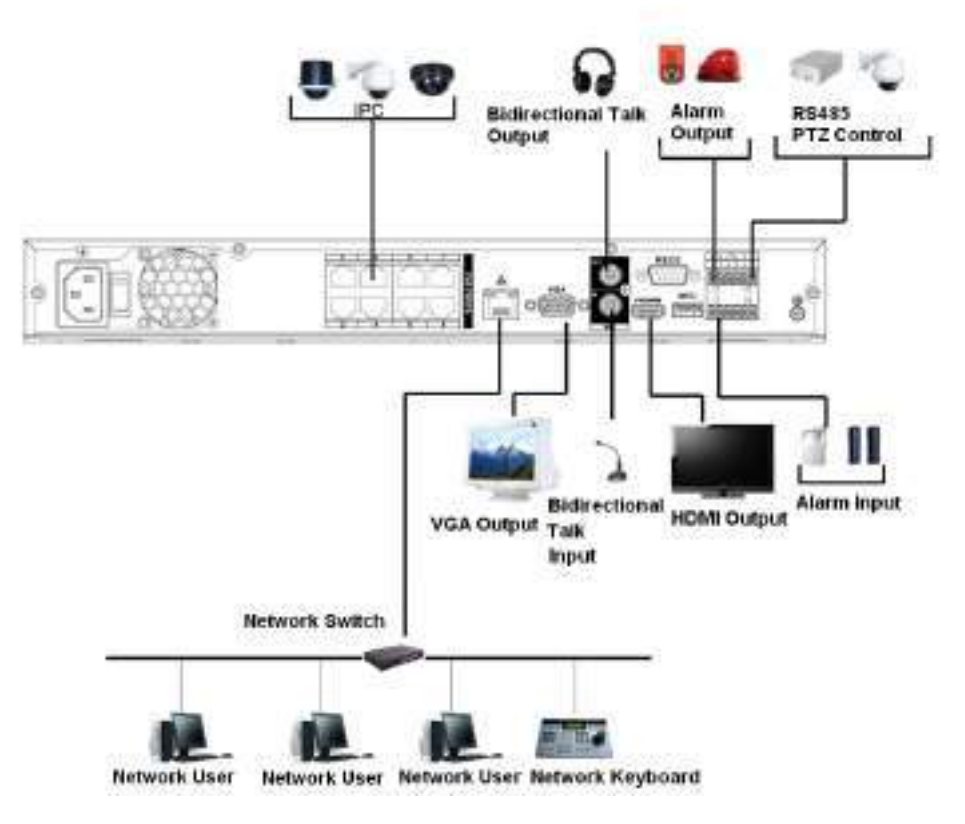

3.5.6 NVR42-4KS2/NVR42-P-4KS2/NVR42-8P-4KS2/NVR42-16P-

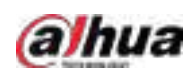

## 4KS2/NVR42-4KS2/L/NVR42-P-4KS2/L/NVR42-8P-4KS2/L/NVR42-16P-4KS2/L Series

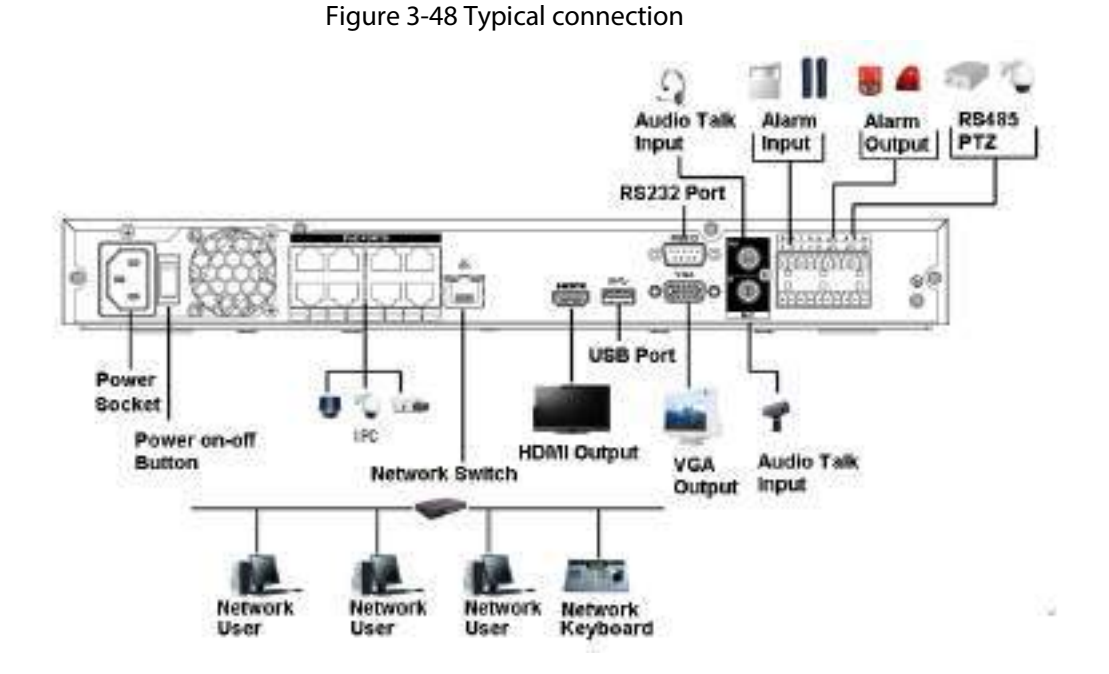

## 3.5.7 NVR54-4KS2/NVR54-16P-4KS2/NVR58-4KS2/NVR58-16P-4KS2/NVR54-24P-4KS2/NVR54-16P-4KS2E/NVR58-16P-4KS2E Series

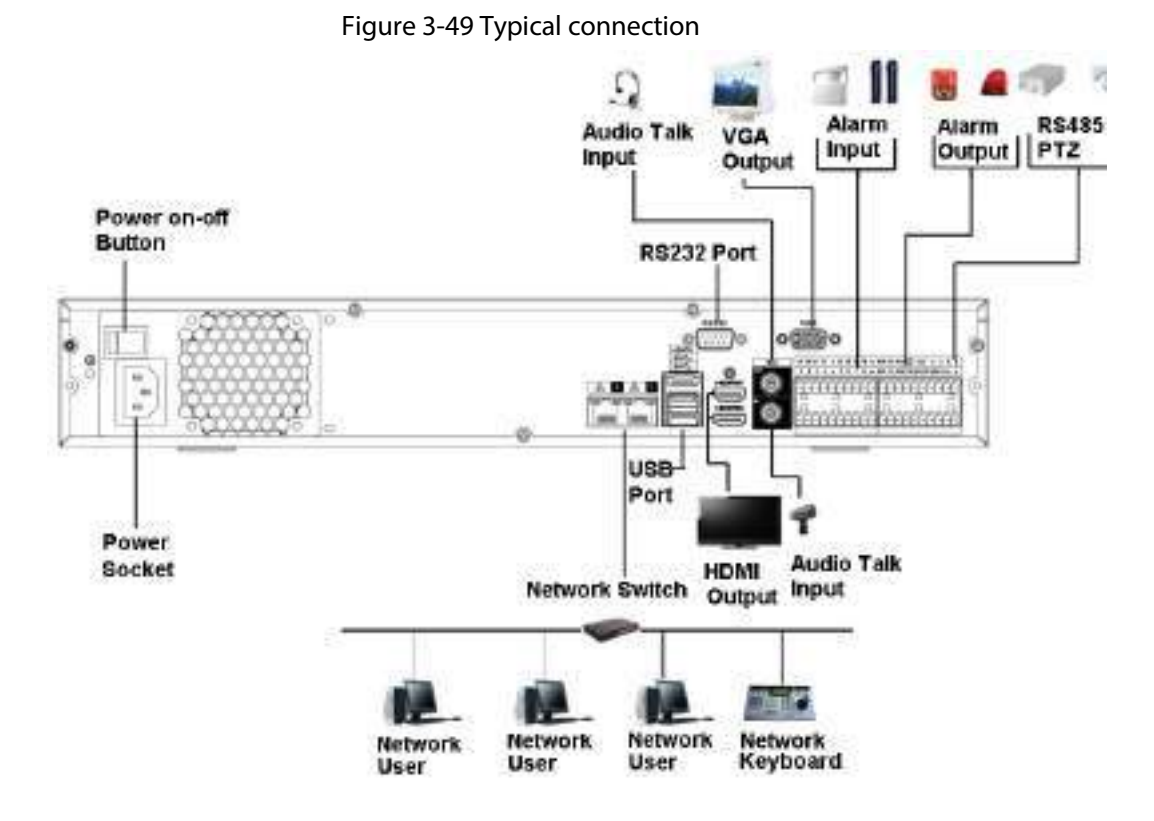

### 3.5.8 NVR44-4KS2/NVR44-16P-4KS2/NVR44-4KS2/L/NVR44-16P-

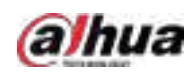

### 4KS2/L/NVR44-4KS2/I/NVR44-16P-4KS2/I Series

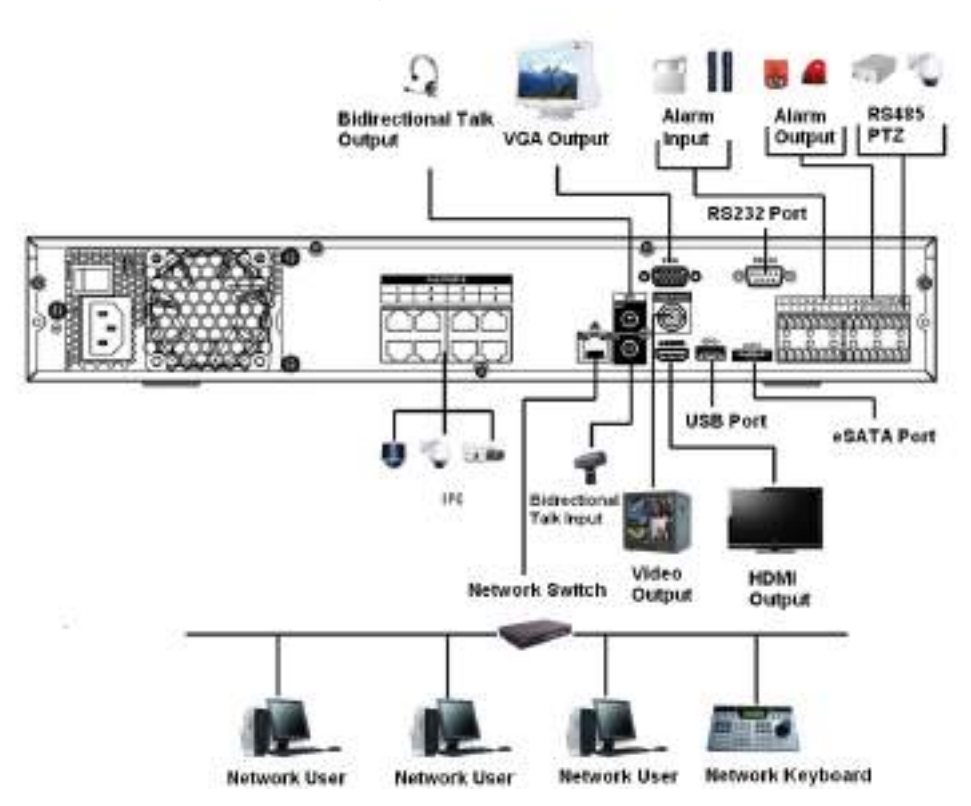

Figure 3-50 Typical connection

## 3.5.9 NVR48-4KS2/NVR48-16P-4KS2/NVR48-4KS2/L/NVR48-16P-4KS2/L/NVR48-4KS2/I/NVR48-16P-4KS2/I Series

Figure 3-51 Typical connection

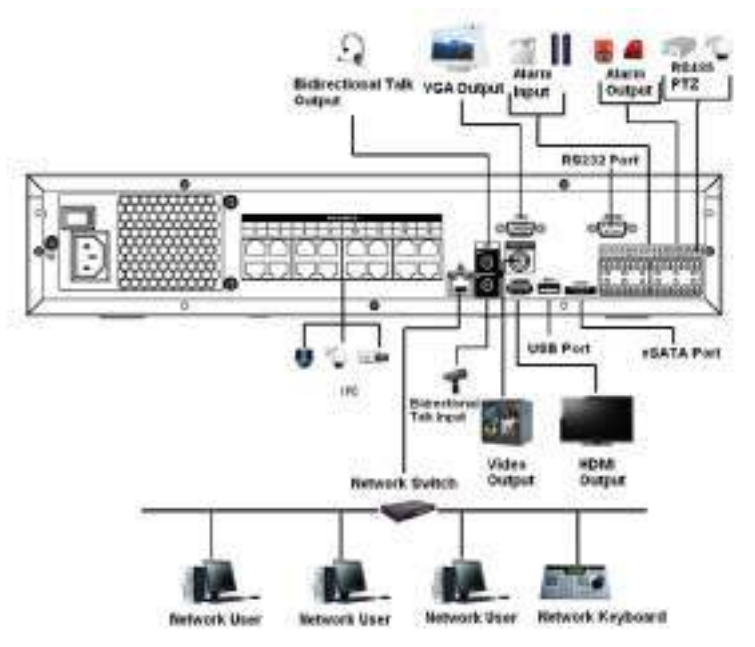

### 3.5.10 NVR58-I/NVR58-I/L/NVR48-I Series

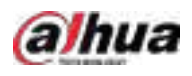

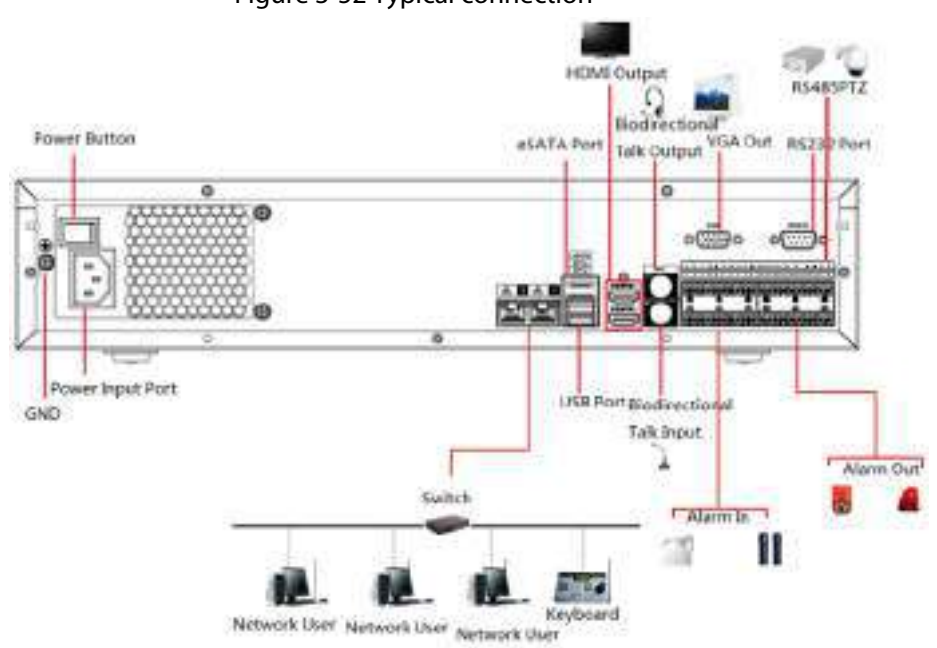

#### Figure 3-52 Typical connection

### 3.5.11 NVR54-I/NVR54-I/L/NVR44-I

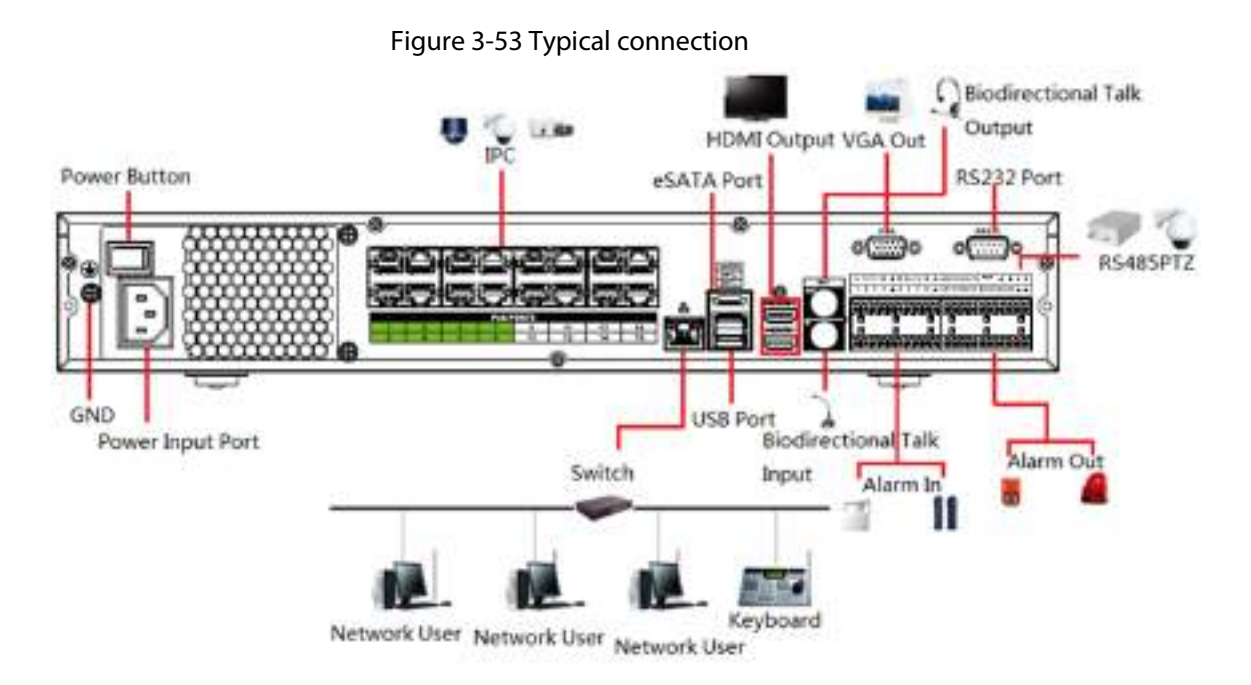

### 3.5.12 NVR52-16P-I/NVR52-16P-I/L/NVR52-8P-I/NVR52-8P-

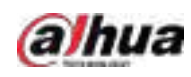

### I/L/NVR42-8P-I/NVR42-16P-I Series

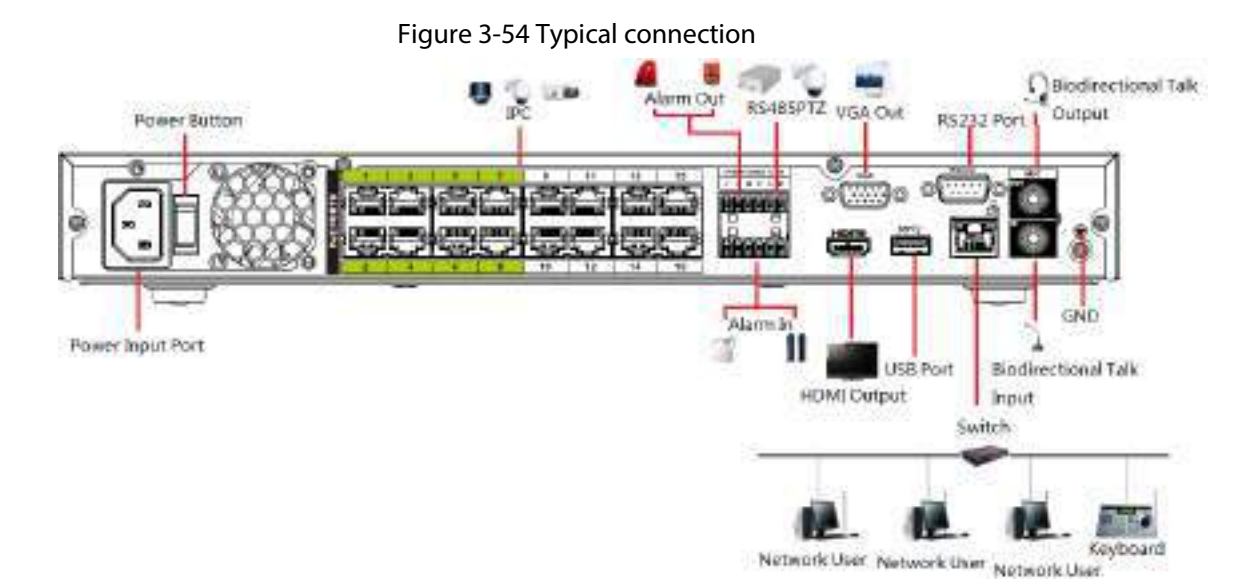

### 3.5.13 NVR4216-I Series

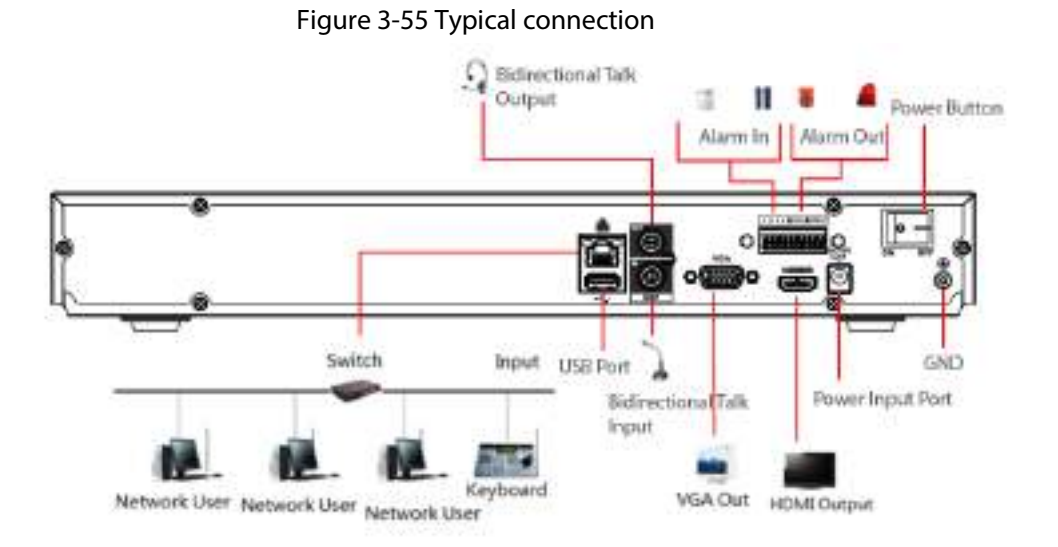

### 3.5.14 NVR608-4KS2 Series

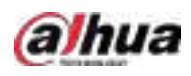

#### Figure 3-56 Typical connection

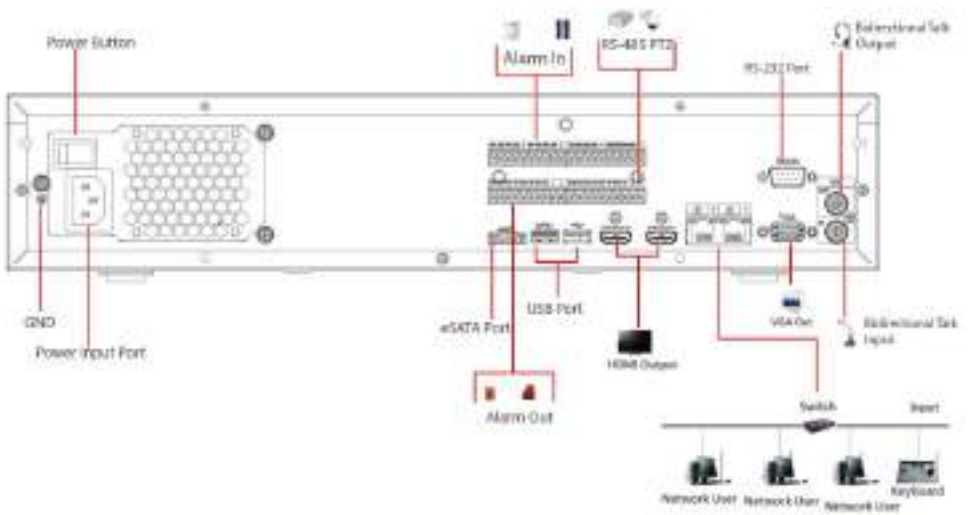

### 3.5.15 NVR616-4KS2 Series

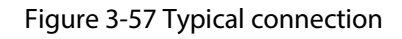

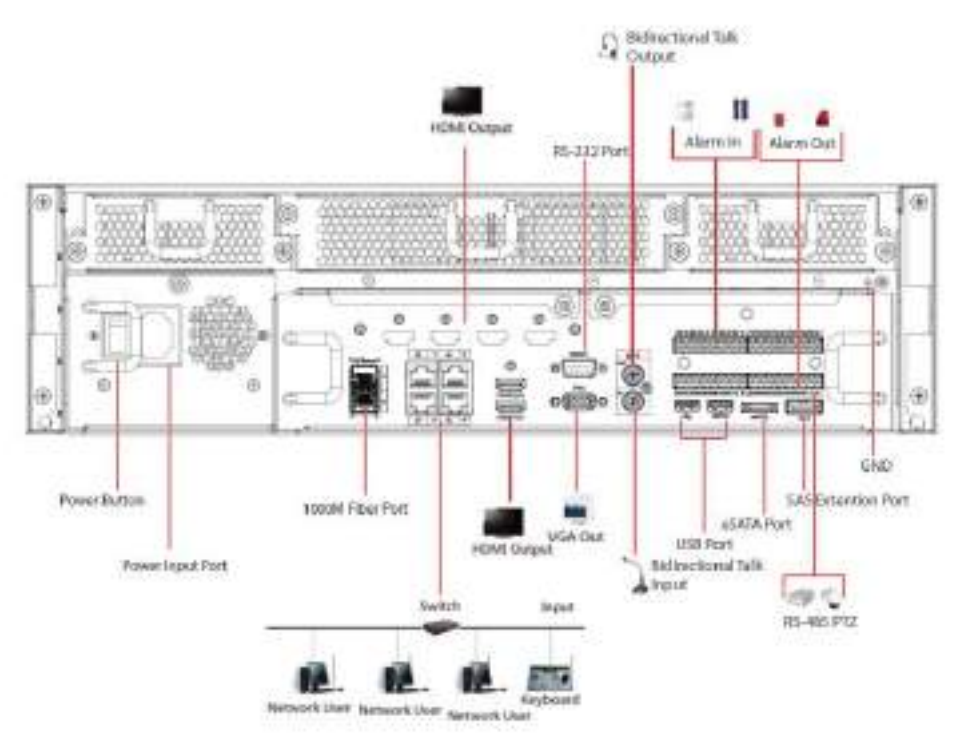
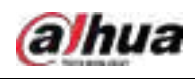

# 4 Starting the Device

## Background Information

∕∧

- For device security, connect the NVR to the power adapter first and then connect the device to the power socket.
- The rated input voltage matches the device power button. Make sure the power wire connection is OK. Then press the power button.
- Always use the stable current, if necessary UPS is a best alternative measure.
- Step 1 Connect the device to the monitor and then connect a mouse.
- Step 2 Connect power cable.
- Step 3 Press the power button on the front panel or turn on the power switch on the rear panel to start up the device.

After the device starts, the system is in multiple-channel display mode by default.

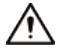

The Device will verify license during starting up. If the verification failed, the icon  $\blacksquare$  is

displayed on the screen. Contact the technical support.

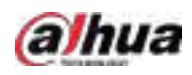

# 5 Local Operations

LU The following figures are for reference only. Slight difference might be found on the actual interface.

# 5.1 Initialization

#### Background Information

- For first-time use, set a login password for the admin account (default user).
- We recommend setting password protection so that you can reset password in case you forgot.

- For your device safety, keep your login password well, and change the password regularly.
- The IP address of the Device is 192.168.1.108 by default.

#### Procedure

- Step 1 Start the NVR.
- Step 2 Set region, time zone, and time according to the actual situation, and then click Next.

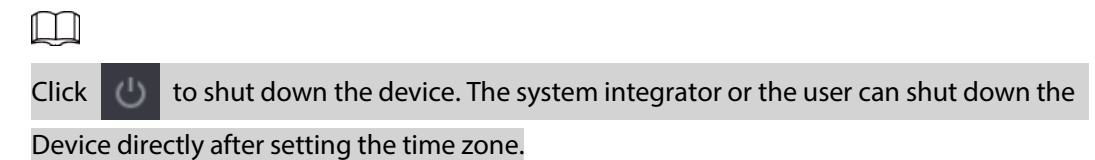

Step 3 Set the login password for the admin account and then click Next.

#### Figure 5-1 Set password

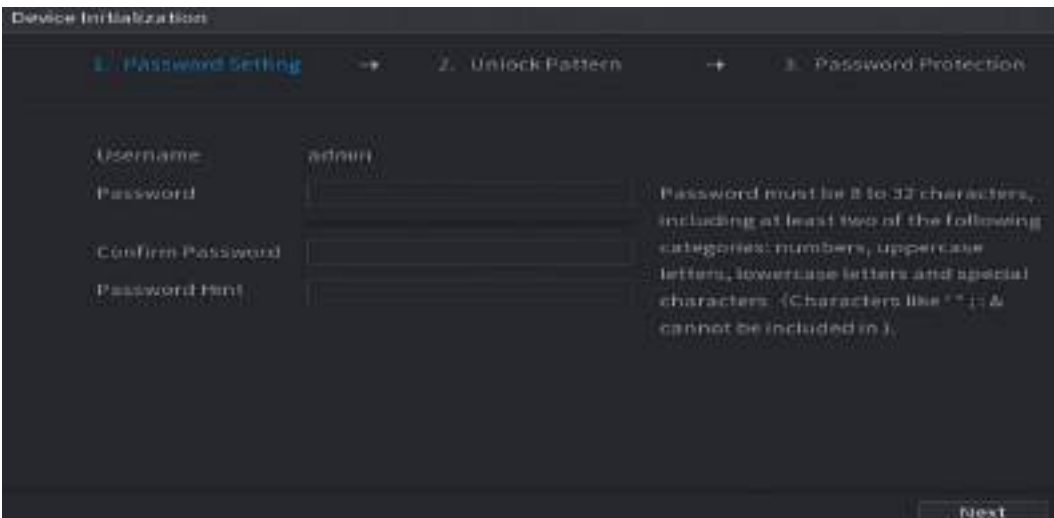

Table 5-1 Password parameters

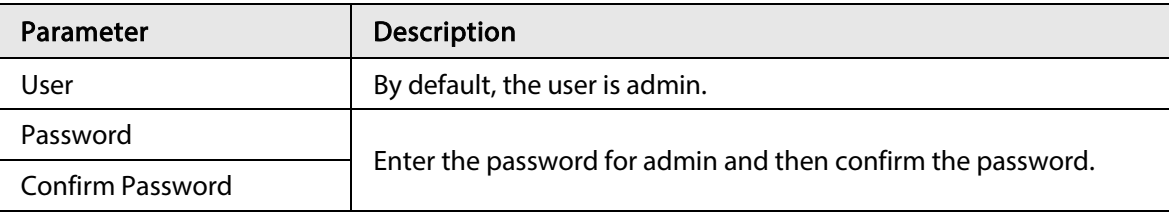

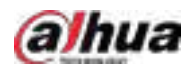

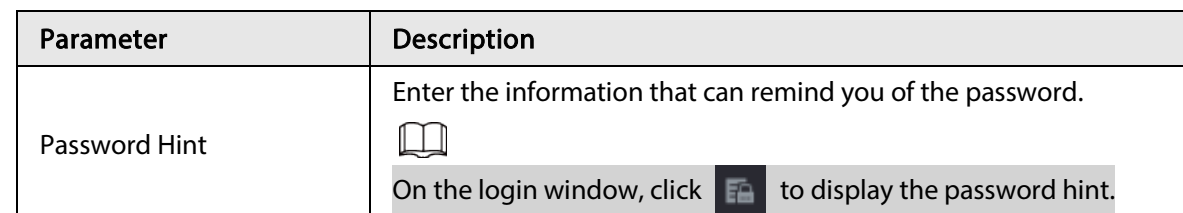

Step 4 Set unlock pattern.

 $\Box$ 

- The pattern that you want to set must cross at least four points.
- If you do not want to configure the unlock pattern, click Skip.
- Once you have configured the unlock pattern, the system will require the unlock pattern as the default login method. If you did not configure the unlock pattern, you need to enter password for login.

Figure 5-2 Draw unlock pattern

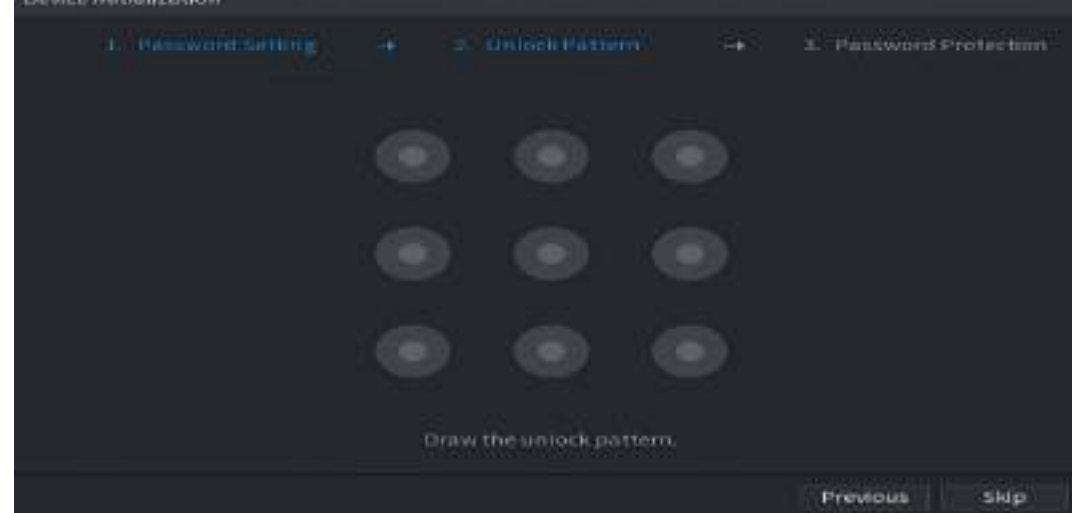

Step 5 Set password protection.

- After configuration, if you forgot the password for admin user, you can reset the password through the linked email address or security questions. For details on resetting the password, see #d1466e7a1026.
- If you do not need password protection, disable Reserved Email and Security Question.

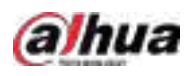

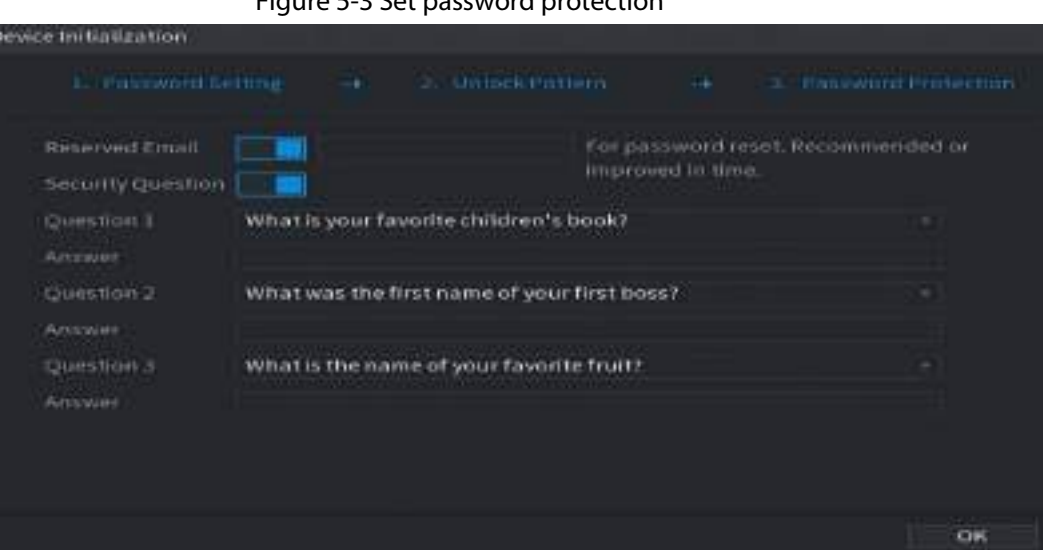

Figure 5-3 Set password protection

Table 5-2 Security question parameters

| <b>Password Protection</b><br>Mode | <b>Description</b>                                                                                                    |  |  |  |
|------------------------------------|----------------------------------------------------------------------------------------------------|--|--|--|
| <b>Email Address</b>               | Enter the linked email address.<br>Enter an email address for password reset. If you forgot the<br>password, enter the security code that you will get from this linked<br>email address to reset the password of admin. |  |  |  |
| <b>Security Questions</b>          | Configure the security questions and answers.<br>If you forgot the password, you can reset the password after<br>entering the answers to the questions.                                                                  |  |  |  |

Step 6 Click Save.

# 5.2 Startup Wizard

After initialization, the system goes to Startup Wizard. You can quickly configure your device.

 $\boxed{1}$ 

Startup Wizard is displayed only when you log in to the Device for the first time or have restored the Device to factory settings.

Step 1 Select Auto Check for Updates, and then click Next.

If you select the Auto Check for Updates checkbox, the system will notify you automatically when updates are available.

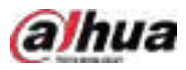

#### Figure 5-4 Startup wizard

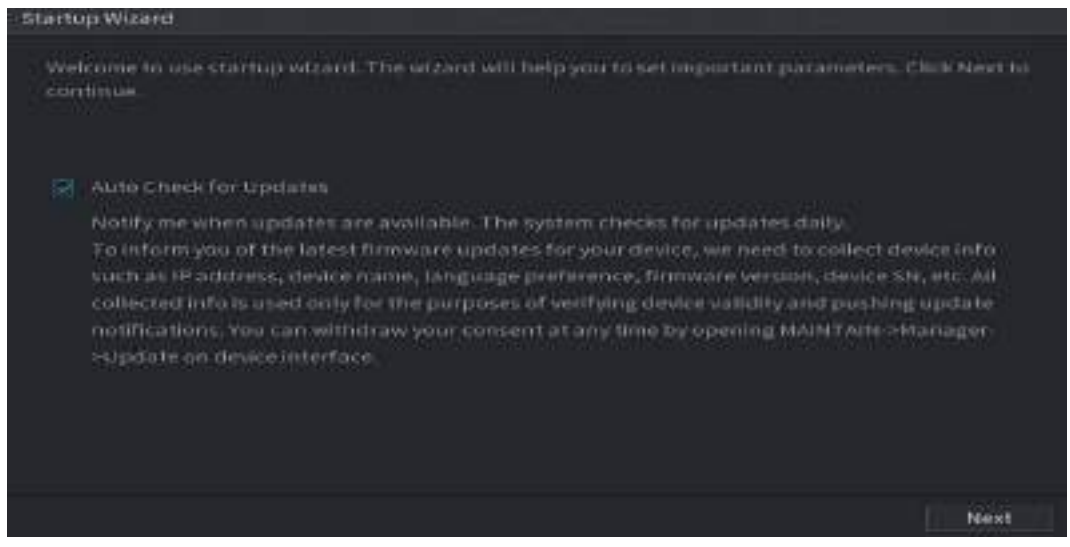

Step 2 Configure IP address, and then click Next.

#### $\Box$

The number of network adapters might vary with models. Configure the IP address of the network adapter according to the actual connection situation.

#### 1) Click  $\ell$ .

Figure 5-5 Edit network adapter

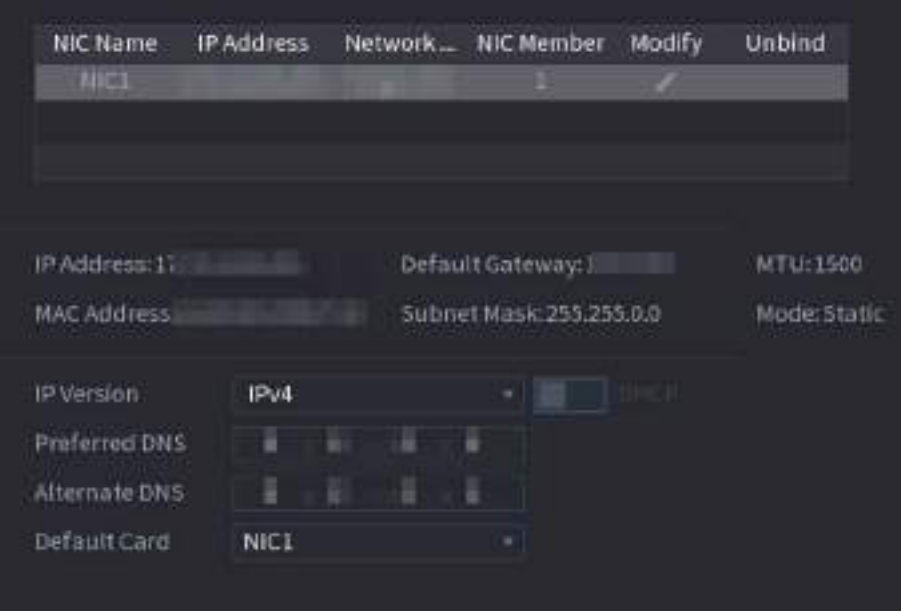

1) Configure parameters.

Table 5-3 Network parameters

| <b>Parameter</b> | <b>Description</b> |
|------------------|--------------------|
| Network Mode     |                    |

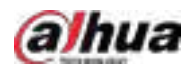

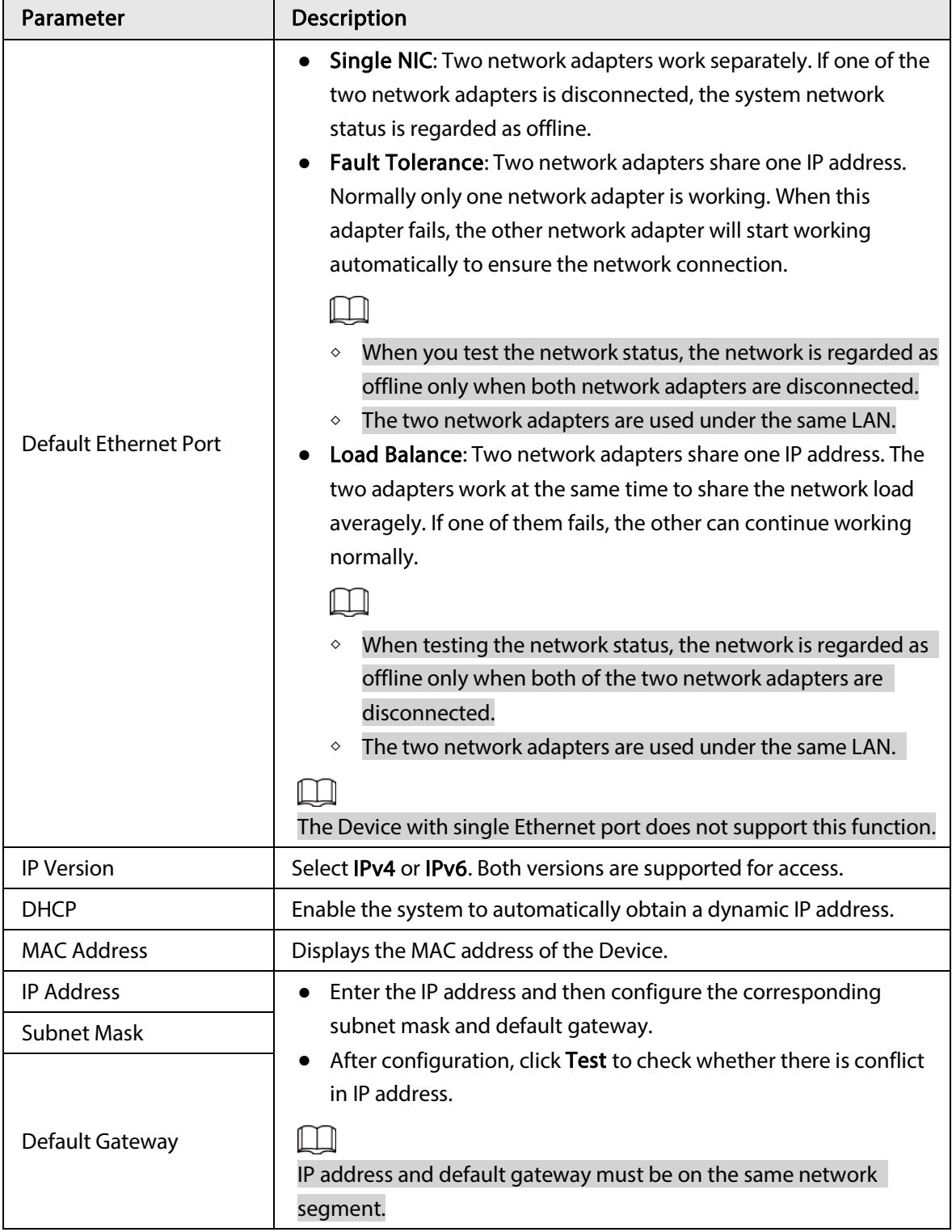

### $\Box$

To unbind NIC, on the TCP/IP page, click  $\blacksquare$ . The unbinding will take effect after the Device restarts.

2) On the TCP/IP page, configure DNS server. This step should be performed when you enable the domain name service.

You can get DNS server address or manually enter it.

● Automatically get DNS server address: When there is a DHCP server in the network, you can enable DHCP, and then the Device gets a dynamic IP address.

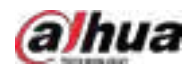

- Enter DNS server address: Select IP Version, and then configure the preferred DNS server and alternate DNS server.
- 3) On the Default Card drop-down list, select the default NIC.
- 4) Click Next.
- Step 3 Enable P2P, and then click Next.

Scan the QR code on the actual interface to download the app. Register an account and then you can add the Device to the app.

 $\Box$ 

Before using the P2P function, make sure that the NVR has connected to the WAN. The Status becomes Online after you successfully configure P2P.

Figure 5-6 P2P

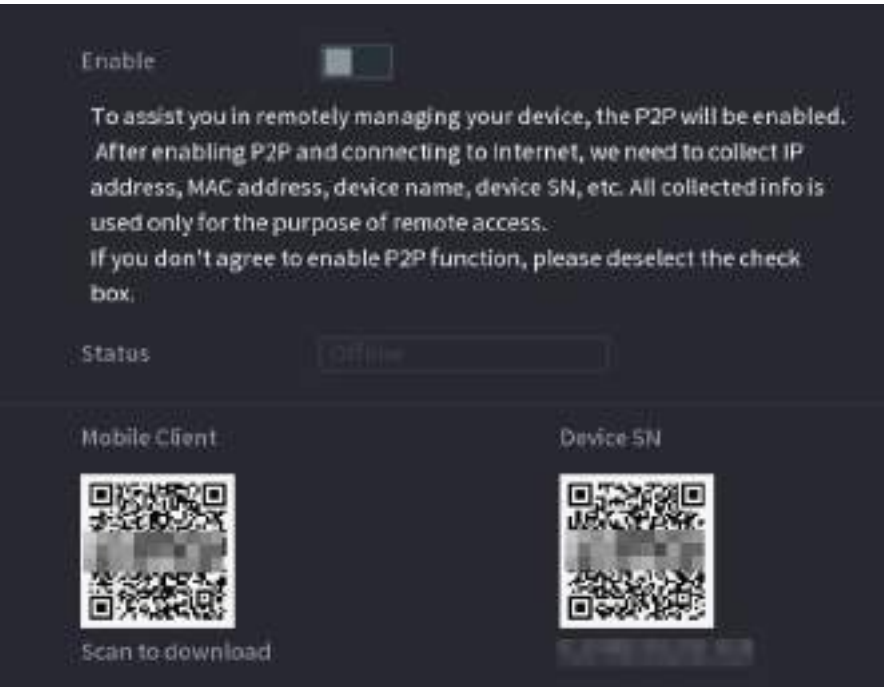

 $Step 4$  Add cameras according to the actual situation.

After adding cameras, you can view the video images transmitted from the cameras, and change camera configuration.

 $\Box$ 

- The number of cameras that can be added to the NVR varies with models.
- The system supports adding camera through searching, manual add and batch add. This section uses adding by searching as an example.
- Initialize the camera before adding to the Device.
- 1) Click Search Device.

The devices found are displayed at the upper pane, excluding devices already added.

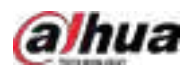

#### Figure 5-7 Search device

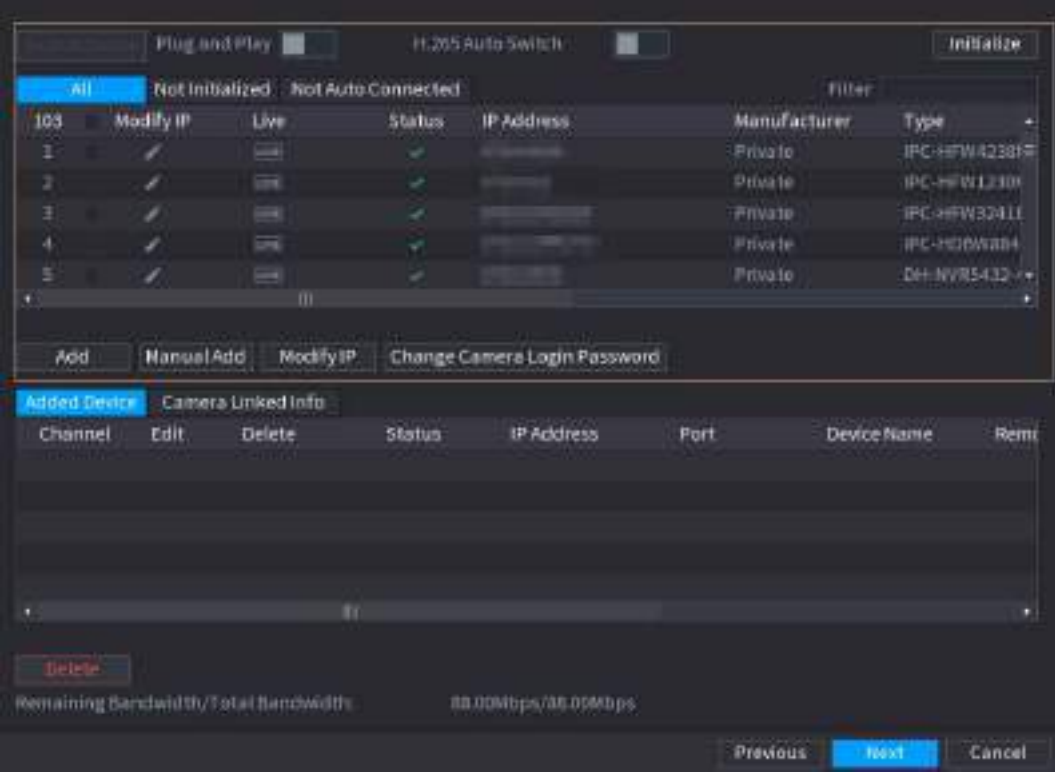

 $\overline{\odot}$ -4

- To view the live image of a camera, click LIVE and then enter the username and password. You can only view live images of cameras accessed through private protocol.
- To filter the remote devices, select device name from the Filter drop-down list.
- To filter out the uninitialized devices, click the Not Initialized tab, and then you can initialize the devices remotely.
- To view all remote devices added through plug and play, click the Not Auto Connected tab. You can remove devices added through plug and play, and they can be automatically added again after plug and play is enabled.
- 2) (Optional) Enable Plug and Play.

When Plug and Play is enabled, the Device automatically adds cameras on the same LAN.

 $\Box$ 

For uninitialized cameras, the Device automatically initializes them before adding them.

3) Enable H.265 Auto Switch

When H.265 Auto Switch is enabled, the video compression standard of added remote devices is switched to H.265 automatically.

- 4) Double-click a camera, or select a camera and then click Add to register it to the Added Device list.
- 5) Click Next.
- Step 5 Manage HDD. You can view HDD name, physical position, health status, capacity, and more.

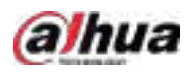

 $\overline{\mathbb{O}}$ -11

- To configure read/write property, select an option from the Properties drop-down list.
- To format an HDD, select the HDD, and then click Format.

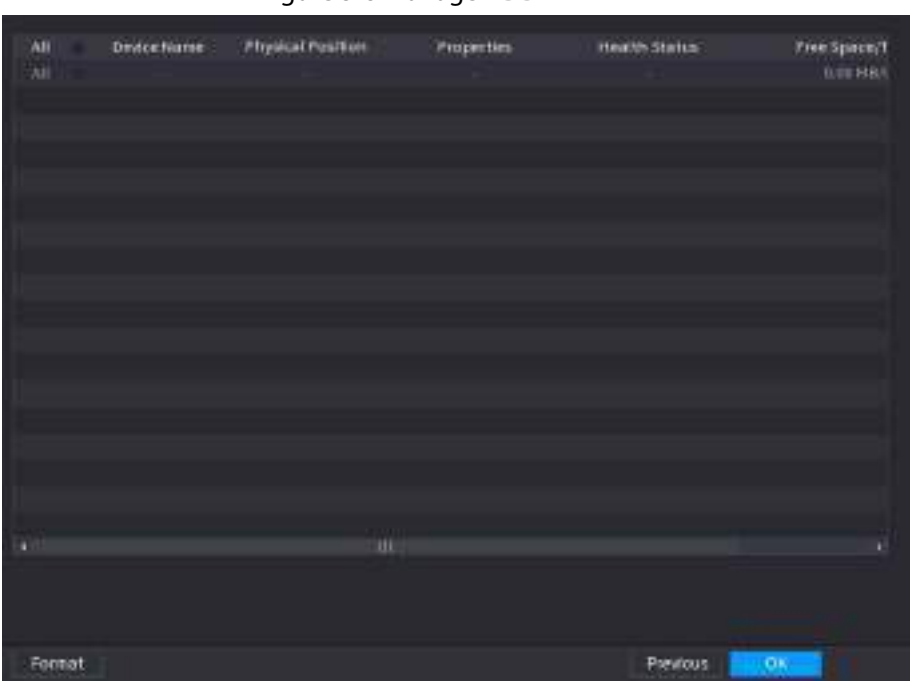

#### Figure 5-8 Manage HDD

Step 6 Click OK.

When the Device prompts whether to restart, click OK. The configurations through startup wizard take effect after the Device restarts.

# 5.3 Login

Log in to the Device to perform local operations.

Step 1 Right-click the live page, and then click the shortcut menu.

- If you have configured unlock pattern, the unlock pattern login window is displayed. Click Forgot Pattern to switch to password login.
- If you did not configure unlock pattern, the password login window is displayed.

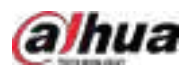

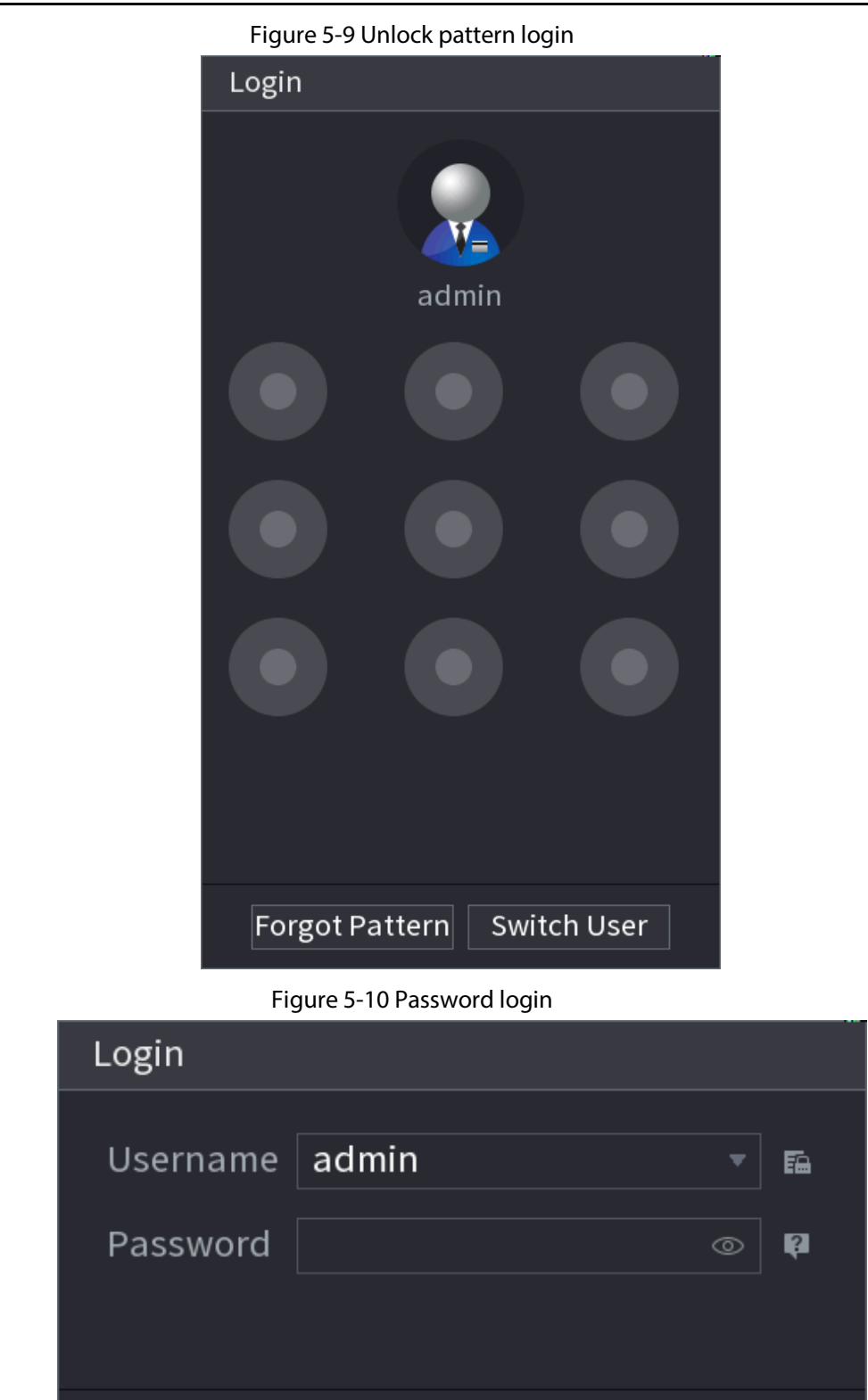

Step 2 Draw unlock pattern, or enter password and then click OK.

OK

Cancel

# 5.4 Main Menu

After login, right-click the live page, and then click Main Menu.

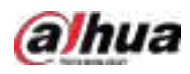

Figure 5-11 Main menu

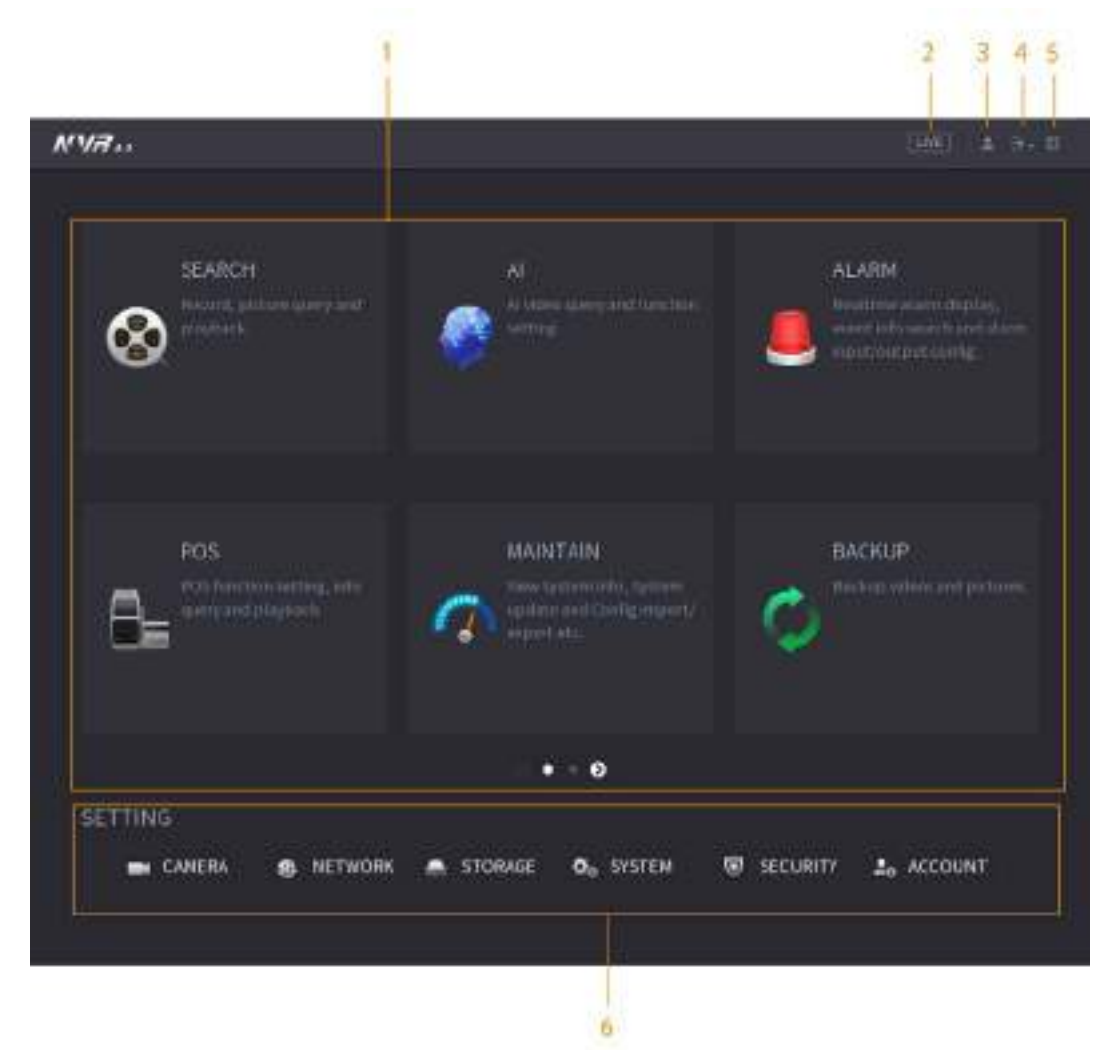

Table 5-4 Main menu description

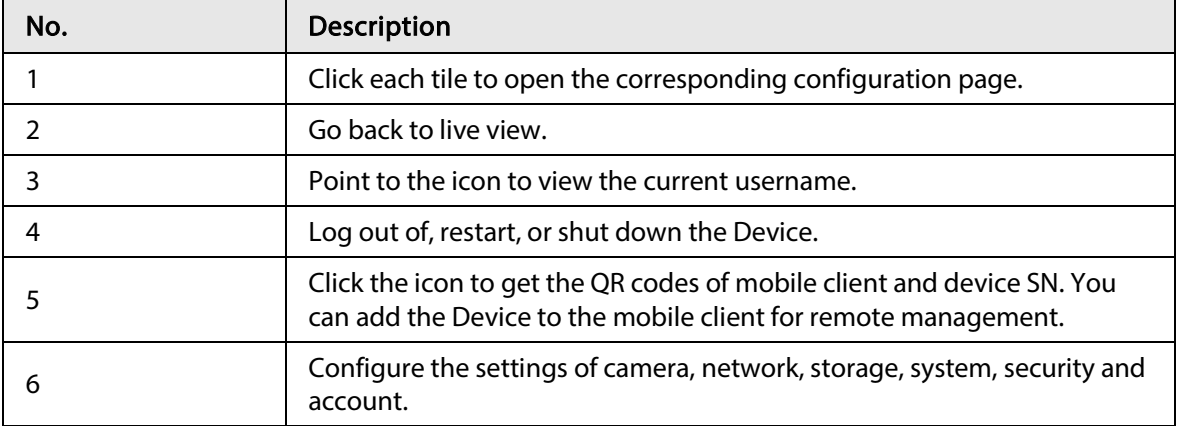

# 5.5 Quick Operation Bar

You can click the icons on the main menu to go to the corresponding configuration page. After that, you can go to other function tiles or setting item through the quick operation bar.

This section uses ALARM and CAMERA as examples to show how to quickly access other modules.

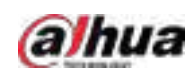

## Shortcut Icons on Function Titles

### Click ALARM to go to the ALARM page.

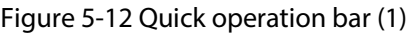

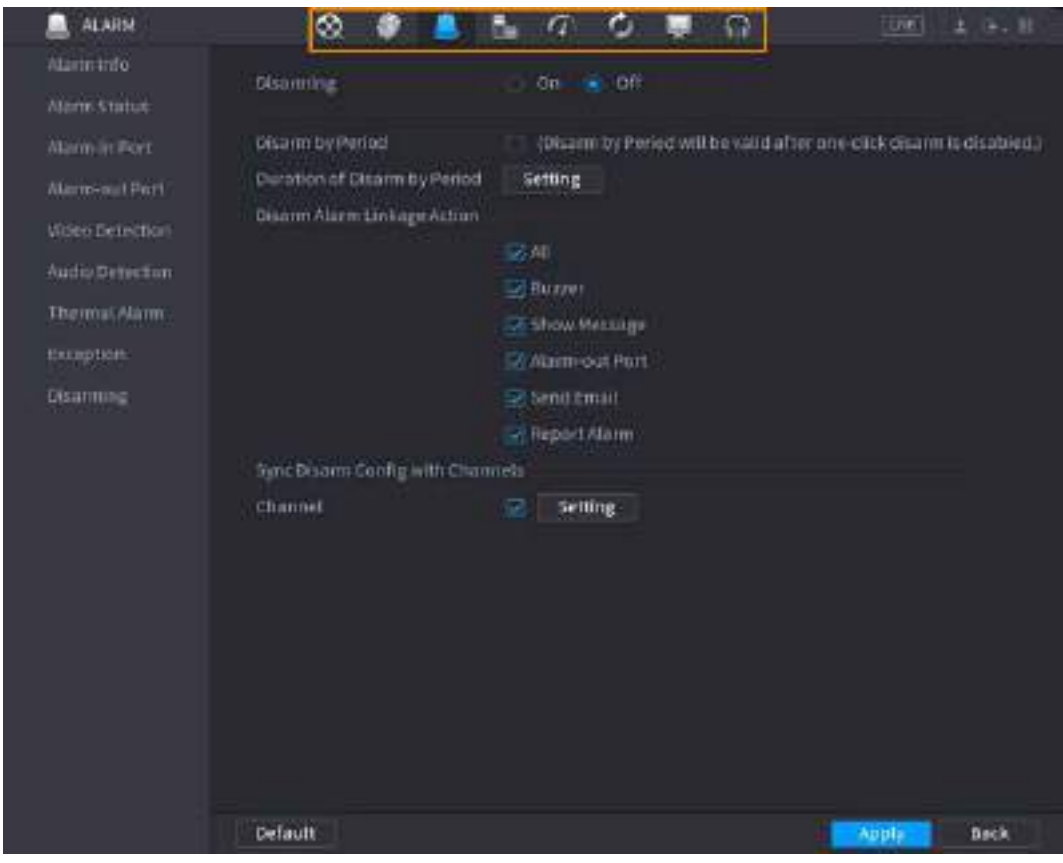

Table 5-5 Quick operation bar description (1)

| <b>Icon</b>                | Description                     |
|----------------------------|---------------------------------|
| $^{\circledR}$             | Go to the <b>SEARCH</b> page.   |
| $\Box$                     | Go to the <b>ALARM</b> page.    |
| 參                          | Go to the Al page.              |
| $\mathbf{6}_{\mathbf{2}}$  | Go to the POS page.             |
| $\circledcirc$             | Go to NETWORK page.             |
| $\mathcal{O}(\mathcal{E})$ | Go to the <b>MAINTAIN</b> page. |
| ¢                          | Go to the <b>BACKUP</b> page.   |
| $\blacksquare$             | Go to the DISPLAY page.         |
|                            | Go to the <b>AUDIO</b> page.    |

# Shortcut Icons on Setting Menu

Click CAMERA to go to the CAMERA page.

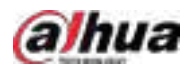

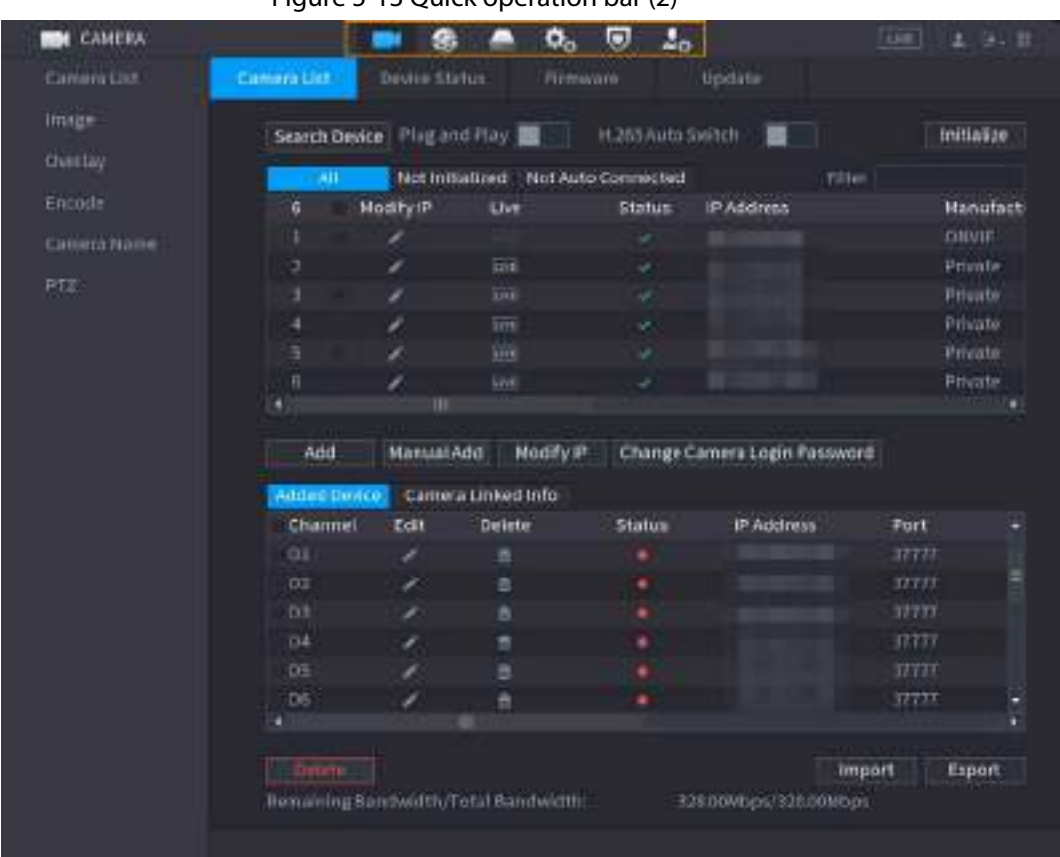

Figure 5-13 Quick operation bar (2)

Table 5-6 Quick operation bar description (2)

| <b>Icon</b>           | <b>Description</b>              |
|-----------------------|---------------------------------|
| $\Box$                | Go to the <b>CAMERA</b> page.   |
| $\bullet$             | Go to the NETWORK page.         |
| $\triangle$           | Go to the <b>STORAGE</b> page.  |
| ₩.,                   | Go to the SYSTEM page.          |
| $\boldsymbol{\nabla}$ | Go to the <b>SECURITY</b> page. |
| $\mathbf{L}_\alpha$   | Go to the <b>ACCOUNT</b> page.  |

# 5.6 Live View

After you logged in, the system goes to multiple-channel live view mode by default. You can view the live video of each channel.

 $\Box$ 

The number of window splits might vary depending on the model you are using.

# 5.6.1 Live Page

On the live view page, you can view the live video of each channel. The corresponding channel displays date, time, and channel name after you overlay the corresponding information.

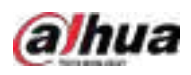

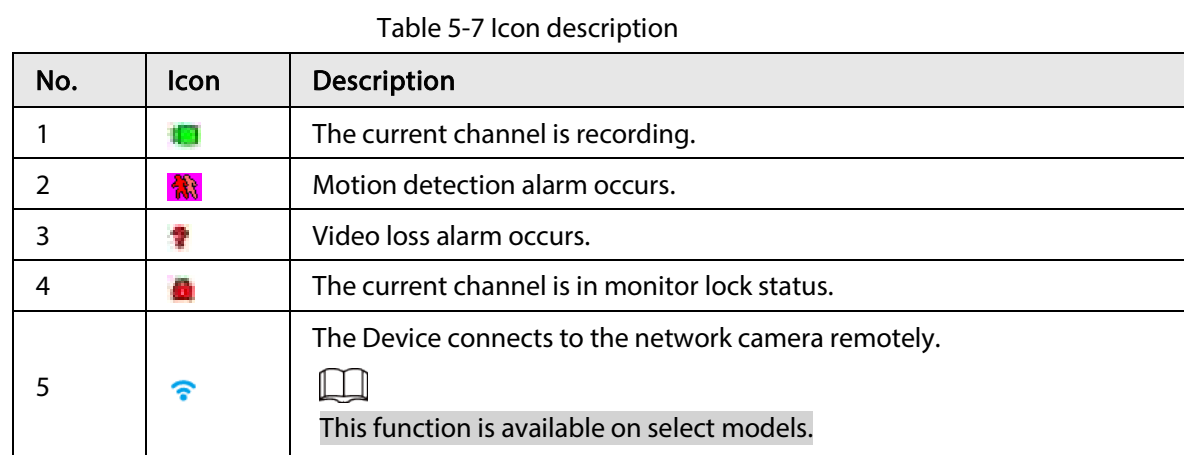

# 5.6.2 Navigation bar

## Background Information

You can quickly perform operations through the icons on the navigation bar.

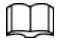

The navigation bar might vary with models.

Step 1 After login, right-click the live page, and then select Main Menu.

Step 2 Select System > General > Basic.

Step 3 Click  $\begin{array}{|c|c|} \hline \quad \quad & \end{array}$  to enable navigation bar.

Step 4 On the live page, click any position and then the navigation appears at the bottom.

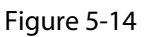

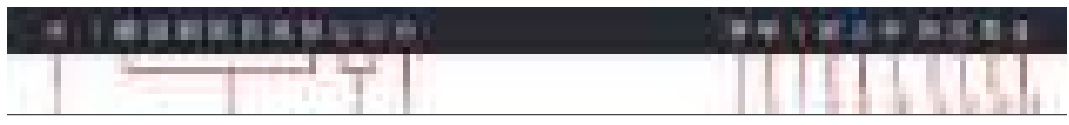

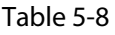

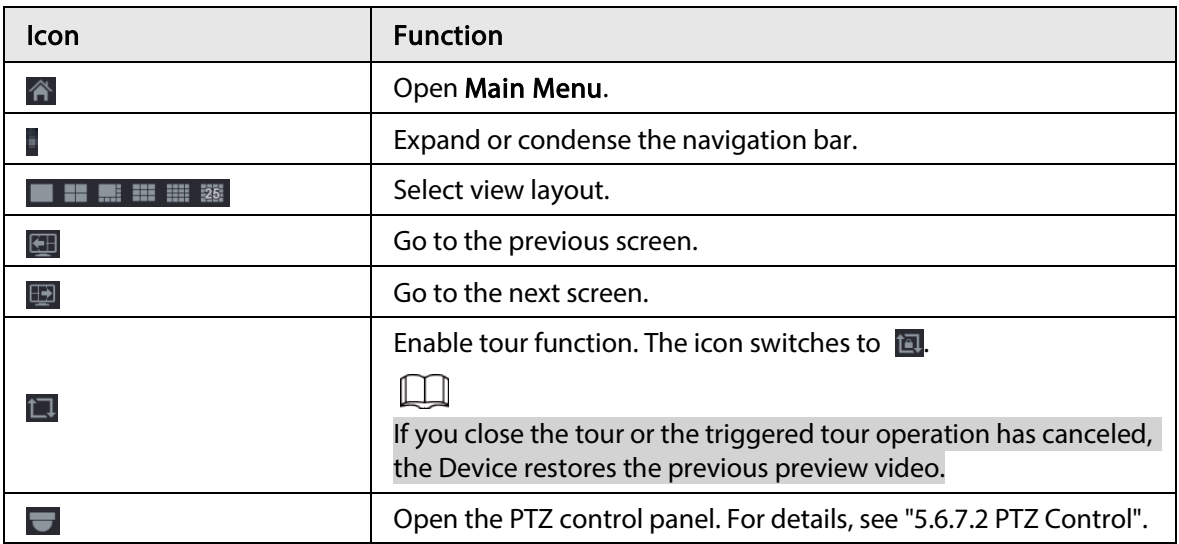

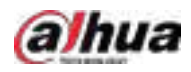

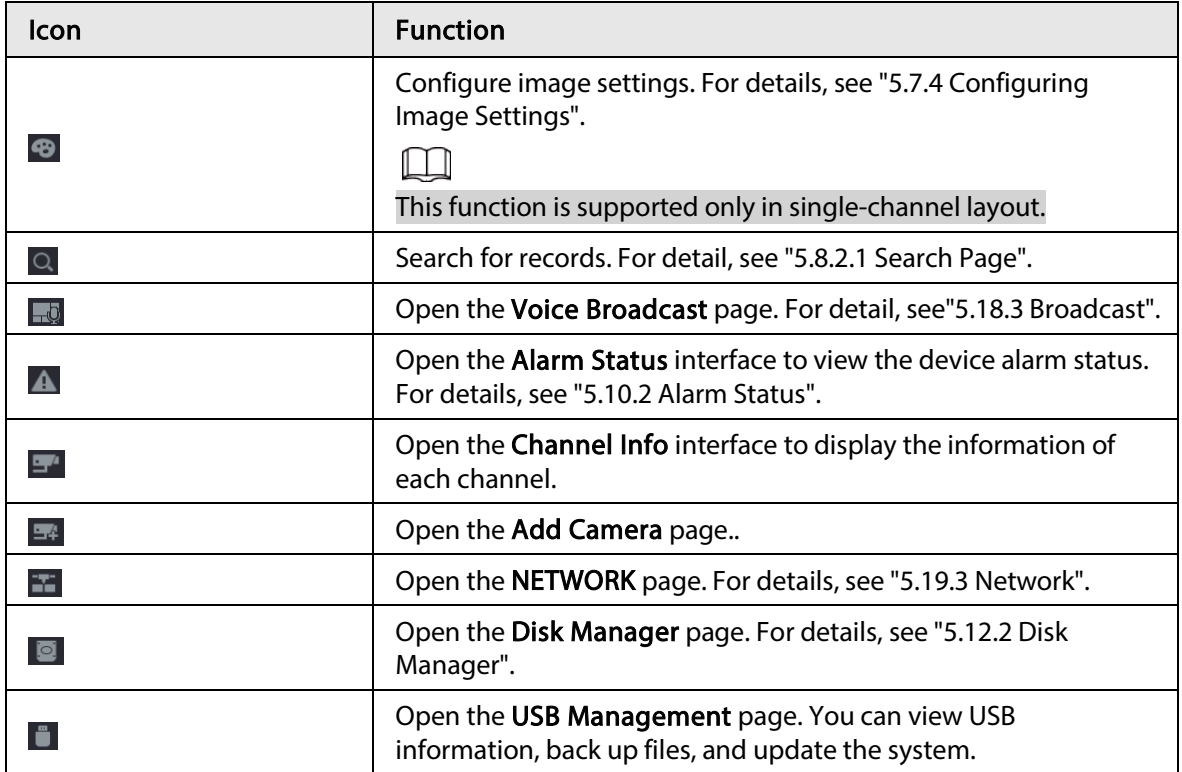

# 5.6.3 Live View Control Bar

Point to the top center of the video of current channel; and then the live view control bar appears. If your mouse stays in this area for more than 6 seconds and has no operation, the control bar automatically hides.

M

- Disable the navigation bar before using this function.
- The live view control bar is different depending on the model.

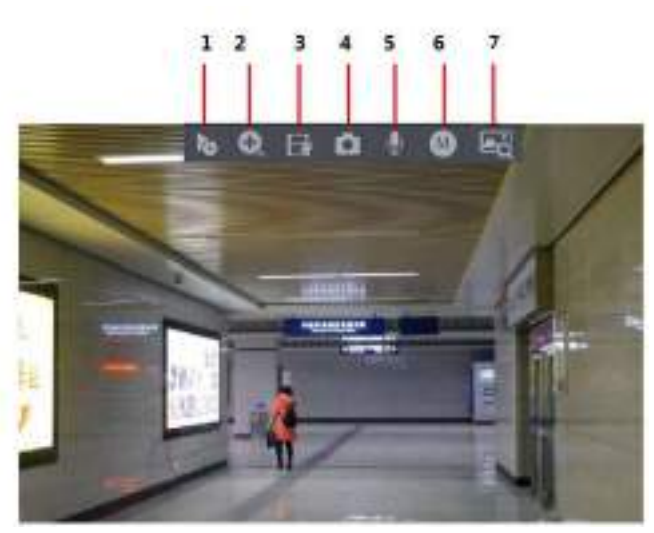

#### Figure 5-15 Live view control bar

# 5.6.3.1 Instant Playback

You can play back the previous 5-60 minutes record of current channel.

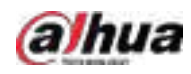

#### Click **to** for instant playback.

#### Figure 5-16 Instant playback

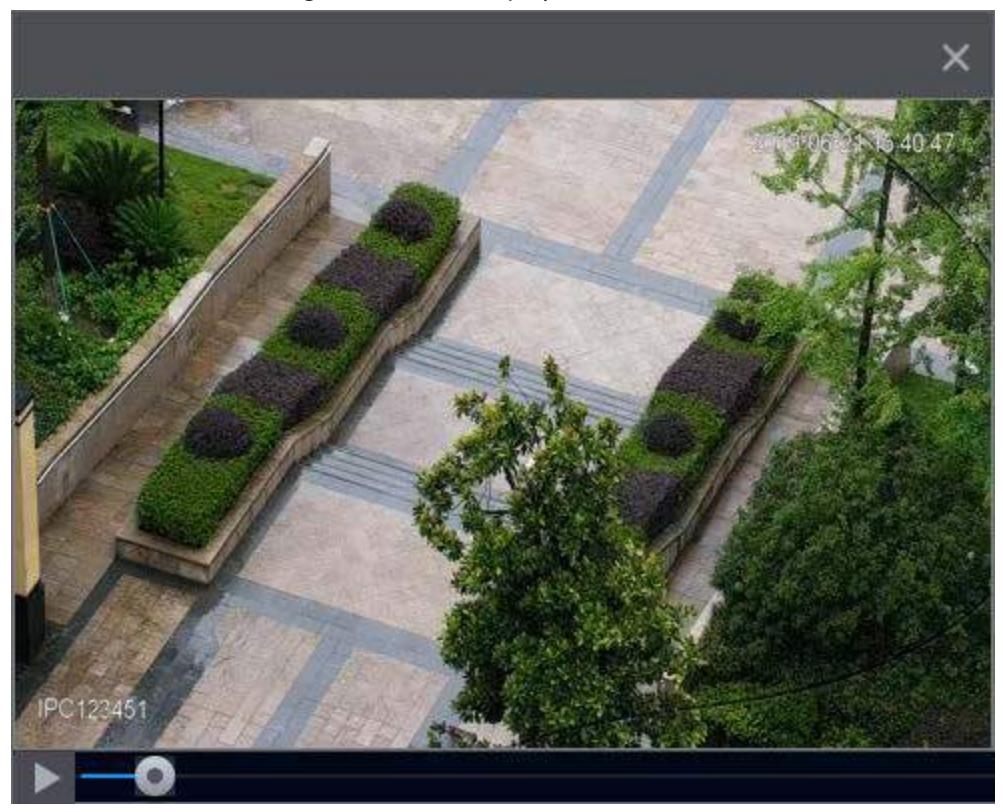

- Move the slider to choose the time you want to start playing.
- You can start, pause and close playback.
- The information such as channel name and recording status icon are shielded during instant playback and will not display until you exit playback.
- During playback, screen split layout switch is not allowed.
- Tour has high higher priority than the instant playback. The instant playback function is not available when tour function is in process and the live view control bar automatically hides either. The function becomes available again after tour ends.

M

Go to the Main Menu > SYSTEM > General > Basic to set instant playback time.

## 5.6.3.2 Digital Zoom

You can zoom in a specified zone of the current channel to view details. They system supports multichannel zoom. You can use the digital zoom in the following two ways:

● Click **Q.** The icon switches to **Q.** Select an area. The area is enlarged after you release the mouse button.

 $\Box$ 

For some models, when the image is enlarged in this way, the selected area is zoomed proportionally according to the window.

● Point to the center that you want to enlarge, and then scroll the mouse to enlarge the area. When the image is in the enlarged status, you can drag the image toward any direction to view the other enlarged areas. Right-click to cancel zoom and go back to the original video image.

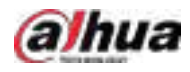

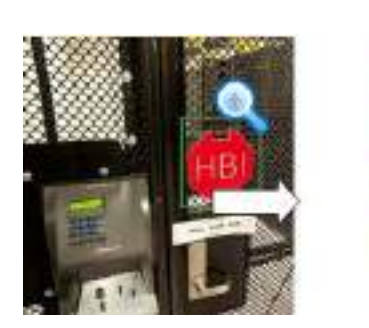

Figure 5-17 Zoom

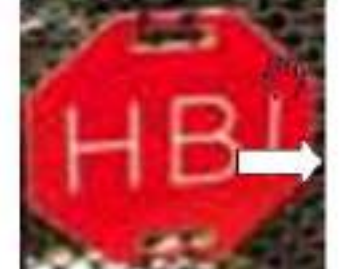

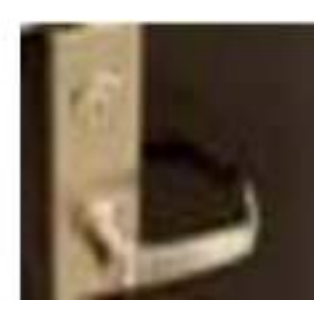

# 5.6.3.3 Instant Backup

You can record the video of any channel and save the clip to a USB storage device. Clicking  $\blacktriangleright$  to start the recording. To stop recording, click this icon again. The clip is automatically saved to the connected USB storage device.

# 5.6.3.4 Manual Snapshot

You can take one to five snapshots of the video and save to a USB storage device. Click  $\Box$  to take snapshots. The snapshots are automatically saved to the connected USB storage device. You can view the snapshots on your PC.

### Ш

To change the quantity of snapshots, select Main Menu > CAMERA > Encode > Snapshot, in the Manual Snapshot list, select the snapshot quantity.

# 5.6.3.5 Two-way Talk

### Background Information

You can perform the voice interaction between the NVR and the remote device to improve efficiency of emergency.

### Procedure

- Step 1 Click to start two-way talk. The icon changes to  $\mathbb Q$ . The rest two-way talk buttons of digital channel become dimmed.
- Step 2 Click  $Q$  again to cancel two-way talk.

# 5.6.3.6 Stream Switch

Click  $\bullet$  to switch the bit stream type of the main stream and sub stream according to current network bandwidth.

- M: Main stream: Its bit streams are big and definition is high. It occupies large network bandwidth suitable for video wall surveillance, storage and more.
- S: Sub stream: Its definition is low but occupies small network bandwidth. It is suitable for general surveillance, remote connection and more. Some models support two sub streams (S1, S2).

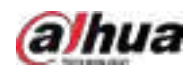

# 5.6.3.7 Picture Search

### Background Information

Select the image of target person on the live view page and then search by image for all the related videos with the target person.

### Procedure

- Step 1 Click  $\boxed{\phantom{a}}$ . The live image is frozen.
- Step 2 Draw a search range according to the on-screen prompt, and then click OK.

 $\Box$ 

You can adjust the search range. Make sure that there are less than 30 faces in the selected range.

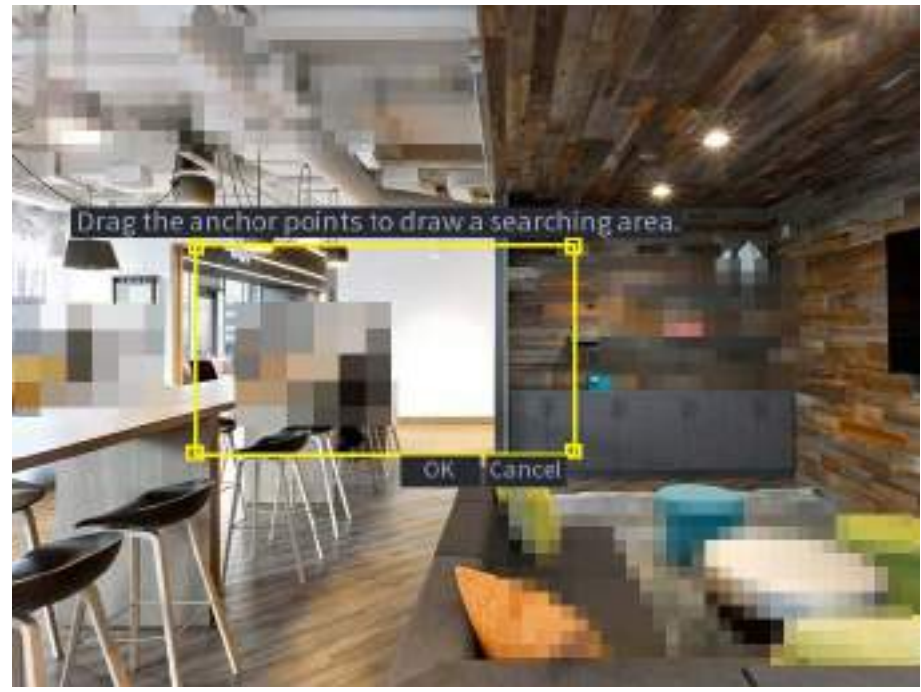

Figure 5-18 Draw a searching range

Step 3 Select the target face that you want to search for. You can select maximum 8 target faces. Step 4 Click Search. The search results are displayed.

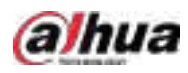

#### Figure 5-19 Picture search results

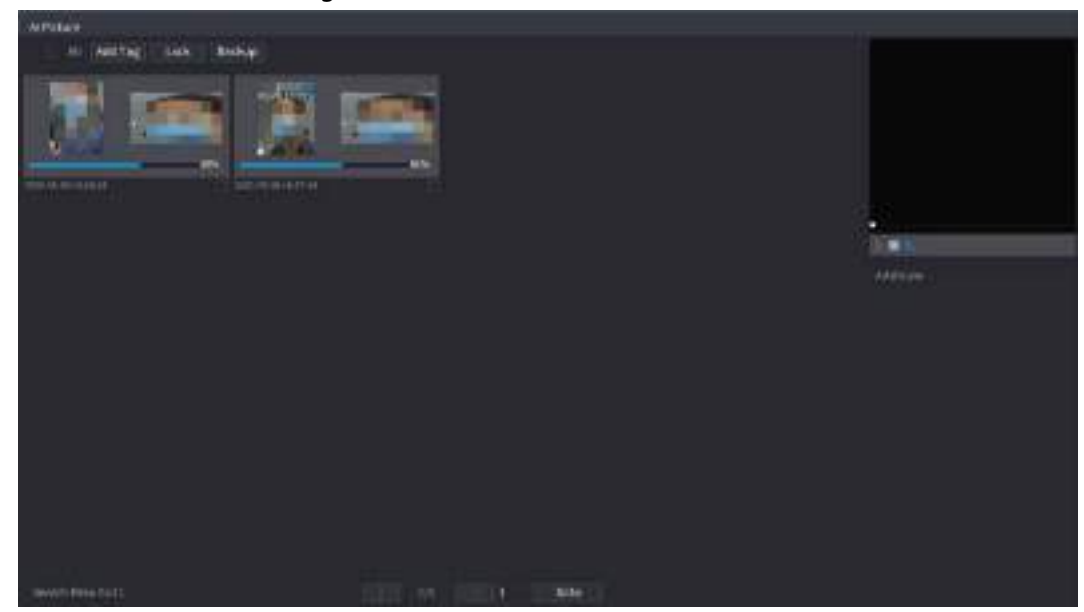

● Play video.

Select the picture and then click  $\blacktriangleright$  to play back the video within 10 seconds before and after the snapshot. During playback, you can

- $\circ$  Click **to** pause.
- $\circ$  Click  $\Box$  to stop.
- $\circ$  Click  $\pm$  to display or hide the intelligent rules.
- Add tag.

Select the picture and then click Add Tag to add a tag to the recorded video to find the target recorded video more fast.

● Lock recorded video.

If you want to keep the recorded video permanently, select the picture, and then click Lock. The locked video cannot be overwritten and deleted.

● Back up recorded video or picture. Select the picture, and then click Backup. You can set save path, backup type, and file type, and then export to the external storage device.

# 5.6.4 Shortcut Menu

Right-click the live view page to bring up the shortcut menu. You can go to main menu, play back videos or images, configure view split, and configure the settings of PTZ, image, and more.

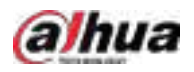

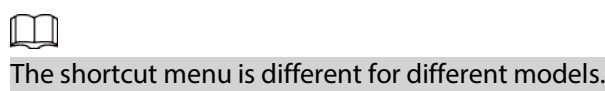

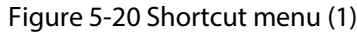

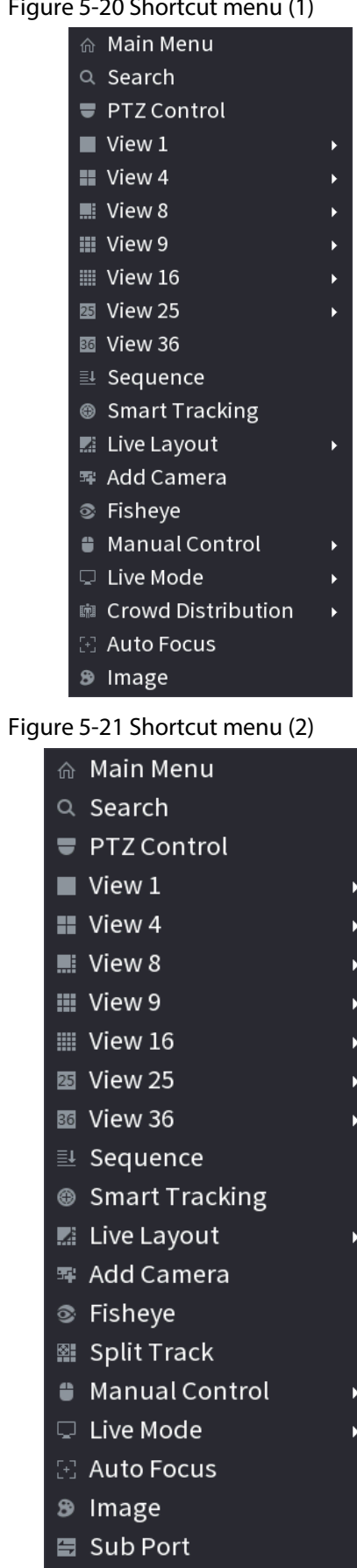

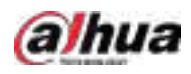

#### Figure 5-22 Shortcut menu (3)

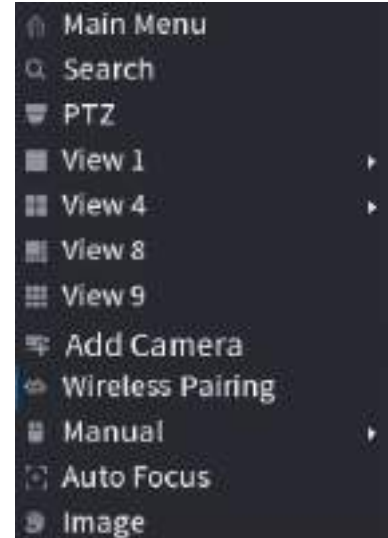

Table 5-9 Shortcut menu description

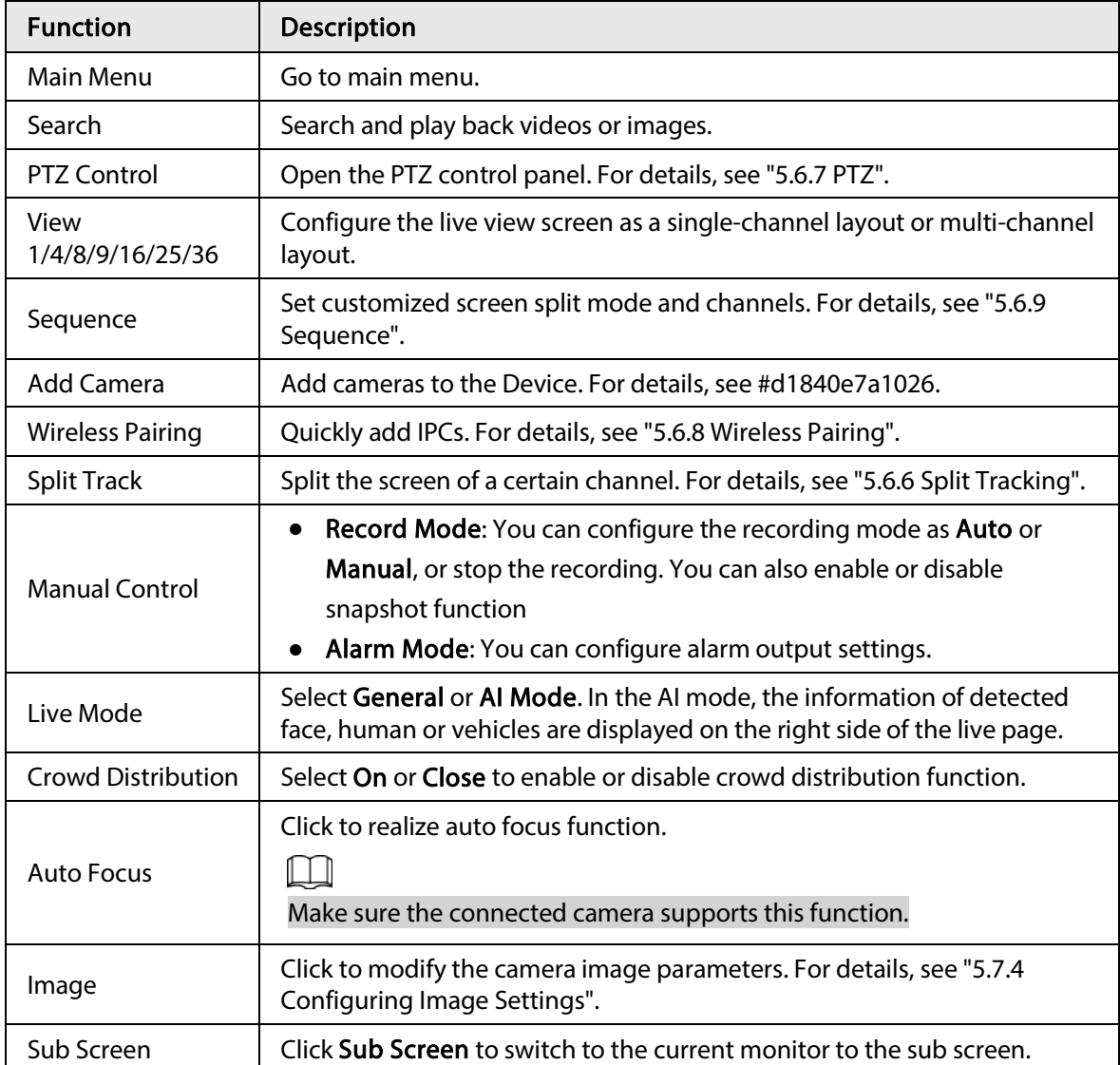

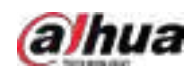

# 5.6.5 AI Live View Mode

### Background Information

When you select AI mode, the system displays information of human face, personnel, vehicle and non-motor vehicle on the right side of the live page, and it supports to play back records and display feature attributes.

 $\Box$ 

You need to enable face detection, body detection, vehicle detection and non-motor vehicle detection to support this function. For details, see "5.9.8.2 Configuring Video Metadata".

### Procedure

Step 1 Right-click the live page, and then select AI Mode as Live Mode.

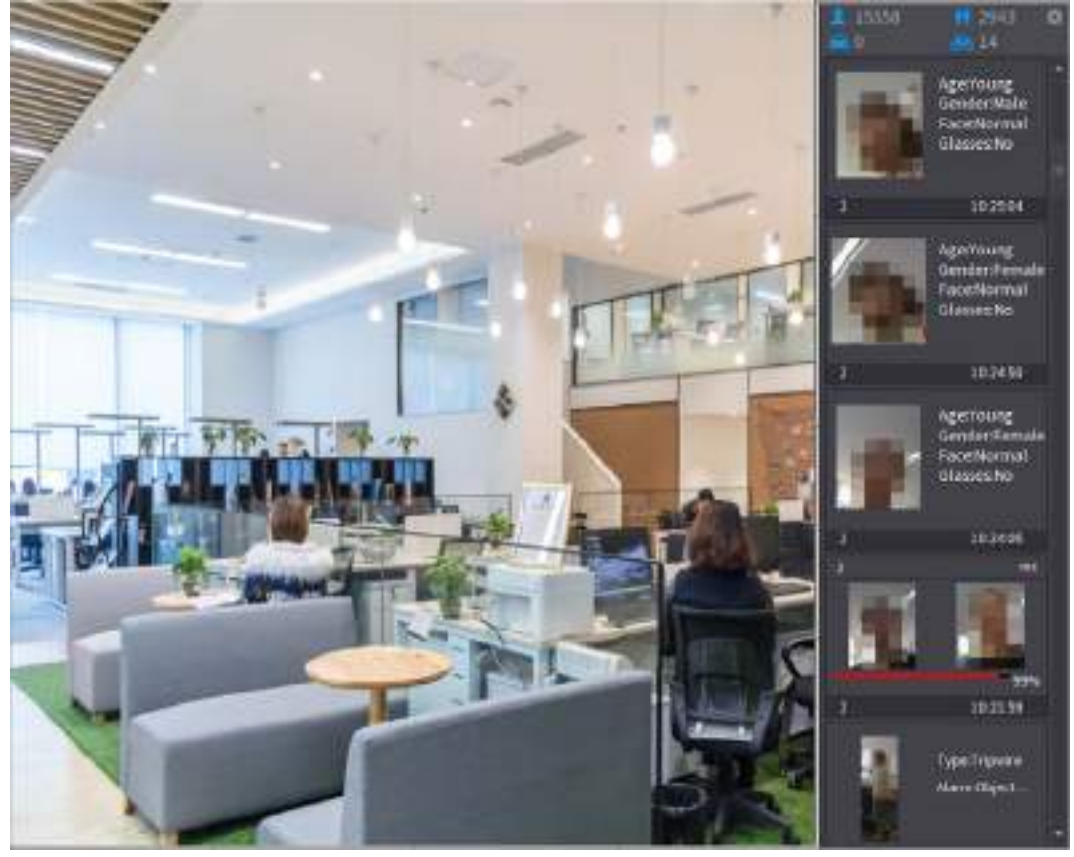

Figure 5-23 AI live view

Step 2 (Optional) Double-click the image on the right to play the corresponding video.

Step  $3$  Click  $\bullet$ , and then select the face attributes that you want to display. You can select up to four attributes.

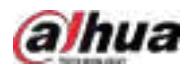

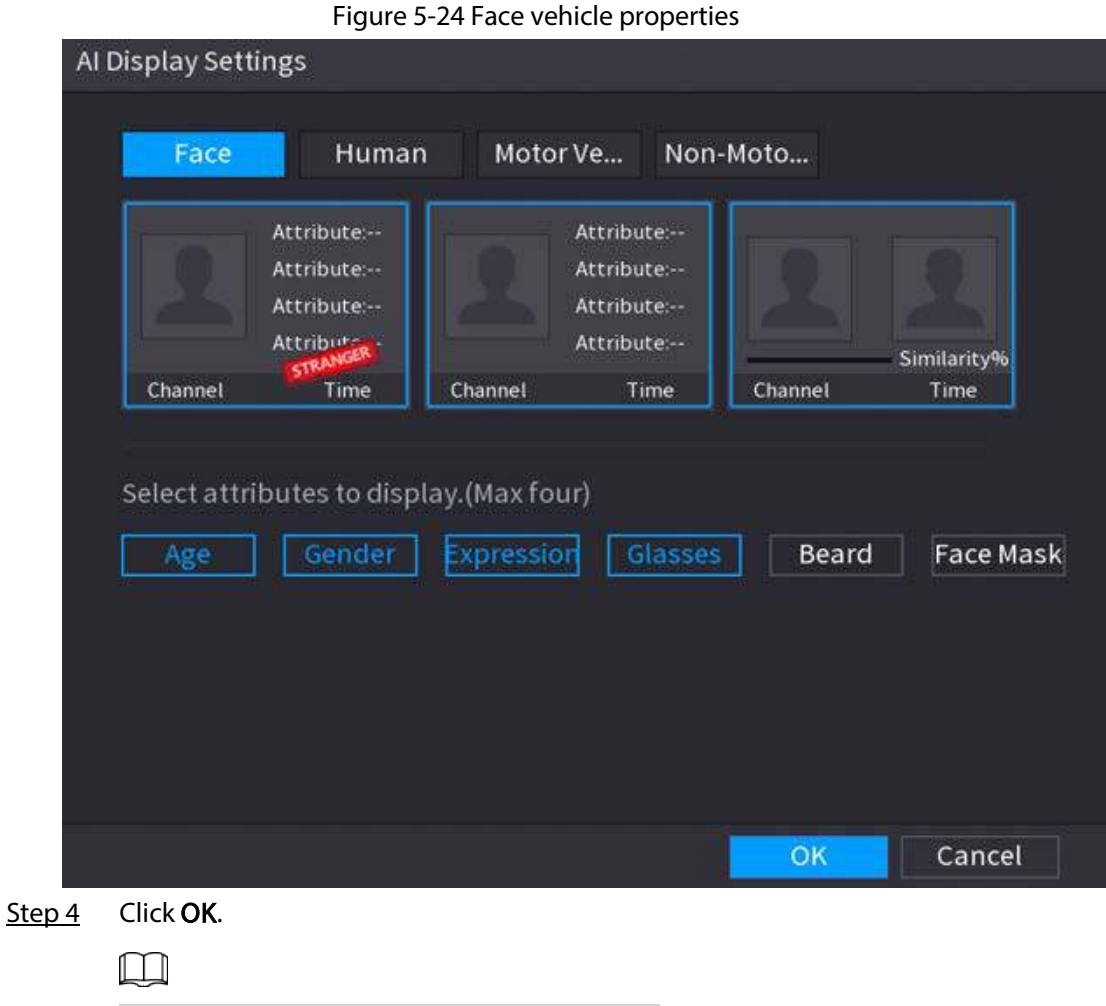

The system can display four attributes at most.

# <span id="page-130-0"></span>5.6.6 Split Tracking

You can track window split for a certain channel.

 $\boxed{1}$ 

This function is for select models only.

## Procedure

Step 1 Right-click the live page, and then select Split Track.

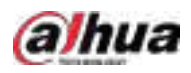

#### Figure 5-25 Split track

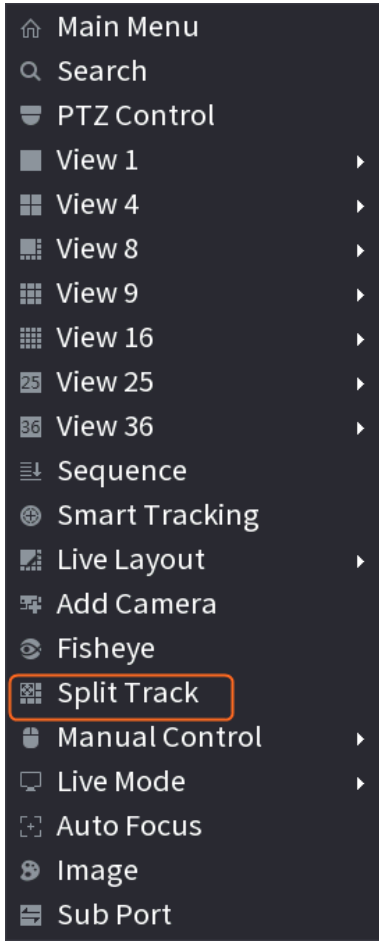

Step 2 Select a split mode.

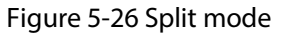

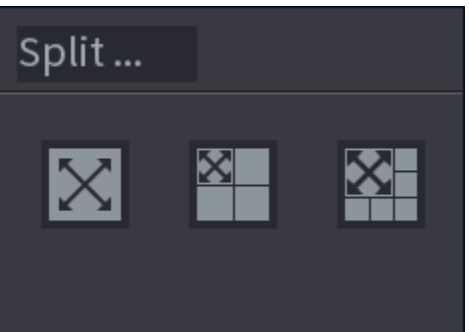

Split mode includes full screen, 1 main screen + 3 split screens and 1 main screen + 5 split screens.

- You can move the rectangles with color to adjust the videos displayed on split screens.
- You can scroll the mouse in split screens to zoom in or out the video.

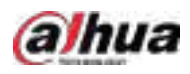

Figure 5-27 Split display

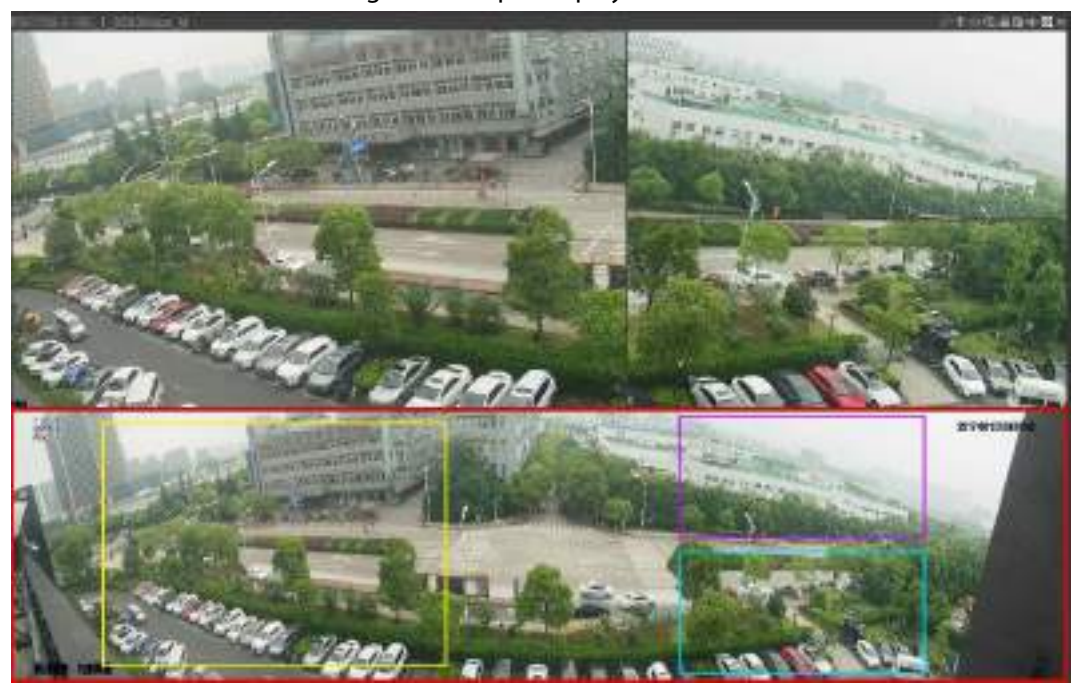

# <span id="page-132-0"></span>5.6.7 PTZ

PTZ is a mechanical platform that carries a camera and a protective cover and performs overall control remotely. A PTZ can move in both horizontal and vertical direction to provide all-around view to the camera.

 $\Box$ 

Before you control the PTZ, make sure the PTZ decoder and the NVR network connection is OK.

# 5.6.7.1 PTZ Settings

#### Background Information

You can set different PTZ parameters for local type and remote type. Before you use local PTZ, make sure you have set PTZ protocol; otherwise you cannot control the local PTZ.

- Local: The PTZ device connects to the NVR through the cable.
- Remote: The PTZ device connects to the NVR through the network.

 $\square$ 

This function is available on select models.

### Procedure

Step 1 Select Main menu > Camera > PTZ.

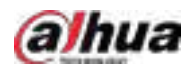

# Figure 5-28 PTZ (local) **THE CAMERA**  $\circledast$   $\circledast$   $\circledast$   $\circledast$   $\circledast$   $\circledast$ . channel Local NOVE Address castronyre Baiad Rote 9600  $\pi_{\rm B}$ Subvitit Suption. None copyre **Masty Company**

#### Figure 5-29 PTZ (remote)

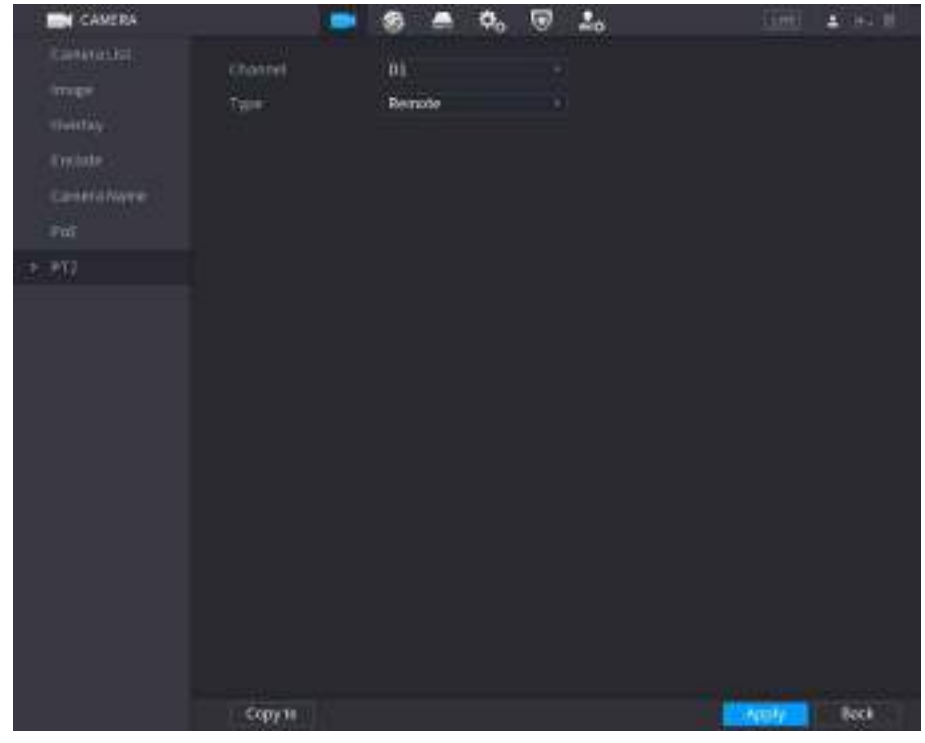

#### Step 2 Configure parameters.

#### Table 5-10 PTZ parameters

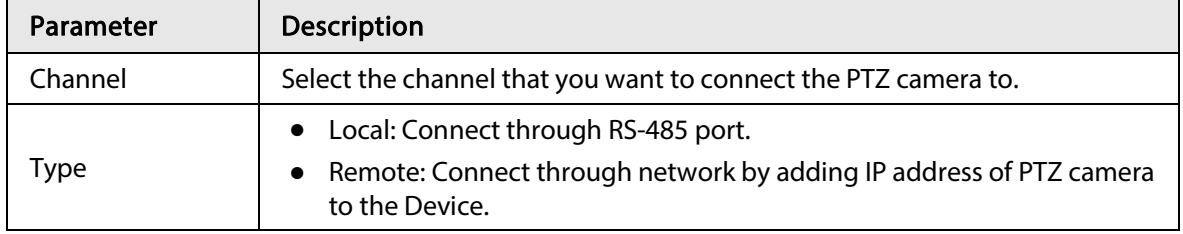

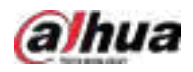

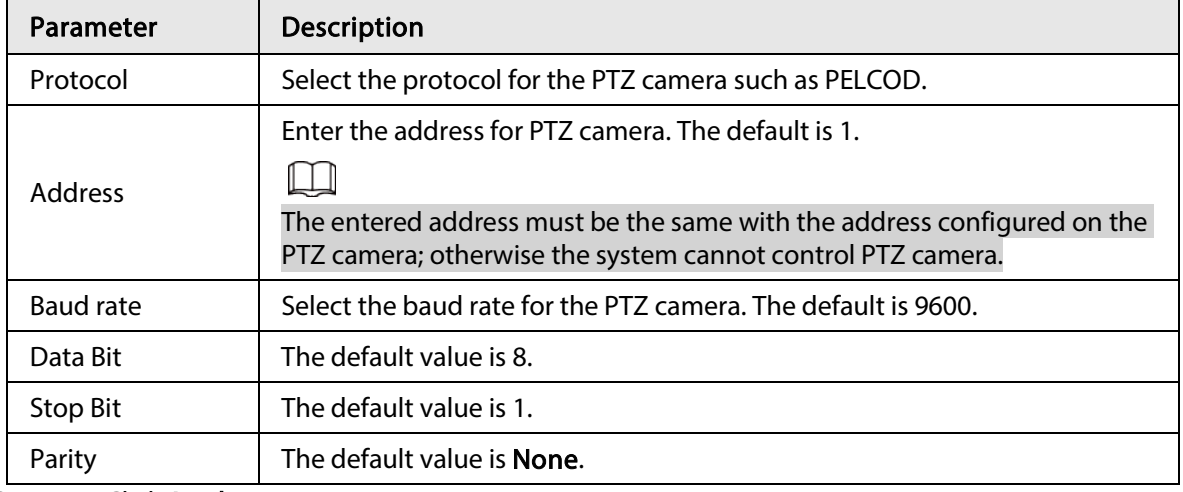

Step 3 Click Apply.

# <span id="page-134-0"></span>5.6.7.2 PTZ Control

You can use the PTZ control panel to perform the operations such as directing camera in eight directions, adjusting zoom, focus and iris settings, and quick positioning.

### Basic PTZ Control Panel

Right-click the live page, and then select PTZ Control.

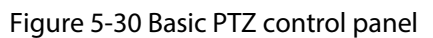

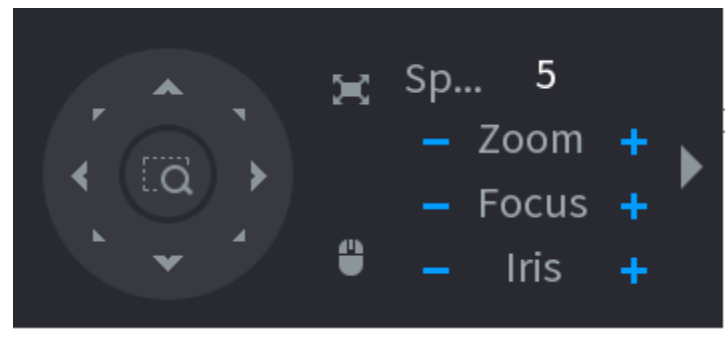

 $\Box$ 

- The gray button means system does not support current function.
- For some model, the PTZ function is available only in one-window mode.

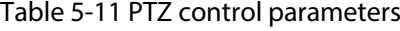

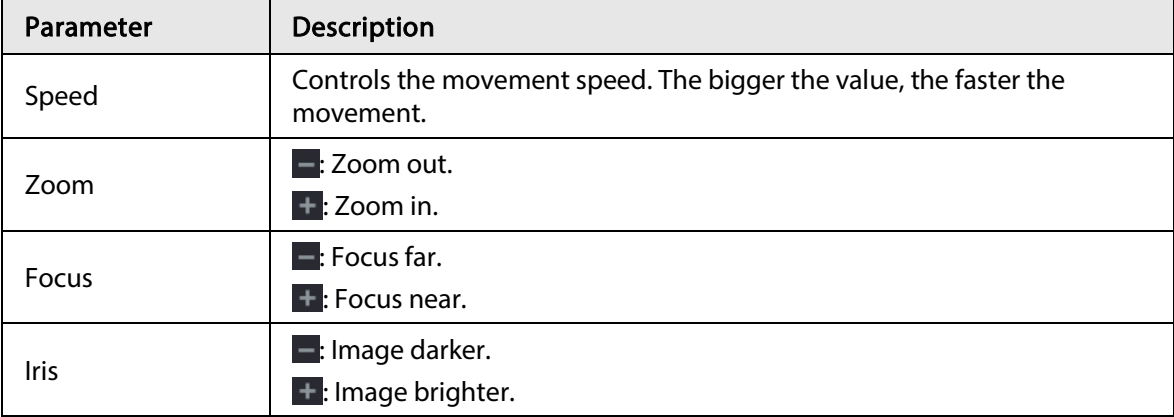

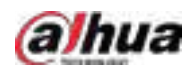

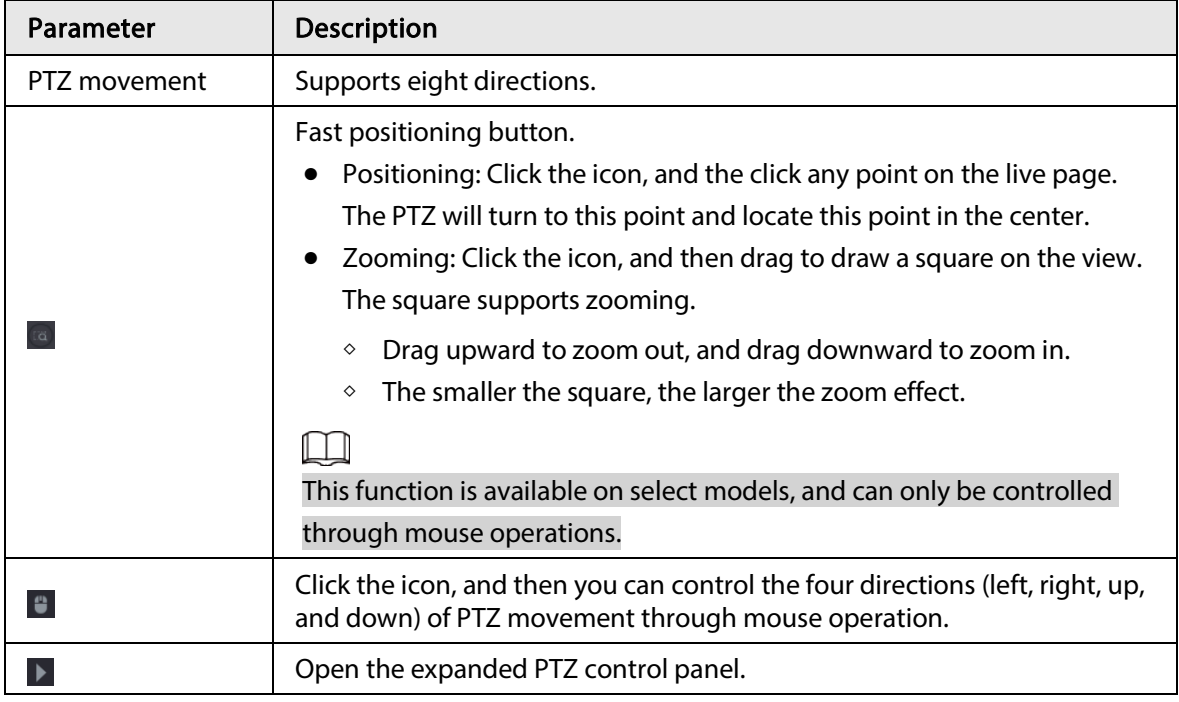

## Expanded PTZ Control Panel

<span id="page-135-0"></span>On the basic PTZ control panel, click  $\blacktriangleright$  to open the expanded PTZ control panel to find more options. See [Figure 5-31.](#page-135-0)

Figure 5-31 Expanded PTZ control bar

| ▴<br>r |   | Sp 5 |                               | No.                          |                  | $\mathbf{H}$                   |   |  |
|--------|---|------|-------------------------------|------------------------------|------------------|--------------------------------|---|--|
|        |   |      | $-$ Zoom $+$<br>$-$ Focus $+$ | $\left  \frac{1}{2} \right $ | $\overline{z^2}$ | $\left\  \rightarrow \right\ $ | Œ |  |
|        | 8 |      | Iris                          | ାΩା                          |                  | $\Rightarrow$                  | ¢ |  |

 $\Box$ 

- The functions with buttons in gray are not supported by the system.
- Right-click once to return to the interface of PTZ basic control panel.

Table 5-12 PTZ functions

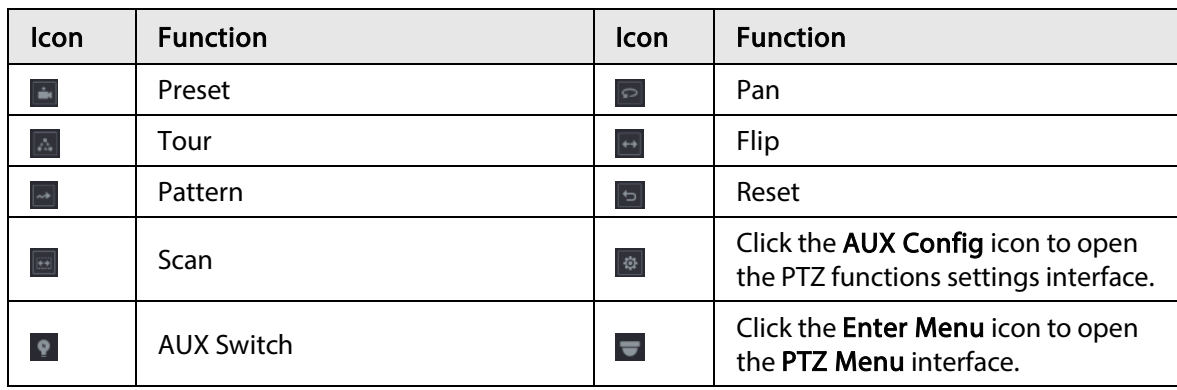

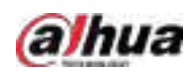

# 5.6.7.3 Configuring PTZ Functions

### 5.6.7.3.1 Configuring Presets

#### Procedure

Step 1 On the expanded PTZ control panel, click  $\frac{1}{2}$ .

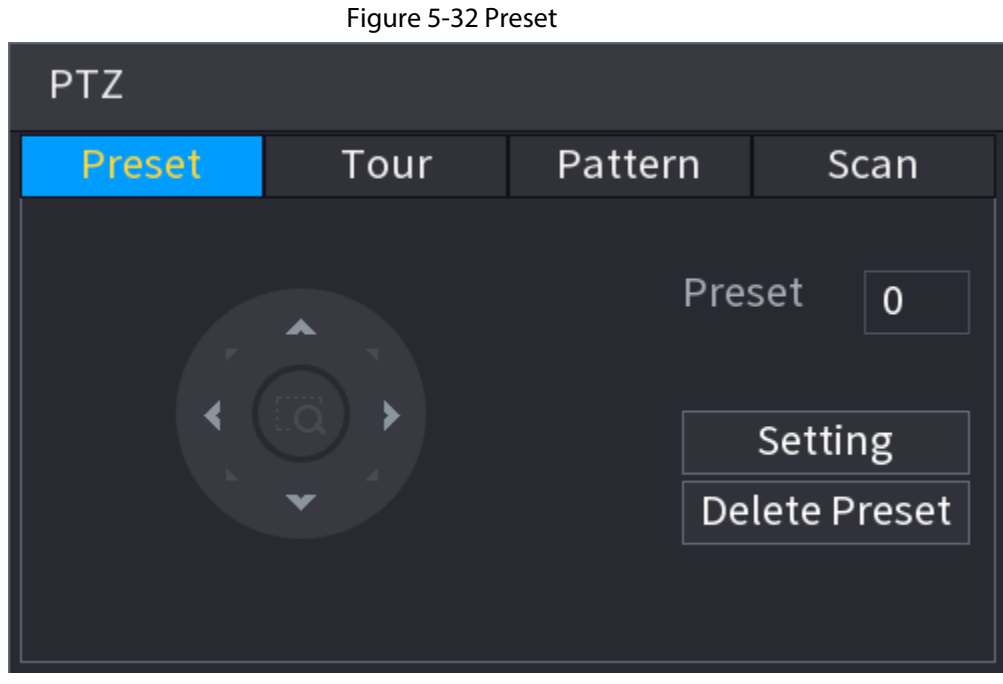

- Step 2 Click the direction arrows to the required position.
- Step 3 In the Preset box, enter the value to represent the required position.
- Step 4 Click Setting to complete the preset settings.

## 5.6.7.3.2 Configuring Tours

#### Procedure

- Step 1 On the expanded PTZ control panel, click  $\frac{1}{2}$ .
- Step 2 Click the Tour tab.

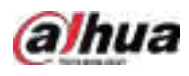

# Figure 5-33 Tour **PTZ** Pattern Preset **Tour** Scan Preset  $\mathbf 0$ Tour No.  $\overline{0}$ **Add Preset Delete Preset** Delete Tour

Step 3 In the Tour No. box, enter the value for the tour route.

 $Step 4$  In the **Preset** box, enter the preset value.

#### Step 5 Click Add Preset.

A preset will be added for this tour.

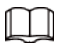

- You can repeat adding more presets.
- Click Delete Preset to delete the preset for this tour. This operation can be repeated to delete more presets. Some protocols do not support deleting.

### 5.6.7.3.3 Configuring Patterns

### Procedure

- Step 1 On the expanded PTZ control panel, click  $\left|\bullet\right|$ .
- Step 2 Click the Pattern tab.

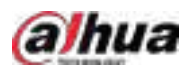

#### Figure 5-34 Pattern

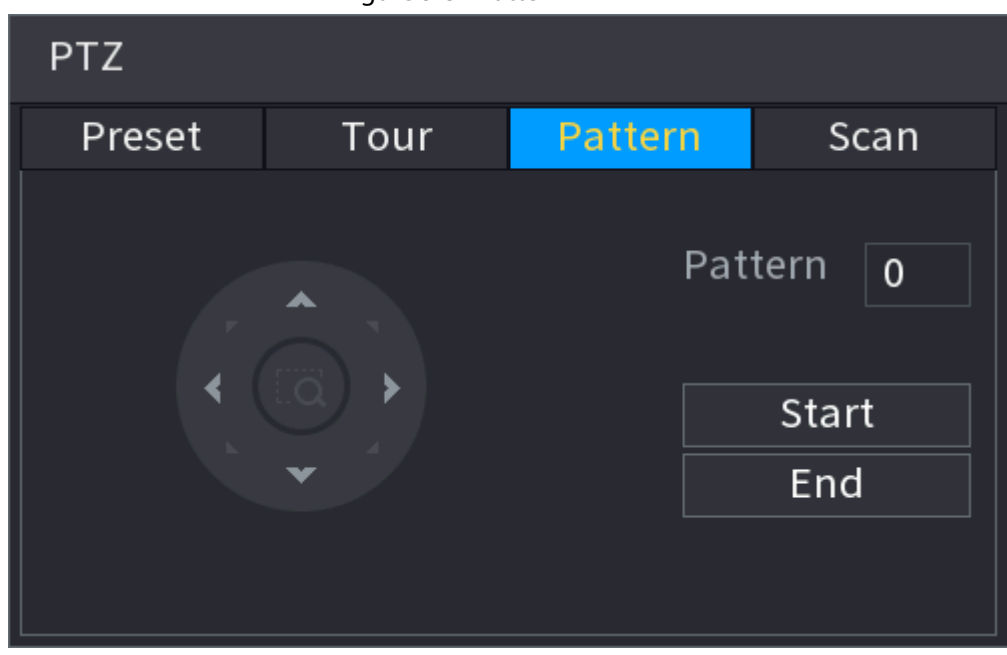

Step 3 In the Pattern box, enter the value for pattern.

- Step 4 Click Start to perform the directions operations. You can also go to the PTZ Control Panel to perform the operations of adjusting zoom, focus, iris, and directions.
- Step 5 On the PTZ window, click End to complete the settings.

### 5.6.7.3.4 Configuring AutoScan

#### Procedure

- Step 1 On the expanded PTZ control panel, click  $\frac{1}{2}$ .
- Step 2 Click the Scan tab.

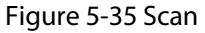

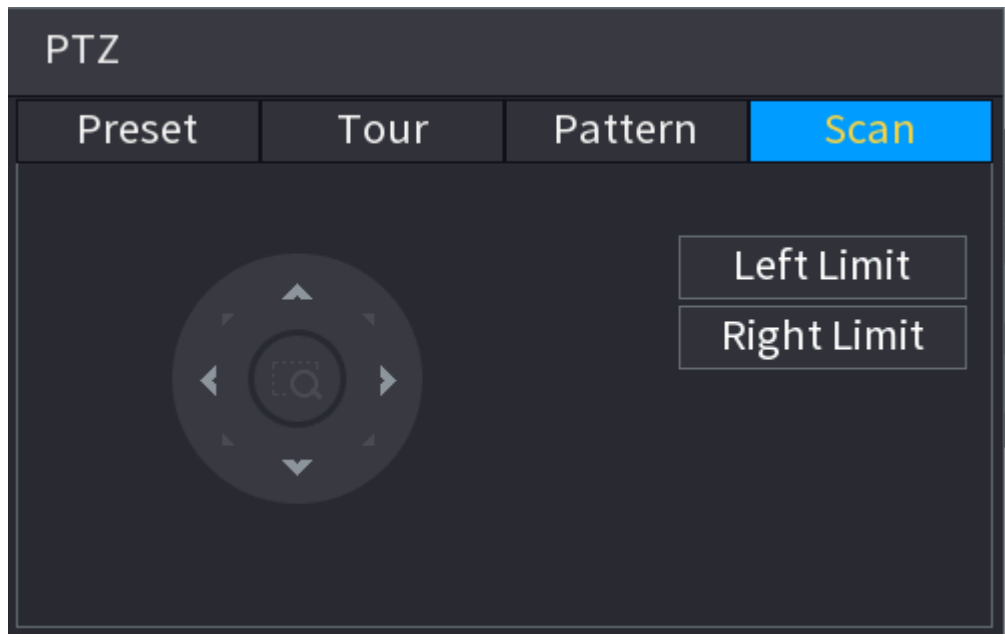

Step 3 Click the direction arrows to position the left and right limits.

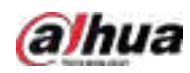

# 5.6.7.4 Using PTZ Functions

After you have configured the PTZ settings, you can use the PTZ functions from the expanded PTZ control panel.

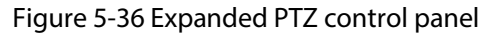

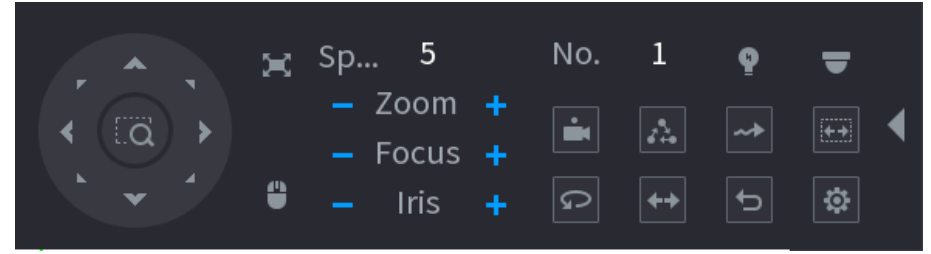

### 5.6.7.4.1 Presets

#### Procedure

Step 1 On the expanded PTZ control panel, in the No. box, enter the value of the preset.

Step 2 Click  $\blacksquare$  to call the preset.

Step 3 Click **a** again to stop calling the preset.

### 5.6.7.4.2 Tours

#### Procedure

- Step 1 On the expanded PTZ control panel, in the No. box, enter the value of the tour.
- Step 2 Click  $\Delta$  to call the tour.
- Step 3 Click  $\boxed{\triangle}$  again to stop calling the tour.

### 5.6.7.4.3 Patterns

### Procedure

- Step 1 On the expanded PTZ control panel, in the No. box, enter the value of the pattern.
- Step 2 Click  $\blacksquare$  to call the pattern. The PTZ camera moves according to the configured pattern repeatedly. Step 3 Click  $\blacksquare$  again to stop calling the pattern.

### 5.6.7.4.4 AutoScan

### Procedure

- Step 1 On the expanded PTZ control panel, in the No. box, enter the value of the border.
- $Step 2$  Click  $\blacksquare$ .

The PTZ camera performs scanning according to the configured borders.

Step 3 Click  $\blacksquare$  again to stop auto scanning.

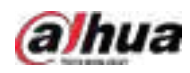

### 5.6.7.4.5 Calling AutoPan

#### Procedure

- Step 1 On the expanded PTZ control panel, click  $\lceil \circ \rceil$  to start moving in horizontal direction.
- Step 2 Click  $\boxed{\circ}$  again to stop moving.

#### 5.6.7.4.6 Auxiliary Button

On the expanded PTZ control panel, click  $\blacksquare$ .

In the Shortcut Aux list, select the option that corresponds to the applied protocol. In the Aux No. box, enter the number that corresponds to the AUX switch on the decoder.

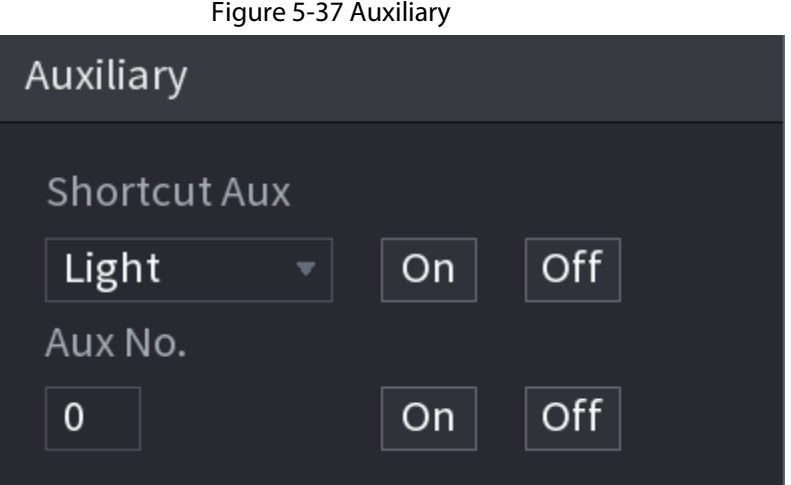

# <span id="page-140-0"></span>5.6.8 Wireless Pairing

You can use the wireless pairing to quickly add IPCs to the NVR.

 $\Box$ 

Make sure that the IPC and NVR are on the same network segment.

Right-click the live page, and then select Wireless Pairing. The system starts a 120-second pairing countdown. You can see the video of the paired IPC after pairing is successful.

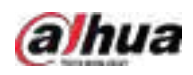

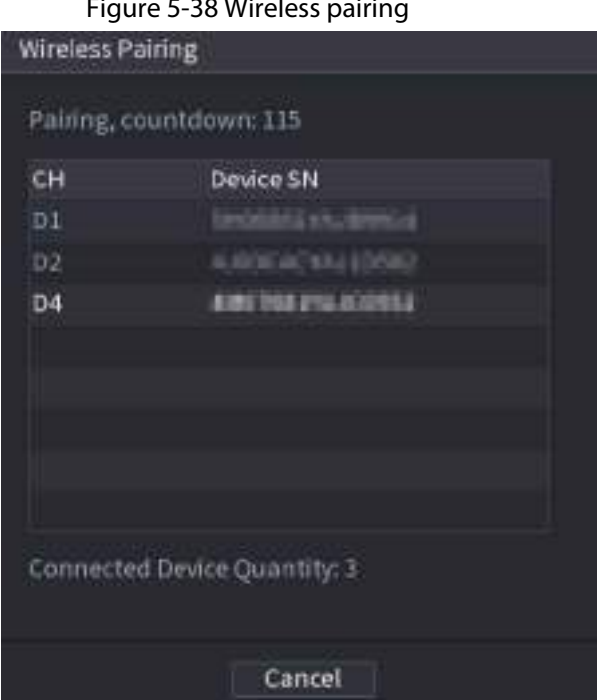

# <span id="page-141-0"></span>5.6.9 Sequence

## Background Information

You can configure the sequence of the channels displayed on the live page.

### Procedure

Step 1 Right-click the live page, and then select **Sequence**.

 $\Box$ 

- After you select Sequence, the system automatically switches to the max split amount mode.
- **•** The channel list on the **Sequence** panel displays the added camera channel number and channel name.  $\bigcirc$  means camera is online.  $\bigcirc$  means camera is offline.

#### Figure 5-38 Wireless pairing

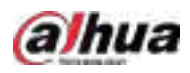

#### Figure 5-39 Sequence

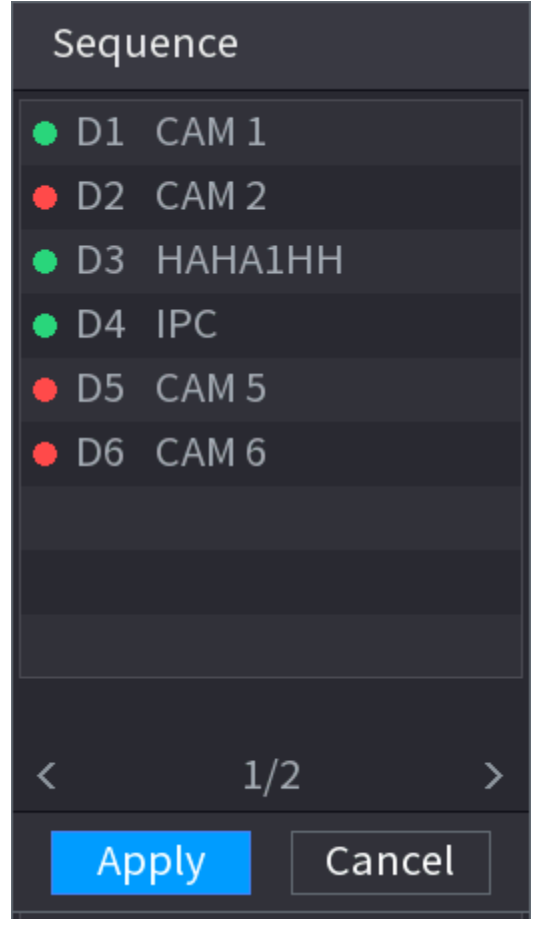

Step 2 On the Sequence panel, drag the channel to the desired window, or drag on the live window to switch the position.

Check the channel number at the right bottom corner to view the current channel sequence.

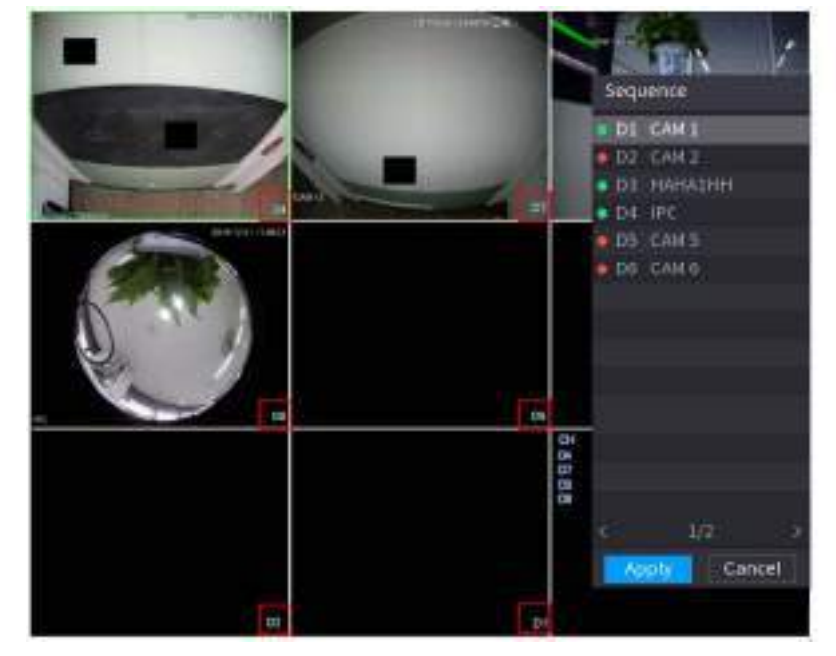

#### Figure 5-40 Channel number

Step 3 Click Apply.

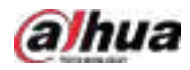

After you change the channel sequence, click Cancel or right-click the live view page, the system prompts you whether to save the sequence change.

- Click OK to save current settings.
- Click No to exit without saving the settings.

Figure 5-41 Note for saving sequence

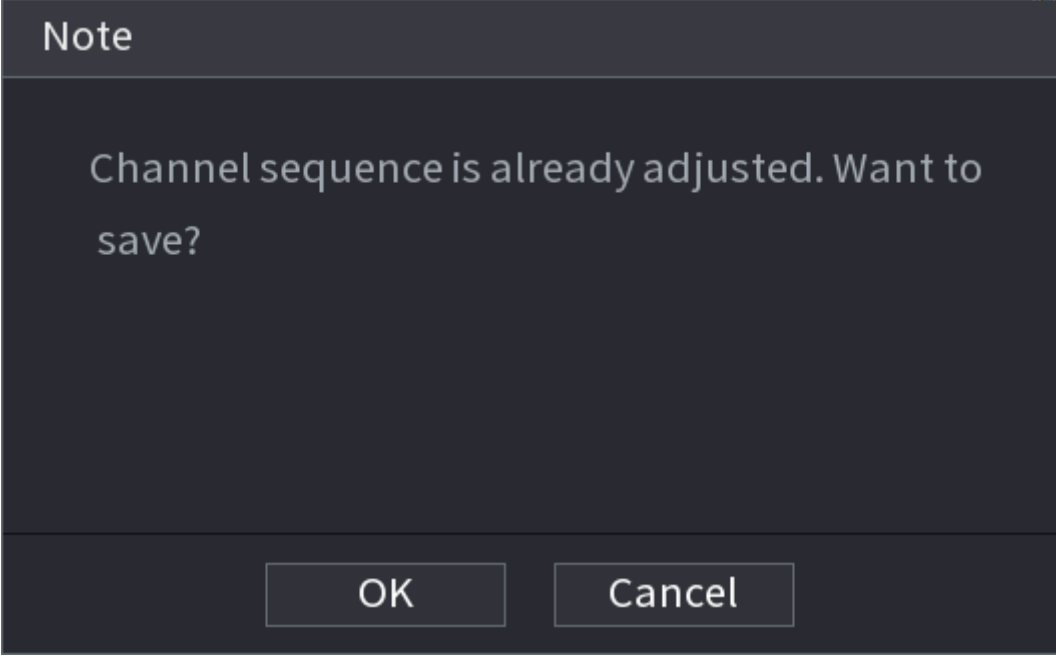

# 5.6.10 Fisheye

This function is for some models only.

# 5.6.10.1 Fisheye De-warp on Live View Interface

The fisheye camera (panoramic camera) has wide video of angle but its video is seriously distorted. The de-warp function can present the proper and vivid video suitable for human eyes. On the live page, right-click the fisheye channel, and then select Fisheye. You can set fisheye installation mode and display mode.
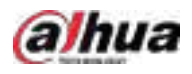

 $\Box$ 

- For the non-fish eye channel, the system prompts you it is not a fisheye channel and does not support de-warp function.
- If system resources are insufficient, the system prompts you the de-warp function is not available.

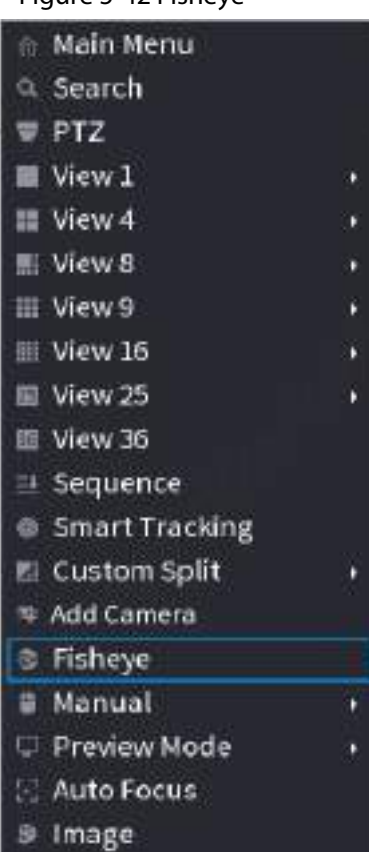

Figure 5-42 Fisheye

There are three installation modes: ceiling mount, wall mount, and ground mount.

 $\Box$ 

- The different installations modes have different de-warp modes.
- Some models support de-warp of 180° fisheye camera. 180° fisheye camera supports de-warp in wall mount mode only.

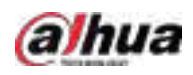

### Figure 5-43 Fisheye settings

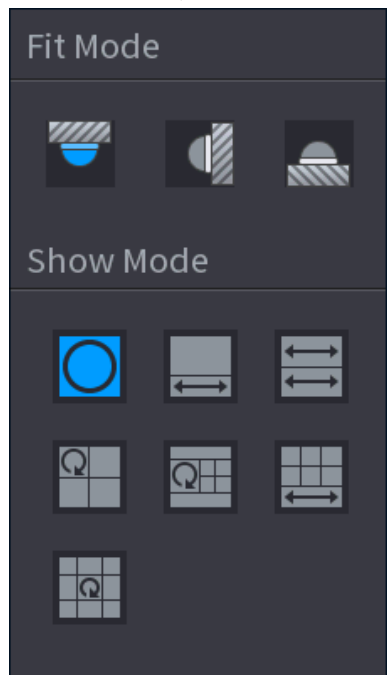

Table 5-13 Installation mode

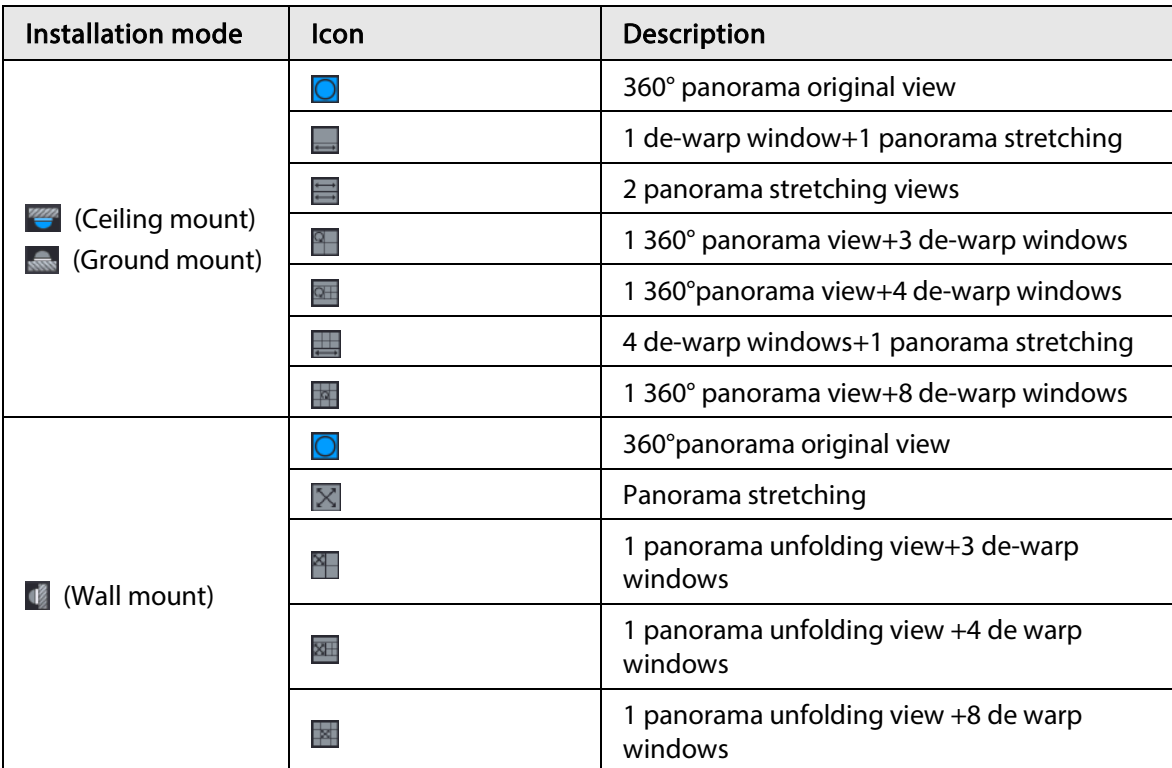

<span id="page-146-0"></span>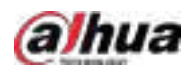

#### Figure 5-44 De-warp

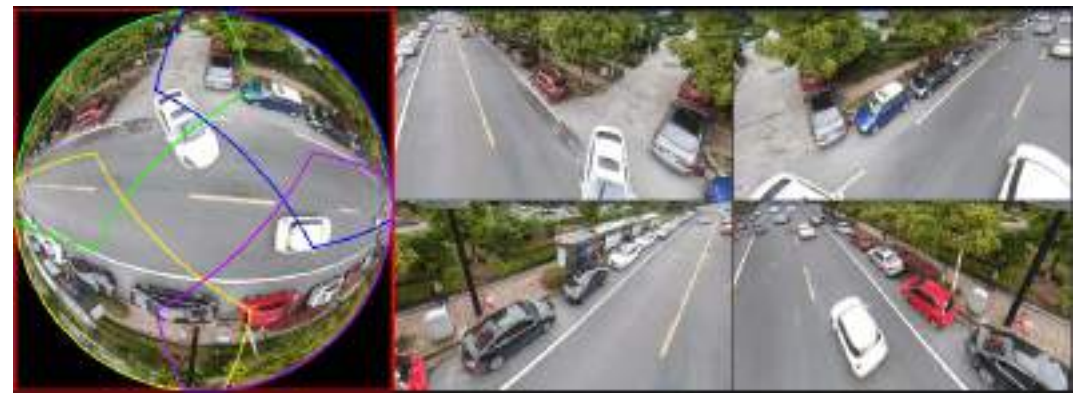

You can adjust the color pane on the left pane or use your mouse to change the position of the small images on the right pane to realize fish eye de-warp.

Operation: Use mouse to zoom in, zoom out, move, and rotate the image (Not for wall mount mode.)

## <span id="page-146-1"></span>5.6.10.2 Fisheye De-warp During Playback

### Background Information

When playing back the fisheye record file, you can use de-warp function to adjust video.

### Procedure

- Step 1 On the main menu, click **BACKUP**.
- Step 2 Select 1-window playback mode and corresponding fish eye channel, click  $\blacktriangleright$  to play.
- Step 3 Right-click  $\circ$ , and then you can go to the de-warp playback page. For detailed information, see [Figure 5-44.](#page-146-0)

# 5.6.11 Temperature Monitoring

When NVR connects to the camera that supports temperature detection, the system can display instant temperature.

 $\square$ 

- This function might collect the human temperature in the surveillance video.
- This function is available on select models.
- Step 1 Go to Main Menu > DISPLAY > Display to enable the temperature test function.
- Step 2 On the live page, click any position on the thermal channel video. The temperature at the position is displayed.

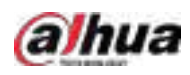

Figure 5-45 Temperature display

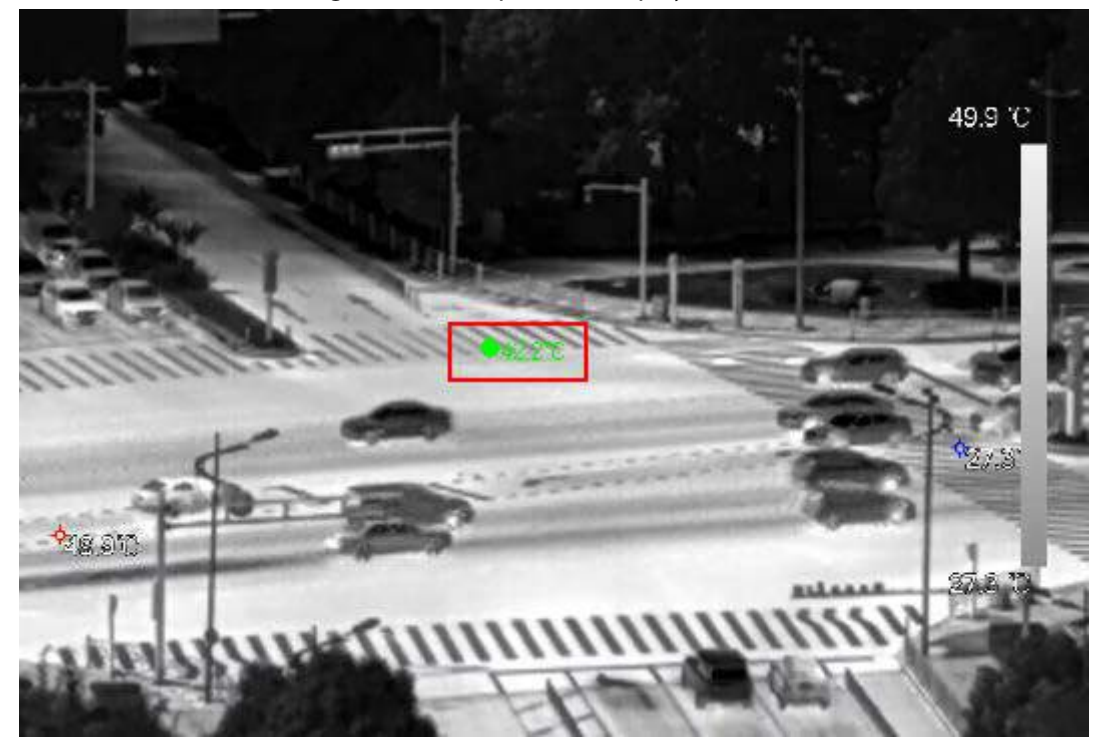

# 5.6.12 Shortcut Menu to Add Camera

### Background Information

You can add cameras on the live page.

### Procedure

Step 1 On the live page, point to a channel window. There is an icon  $+$  on the channel window.

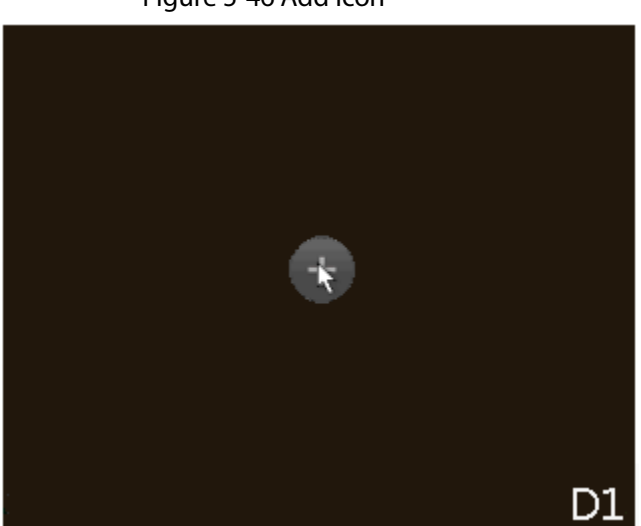

Step 2 Click "+", and then configure the parameters to add the remote device. For details, see ["5.7.2 Adding Remote Devices".](#page-151-0)

Figure 5-46 Add icon

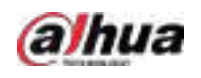

# 5.7 Camera

# <span id="page-148-0"></span>5.7.1 Initializing Remote Devices

You can change the login password and IP address of a remote device when you initialize it.

 $\Box$ 

- When you connect a camera to the NVR via PoE port, NVR automatically initializes the camera. The camera adopts NVR current password and email information by default.
- When you connect a camera to the NVR via PoE port after NVR is upgraded to the new version, the NVR might fail to initialize the camera. You need to initialize the camera manually.
- $Step 1$  Log in to the local system of the Device.
- Step 2 Right-click the live page and then select Main Menu > CAMERA > Camera List > Camera List.
- Step 3 Click Uninitialized, and then click Search Device. The Device displays cameras to be initialized.
- Step 4 Select a camera to be initialized and then click Initialize.

### Figure 5-47 Enter password

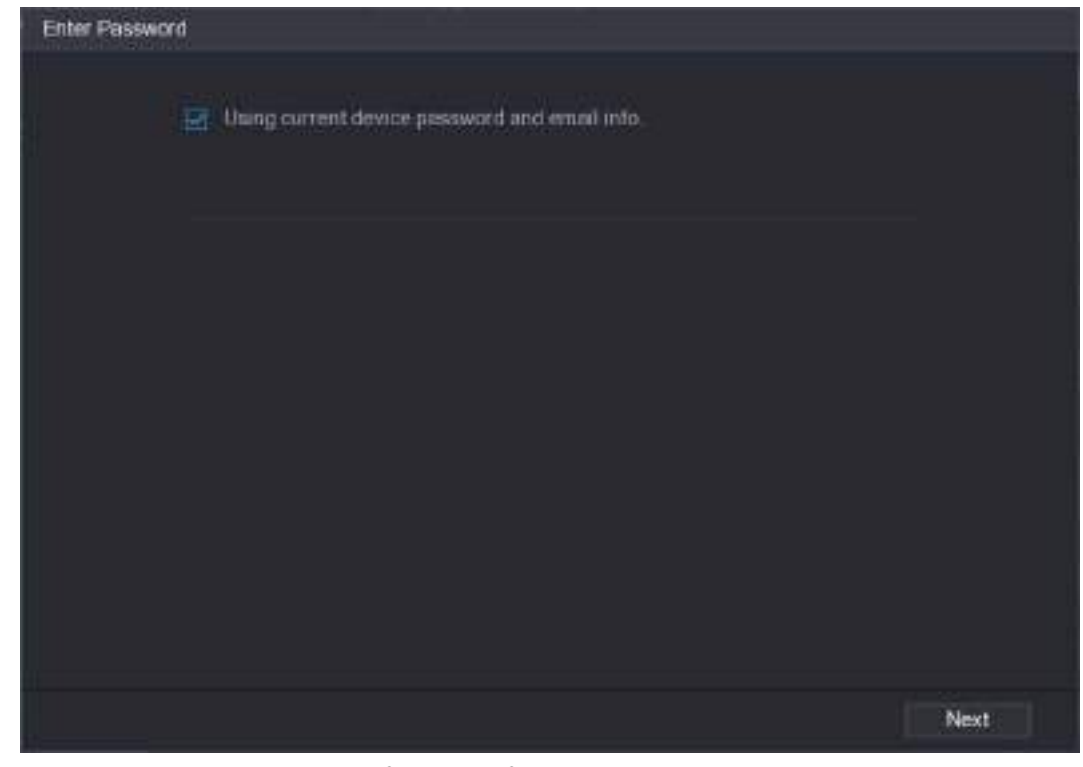

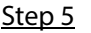

Step 5 Set password and email information for the remote device.

 $\Box$ 

If you select Using current device password and email info, the remote device automatically uses NVR admin account information (login password and email). You can skip this step.

1) Cancel the selection of Using current device password and email info.

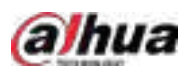

Figure 5-48 Password

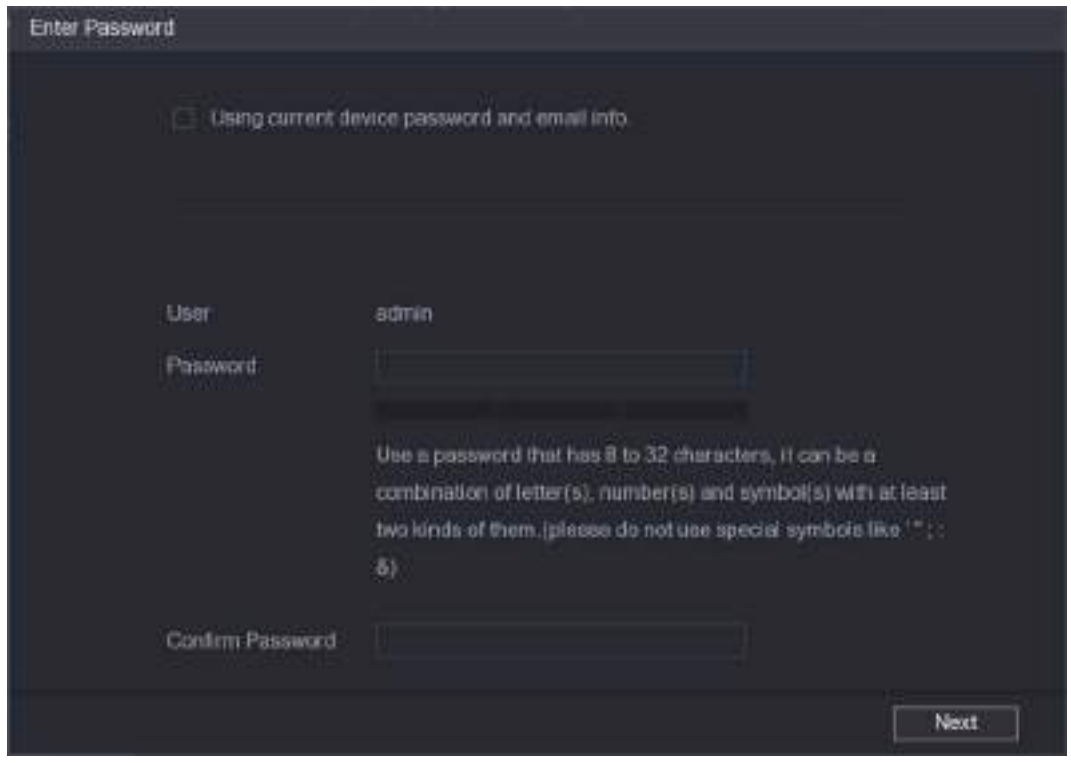

2) Enter the password and then confirm it.

 $\square$ 

For your device security, we recommend you create a strong password according to the password strength indication and change your password regularly.

3) Click Next.

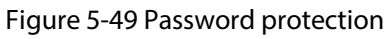

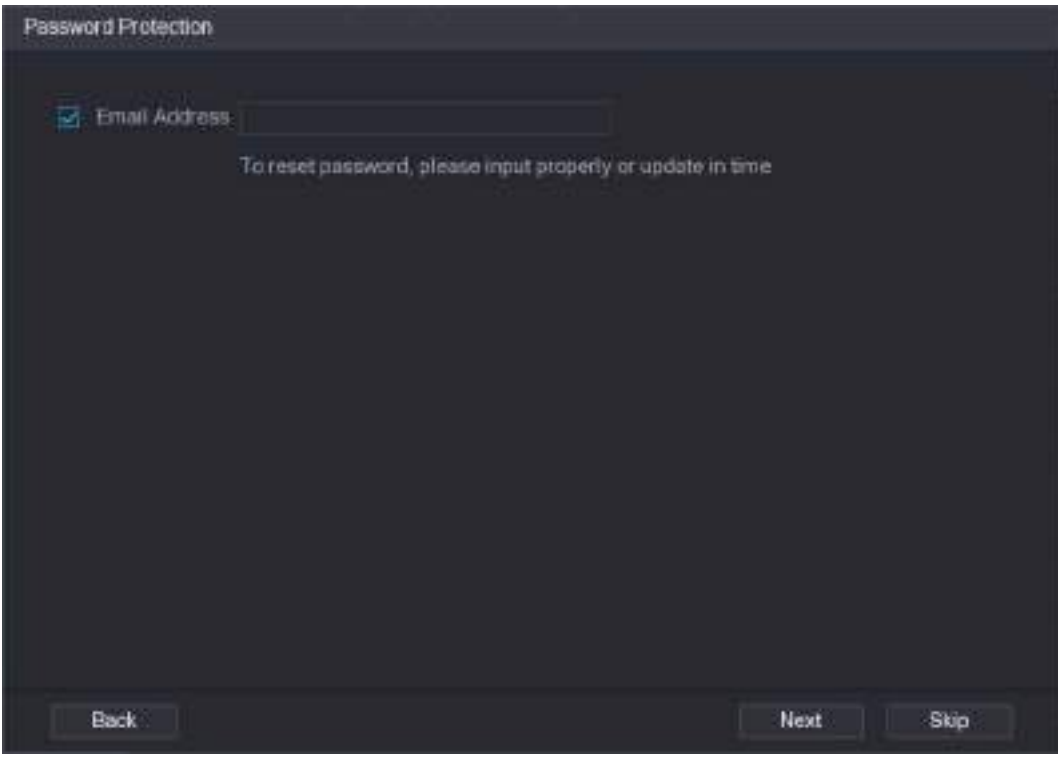

4) Enter your email address, and then click Next.

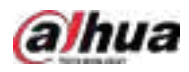

The email address is used to receive the security code for password resetting.

 $\Box$ 

If you do not want to enter email information, cancel the selection of the checkbox and then click Next or Skip.

Step 6 Set camera IP address.

- DHCP: There is no need to enter IP address, subnet mask, and default gateway. Device automatically allocates the IP address to the camera.
- Static: You need to enter IP address, subnet mask, and default gateway.

 $\Box$ 

- When you are changing IP addresses of several devices at the same time, enter incremental value. The system can add the fourth decimal digit of the IP address one by one to automatically allocate the IP addresses.
- If an IP conflict occurs when you change static IP address, the system will notify you of the issue. If you change IP addresses in batches, the system automatically skips the conflicted IP and begins the allocation according to the incremental value.

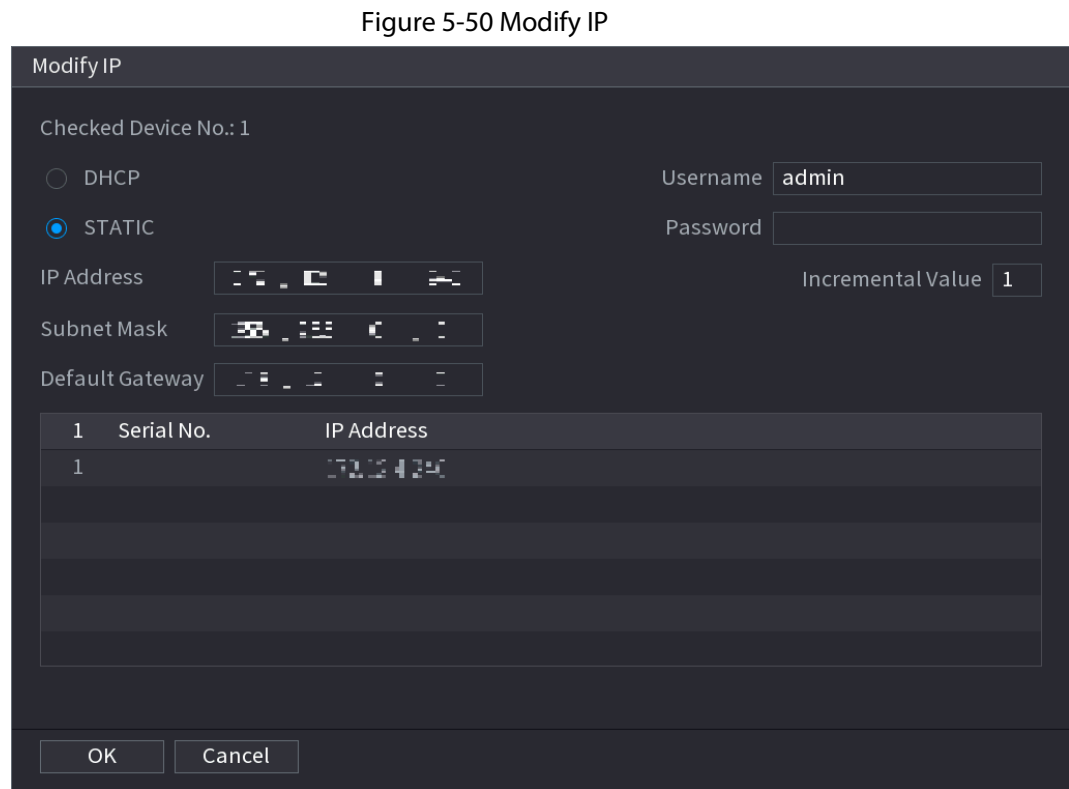

Step 7 Click Next.

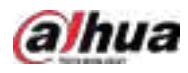

Figure 5-51 Device initialization

|              | Device Initialization          |                 |                                      |          |
|--------------|--------------------------------|-----------------|--------------------------------------|----------|
|              | Device Initialization Finished |                 |                                      |          |
|              |                                |                 |                                      |          |
|              |                                |                 |                                      |          |
| ï            | IP Address                     | Serial No.      | <b>Results</b>                       |          |
| $\mathbf{T}$ | 1921301103                     | 000000000000000 | Initiatize:Succeed Modify (P:Succeed |          |
|              |                                |                 |                                      |          |
|              |                                |                 |                                      |          |
|              |                                |                 |                                      |          |
|              |                                |                 |                                      |          |
|              |                                |                 |                                      |          |
|              |                                |                 |                                      |          |
|              |                                |                 |                                      |          |
|              |                                |                 |                                      |          |
|              |                                |                 |                                      |          |
|              |                                |                 |                                      |          |
|              |                                |                 |                                      | Finished |

Step 8 Click Finished.

# <span id="page-151-0"></span>5.7.2 Adding Remote Devices

Add remote devices to the NVR to receive, store, and manage the video streams of the remote device.

 $\square$ 

Before adding the remote devices, make sure that the devices have been initialized.

## 5.7.2.1 Adding Cameras from Search

Search for the remote devices that are on the same network with the NVR, and then add the remote devices from the search results.

 $\Box$ 

We recommend this method when you do not know the specific IP address of the remote device.

### Procedure

Step 1 Select Main Menu > CAMERA > Camera List > Camera List.

#### Step 2 Click Search Device.

The remote devices found are displayed at the upper pane. Devices already added are not included in the searched results.

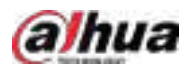

#### Figure 5-52 Search device

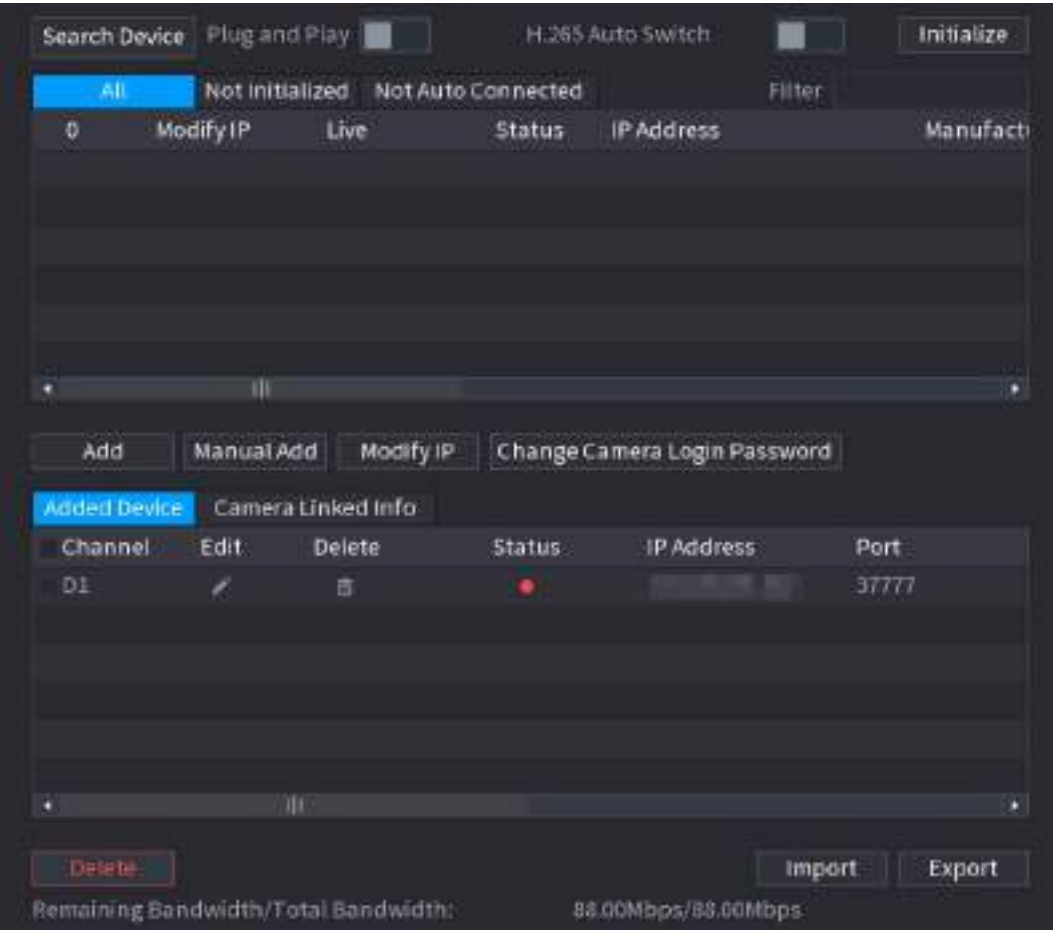

- For cameras accessed through private protocol, you can click LIVE and then enter the username and password to play live video.
- To filter the remote devices, you can enter all or part of device name in the Filter box.
- To filter out the uninitialized devices, click the Not Initialized tab, and then you can initialize the devices. For details, see ["5.7.1 Initializing Remote Devices".](#page-148-0)
- To view all remote devices added through plug and play, you can click the Not Auto Connected tab. You can remove devices added through plug and play, and they can be automatically added again after plug and play is enabled.
- Step 3 (Optional) Enable Plug and Play.

When Plug and Play is enabled, the NVR automatically adds remote devices on the same subnet.

### Ш

For uninitialized remote devices, the NVR automatically initializes them before adding them.

Step 4 (Optional) Enable H.265 Auto Switch.

 $\Box$ 

When H.265 Auto Switch is enabled, the video compression standard of added remote devices is switched to H.265 automatically.

Step 5 Double-click a remote device, or select a remote device and then click Add to register it to the Added Device list.

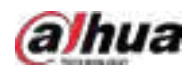

### Related Operations

- Change camera login password. Select an added camera, and then click Change Camera Login Password to change the password.
- Edit camera information.

On the **Added Device** list, click  $\Box$  to change the IP address, username, password and other information.

- Import and export cameras. You can export the information of the connected cameras and import camera information to the system to add cameras in batches. For details, se[e "5.7.2.3 Importing Cameras".](#page-155-0)
- View linked information.

If the remote device has multiple channels, you can click the Camera Linked Info to view linked information of the remote device.

- Delete cameras.
	- ◇ Delete one by one.

Click  $\blacksquare$  to delete the corresponding camera.

◇ Delete in batches.

Select one or more cameras, and then click Delete.

## 5.7.2.2 Adding Cameras Manually

Configure the IP address, username, password and other information of the remote device manually to add to the NVR.

M

We recommend this method when you want to add only a few remote devices and know their IP

addresses, usernames and passwords.

Step 1 Select Main Menu > CAMERA > Camera List > Camera List.

Step 2 (Optional) Enable H.265 Auto Switch.

Ш

When H.265 Auto Switch is enabled, the video compression standard of added remote devices is switched to H.265 automatically.

Step 3 Click Manual Add.

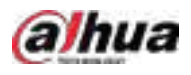

#### Figure 5-53 Manual add

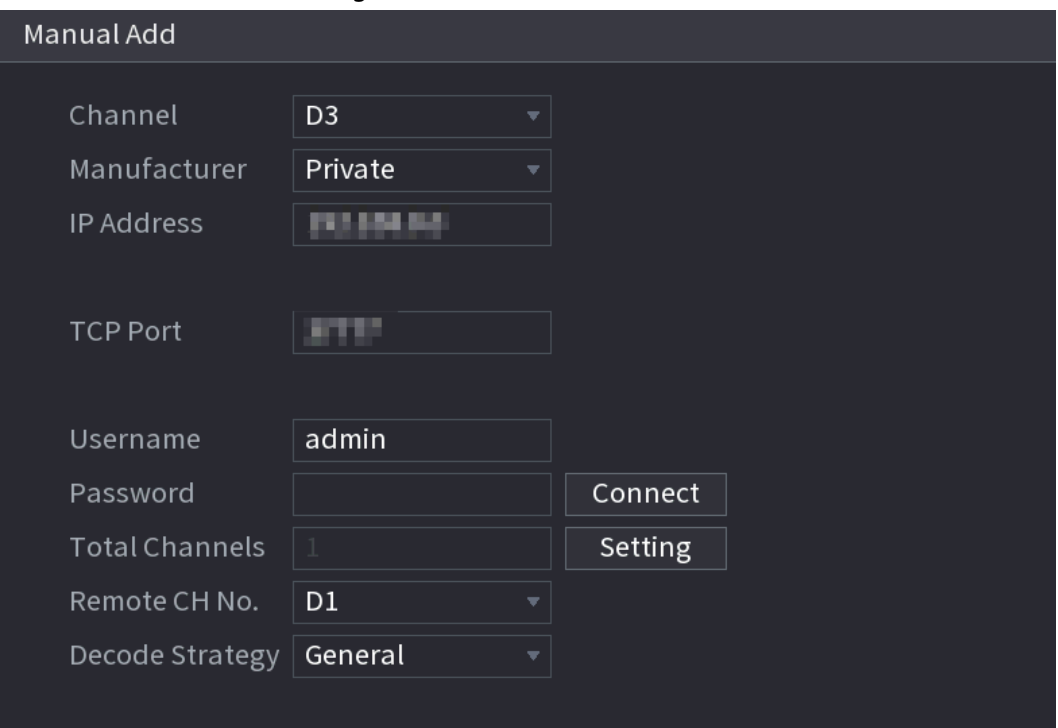

Step 4 Configure the parameters.

 $\Box$ 

### The parameters might vary depending on the manufacturer that you select.

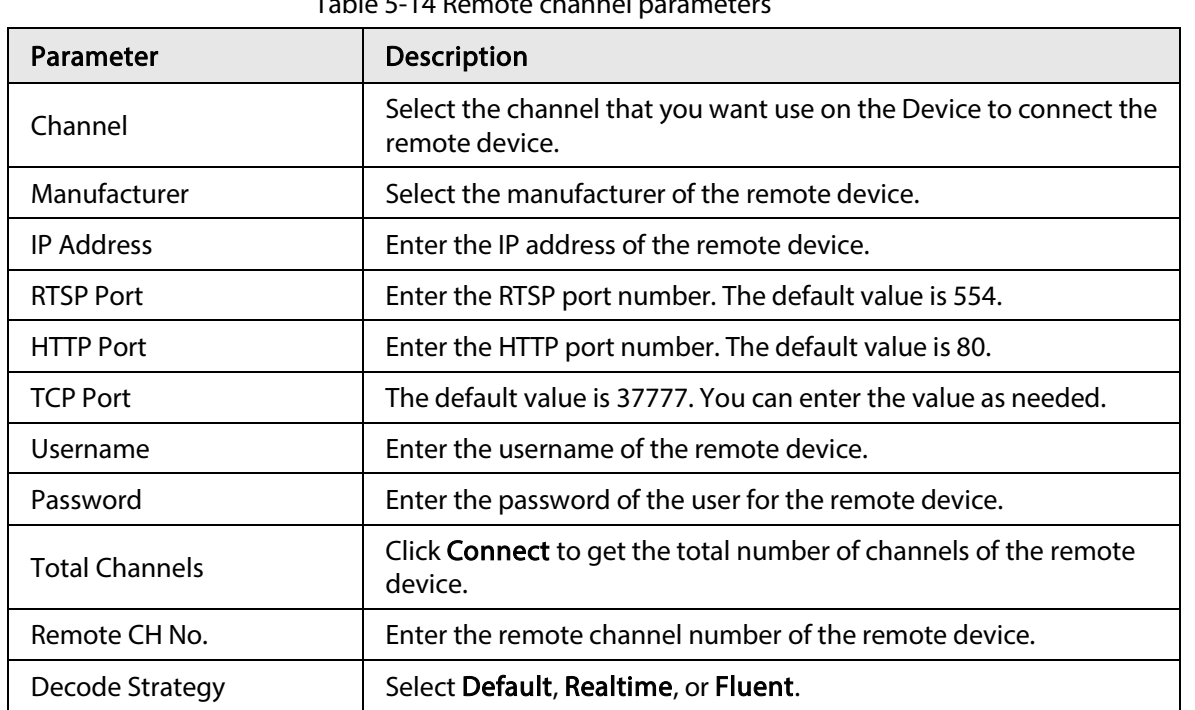

## Table 5-14 Remote channel parameters

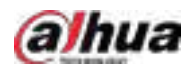

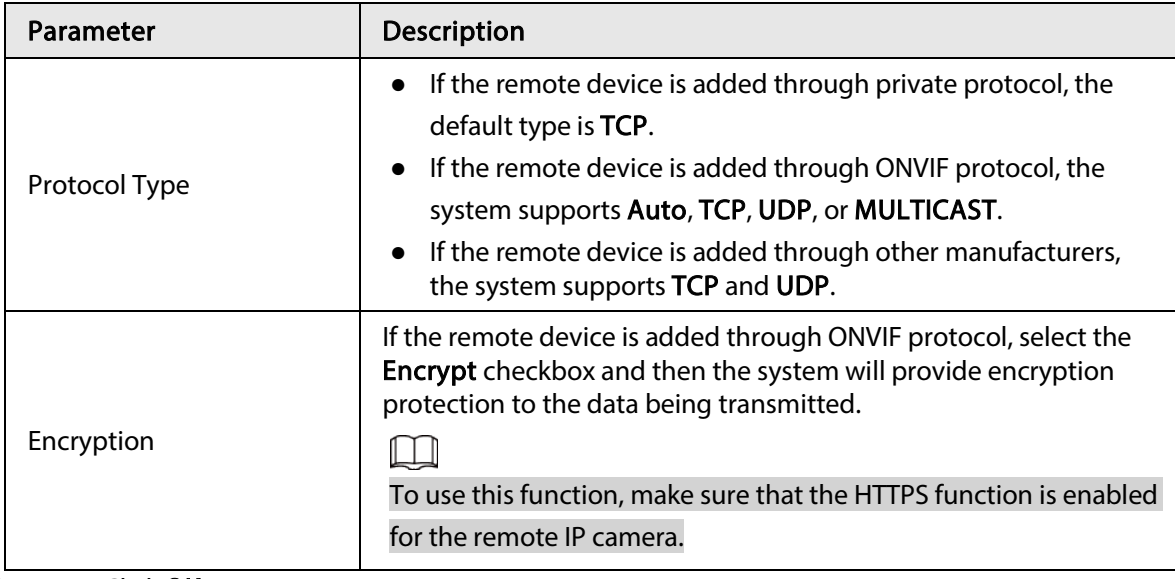

Step 5 Click OK.

### <span id="page-155-0"></span>5.7.2.3 Importing Cameras

You can import remote devices in batches.

 $\Box$ 

We recommend this method when you want to add lots of remote devices whose IP addresses,

usernames and passwords are not the same.

#### Step 1 Select Main Menu > CAMERA > Camera List > Camera List.

Step 2 Export the template.

# ∧

The exported template includes the information of the added remote device. Pay attention to your data security.

1) Click Export.

Figure 5-54 Backup encryption

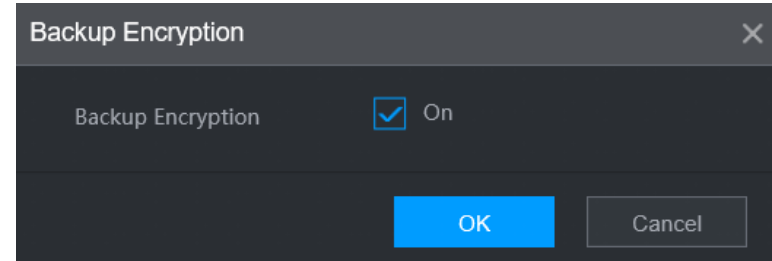

2) Cancel the selection of the On checkbox to disable backup encryption, and then click OK.

 $\Box$ 

- If Backup Encryption is enabled, the file format is .backup.
- If Backup Encryption is disabled, the file format is .csv. Keep unencrypted files well to avoid data leakage.
- 3) Select the storage path and then click Save.
	- The template file is named RemoteConfig\_20220222191255.csv. 20220222191255

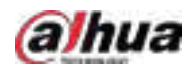

represents the export time.

- The template includes the IP address, port, remote channel No., manufacturer, username, password and other information.
- Step 3 Fill in the template and then save the file.

# $\bigwedge$

Do not change the file extension of the template. Otherwise, the template cannot be imported.

- Step 4 Click Import, select the template file and then open it. The remote devices in the template are added to the NVR. If the remote device in the template has been added, the system will prompt you whether to replace the existing one on the device list.
	- If you select Yes, the system deletes the existing one and import the device again.
	- If you select No, the system retains the existing one and add the device to another unoccupied channel.

# 5.7.3 Changing IP Address of Remote Device

The procedures to change the IP addresses of connected and unconnected cameras are different.

Ш

You can change the IP address only when the camera is online.

### 5.7.3.1 Changing IP Address of Connected Remote Device

- Step 1 Select Main Menu > CAMERA > Camera List > Camera List.
- Step 2 On the Added Device list, double-click a remote device or click  $\triangleright$ .
- Step 3 Change the IP address.
- Step 4 Click OK.

## 5.7.3.2 Changing IP Address of Unconnected Cameras

 $Step 1$  Select Main Menu > CAMERA > Camera List > Camera List.

### Step 2 Click Search Device.

The remote devices found are displayed at the upper pane.

Step 3 Click  $\triangleright$ , or select one or more remote devices and then click **Modify IP**.

### $\Box$

When changing the IP addresses of multiple remote devices at the same time, make sure that they share the same username and password.

- Step 4 Enter username and password of the remote device, and then configure the IP address.
	- DHCP: The remote device gets a dynamic IP address automatically.
	- Static: You need to enter static IP address, subnet mask, and default gateway. When changing IP addresses of multiple remote devices at the same time. enter the incremental value so that the system can add the fourth decimal digit of the IP address one by one according to the incremental value.

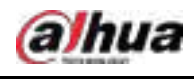

Step 5 Click OK.

# 5.7.4 Configuring Image Settings

You can set network camera parameters according to different environments to get the best video effect.

### $Step 1$  Select Main Menu > CAMERA > Image.

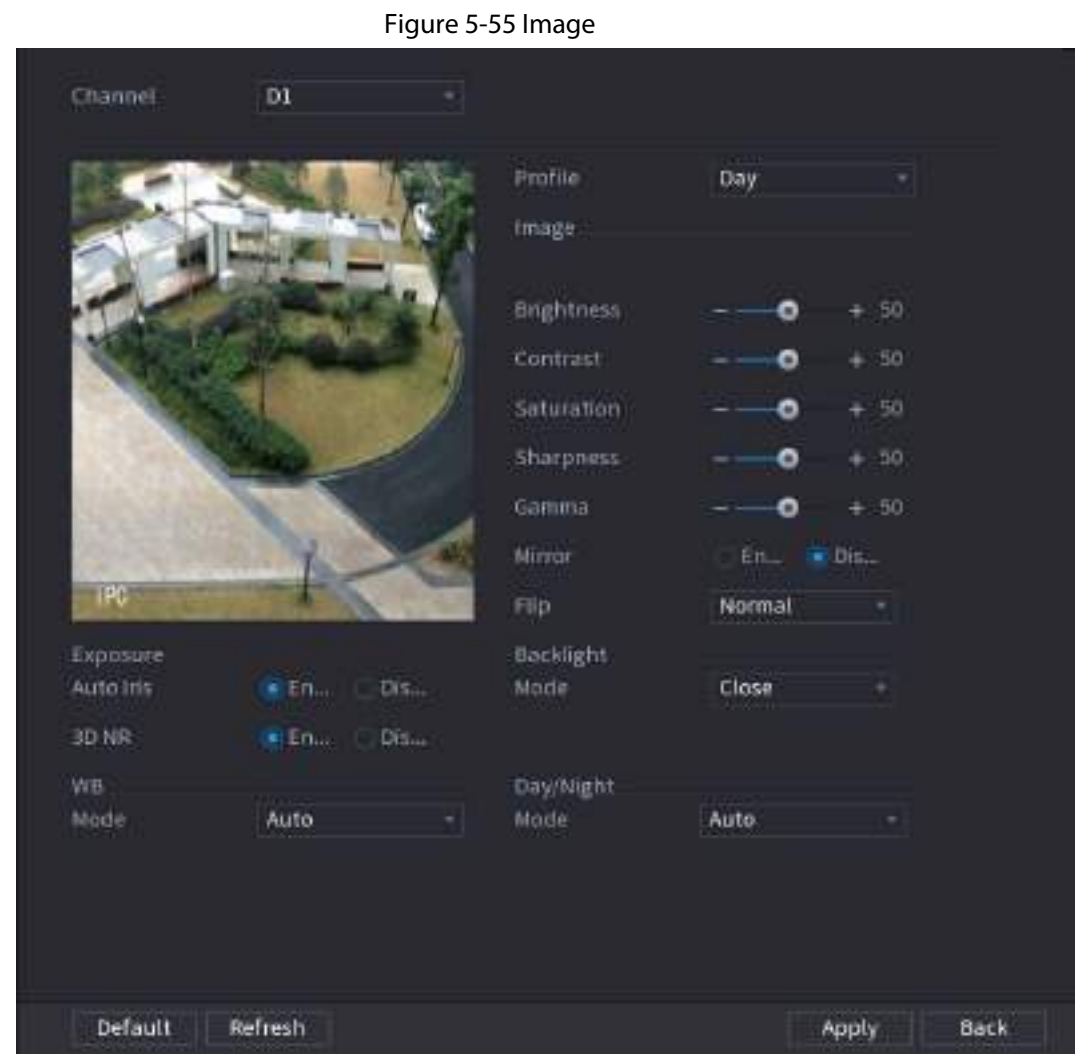

Step 2 Select a channel and then configure parameters.

 $\boxed{1}$ 

#### The parameters might vary depending on the camera model.

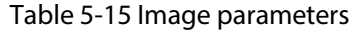

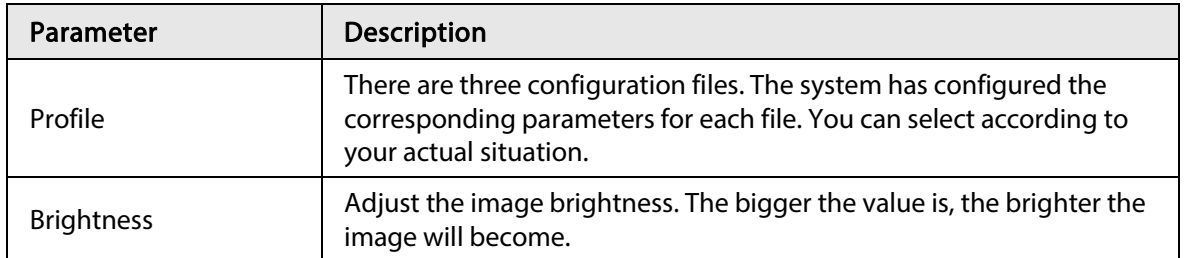

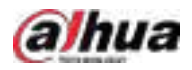

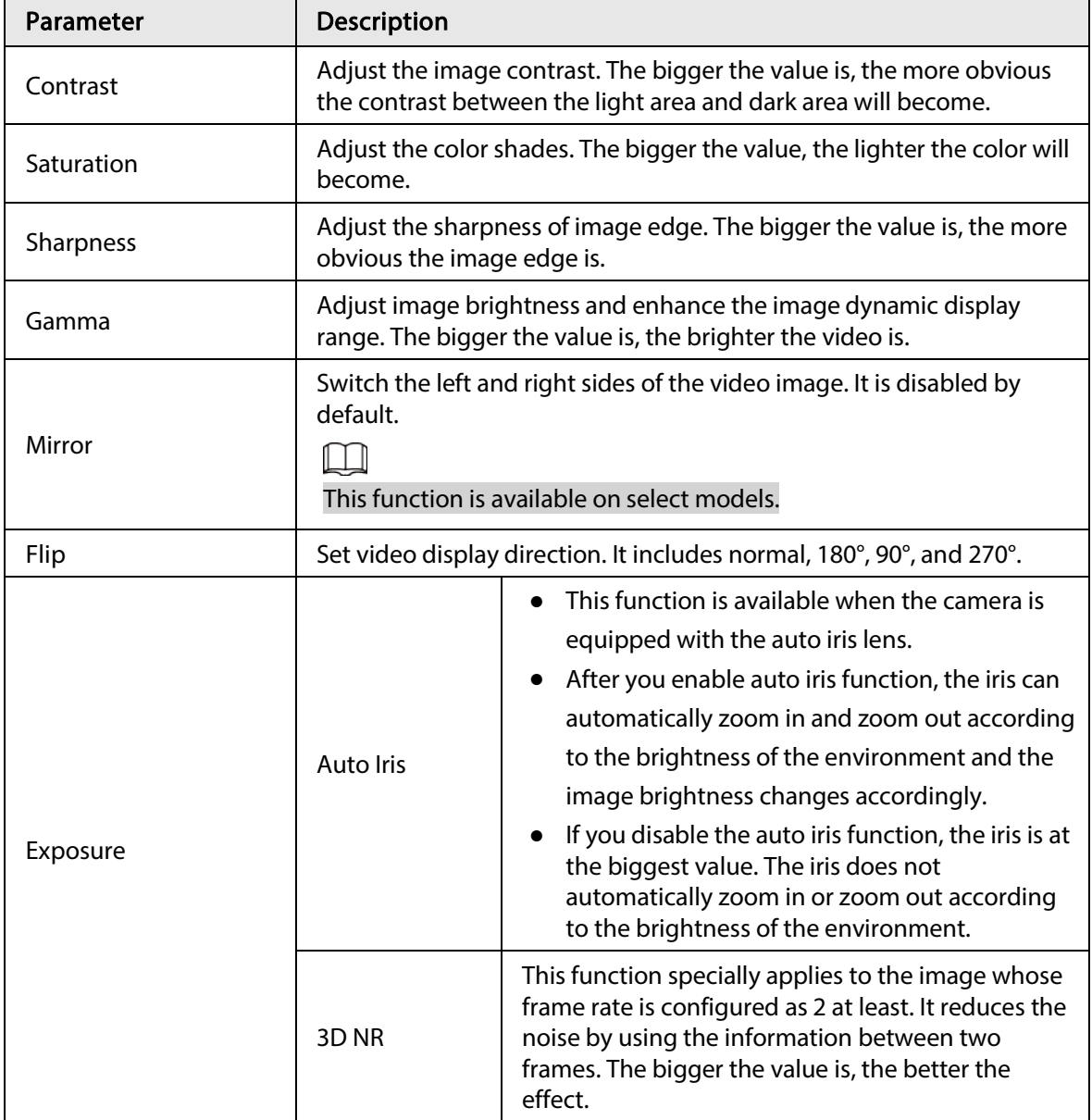

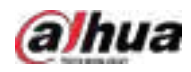

| Parameter             | Description                                                                                                    |  |  |  |  |
|-----------------------|----------------------------------------------------------------------------------------------------|--|--|--|--|
| <b>Backlight Mode</b> | You can set camera backlight mode.<br>SSA: In the backlight environment, the system can automatically<br>$\bullet$<br>adjust image brightness to clearly display the object.<br>BLC:<br>Default: The device performs automatic exposures according<br>♦<br>to the environment situation to make the darkest area of the<br>video clear.<br>Customize: After you select the specified zone, the system can<br>$\Diamond$<br>expose the specific zone so that the zone can reach the proper<br>brightness.<br>WDR: In backlight environment, the system lowers the high bright<br>section and enhances the brightness of the low bright section, so<br>that you can view these two sections clearly at the same time.<br>HLC: In the backlight environment, the system lowers the<br>brightness of the brightest section, reduces the area of the halo<br>and lowers the brightness of the whole video.<br>Close: Disable the BLC function. |  |  |  |  |
| <b>WB Mode</b>        | You can set camera white balance mode. The system adjusts the<br>overall image hue to make the image color display precisely as it is.<br>Different cameras support different white balance modes, such as<br>auto, manual, natural light, and outdoor.                                                                                                    |  |  |  |  |
| Day/Night Mode        | Configure the color and black & white mode of the image. This<br>parameter is not affected by the configuration files.<br><b>Color:</b> The camera outputs color image only.<br>Auto: The camera outputs color images or black and white images<br>according to ambient brightness<br>B/W: The camera outputs black and white image only.<br>Sensor: Use this mode when there is peripheral IR light<br>connected.<br>The Sensor mode is available on select non-IR models.                                                                                                    |  |  |  |  |

Step 3 Click Apply.

# 5.7.5 Configuring Overlay Settings

You can set parameters for overlay and private masking.

## 5.7.5.1 Overlay

You can add the information of time and channel in the live view interface.

 $Step 1$  Select Main Menu > CAMERA > Overlay > Overlay.

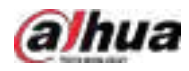

Step 2 Select a channel and then configure parameters.

Table 5-16 Video overlay parameters

| Parameter            | <b>Description</b>                                                                                                    |
|----------------------|----------------------------------------------------------------------------------------------------|
| Time Title           | Display the time tile on the video image in live view and playback.<br>1. Select Time Title.<br>2. Drag the time title to a desired place. |
|                      | 3. Click Apply.                                                                                                    |
|                      | Display the channel tile on the video image in live view and<br>playback.                                                                  |
| <b>Channel Title</b> | 1. Select <b>Channel Title</b> and then edit the channel title.                                                                            |
|                      | 2. Drag the channel title to a desired place.                                                                                              |
|                      | 3. Click Apply.                                                                                                    |
|                      | You can customize title to be overlaid on the video image.                                                                                 |
| <b>Custom Title</b>  | Click Setting to set the information such as font size, title content<br>and text alignment, and then click OK.                            |
| Default              | Restore the overlay settings to default configuration.                                                                                     |
| Copy to              | Copy the overlay settings to other channels.                                                                                               |
| ton 2 Click Annly    |                                                                                                    |

Step 3 Click Apply.

## 5.7.5.2 Privacy Masking

You can mask certain areas of the video image for privacy protection.

### Procedure

#### Step 1 Select Main Menu > CAMERA > Overlay > Privacy Masking.

Figure 5-56 Privacy masking

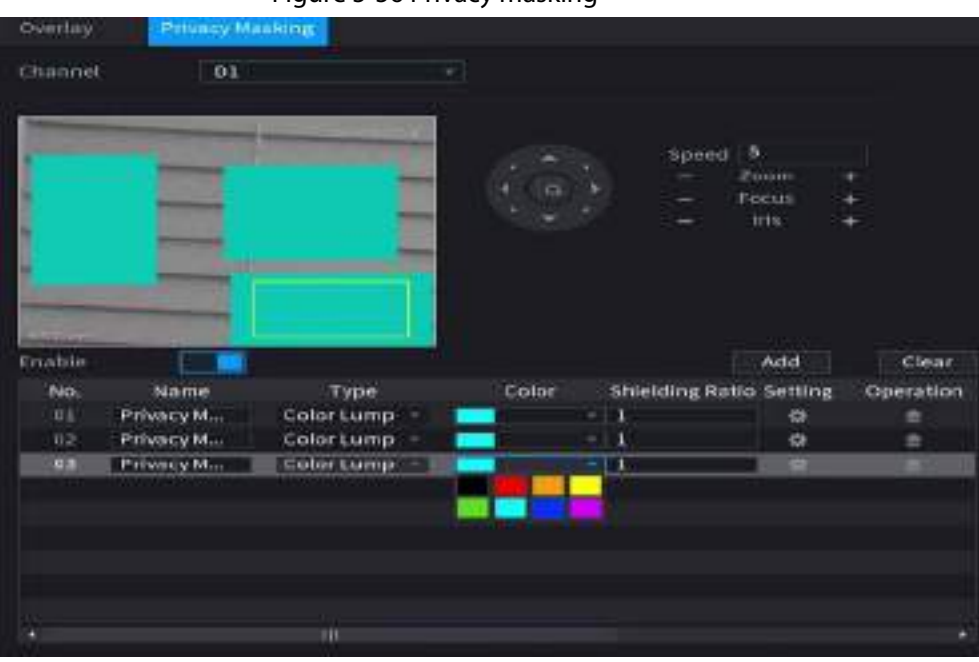

Step 2 Select a channel.

- Step 3 Click  $\Box$  to enable privacy masking.
- Step 4 Click Add, select the masking type and color, and then draw mosaic or color blocks in the

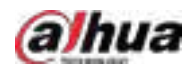

image as needed.

A masking block appears on the video image.

 $\Box$ 

- The number of masking blocks that you can add might differ depending on the camera. You can add up to 24 masking blocks.
- $\bullet$  Click Clear to delete all masking areas. Click  $\Box$  to delete a masking area.
- Step 5 Drag the masking block to a desired position and then configure the type, color and other parameters.

Step 6 Click Apply.

# 5.7.6 Configuring Encoding Settings

You can set video bit stream and image parameters.

## 5.7.6.1 Configuring Audio and Video Encoding Settings

You can set audio and video encoding parameters such as bit stream type, compression, and resolution.

#### $Step 1$  Select Main Menu > CAMERA > Encode > Audio/Video.

| Channel                     | ī                    |   |                           |                       |        |
|-----------------------------|----------------------|---|---------------------------|-----------------------|--------|
| <b>Main Shown</b>           |                      |   | <b>Sub Stream</b>         |                       |        |
| <b>Culling Streety</b>      | Al Codec             |   | Walke.                    | <b>G</b>              |        |
| Sym                         | <b>Commod</b>        |   | <b>Touris Type</b>        | Sub Strouts 1         | ÷.     |
| <b>Сикримали</b>            | <b>Smark Clarker</b> |   | Corporate                 | <b>H265</b>           | w.     |
|                             | Al Colic             |   | <b>Hooking</b>            | 704x480(01)           | ×1     |
| <b>Faculture</b>            | 004047100(4K)        |   |                           |                       |        |
| Fase Roof (St)              | <b>30</b>            |   | Frank Fate/FFSL           | 30                    | ٠      |
| <b>Bit Fairy Tipe</b>       |                      | ٠ | <b>St km Type</b>         | COR<br><b>CONTROL</b> |        |
| Guidy                       |                      |   | Quality                   |                       |        |
| <b>I from heave</b>         |                      | ÷ | I from transit            |                       | ×1     |
| <b>Rit Face #1/50</b>       | Custom               |   | <b>IECROMATI</b>          | 512                   | $\sim$ |
|                             | 3072                 |   | <b>Reference 28 Flore</b> | 2111283691            |        |
| <b>Fallerman Elle Films</b> | 2161.0YOFKOVE        |   |                           | <b>Afree</b>          |        |
|                             | Moto                 |   |                           |                       |        |
|                             |                      |   |                           |                       |        |
| Welcom<br>Water             | 國<br>DigitalCCTV     |   |                           |                       |        |

Figure 5-57 Audio/video

Step 2 Select a channel and then configure parameters.

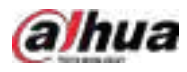

# $\Box$

The parameters for main stream and sub stream are different. Some models support three streams: main stream, sub stream 1, sub stream 2.

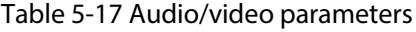

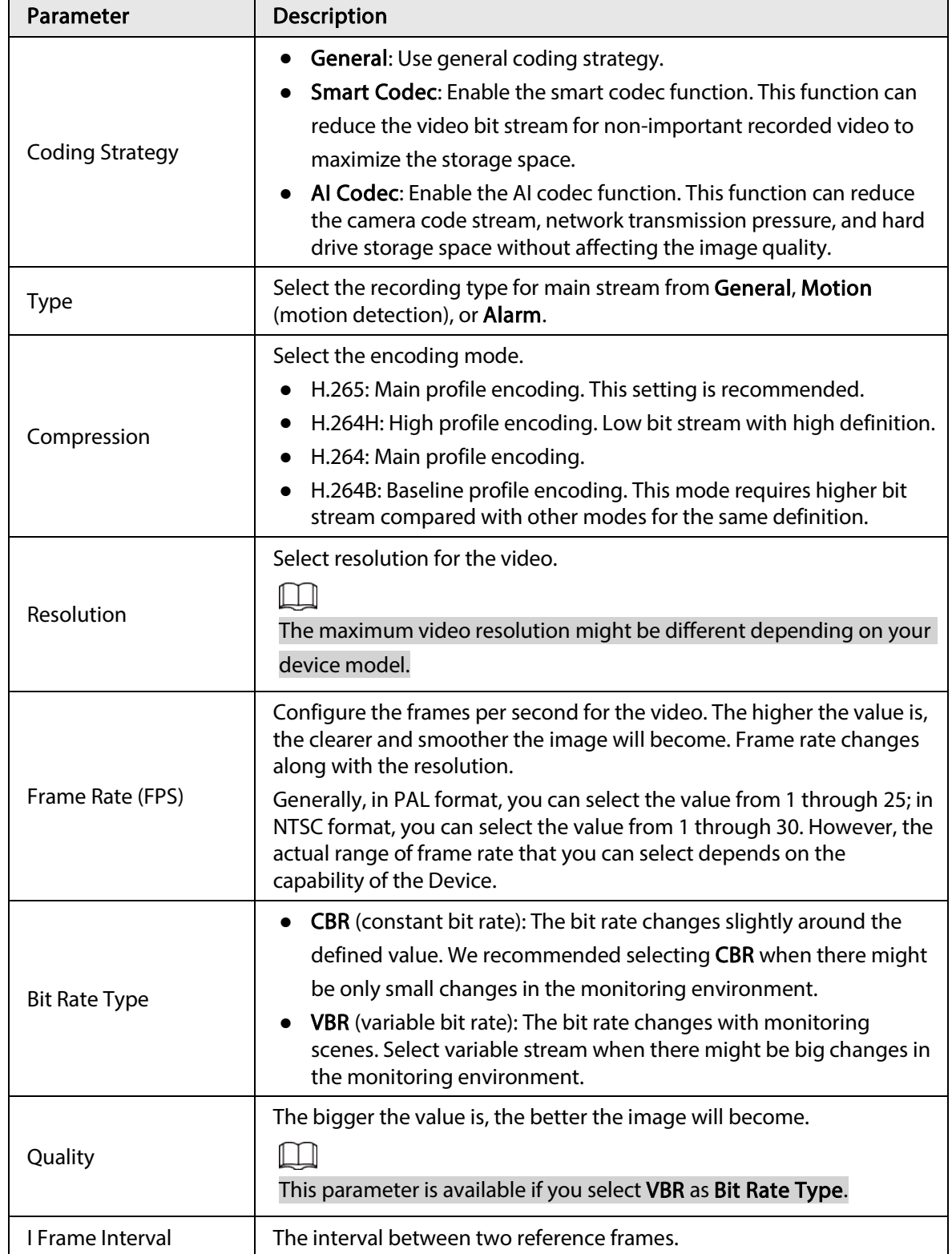

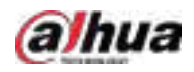

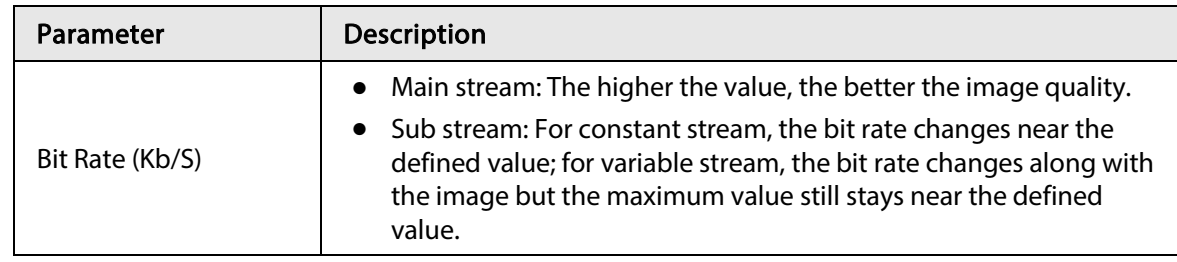

Step 3 Click More.

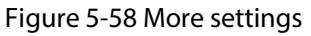

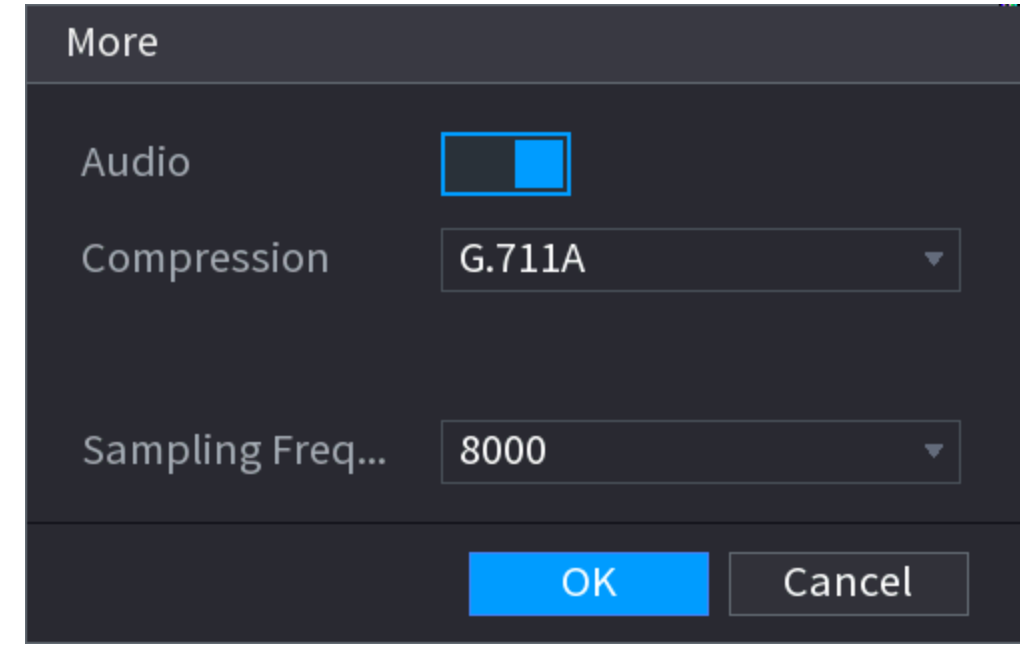

Step 4 Configure audio compression parameters.

Table 5-18 Audio compression parameters

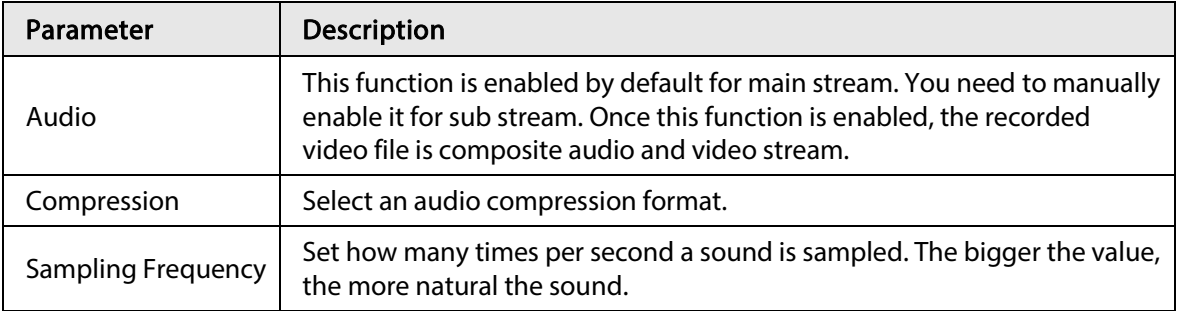

Step 5 Click OK.

Step 6 Click Apply.

## 5.7.6.2 Snapshot

You can set snapshot mode, image size, quality and interval.

Step 1 Select Main Menu > CAMERA > Encode > Snapshot

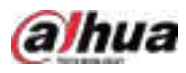

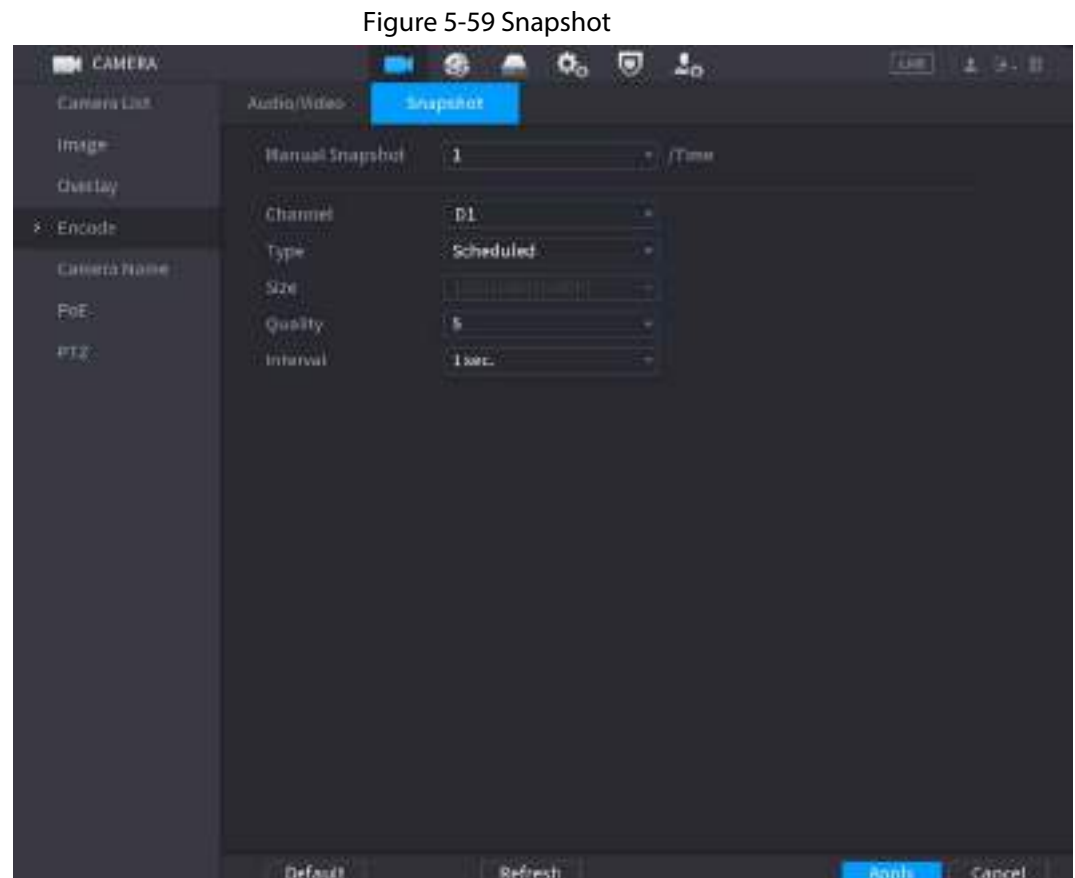

Step 2 Configure parameters.

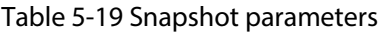

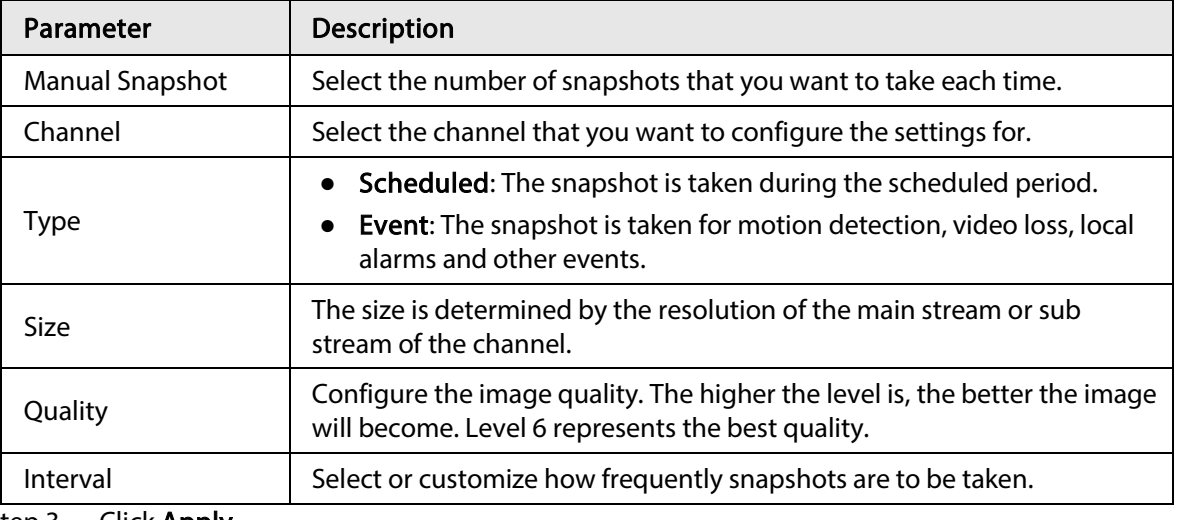

Step 3 Click Apply.

# 5.7.7 Modifying Channel Name

You can customize channel name.

**Step 1** Select Main Menu > CAMERA > Camera Name.

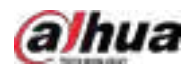

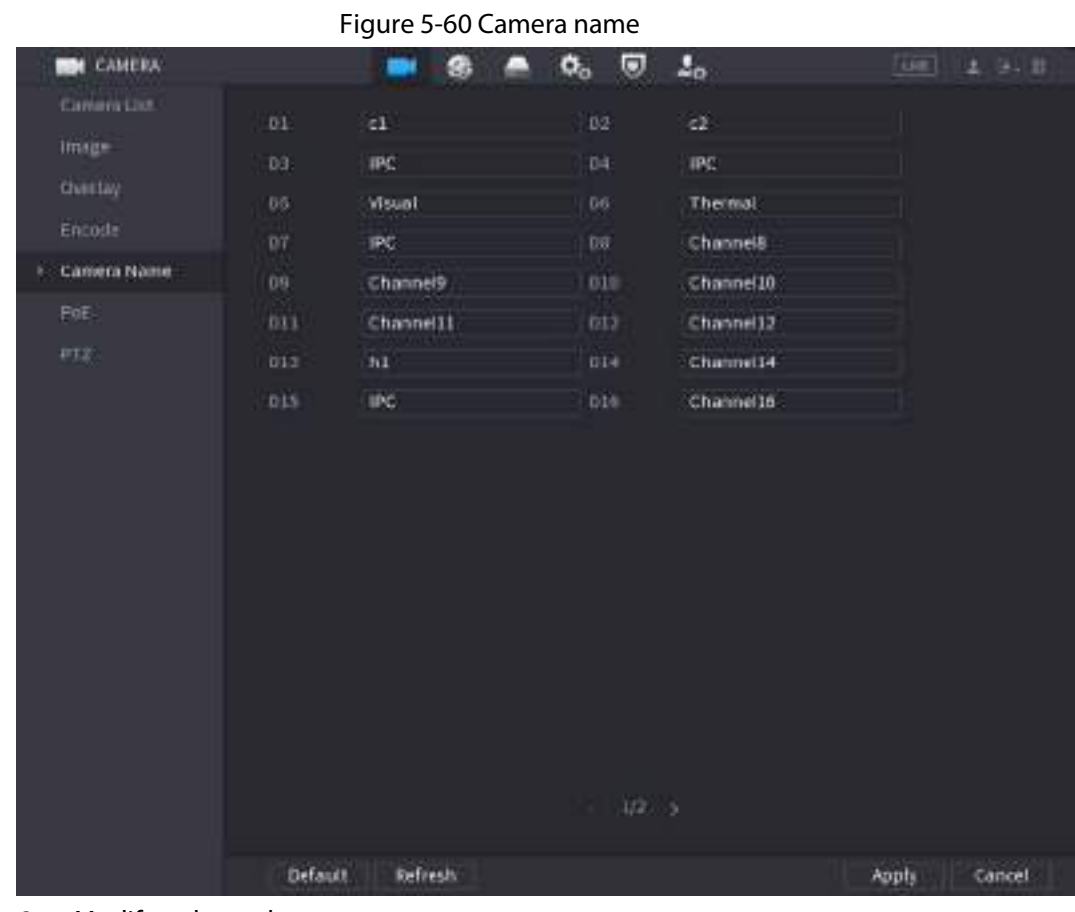

Step 2 Modify a channel name.

- $\boxed{1}$
- You can only change the name of the camera connected via the private protocol.
- You can enter up to 63 English characters for a channel name.
- Step 3 Click Apply.

# 5.7.8 Checking the PoE Status

You can check the status of PoE ports and set enhancement mode for each PoE port.

Step 1 Select Main Menu > CAMERA > PoE.

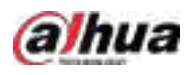

#### Figure 5-61 PoE

| Connected/Total                                                                                                    | 0/16           | Actual/Total Power(W) | 0.0/150.0                       |            |          |  |  |  |
|----------------------------------------------------------------------------------------------------|----------------|-----------------------|---------------------------------|------------|----------|--|--|--|
| <b>Status</b>                                                                                                    | Port           | <b>Link Quality</b>   | <b>Enhancement Mode</b>         | Rate(Mbps) | Power(W) |  |  |  |
|                                                                                                    |                | $\mathbf{0}$          | Off<br>$\overline{\phantom{a}}$ |            |          |  |  |  |
|                                                                                                    | $\overline{2}$ | $\mathbf{0}$          | Off<br>▼                        |            |          |  |  |  |
|                                                                                                    | 3              | $\mathbf{0}$          | Off<br>$\overline{\mathbf{v}}$  |            |          |  |  |  |
|                                                                                                    | 4              | $\mathbf{0}$          | Off<br>٠                        |            |          |  |  |  |
|                                                                                                    | 5              | $\mathbf{0}$          | Off<br>$\overline{\mathbf{v}}$  |            |          |  |  |  |
|                                                                                                    | 6              | $\mathbf{0}$          | Off<br>▼                        |            |          |  |  |  |
|                                                                                                    |                | $\mathbf{0}$          | Off<br>$\overline{\mathbf{v}}$  |            |          |  |  |  |
|                                                                                                    | 8              | $\mathbf{0}$          | Off<br>$\overline{\phantom{a}}$ |            |          |  |  |  |
|                                                                                                    | 9              | $\mathbf{0}$          | Off<br>$\overline{\mathbf{v}}$  |            |          |  |  |  |
| Note:                                                                                                    |                |                       |                                 |            |          |  |  |  |
| 1. About icon: for PoE connection status, green circle means the device is connected and red circle means the device is disconnected;                                                                                                    |                |                       |                                 |            |          |  |  |  |
| 2. Power protection function: Once the system detects the connected total power consumption exceeds the threshold, it begins to disconnect<br>device one by one according to the port number (N~1). System stops disconnecting when the total power consumption is restored to rated<br>power; |                |                       |                                 |            |          |  |  |  |
| 3. Link quality: It mainly contains three levels: poor, average and good. Try to enable signal enhancement mode when the link quality is poor.                                                                                                    |                |                       |                                 |            |          |  |  |  |

Step 2 (Optional) Set Enhancement Mode to On or Off.

# $\boxed{1}$

When enhancement mode is enabled, the transmission distance of the PoE port will be extended.

# 5.7.9 Updating Remote Devices

You can update the firmware of the connected network camera through online update or file update.

Step 1 Select Main Menu > CAMERA > Camera List > Update.

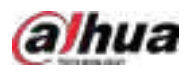

#### Figure 5-62 Update **BOI** CAMERA  $\mathfrak{a}_o$   $\Theta$ ø. ▭  $\mathbf{J}_\alpha$ -**UIT** Camera Lice Camera List Device Status Firmware Update Image Camera Update[4/4] **Device Type** None: Chertay Channel **Status IPAddress** System Version Status Pendin Encode Cattern Name Manual Check Online Update Fis Update:

Step 2 Update the firmware of the connected remote device.

- Online update.
	- 1. Select a remote device and then click Manual Check. The system checks for available updates.
	- 2. Select a remote device that has an update available for it, and then click Online Update.
- File update.
	- 1. Select a channel and then click File Update.
	- 2. Select an update file.
	- 3. Click OK.
		- M

If there are too many remote devices, you can filter them on the Device Type list.

## 5.7.10 Viewing Remote Device Information

### 5.7.10.1 Device Status

You can view the connection and alarm status of the corresponding channel. Select Main Menu > CAMERA > Camera List > Device Status.

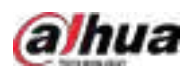

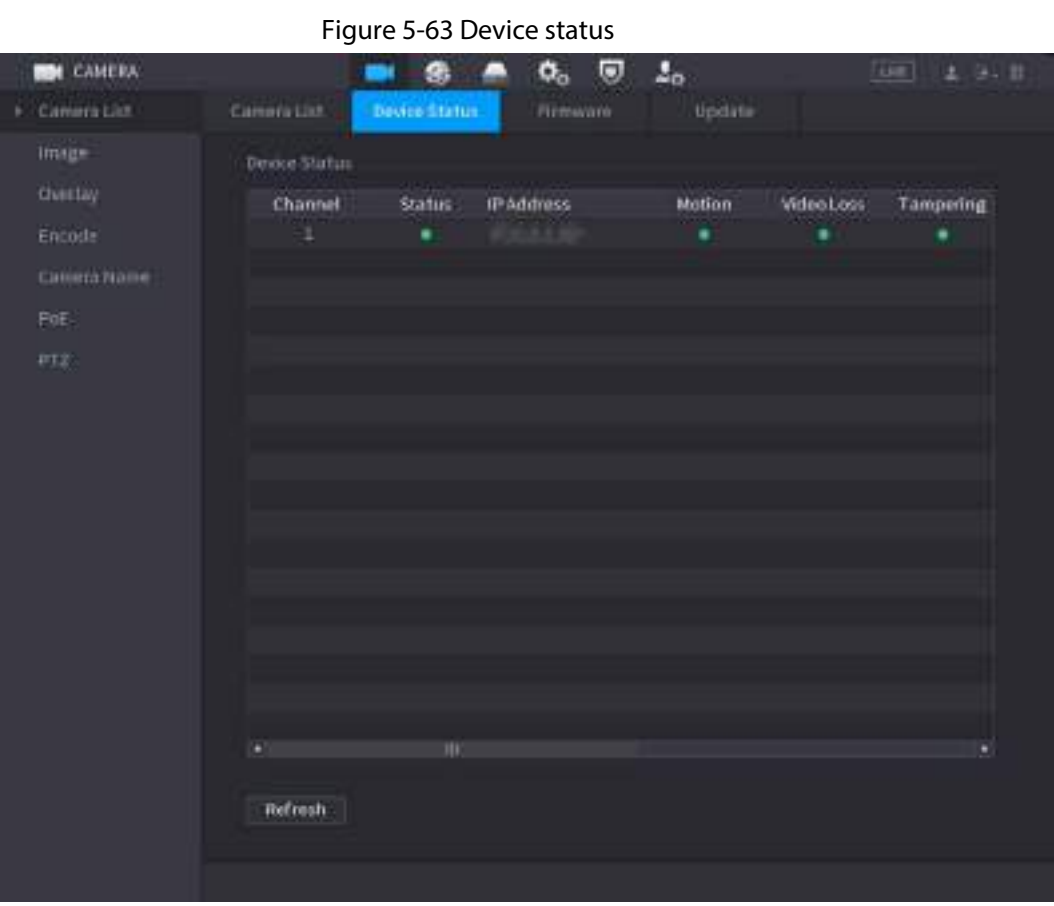

Table 5-20 Parameters of device status

| Icon | <b>Description</b>  | <b>Icon</b> | <b>Description</b>    |
|------|---------------------|-------------|-----------------------|
|      | IPC works properly. | $- -$       | IPC is not supported. |
|      | Alarm.              |             | Video loss.           |

## 5.7.10.2 Firmware

You can view the IP address, manufacturer, type, and system version of the connected remote device.

Select Main Menu > CAMERA > Camera List > Firmware.

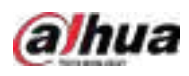

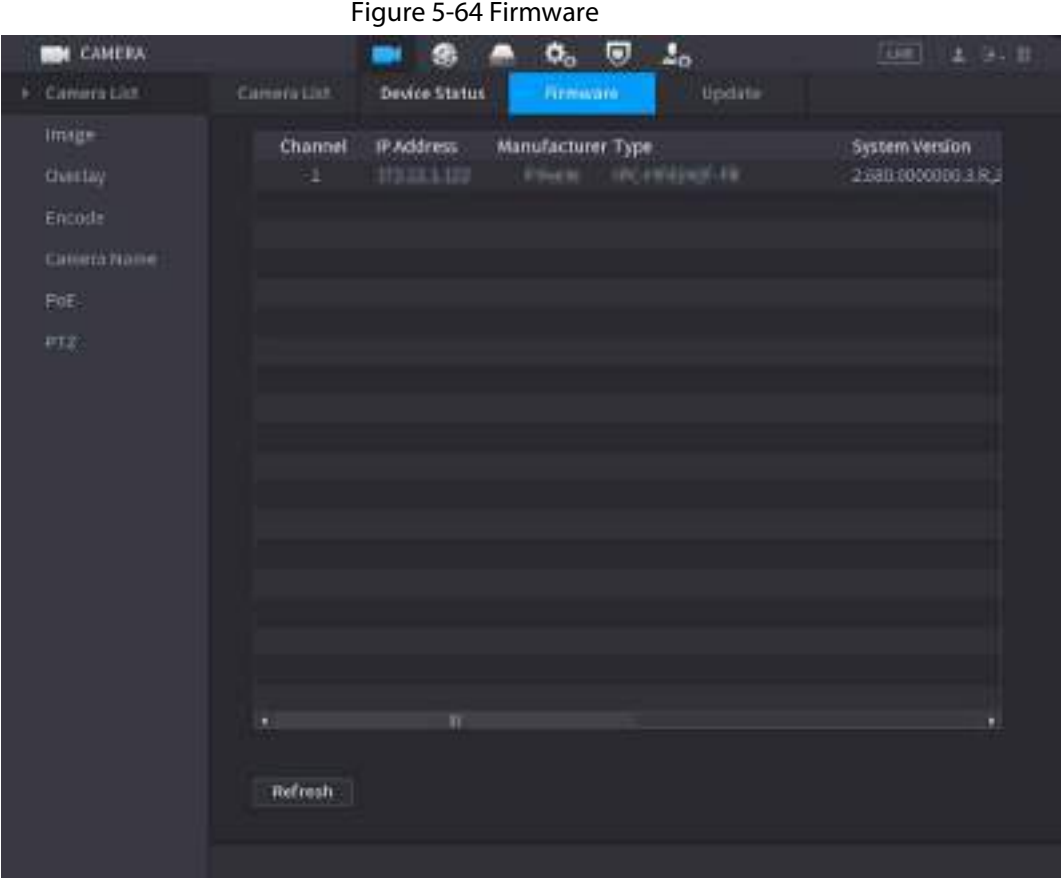

# 5.8 Recording Management

# 5.8.1 Recording Schedule

After you set the recording schedule for videos and snapshots, the Device can automatically record videos and snapshots at the scheduled time.

## <span id="page-169-0"></span>5.8.1.1 Configuring Video Recording Schedule

After you set the schedule for videos, the Device will record videos according to the period you set. For example, if the alarm recording period is from 6:00–18:00 on Monday, the Device will make a recording on Mondays from 6:00-18:00.

Step 1 Right-click the live page, and then select Main Menu > STORAGE > Schedule > Record.

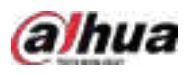

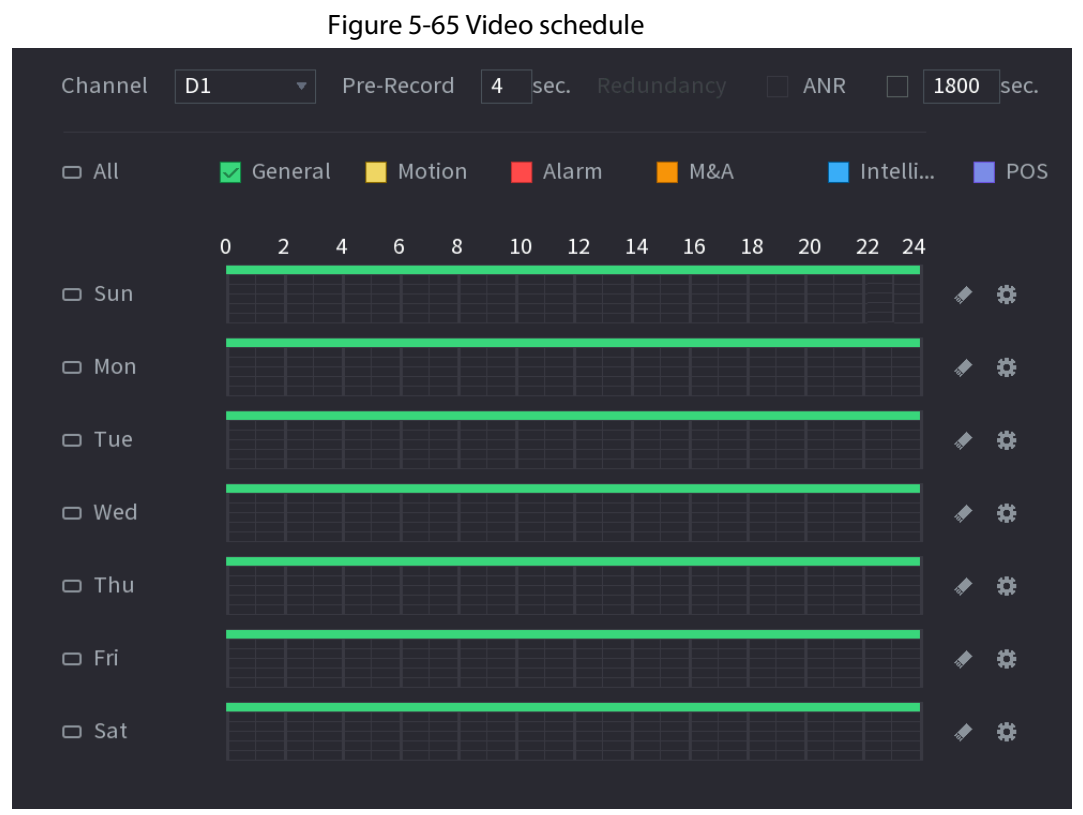

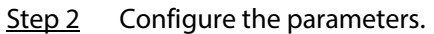

#### Table 5-21 Video schedule parameters

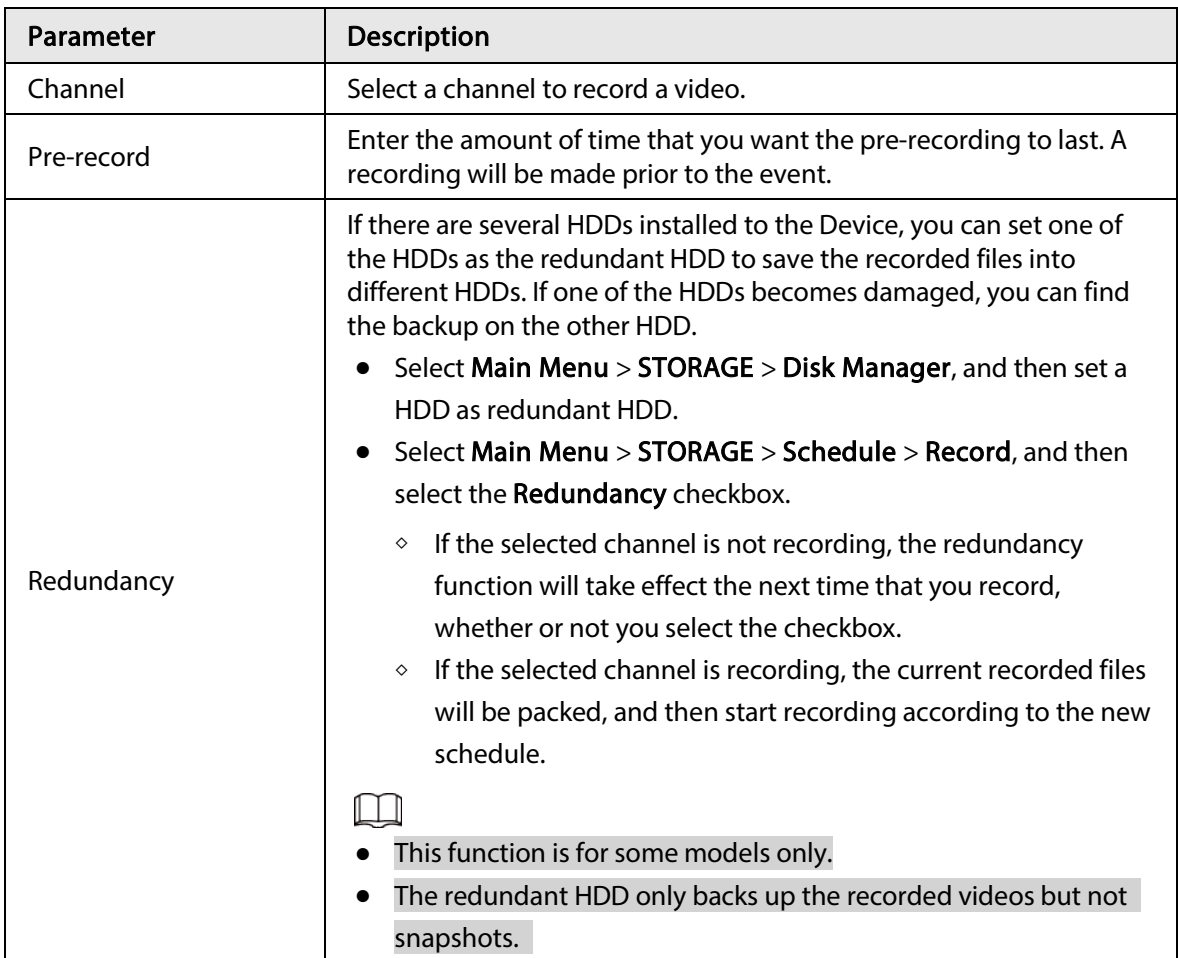

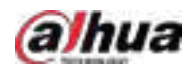

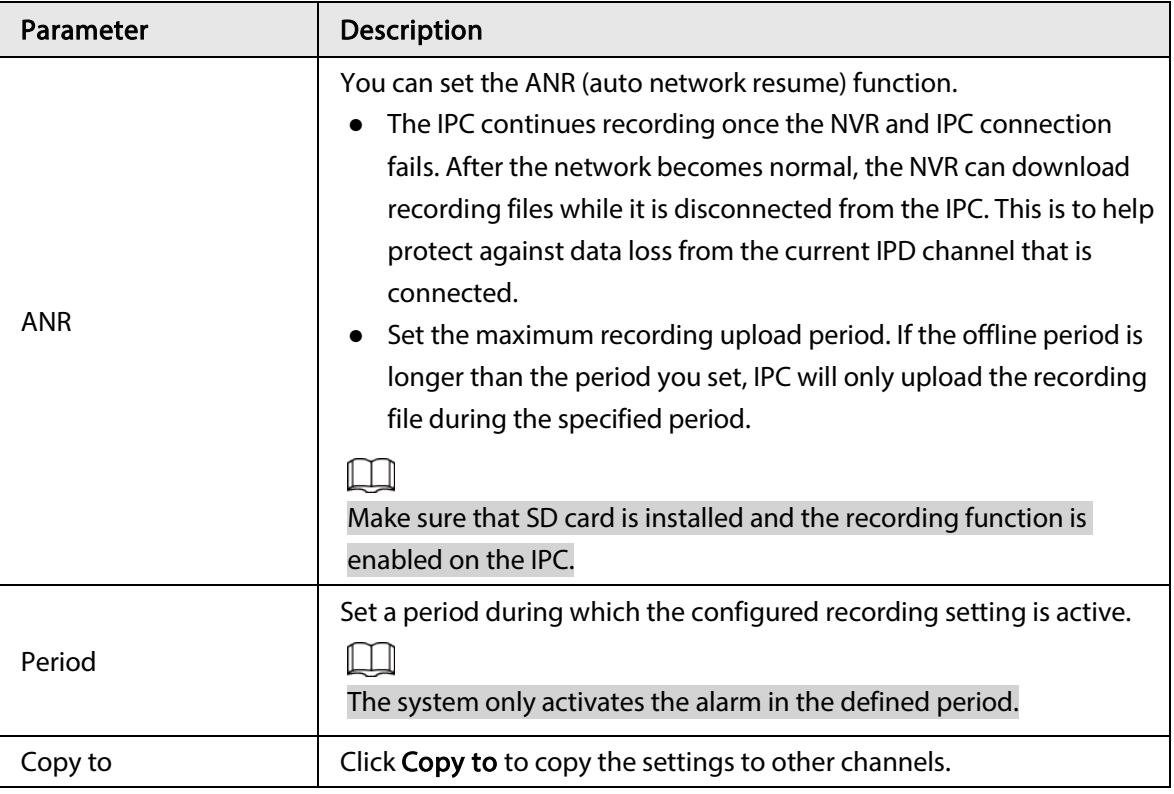

Figure 5-66 Period

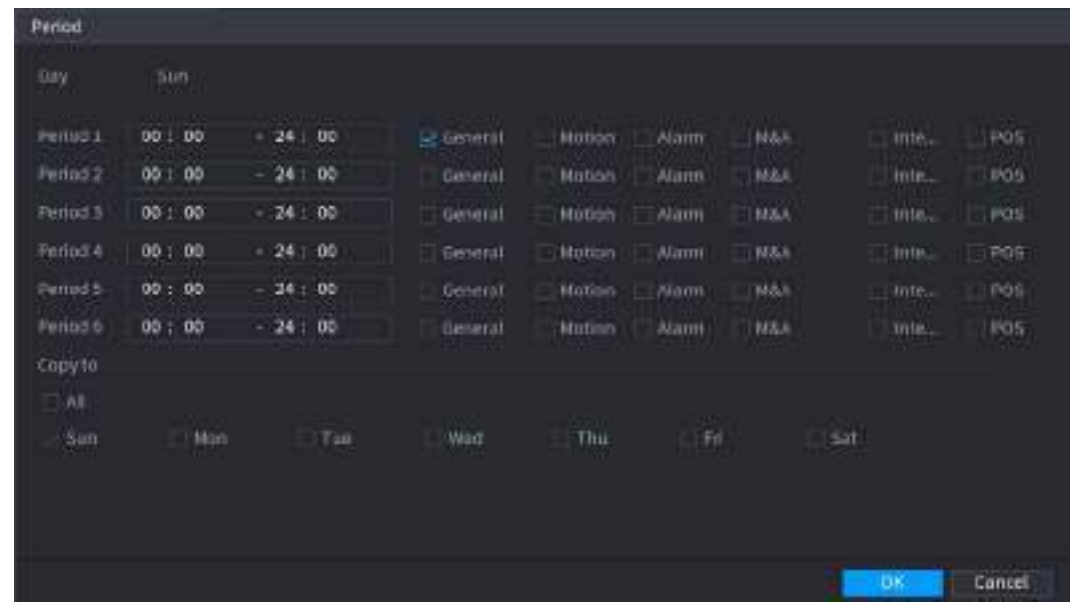

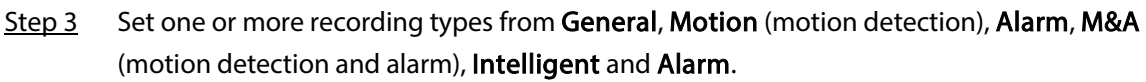

#### Figure 5-67 Recording type

<span id="page-171-0"></span>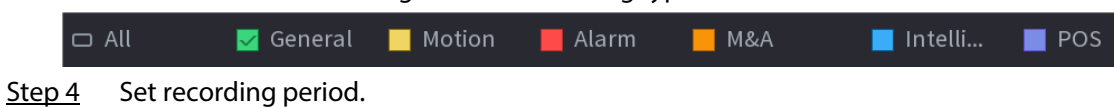

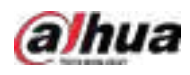

### $\boxed{1}$

If you have added a holiday, you can set the recording period for the holiday.

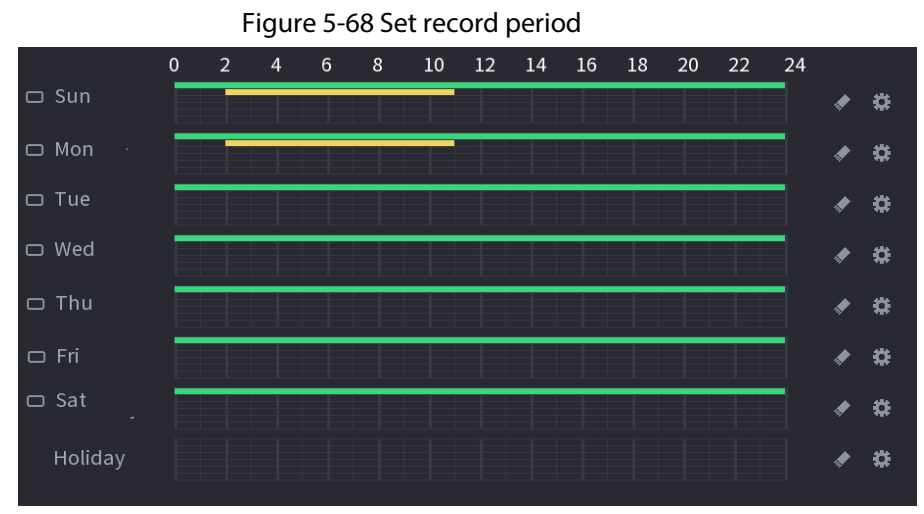

- Define the period by drawing.
	- 1. Select a corresponding date to set.
		- $\circ$  Define for the whole week: Click  $\Box$  next to All. All the icon switch to  $\odot$ . You can define the period for all the days simultaneously.
		- $\circ$  Define for several days of a week: Click  $\Box$  before each day one by one. The icon switches to  $\infty$ . You can define the period for the selected days simultaneously.
	- 2. On the timeline, drag to define a period.
		- $\circ$  Once the time period overlaps, the recording priority is: M&A > Alarm > POS > Intelligent > Motion > General.
		- $\circ$  Select a recording type and then click the  $\bullet$  of the corresponding date to clear the corresponding period.

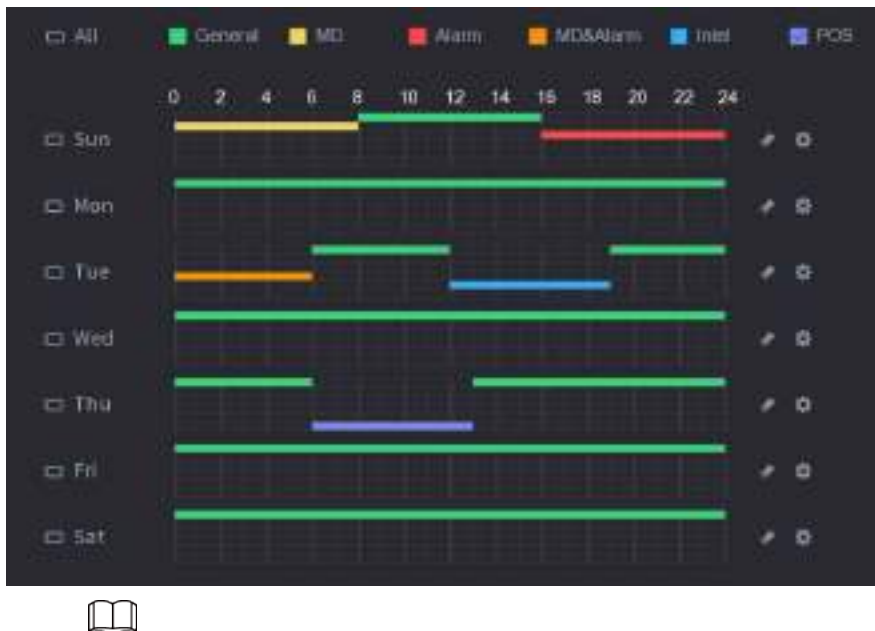

Figure 5-69 Set period by drawing

The MD record and alarm record function are both null if you enabled MD&Alarm function.

● Define the period by editing.

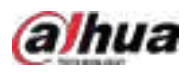

#### 1. Select a date and then click  $\frac{1}{2}$ .

Figure 5-70 Set period by editing

| Periodi               |       |                                 |                  |                |               |                   |             |              |        |
|-----------------------|-------|---------------------------------|------------------|----------------|---------------|-------------------|-------------|--------------|--------|
| Current Date: Sunday  |       |                                 |                  |                |               |                   |             |              |        |
| Petind 1              | 00:00 | <b>All Services</b><br>$-24:00$ | <b>Di Gennal</b> | ND.            | Alann         | <b>WOULAURY</b>   | Inter       | POS          |        |
| Period 2              | 00:00 | 24:00                           | Claneral         | MD             | Alarm         | <b>MUGAVerry</b>  | Tribal      | POS          |        |
| Period 3              | 00:00 | 24,00                           | General.         | MD             | Alam          | <b>MOILAGerry</b> | Intel       | POS          |        |
| Petrod 4              | 00:00 | 24:00                           | General          | MD <sub></sub> | <b>Altern</b> | <b>MD5A0mm</b>    | Intel       | FOS          |        |
| Pennet 5              | 00:00 | $-24:00$                        | Genral           | MD             | Alarm         | MOSAkam           | train       | FOS          |        |
| Feniol B              | 00:00 | 24:00                           | General          | MD.            | Aldern        | MOAAGann          | <b>John</b> | <b>POS</b>   |        |
| Copy to<br>$\beta\Pi$ |       |                                 |                  |                |               | œ                 |             |              |        |
| Sun                   |       | Man                             | Tun              | Wed            |               | Thu <sub>.</sub>  | Fil.        | Sat          |        |
|                       |       |                                 |                  |                |               |                   |             |              |        |
|                       |       |                                 |                  |                |               |                   |             | <b>Auply</b> | Cancel |

- 2. Set the recording type for each period.
	- ◇ There are six periods for you to set for each day.
	- ◇ Under Copy to, select All to apply the settings to all the days of the week, or select specific days that you want to apply the settings to.
- 3. Click Apply.

Step 5 Click Apply to complete the settings.

## 5.8.1.2 Configuring Snapshot Schedule

Configure recording schedule for snapshots.

Step 1 Right-click the live page, and then select Main Menu > STORAGE > Schedule > Snapshot.

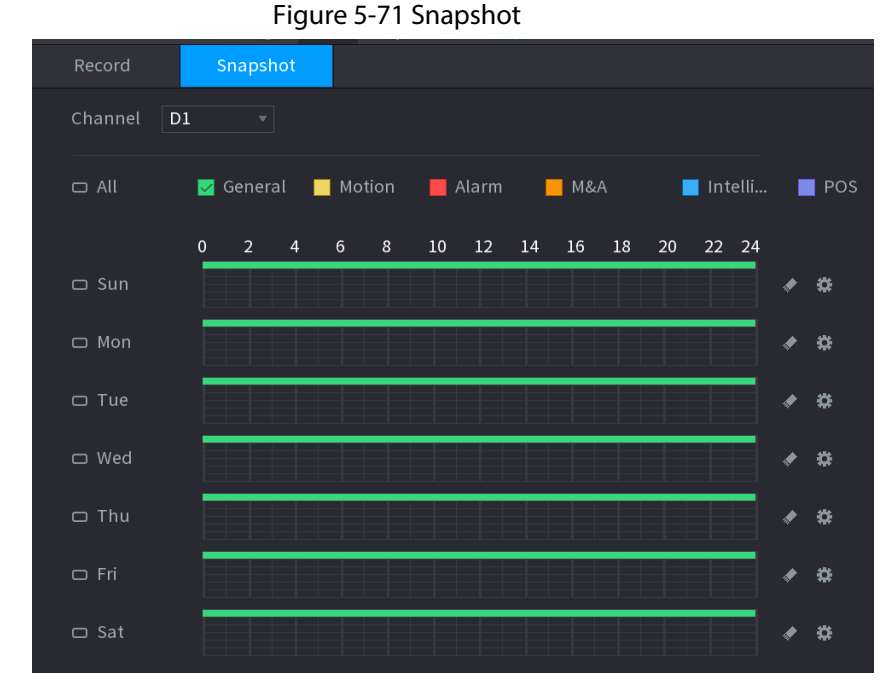

Step 2 Select a channel to set schedule snapshot.

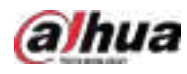

Step 3 Set a recording type.

#### Figure 5-72 Recording type

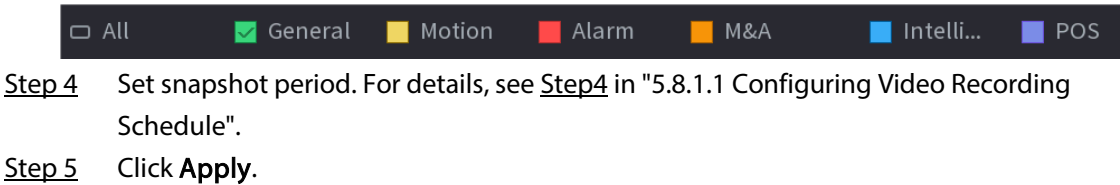

## 5.8.1.3 Configuring Recording Mode

After you set schedule record or schedule snapshot, you need to enable the auto record and snapshot function so that the system can automatically record or take snapshot.

- Auto: The system automatically records the videos and snapshots according to the defined schedule.
- Manual: The system records general files for the entire day.

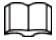

You need to have storage authorities to use the Manual recording mode.

Step 1 Right-click the live page, and then select Main Menu > STORAGE > Record.

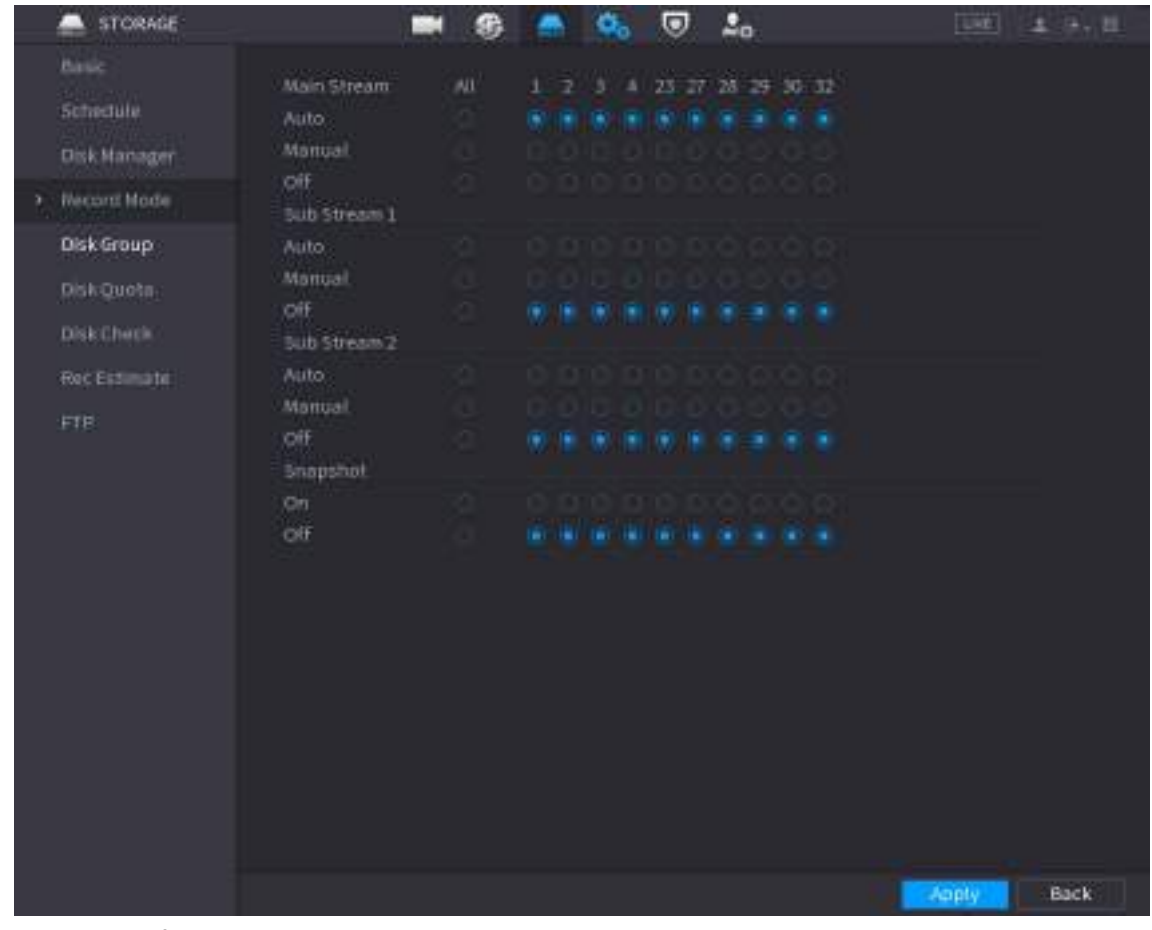

Figure 5-73 Recording mode

Step 2 Configure parameters.

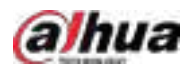

Table 5-22 Recording mode parameters

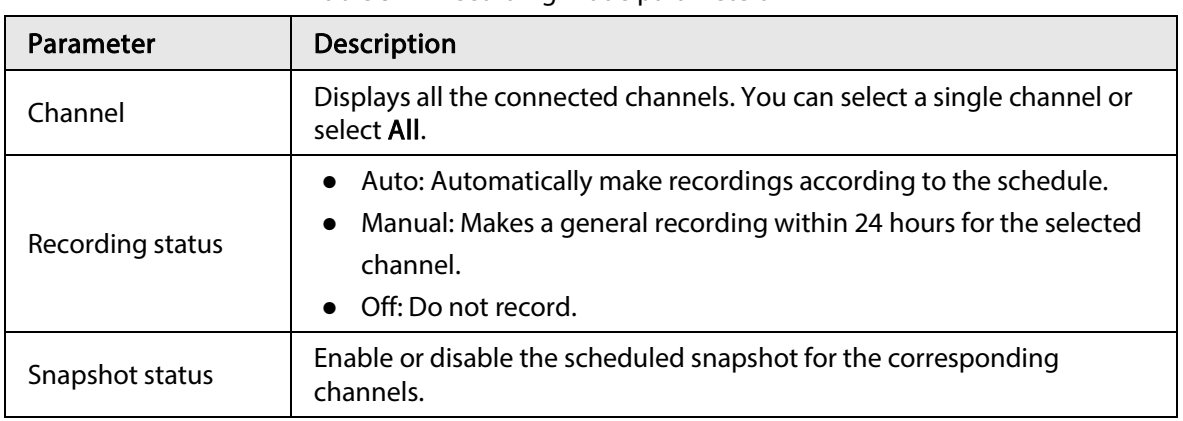

Step 3 Click Apply.

# 5.8.2 Search and Playback

## 5.8.2.1 Search Page

You can search for and play back the recorded files on the NVR. Select Main Menu > SEARCH, or right-click on the live view page and then select Search.

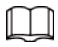

The following figure is for reference only.

Figure 5-74 Search

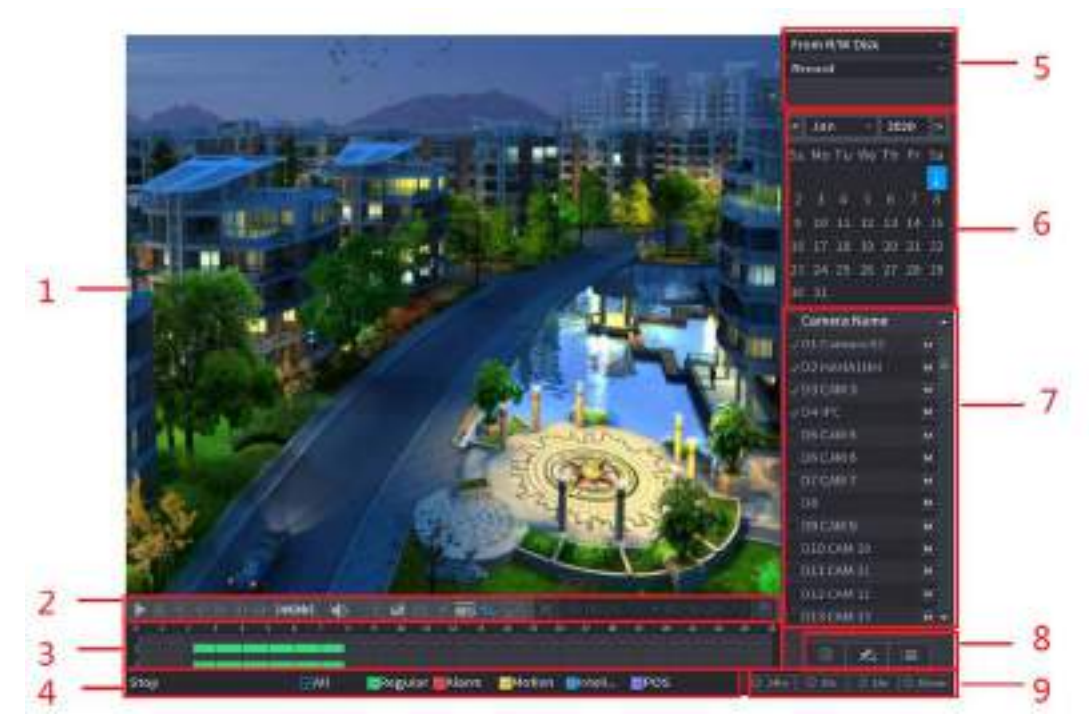

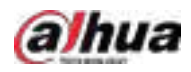

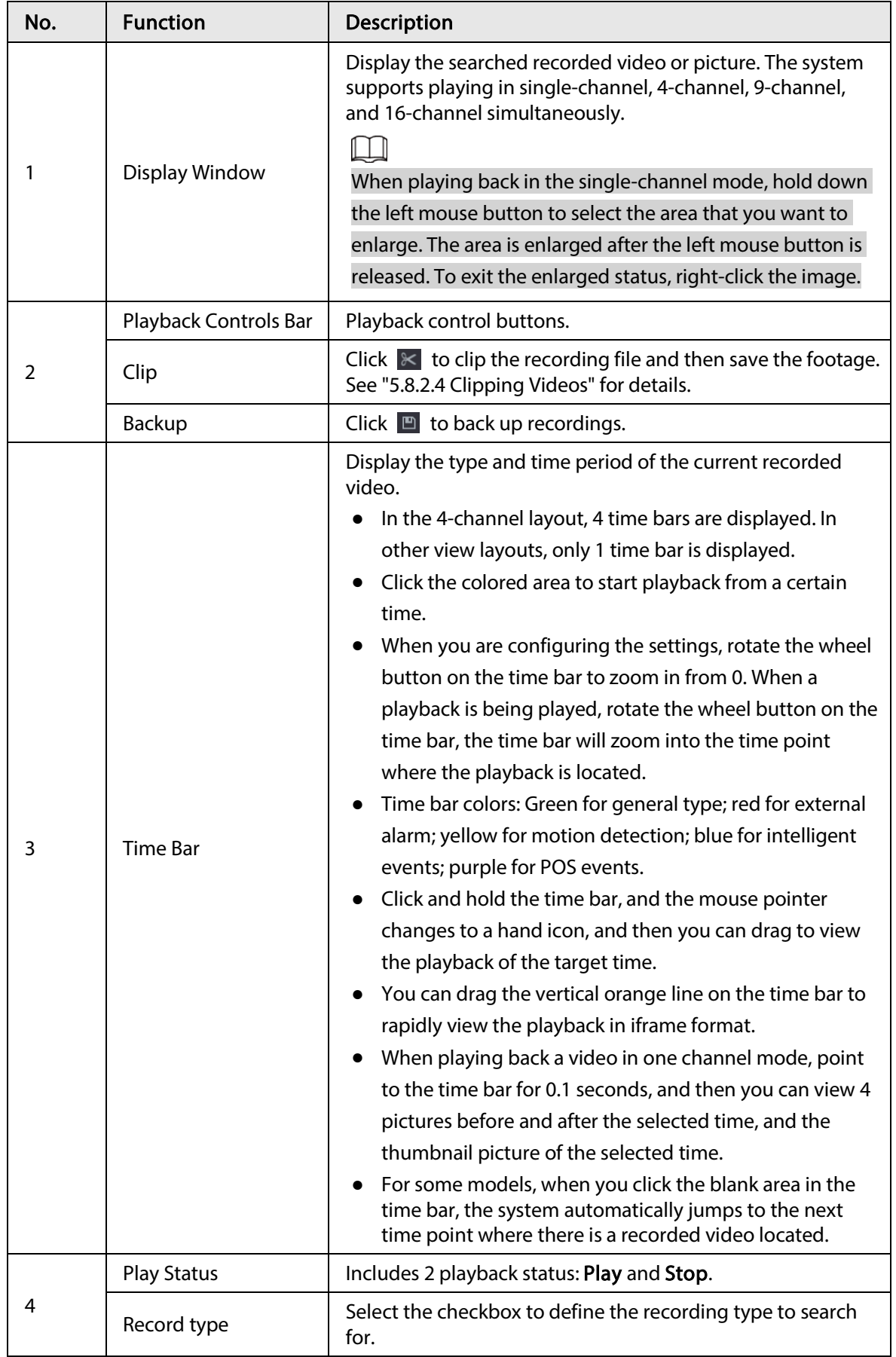

Table 5-23 Search page description

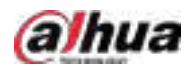

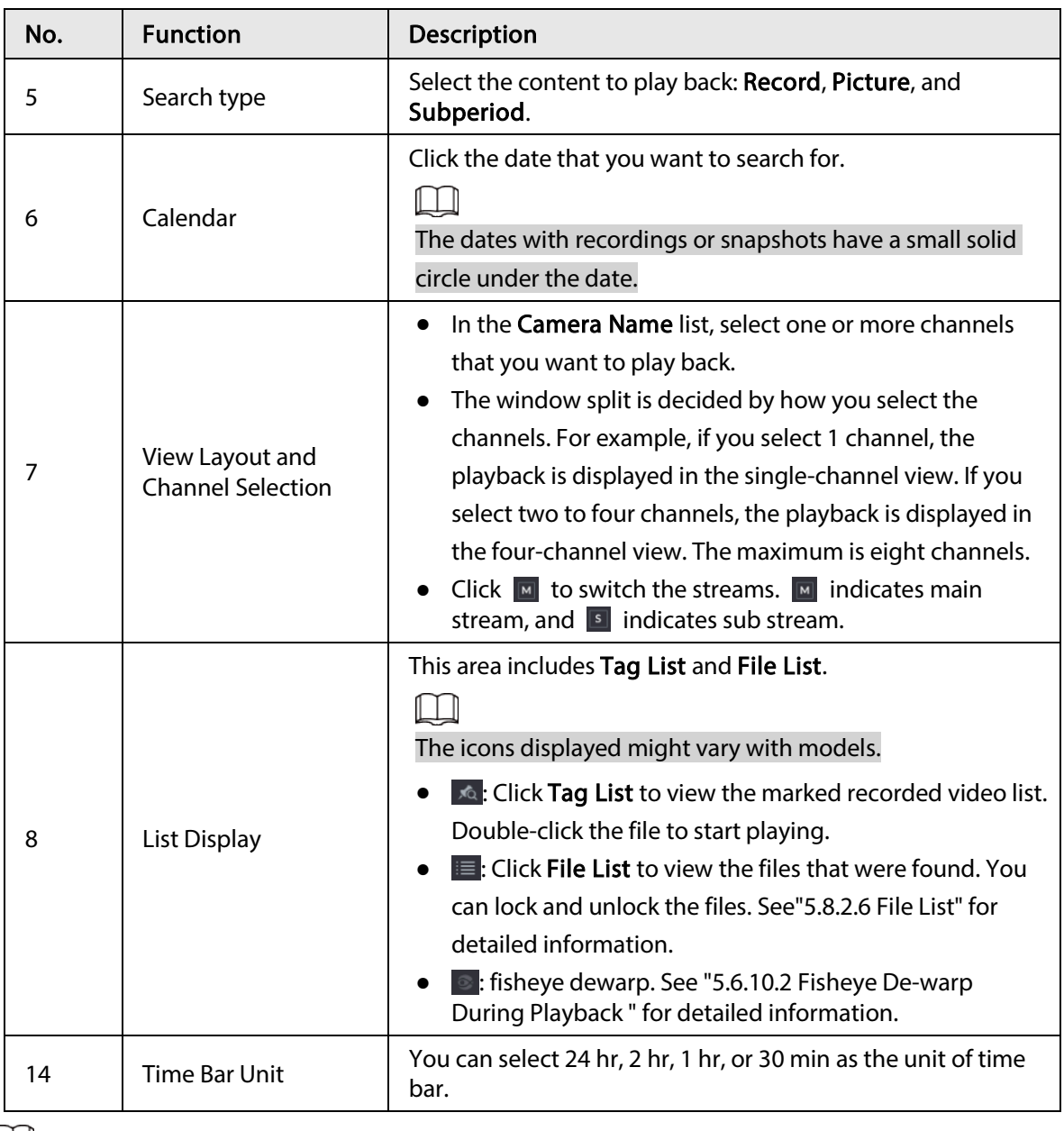

 $\Box$ 

All the operations for playback might vary with hardware versions. Some functions are available on select models.

## 5.8.2.2 Playback

You can search for and play back videos, images or video clips. The operations are similar. This section uses video playback as an example.

Step 1 Select Main Menu > Search, or right-click the live page and then select Search.

### Step 2 Select From R/W Disk or From I/O Device.

● From R/W Disk: Search for recorded files on the HDD of the Device.

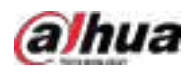

Figure 5-75 Search from R/W disk

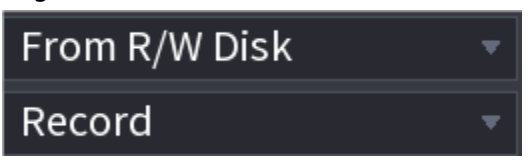

● From I/O Device: Search for recorded files from external storage device. Click Browse, select the storage path of the recorded video file that you want to play. Double-click the video file or click  $\blacktriangleright$  to start playing.

Figure 5-76 Search from I/O device

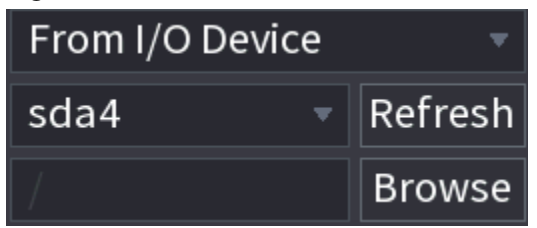

- Step 3 Select Record as the search type.
- Step 4 Select the date, and channel.
- Step 5 Click  $\Box$  or any position on the time bar.

The system starts playback. You can use the playback controls to control the playback process.

### Figure 5-77 Playback control

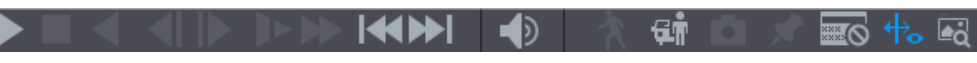

#### Table 5-24 Playback control description

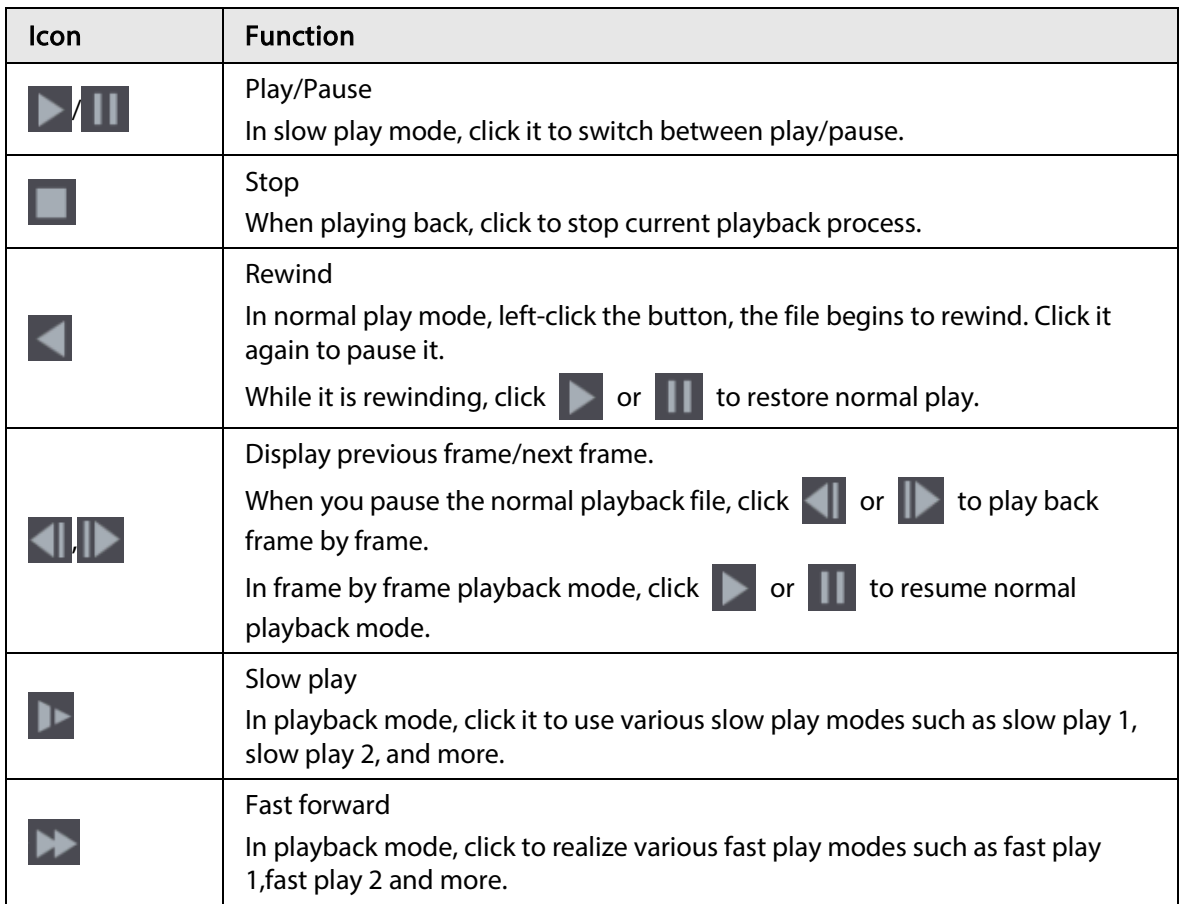

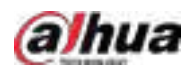

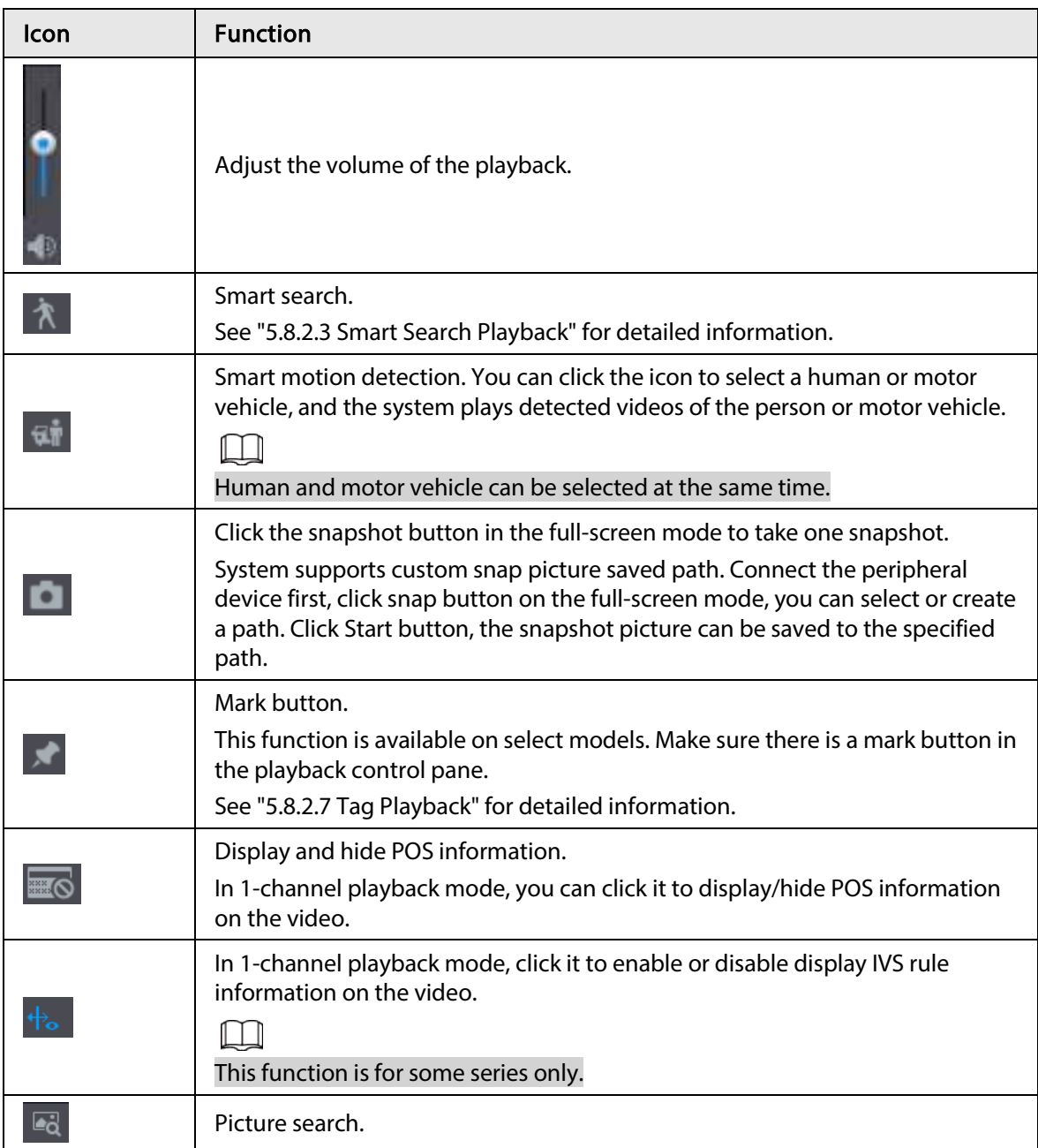

# <span id="page-179-0"></span>5.8.2.3 Smart Search Playback

```
\boxed{1}
```
This function is for some models only.

During the playback process, the system can analyze the motion detection zone in the scene and give the analysis result.

 $\Box$ 

Make sure that motion detection has been enabled in Main Menu > ALARM > Video Detection > Motion Detection.

Step 1 Select a channel to playback video and then click  $\lambda$ . You can view the grids on the playback video.
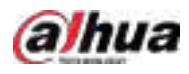

### $\boxed{1}$

- This function is for one-channel playback mode.
- In multiple-channel playback mode, double-click a channel to switch to one-channel playback mode.
- Step 2 Select smart search zones (22\*18(PAL), 22\*15(NTSC)).
- Step 3 Click  $\uparrow$  to go to smart search and playback. The system is going to play back all motion detection record footage.
- Step 4 Click  $\uparrow$  again to stop smart search.

 $\Box$ 

- The motion detection region cannot be the full screen zone.
- The motion detection region adopts the current whole play pane by default.
- The time bar unit switch, rewinding, frame by frame are not available when the system is playing a motion detection file.

## <span id="page-180-0"></span>5.8.2.4 Clipping Videos

You can clip some footage from recorded videos to a new file and then save to the USB device.

- Step 1 Select a record first and then click  $\blacktriangleright$  to play back.
- Step 2 Select a time on the time bar and then click  $\mathbb{R}$  to start clip.
- Step 3 Select a time on the time bar and then click  $\mathbb{K}$  to stop clip.
- Step 4 Click  $\Box$ , the system pops up dialogue box to save the clip file.

Figure 5-78 Clip

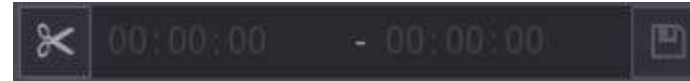

## 5.8.2.5 Backing Up

You can back up recorded videos, images, or video clips to a USB storage device.

- Step 1 Select the files that you want to back up.
	- Videos or images. Click  $\mathbf{u} = \mathbf{v}$  at the lower-right corner of the search page, and then on the file list, select the files for backup.
	- Video clips. Se[e "5.8.2.4 Clipping Videos".](#page-180-0)

Step 2 Click  $\blacksquare$ .

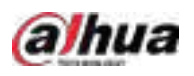

Figure 5-79 Backup

|        | Backup |              |            |                                           |                                                           |       |                                                       |  |
|--------|--------|--------------|------------|-------------------------------------------|-----------------------------------------------------------|-------|-------------------------------------------------------|--|
|        |        |              |            |                                           |                                                           |       |                                                       |  |
|        |        | $\mathbf{1}$ | Name(Type) |                                           | Free Space/Total S Device St                              |       |                                                       |  |
|        |        | $\mathbf{1}$ |            | $\sqrt{\text{sdb4}}(USB\,USB)$            | 25.33 GB/28.91 GB                                         |       | Idle                                                  |  |
|        |        |              |            |                                           |                                                           |       |                                                       |  |
|        |        |              |            |                                           |                                                           |       |                                                       |  |
|        |        |              |            |                                           |                                                           |       |                                                       |  |
|        |        |              |            |                                           |                                                           |       |                                                       |  |
|        |        |              |            |                                           |                                                           |       |                                                       |  |
|        |        | $\mathbf{1}$ |            | √ CH Type Start Time End Time Size(KB)    |                                                           |       |                                                       |  |
|        |        | $\mathbf{1}$ |            |                                           | ▽ D1 R 20-02-24 07:00:00 20-02-24 08:00:00 1914752        |       |                                                       |  |
|        |        |              |            |                                           |                                                           |       |                                                       |  |
|        |        |              |            |                                           |                                                           |       |                                                       |  |
|        |        |              |            |                                           |                                                           |       |                                                       |  |
|        |        | II PgUp      |            |                                           |                                                           |       | ▶ PgDn Fn Select/cancel backup device 2 Combine Video |  |
|        |        |              |            | Needed Space/Free Space: 1.82 GB/25.33 GB |                                                           |       |                                                       |  |
|        |        |              |            |                                           |                                                           |       |                                                       |  |
|        |        |              |            |                                           |                                                           |       |                                                       |  |
|        |        |              |            |                                           | <b>Backup</b>                                             | Clear |                                                       |  |
| Step 3 |        |              |            |                                           | Select the storage device, and then click <b>Backup</b> . |       |                                                       |  |

# $111$

- You can cancel the selection of the files that you do not want to back up.
- Select Combine Video to merge several videos into one.

## 5.8.2.6 File List

On the search page, select a channel, and then click  $\mathbf{u} = \mathbf{v}$  to view the file list. On the file list, you can manage the files of the selected channel.

- Play.
	- Double-click a file to play.
- Search.
	- Select a specific time and then click  $Q$ .
- Lock or unlock files.
	- $\circ$  To lock files, on the file list, select one or more files, and then click  $\Box$ . The locked files will not be overwritten.
	- $\circ$  To unlock files, click  $\ddot{\bullet}$  and then select one or more files and then click Unlock.
- Go back to the previous page.

Click  $\Box$  to return to the page with calendar.

## 5.8.2.7 Tag Playback

When you are playing back a video, you can add a tag to mark an important point in time on the video. After playback, you can use time or the tag keywords to search for the corresponding video and then play.

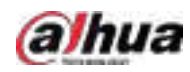

## Adding Tag

When the system is playing back, click  $\|$ , and then configure the tag name.

### Playing back Tag

During single-channel playback, click , and then on the tag list, double-click a file to play back.

 $\overline{\mathbb{Q}}$ -11

To search for tagged videos by time, select the tag time and then click  $\bigcirc$ .

### Playing before Tagged Time

You can choose to play back from the previous N seconds of the tag time.

 $\Box$ 

The system can play back previous N seconds before the tagged time if there is a video at that point. Otherwise, the system plays back as much as there is.

### Managing Tags

On the tag list, click  $\frac{1}{2}$ .

Figure 5-80 Tag management

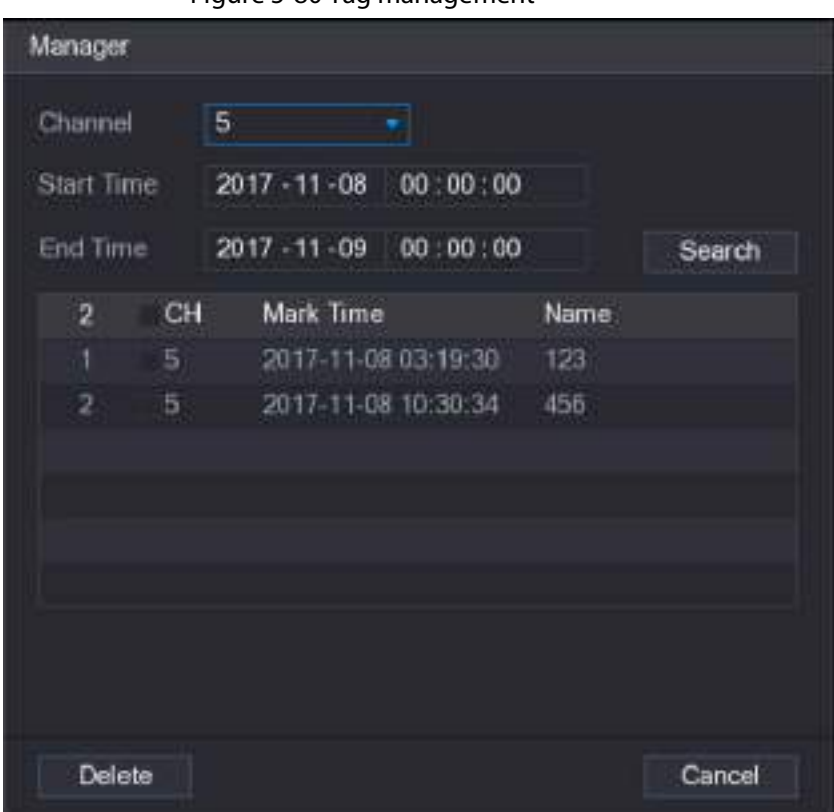

- To search for the tagged video, select channel number, start time and end time, and then click Search.
- To change the tag name, double-click a tagged video, and then enter the new name.
- To delete tags, select one or more tagged videos, and then click Delete.

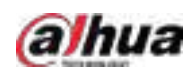

## 5.8.3 Recording Information

Select Main Menu > MAINTAIN > System Info to view the recording information.

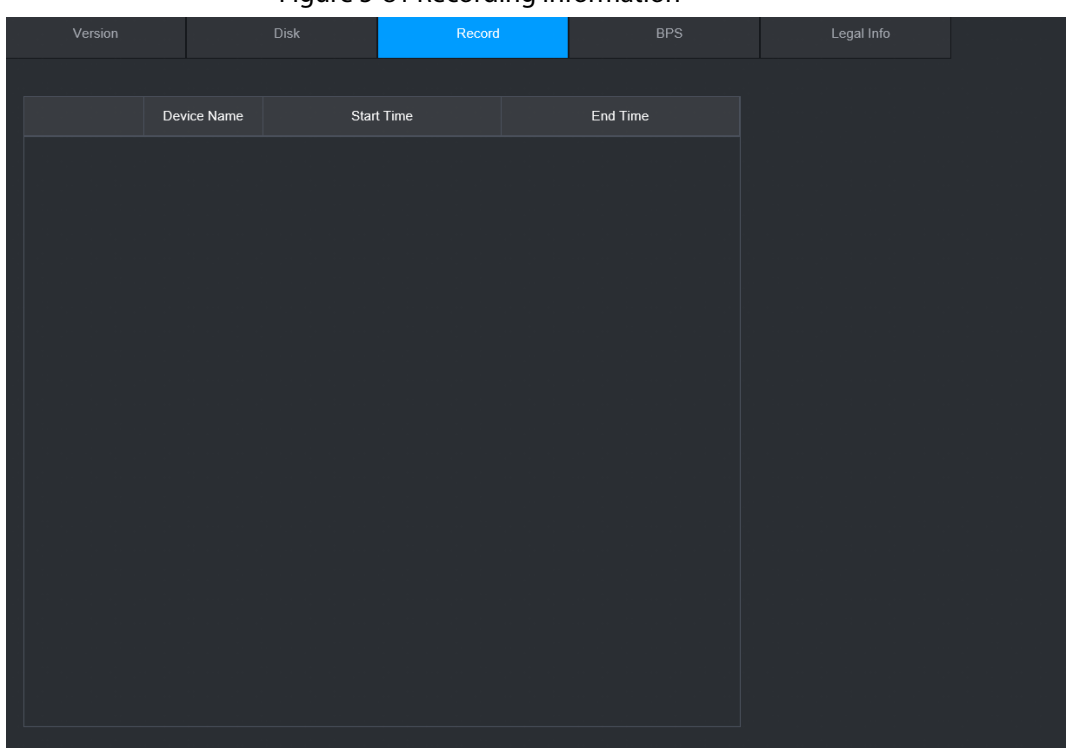

Figure 5-81 Recording information

## 5.9 AI

AI detection is to process and analyze the image and extract the key information, and then compare the key information with the preset detection rule. An alarm is triggered when the detected behavior matches the detection rule.

M

The following figures are for reference only and might differ from the actual situation.

## 5.9.1 Overview

AI detection falls into AI by camera and AI by recorder.

- AI by camera: Some cameras themselves support AI detection. The cameras perform AI detection and send the detection results to the NVR for display. When using AI by camera, make sure to connect the Device to the cameras that support the corresponding AI detection functions.
- AI by recorder: The cameras send videos to NVR for detection, analysis and result display.

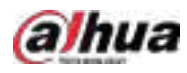

#### $\Box$

- Some models support AI by camera only.
- The AI functions might vary with models.
- Different AI functions might conflict with each other. You cannot enable two conflicting AI functions for the same channel.

## <span id="page-184-0"></span>5.9.2 Smart Plan

#### Background Information

To use AI by camera for face detection, face recognition and other detection functions, you need to enable the corresponding smart plan first.

#### Procedure

Step 1 Select Main Menu > AI > Parameters > Smart Plan.

- Step 2 Select a channel.
	- $\Box$

The page might differ depending on which smart plans that the remote device supports.

Figure 5-82 Smart plan

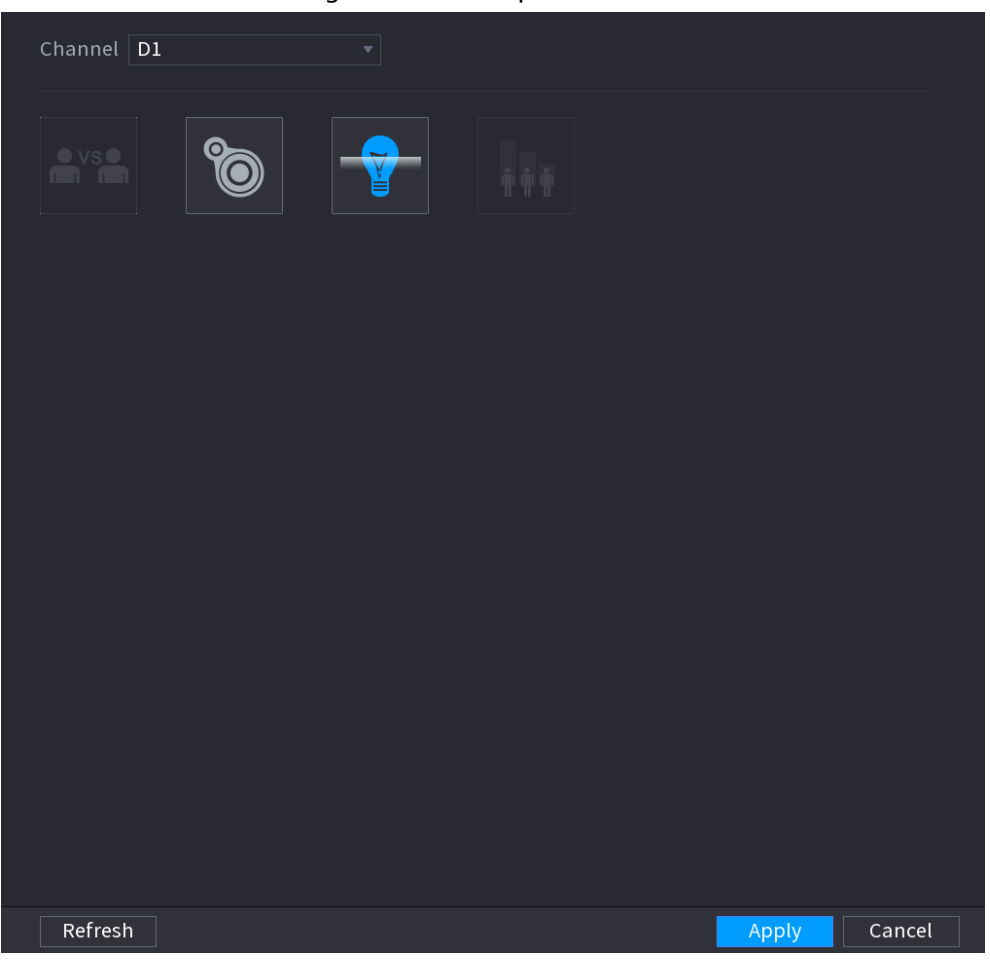

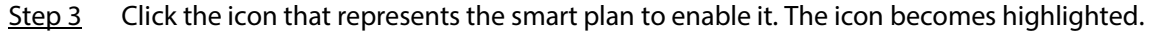

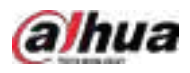

## $\boxed{1}$

If the channel is connected to a PTZ camera, you can set smart plans separately for each preset point.

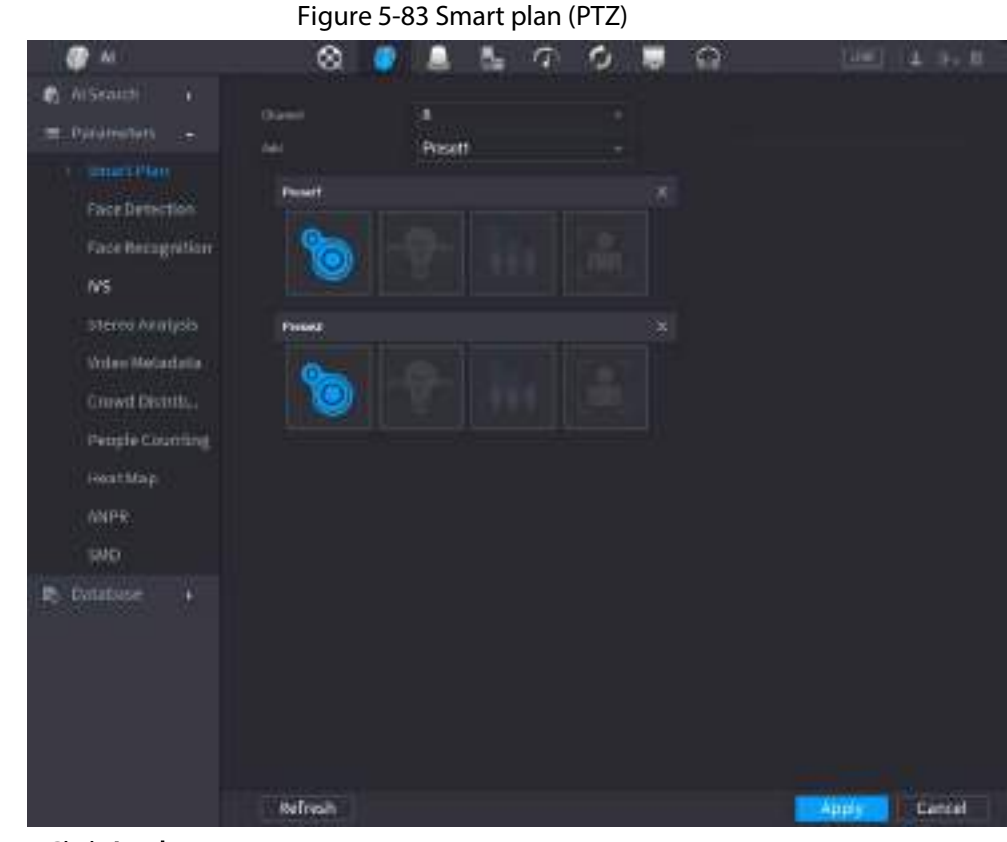

Step 4 Click Apply.

## 5.9.3 Face Detection

The Device can detect faces on the video image.

## 5.9.3.1 Enabling Smart Plan

To use AI by camera, you need to enable the smart plan first. For details, se[e "5.9.2 Smart Plan".](#page-184-0)

## 5.9.3.2 Configuring Face Detection

### Background Information

Configure alarm rules for face detection.

### Procedure

Step 1 Select Main Menu > AI > Parameters > Face Detection.

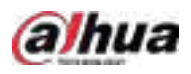

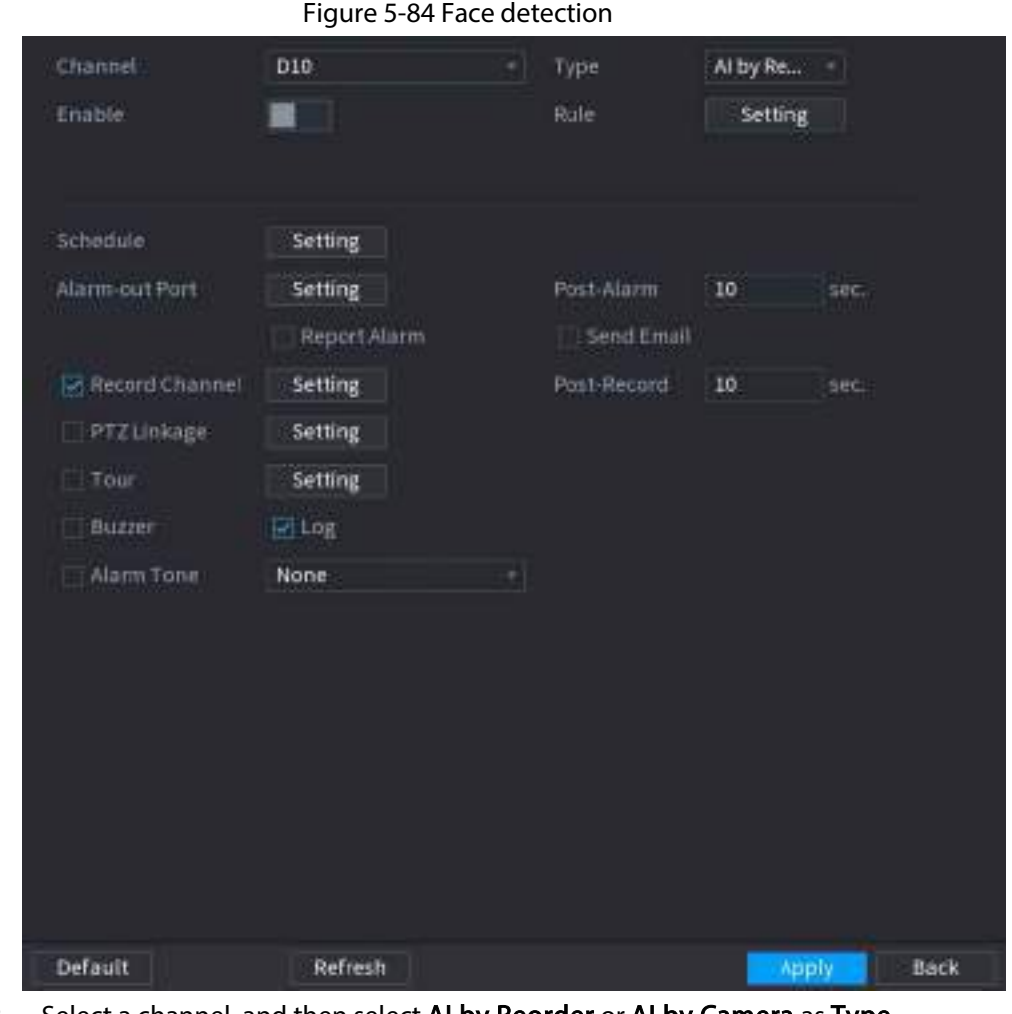

Step 2 Select a channel, and then select AI by Reorder or AI by Camera as Type.

#### $\Box$

When AI by Camera is selected, you can enable Face Enhancement to improve face detection efficiency.

- Step 3 Click  $\Box$  to enable face detection.
- Step 4 Click Setting next to Rule to draw areas to filter the target. You can configure two target filters (maximum size and minimum size). The system triggers an alarm when the size of detected target is between the maximum size and the minimum size.
- Step 5 Click Setting next to Schedule to configure the arming period. The system triggers corresponding alarm actions only during the arming period.
	- On the time line, drag to set the period.
	- $\bullet$  You can also click to set the period.
- Step 6 Configure alarm linkage actions. For details, see Table 5-42.
- Step 7 Click Apply.

## <span id="page-186-0"></span>5.9.3.3 AI Search (Face Detection)

## Background Information

You can search for the detected faces and play back related recordings.

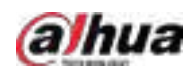

#### Procedure

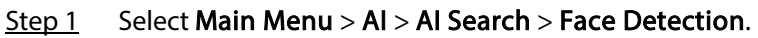

Figure 5-85 Face search

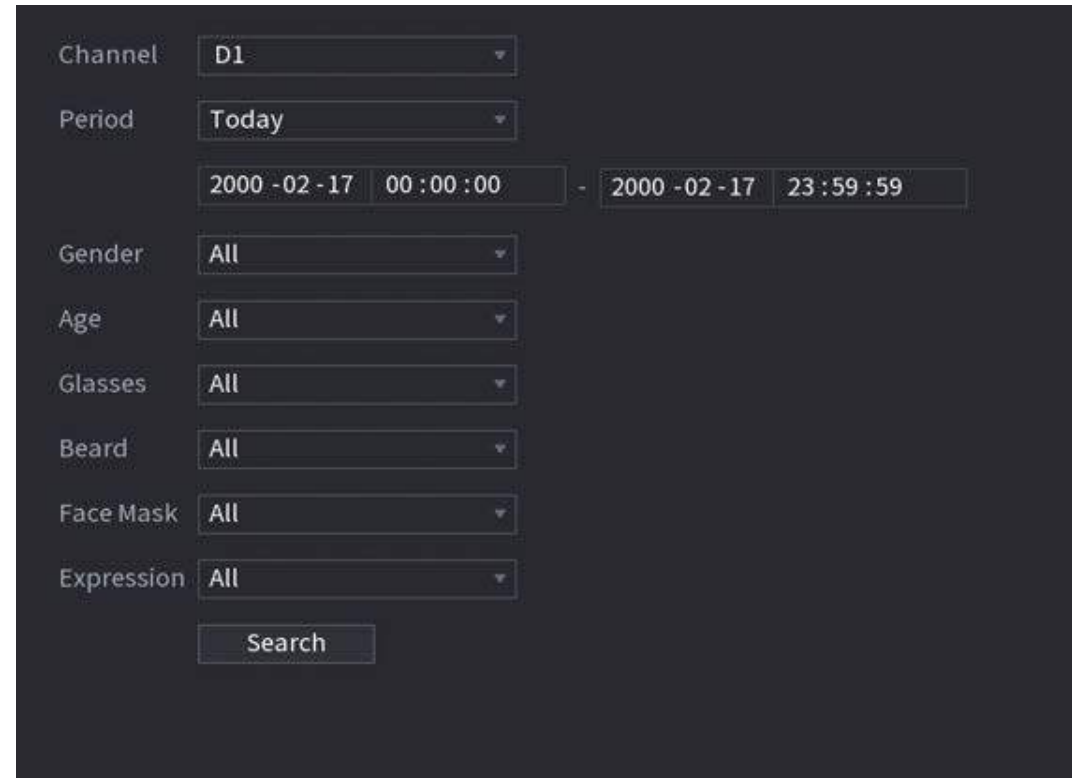

Step 2 Select the channel, enter the start time and end time, and select the attributes.

Step 3 Click Search.

The results are displayed.

 $\Box$ 

For privacy reason, the human faces in the image are intentionally blurred. The actual image is clear.

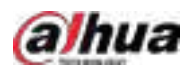

#### Figure 5-86 Search results

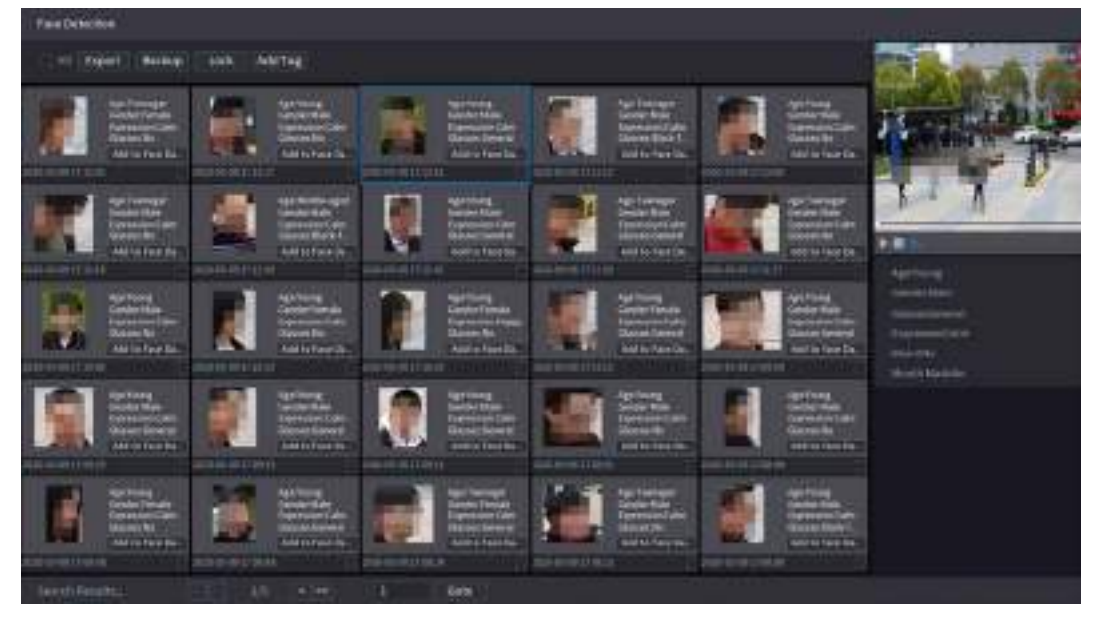

#### Related Operations

- Play related video. Click a face and then click  $\Box$ . The system plays back the video around the snapshot time.
- Export.

Click Export to export results in Excel format.

● Back up.

Select one or more images, click Backup, select the storage path and file type, and then click Start to back up the selected files to an external storage device.

● Lock.

Select one or more images and then click Lock. The locked files will not be overwritten.

● Add tags.

Select one or more images and then click Add Tag.

● Add to face database.

Click Add to Face Database, enter corresponding information, and then add the image to the face database.

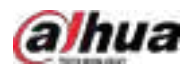

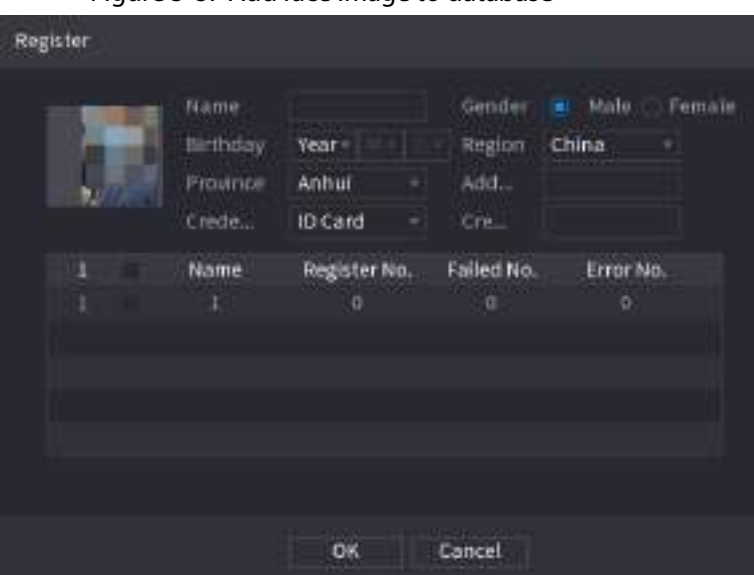

Figure 5-87 Add face image to database

## 5.9.4 Face & Body Detection

After enabling face & body detection, you can view the face and body snapshots and related attributes on the live page.

## 5.9.4.1 Enabling Smart Plan

To use AI by camera, you need to enable the smart plan first. For details, se[e "5.9.2 Smart Plan".](#page-184-0)

## 5.9.4.2 Configuring Face & Body Detection

Configure alarm rules for face and body detection.

```
Step 1 Select Main Menu > AI > Parameters > Face Detection.
```
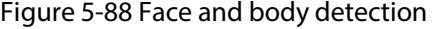

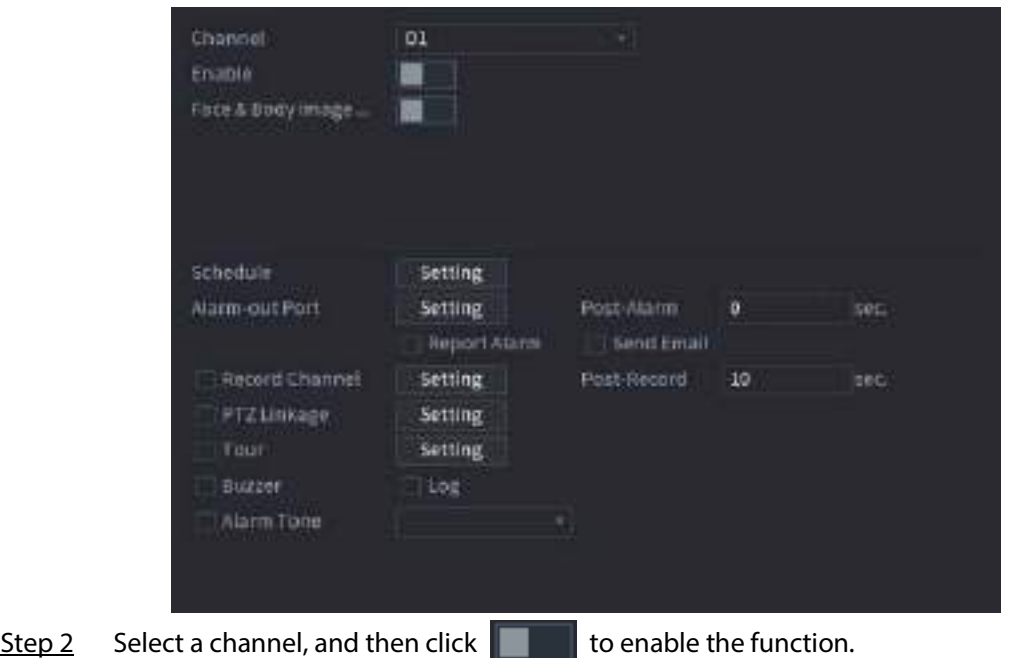

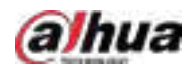

Step 3 Enable Face & Body Image Enhancement to improve detection efficiency.

- Step 4 Configure target filters. You can configure two target filters (maximum size and minimum size). The system triggers an alarm when the size of detected target is between the maximum size and the minimum size.
- Step 5 Click Setting next to Schedule to configure the arming period.

The system triggers corresponding alarm actions only during the arming period.

- On the time line, drag to set the period.
- $\bullet$  You can also click to set the period.
- Step 6 Configure alarm linkage actions. For details, see Table 5-42.
- Step 7 Click Apply.

## 5.9.4.3 AI Search (Face & Body Detection)

To search for face detection results, se[e "5.9.3.3 AI Search \(Face Detection\)".](#page-186-0) To search for body detection results, see "5.9.8.3.1 Human Detection".

## 5.9.5 Face Recognition

The system compares the detected faces with the faces in the database to judge whether the detected face belongs to the database. When the similarity reaches the defined threshold, an alarm is triggered.

## 5.9.5.1 Enabling Smart Plan

To use AI by camera, you need to enable the smart plan first. For details, se[e "5.9.2 Smart Plan".](#page-184-0)

## 5.9.5.2 Creating Face Database

Create face databases to manage face images for face recognition.

#### 5.9.5.2.1 Creating Local Face Databases

You can create face databases on the Device to manage face images for face recognition by Device. Step 1 Select Main Menu > AI > Database > Face Database Config.

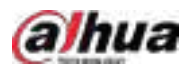

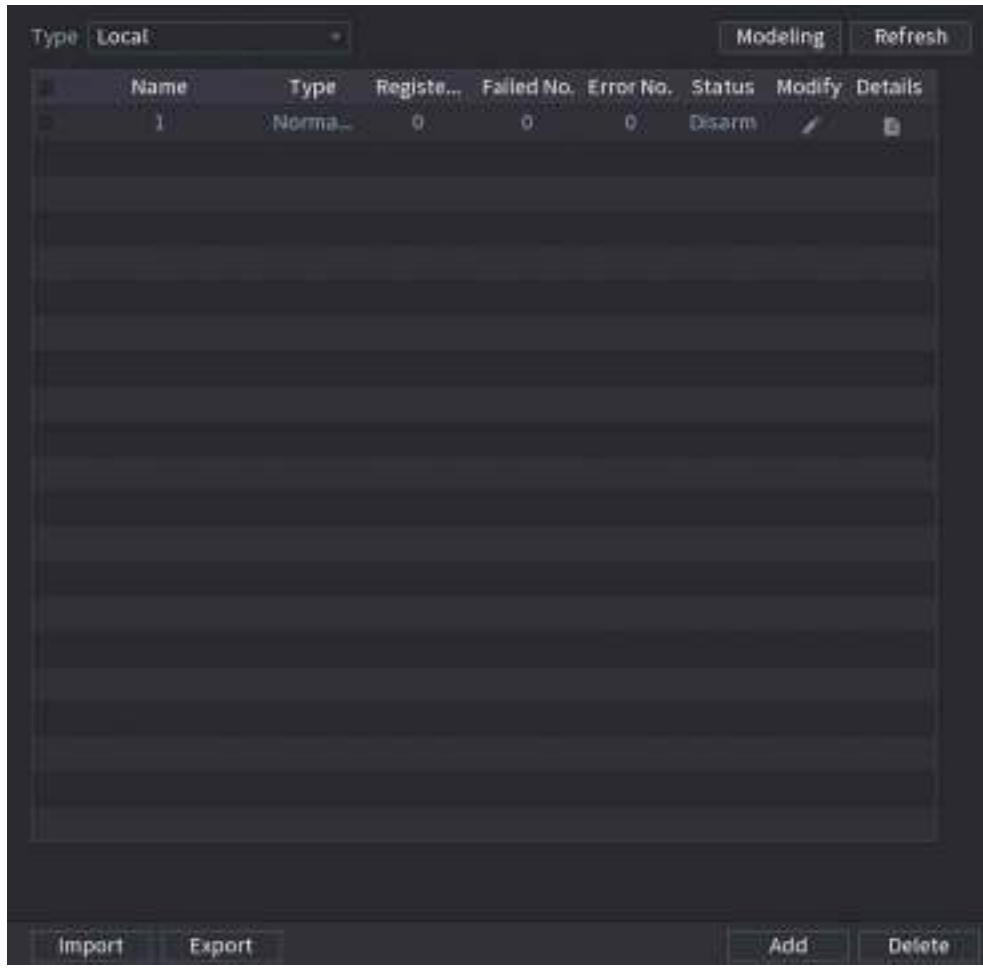

Figure 5-89 Face database configuration

Step 2 Select Local as Type, and then click Add.

Figure 5-90 Add database

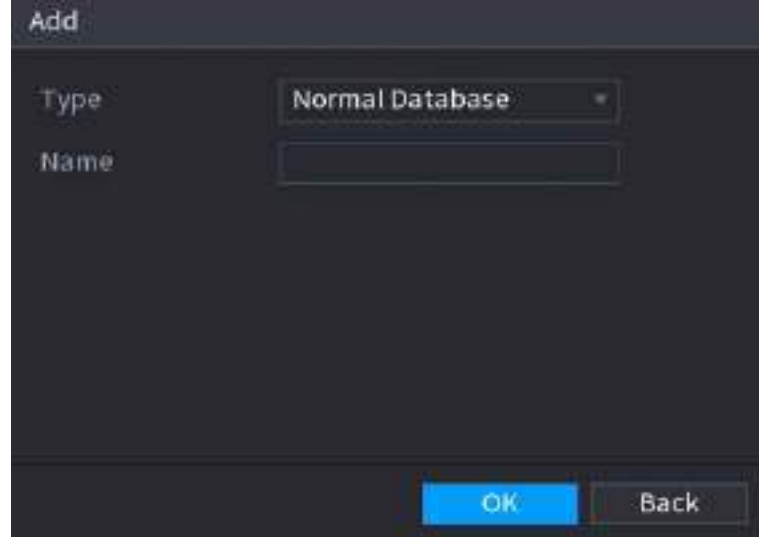

Step 3 Select Normal Database from the Type list, and then enter database name. Step 4 Click OK.

### 5.9.5.2.2 Creating Remote Face Databases

The Device can get face databases from the remote devices, and also allows creating face databases

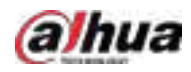

for remote devices. The remote device face database is suitable for face recognition by Camera.

Step 1 Select Main Menu > AI > Database > Face Database Config.

- Step 2 Select Remote as Type, select a channel and then click Add.
- Step 3 Enter database name.
- Step 4 Click OK.

#### 5.9.5.2.3 Creating the Passerby Database

If you use the passerby database for alarm linkage, when the detected face is not in the face database, the system automatically captures the face image, and then save it to the passerby database.

 $\Box$ 

This function is available on select models.

Step 1 Select Main Menu > Database > Face Database Config.

Step 2 Select Local as Type, and then click Add.

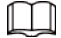

You can create only one passerby database.

Figure 5-91 Add database

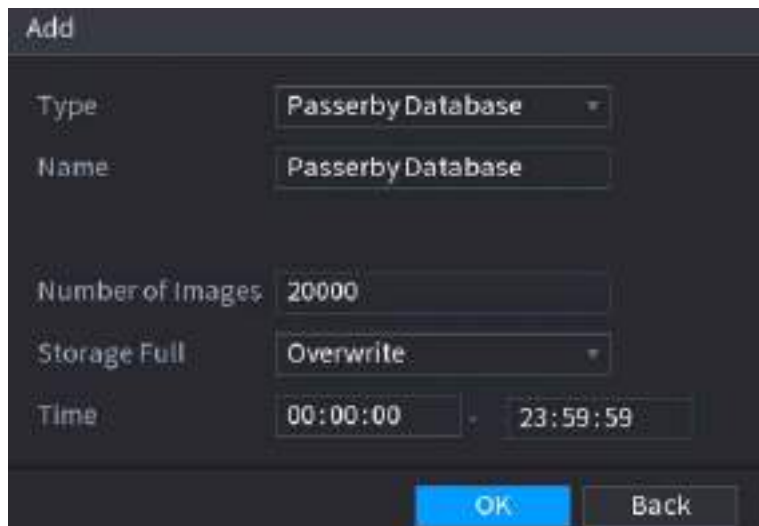

Step 3 Select Passerby Database from the Type list, and then configure other parameters.

Table 5-25 Passerby database parameters

| Parameter        | <b>Description</b>                                                                                                    |  |  |  |  |
|------------------|----------------------------------------------------------------------------------------------------|--|--|--|--|
| Name             | Enter a name for the passerby database.                                                                                                    |  |  |  |  |
| Number of Images | Configure the number of images that the database can<br>contain.                                                                                                    |  |  |  |  |
| Storage Full     | Select the storage strategy when space is full.<br>Stop: No more images can be added.<br>Overwrite: The newest images overwrite the oldest<br>$\bullet$<br>images. Back up the old images as necessary. |  |  |  |  |
| Time             | Set the period in which the system removes duplicate face<br>images from the database.                                                                                                    |  |  |  |  |

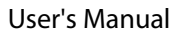

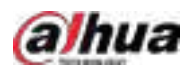

Step 4 Click OK.

## 5.9.5.3 Adding Images to Face Database

You can add face images to the existing databases one by one or in batches.

#### 5.9.5.3.1 Adding Face Images One by One

### Background Information

You can add one face image to the database. It is for the scenario that the registered human face picture amount is small.

### Procedure

#### Step 1 Select Main Menu > AI > Database > Face Database Config.

Step 2 Click  $\Box$  of the database that you want to configure.

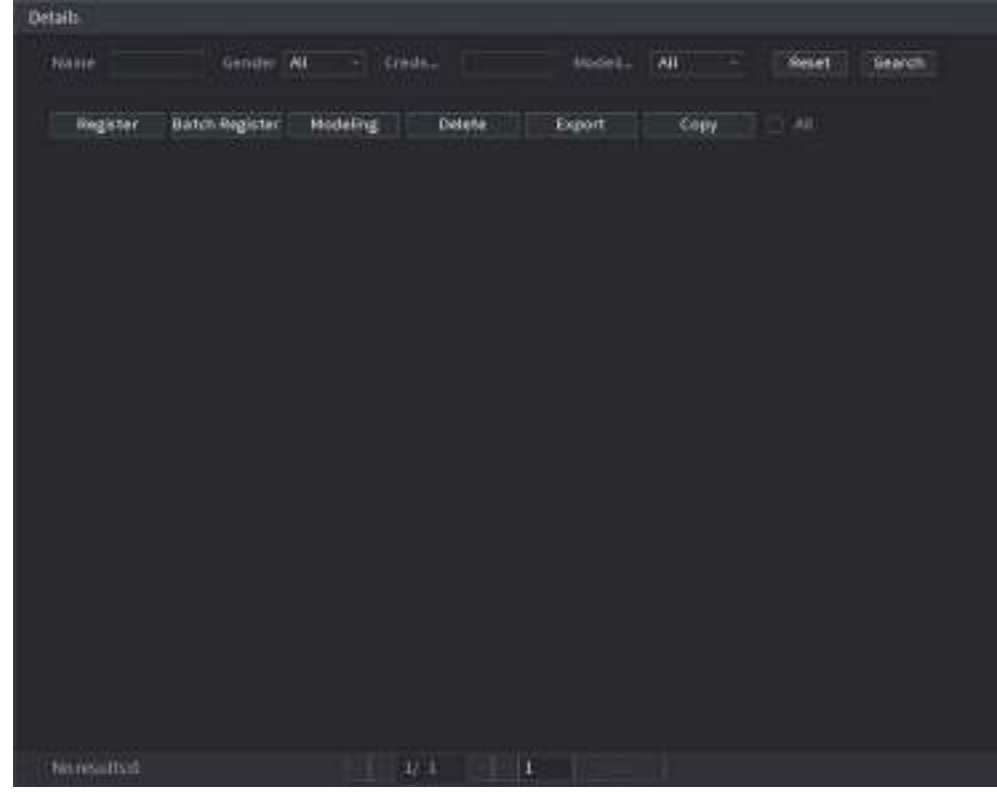

Figure 5-92 Databases details

Step 3 Click Register.

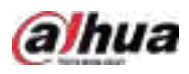

#### Figure 5-93 Register

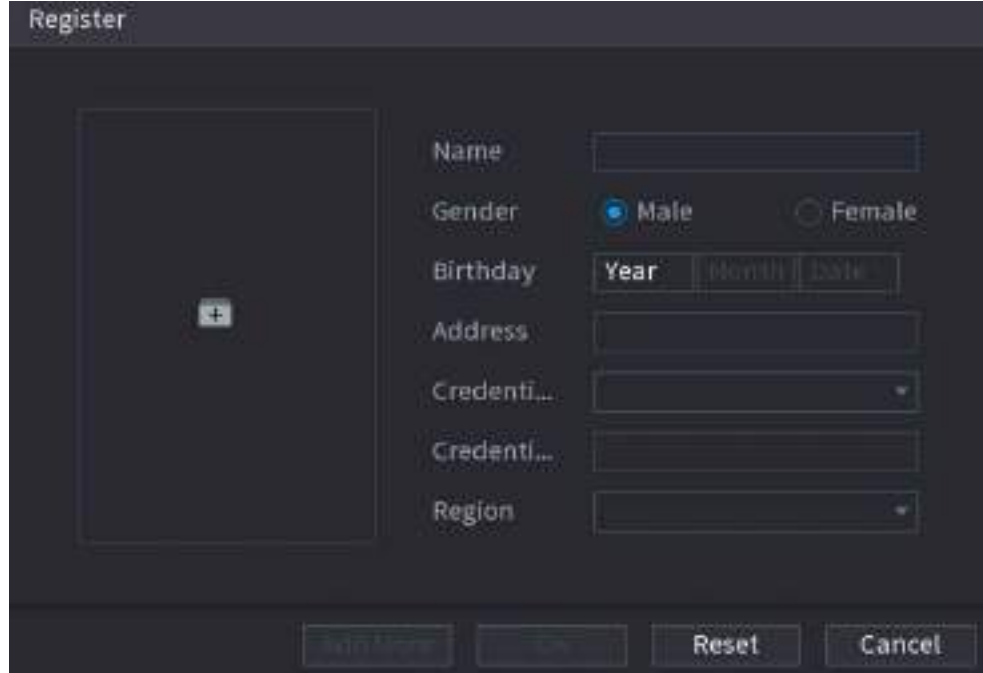

#### Step 4 Click  $\blacksquare$  to add a face image.

#### Figure 5-94 Browse

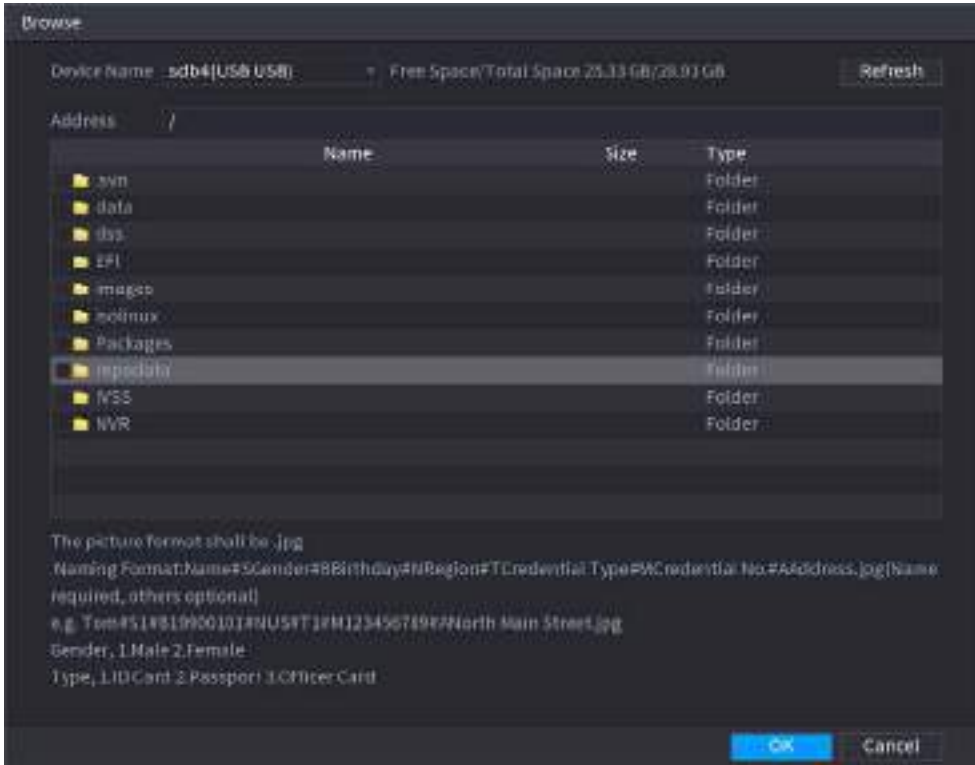

Step 5 Select a face image and then enter the registration information.

Step 6 Click OK.

The system prompts the registration is successful.

Step 7 On the Details page, click Search. The system prompts modeling is successful.

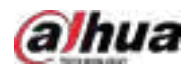

#### $\boxed{1}$

If the system prompts modeling is in process, wait a while and then click Search again. If modeling failed, the registered face image cannot be used for face recognition.

### Related Operations

● Edit registration information.

Click to modify the registration information.

● Model face images.

The face images are modeled automatically after added to face database. You can also model face images manually.

- ◇ On the Database Config page, select a database, and then click Modeling to model all the face images in the database.
- ◇ On the Details page, select one or more face images, and then click Modeling to model the selected images.
- Export face images. Select one or more face images, and then click Export.
- Delete face images. Select one or more face images, and then click Delete.

### 5.9.5.3.2 Adding Face Images in Batches

#### Background Information

The system supports batch add if you want to import several human face image at the same time.

#### Procedure

Step 1 Give a name to the face picture by referring to the following table.

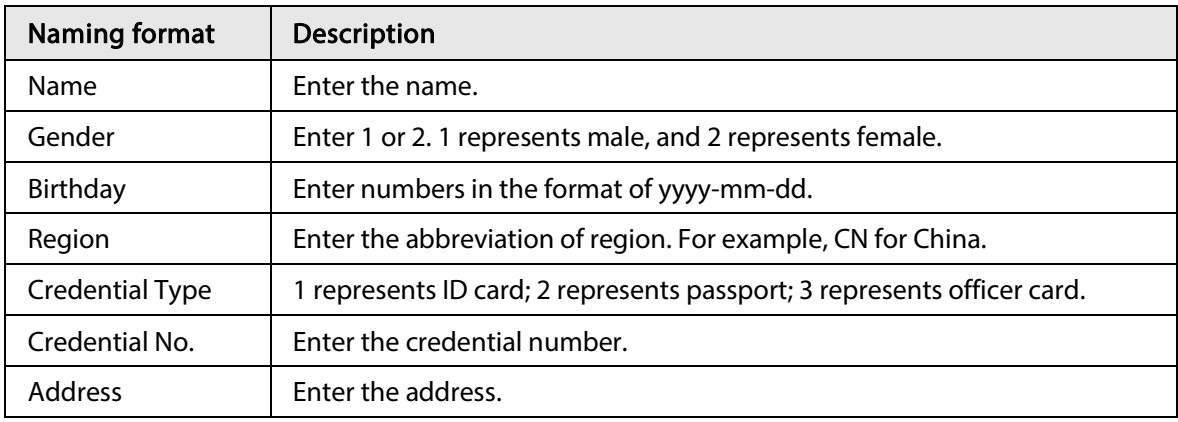

Table 5-26 Naming rule

Step 2 Select Main Menu > AI > Database > Face Database Config.

Step 3 Click  $\blacksquare$  of the database that you want to configure.

Step 4 Click Batch Register.

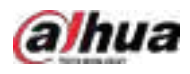

#### Figure 5-95 Batch register

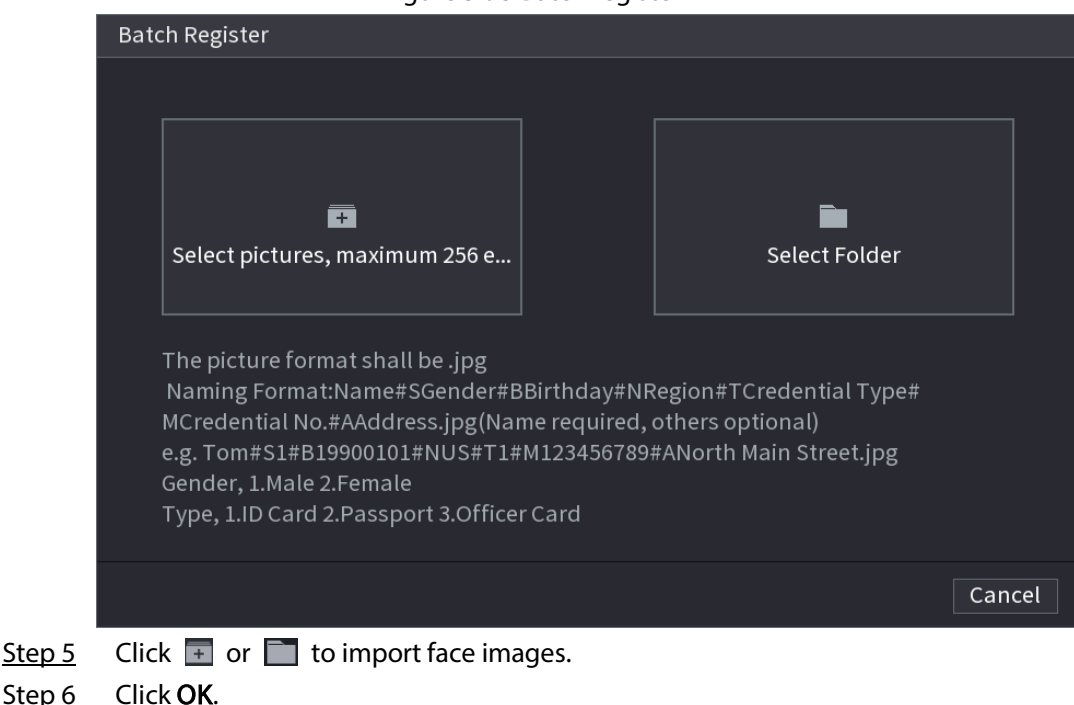

#### Related Operations

● Edit registration information.

Click  $\blacksquare$  to modify the registration information.

● Model face images.

The face images are modeled automatically after added to face database. You can also model face images manually.

- ◇ On the Database Config page, select a database, and then click Modeling to model all the face images in the database.
- ◇ On the Details page, select one or more face images, and then click Modeling to model the selected images.
- Export face images.

Select one or more face images, and then click Export.

● Delete face images. Select one or more face images, and then click Delete.

## 5.9.5.4 Configuring Face Recognition

Configure alarm rules for face recognition.

#### 5.9.5.4.1 Configuring AI by Recorder

#### Prerequisites

Make sure the face detection function is enabled at corresponding channel.

#### Procedure

Step 1 Select Main Menu > AI > Parameters > Face Recognition.

Step 2 Select the channel, enable the function, and select AI by Recorder in the Type list.

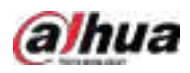

Figure 5-96 AI by recorder

| Clarmel<br><b>Diable</b>                    | 100<br>m                                | Type Acby Recorder<br>٠                                   |
|---------------------------------------------|-----------------------------------------|-----------------------------------------------------------|
| Arkode<br>Nibidate.<br>Target Four Database | General Alam<br>semig<br><b>Setting</b> | $\tau$                                                    |
| $\frac{1}{1}$<br>Detete<br>٠                | Mane<br>и                               | <b>usaly</b><br>timi-<br>Trigger.<br>$\alpha$<br>e<br>- 1 |
|                                             |                                         |                                                           |
|                                             |                                         |                                                           |
|                                             |                                         |                                                           |
|                                             |                                         |                                                           |
|                                             |                                         |                                                           |
|                                             |                                         |                                                           |

- Step 3 Click Setting next to Schedule to configure arming periods. The corresponding alarm actions are linked by the alarm events triggered during armed period.
- Step 4 Arm target face database.
	- General Alarm: The alarm is triggered when the similarity of detected faces reaches the defined value.
		- 1. Select General Alarm in AI Mode.
		- 2. Click Setting next to Target Face Database.
		- 3. Select the face database that you want to arm, and then click OK.
		- 4. Click  $\geq$  to modify similarity.
		- 5. Click  $\mathbf{t}$  to configure alarm linkages.
	- Stranger Alarm: The alarm is triggered when the similarity of detected faces does not reach the defined value.

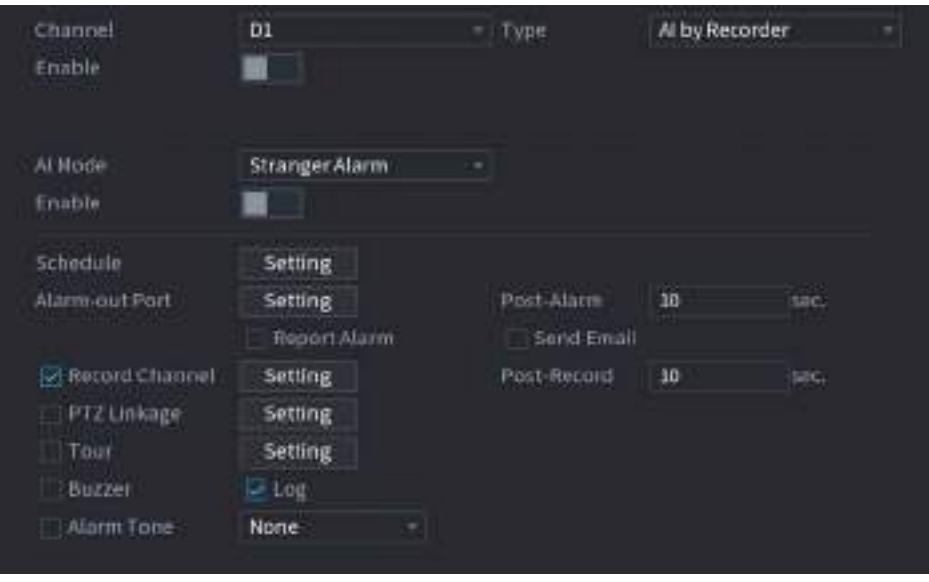

Figure 5-97 Stranger alarm (AI by recorder)

1. Select Stranger Alarm in AI Mode.

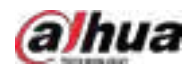

- 2. Click  $\Box$  enable the function.
- 3. Configure the alarm linkage actions. For details on alarm linkage, see Table 5-42.

#### Step 5 Click Apply.

#### 5.9.5.4.2 Configuring AI by Camera

Make sure the connected camera supports face recognition.

- Step 1 Select Main Menu > AI > Parameters > Face Recognition.
- Step 2 Select the channel, enable the function, and select AI by Camera in the Type list.

Figure 5-98 AI by camera

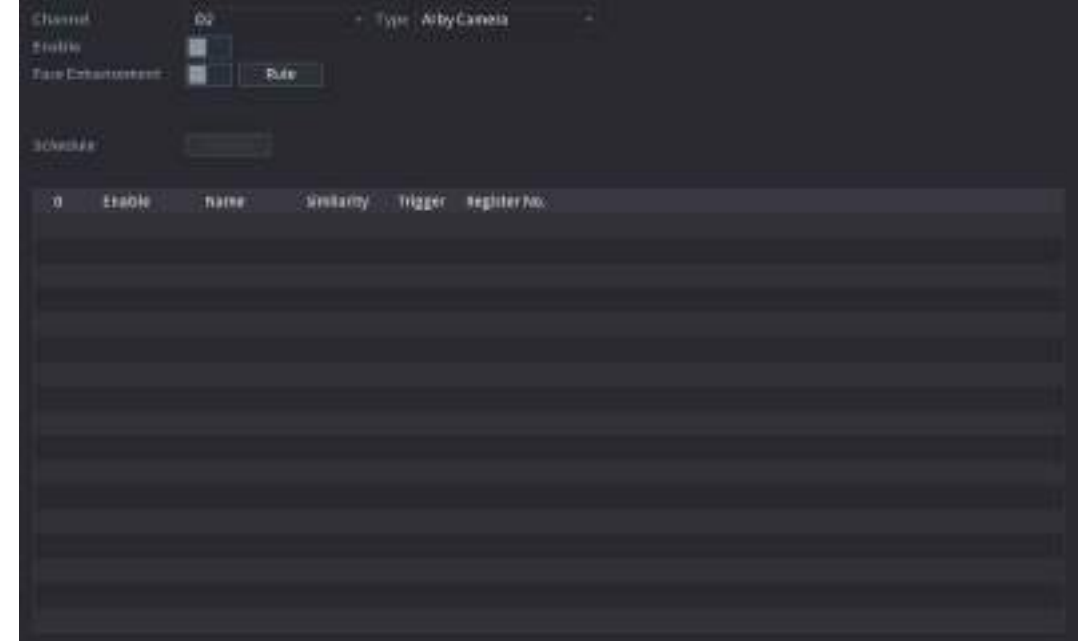

Step 3 Enable Face Enhancement to make the faces displayed more clear.

 $Step 4$  Click Rule to draw areas to filter the target.

You can configure two target filters (maximum size and minimum size). When the target is smaller than the minimum size or larger than the maximum size, no alarms will be activated.

- Step 5 Select target face database, and then click  $\mathbb{R}$  to configure alarm linkage. For details on alarm linkage, see Table 5-42.
- Step 6 Click Apply.

## 5.9.5.5 AI Search (Face Recognition)

You can search for the face recognition results by attributes or by image.

#### 5.9.5.5.1 Search by Attributes

#### Procedure

Step 1 Select Main Menu > AI > AI Search > Face Recognition > Search by Attributes.

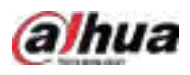

Figure 5-99 Search by attributes

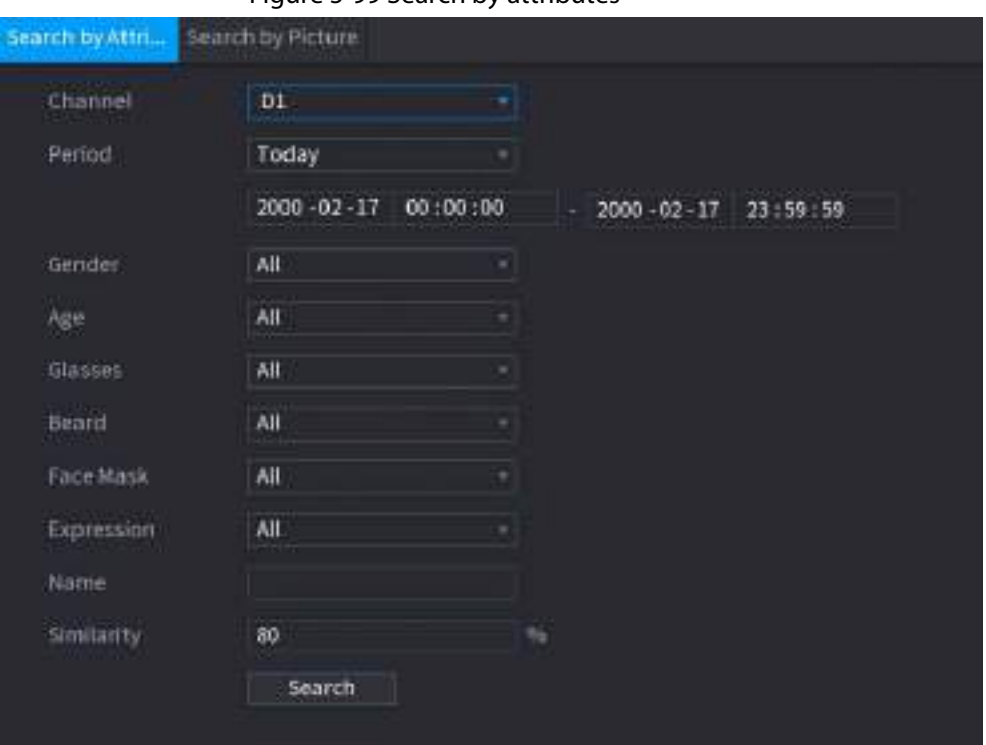

- Step 2 Select the channel and set the parameters including start time, end time, gender, age, glasses, beard, mask, name and similarity.
- Step 3 Click Search.

 $\Box$ 

The faces in the image are intentionally blurred for privacy protection. The actual images are clear.

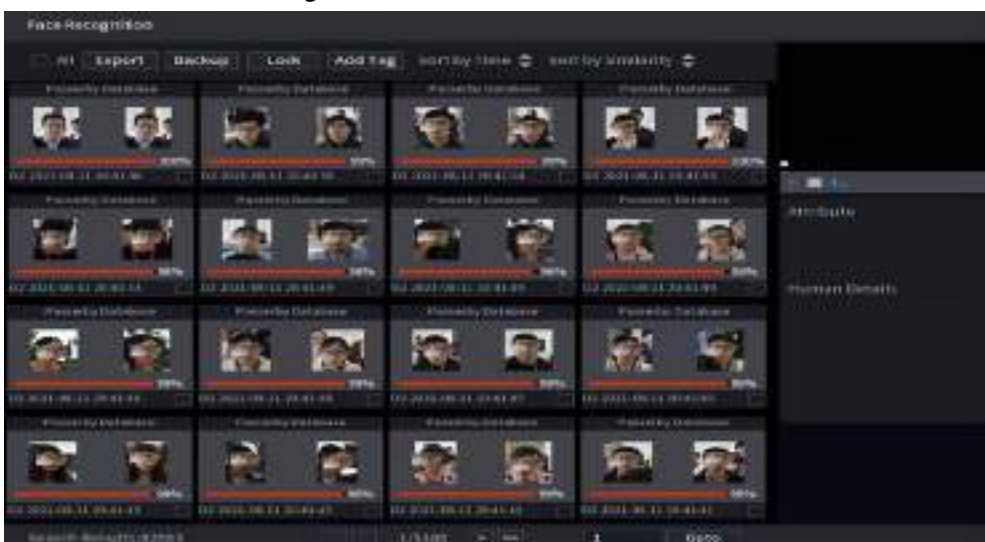

#### Figure 5-100 Search results

#### Related Operations

● Play back video.

Click an image, and then click  $\|$  to play back the related video.

During playback, you can:

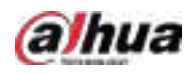

- $\circ$  Click to pause.
- $\circ$  Click  $\|\cdot\|$  to stop.

 $\circ$  Click  $\leftarrow$  to display AI rule. The icon changes to  $\leftarrow$ 

● Add tags.

Select one or more images, and then click Add Tag.

● Lock.

Select one or more images, and then click Lock. The locked files will not be overwritten.

● Export.

Select one or more images, and then click Export to export selected search results in excel.

● Back up.

Select one or more images, click Backup, select the storage path and file type, and then click Start to export files to external storage device.

#### 5.9.5.5.2 Search by Image

#### Step 1 Select Main Menu > AI > AI Search > Face Recognition > Search by Picture.

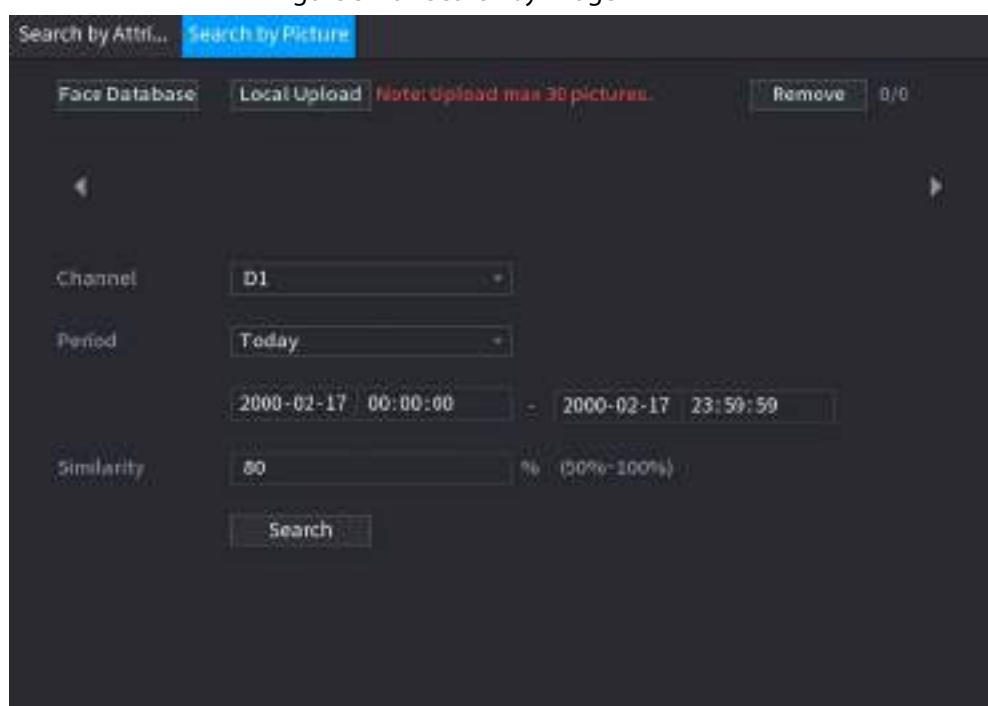

Figure 5-101 Search by image

#### Step 2 Upload face images.

- Face Database: Upload face images from database.
- Local Upload: Upload face images from external storage device.
- Step  $3$  Select the image used to search and then set the parameters including channel, start time, end time, gender, age, glasses, beard, mask, and similarity.

#### Step 4 Click Search.

The search results are displayed.

#### Related Operations

● Play back video.

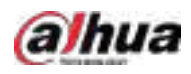

Click an image, and then click  $\|\cdot\|$  to play back the related video. During playback, you can:  $\circ$  Click  $\|\cdot\|$  to pause.

 $\circ$  Click to stop.

- $\circ$  Click  $\leftarrow$  to display AI rule. The icon changes to  $\leftarrow$
- Add tags.

Select one or more images, and then click Add Tag.

● Lock.

Select one or more images, and then click Lock. The locked files will not be overwritten.

● Export.

Select one or more images, and then click Export to export selected search results in excel.

● Back up.

Select one or more images, click Backup, select the storage path and file type, and then click Start to export files to external storage device.

#### 5.9.5.5.3 Report Query

You can search for and export face statistics.

 $\Box$ 

- The statistics might be overwritten when the storage space runs out. Back up in time.
- When you restore the Device to factory settings, all the data except data in the external storage device will be cleared. You can clear the data in the external storage device through formatting or other methods.

#### Procedure

#### Step 1 Select Main Menu > AI > Report Query > Face Statistics.

Figure 5-102 Face statistics

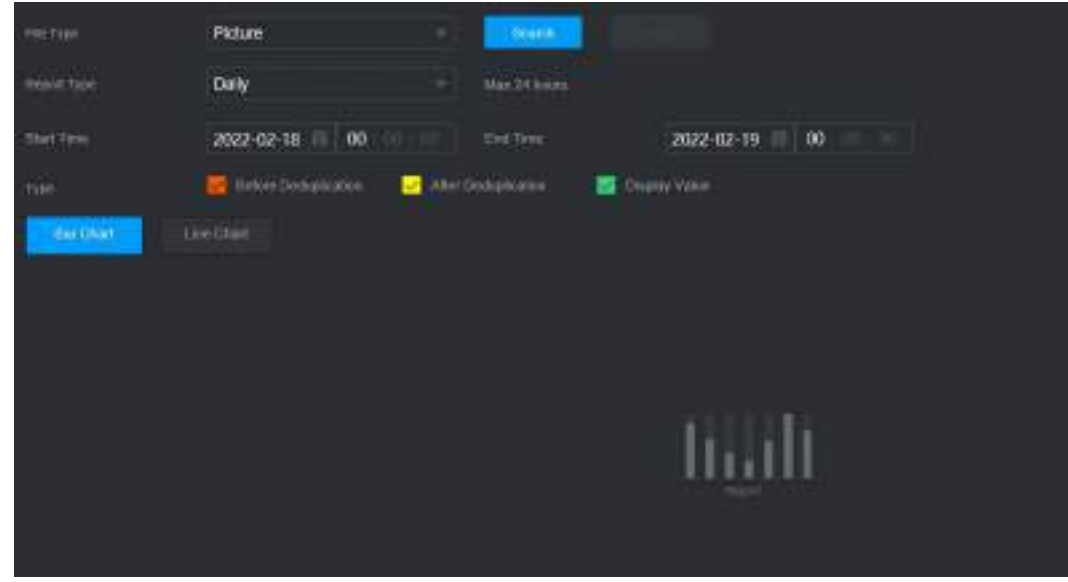

Step 2 Select the report type, start time and end time, and then click Search.